**Symbolisation** 

# **Chapitre 4 Symbolisation**

# **1-1. Configuration des préférences dans Illustrator**

Avant de commencer, configurer les unités dans la fenêtre des « préférences »

- 1. Dans Edit (édition)/ sélectionner Preferences (préférences)/Units (unités)
- 2. Définir les unités dans chaque menu déroulant comme suit, puis cliquer sur OK. General: Millimeters, Stroke (trait): Millimeters, Type: Points.

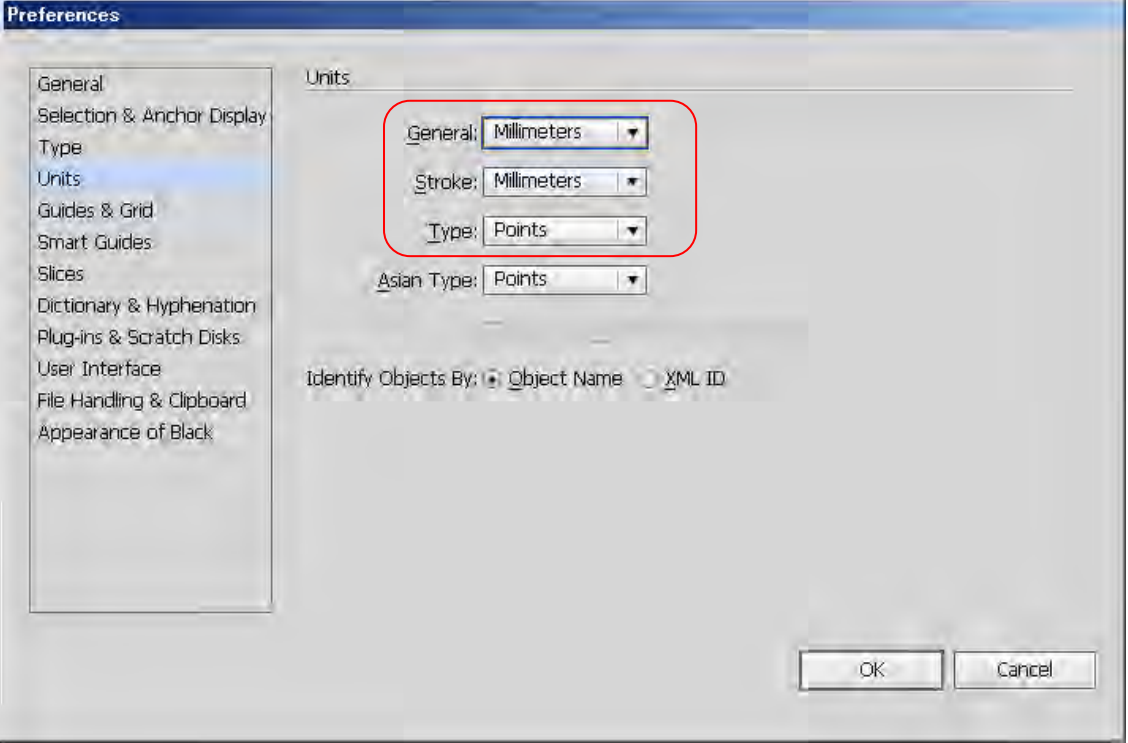

# **1-2. Importation de fichier DAO (dessin assisté par ordinateur, en anglais CAD file)**

# **1. Importer un fichier DXF/DWG**

- ① Dans File (Fichier), sélectionner Open (ouvrir).
- ② Sélectionner le fichier DWG cible (fichier de travail) dans votre répertoire et cliquer sur OK.
- ③ Quand l'on ouvre un fichier DWG qui a été mis à l'échelle pour la symbolisation, cocher la case « Original Size » (taille originale). L'échelle (Scale) devrait être à 1, Unité(s) (Unit(s)) à 1 Millimeters (millimètres). Cliquer ensuite sur OK.

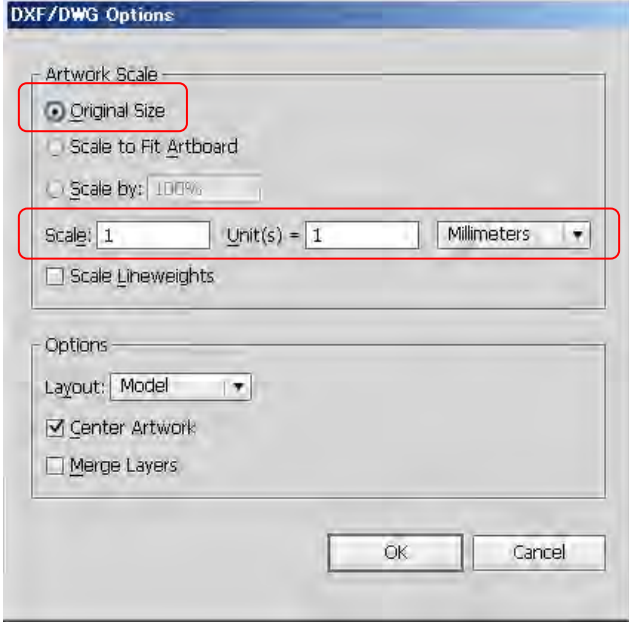

④ Si le fichier DWG n'a pas encore été mis à l'échelle, cocher la case « Original Size » (taille originale). L'échelle (Scale) devrait être à 1, Unité(s) (Unit(s)) à 0,02 Millimeters (correspondant à une échelle au 1/50.000ème). Cliquer ensuite sur OK.

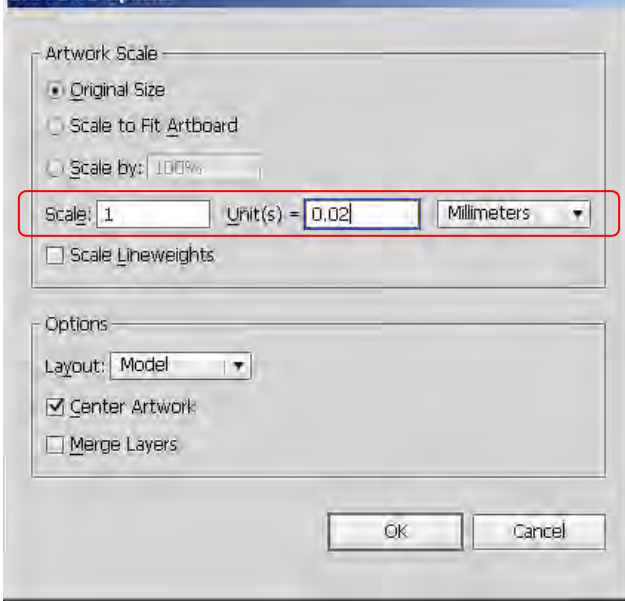

Ou bien cocher la case « Scale by » (mettre à l'échelle de ... ) et saisir la valeur de 2% (valeur correspondant à l'échelle d'1/50.000ème).

La fenêtre d'échelle affichera alors les valeurs de 1 pour l'échelle (Scale) et de 1 millimètre pour les unités (Unit(s)). Cliquer sur OK.

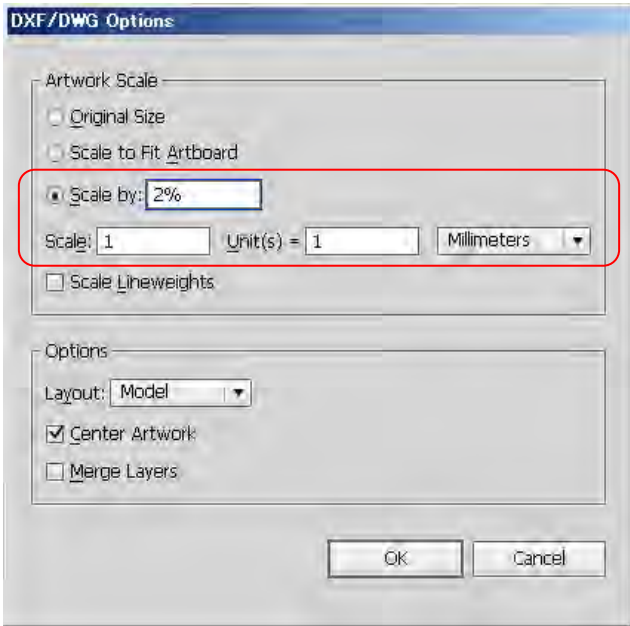

### **2. Dégrouper les objets**

 $\textcircled{1}$  Tout sélectionner (Ctrl + A)

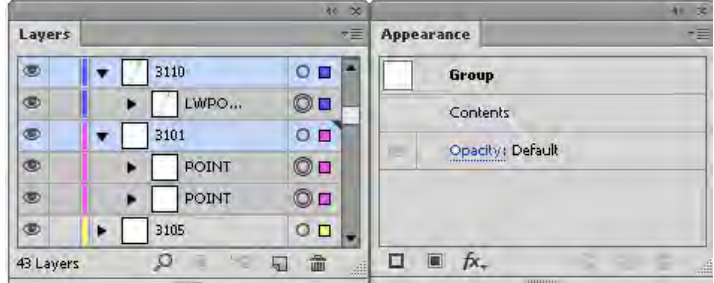

② Dans « Object », sélectionner « Ungroup » (dégrouper). Il peut être nécessaire de répéter la manœuvre plusieurs fois jusqu'à ce que le groupe soit entièrement dégroupé.

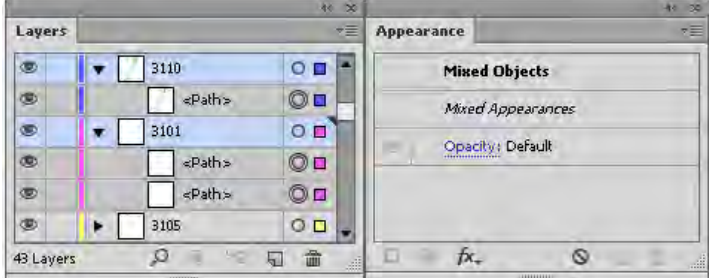

#### **3. Copier tous les objets**

① Afficher les règles dans « View » (affichage), sélectionner « Rulers » (règles)/« Show Rulers » (afficher les règles)

Quand la règle globale est active, on permutera vers les règles du plan de travail (« Artboard »). Dans « View » (affichage), sélectionner « Rulers » (règles) / « Change to Artboard Rulers » (Passer aux règles du plan de travail).

② Activer uniquement la couche de l'orle.

Bouton en haut à droite du panneau de couches (« layers panel ») > Dérouler > Sélectionner « Hide Others » (cacher les autres) ou Cliquer (Alt + clic) sur l'icône en forme d'œil à côté de la couche que l'on veut isoler.

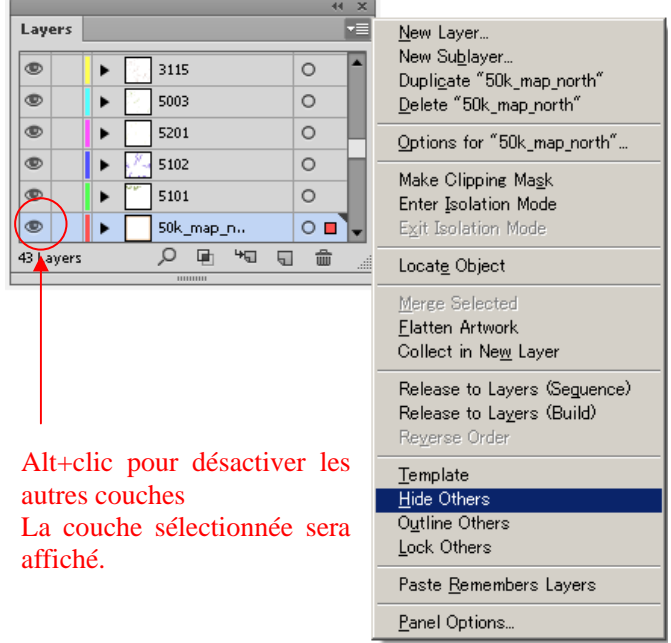

③ Sélectionner l'orle.

Tout sélectionner (Ctrl + A) ou cliquer sur la couche de l'orle dans « Layers » (couches)

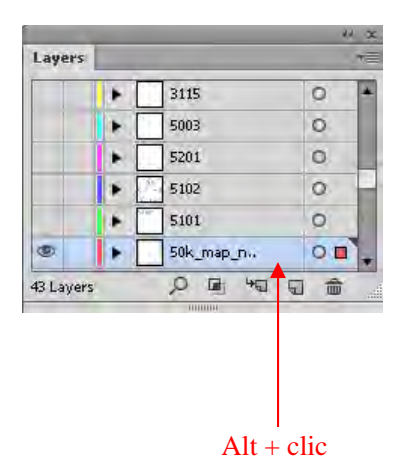

Étude sur l'établissement d'une base de données topographique au Togo Manuel de transfert de technologie

Si le point central de l'orle n'est pas affiché, on peut le faire en recourant au panneau Attributs (« attribute panel »).

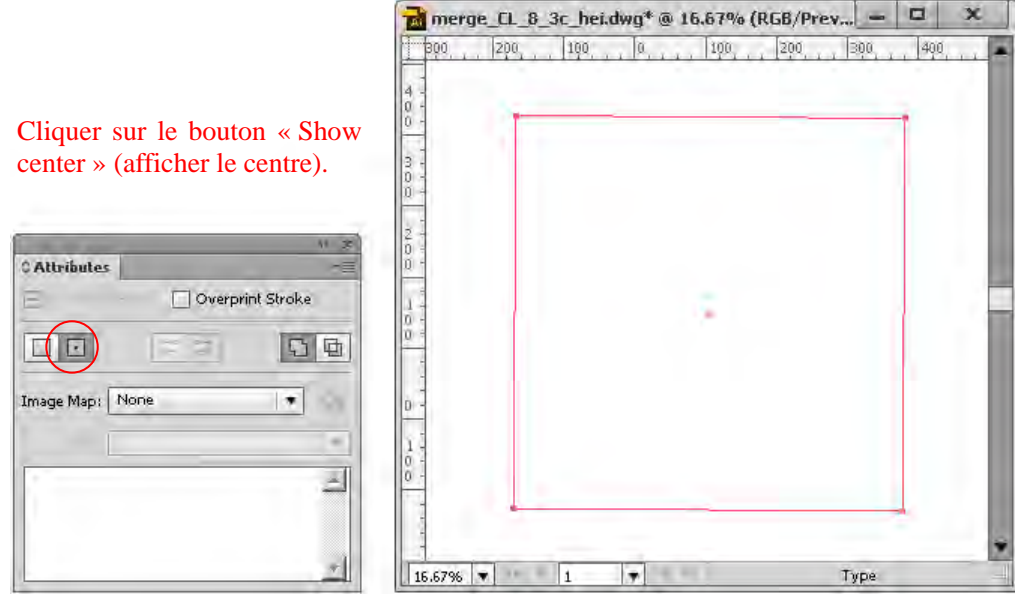

④ Afficher le repère commenté Ctrl + U). Puis faire coïncider le centre des règles avec celui de l'orle.

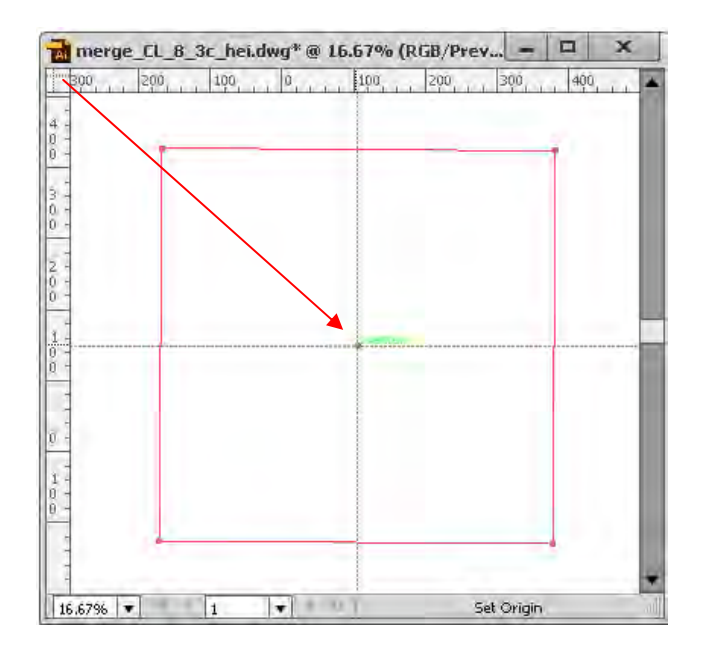

Faire glisser le point d'origine des règles vers le centre de l'orle.

Étude sur l'établissement d'une base de données topographique au Togo Manuel de transfert de technologie

⑤ Bouton en haut à droite du panneau de couches (« layers panel) > Dérouler > Sélectionner « Show All Layers » (afficher toutes les couches) ou Cliquer (Alt + clic) sur l'icône en forme d'œil à côté de la couche. Toutes les couches seront affichées d'un coup. Ensuite, sélectionner tout  $(Ctrl + A)$  et copier  $(Ctrl + C)$ .

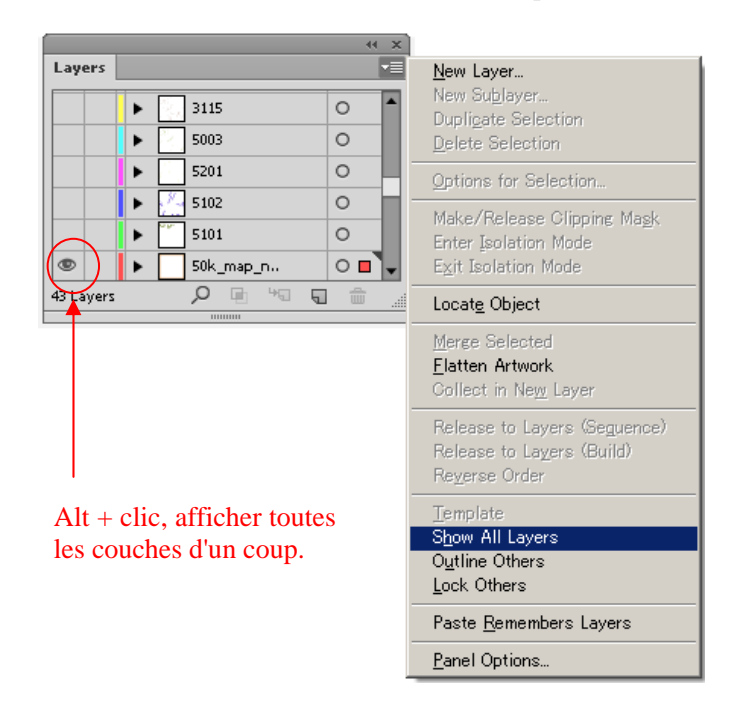

#### **4. Coller dans le ficher LEGEND**

① Ouvrir le ficher LEGEND (Ce fichier LEGEND, dont l'ordre des couches est défini pour toutes les couches, doit être élaboré avant le travail de symbolisation).

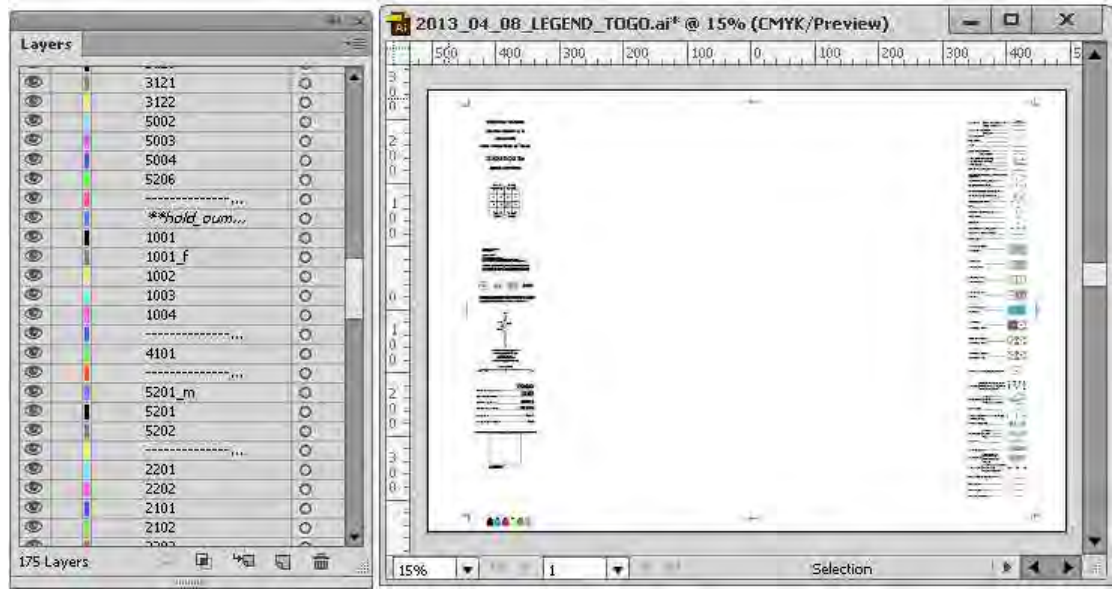

② Dans le menu déroulant des couches (« Layers »), cocher « Paste Remembers Layers » (coller selon les couches).

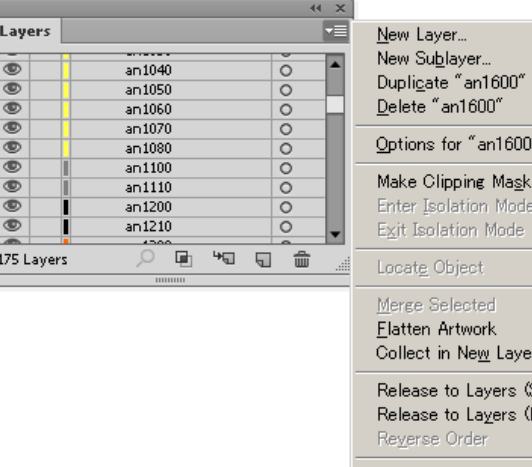

Seguence) .<br>Build)  $Template$ </u> Show All Layers Outline Others Lock Others Deste Remembers Layers Panel Options...

 $\circled{3}$  Coller devant (Ctrl + F).

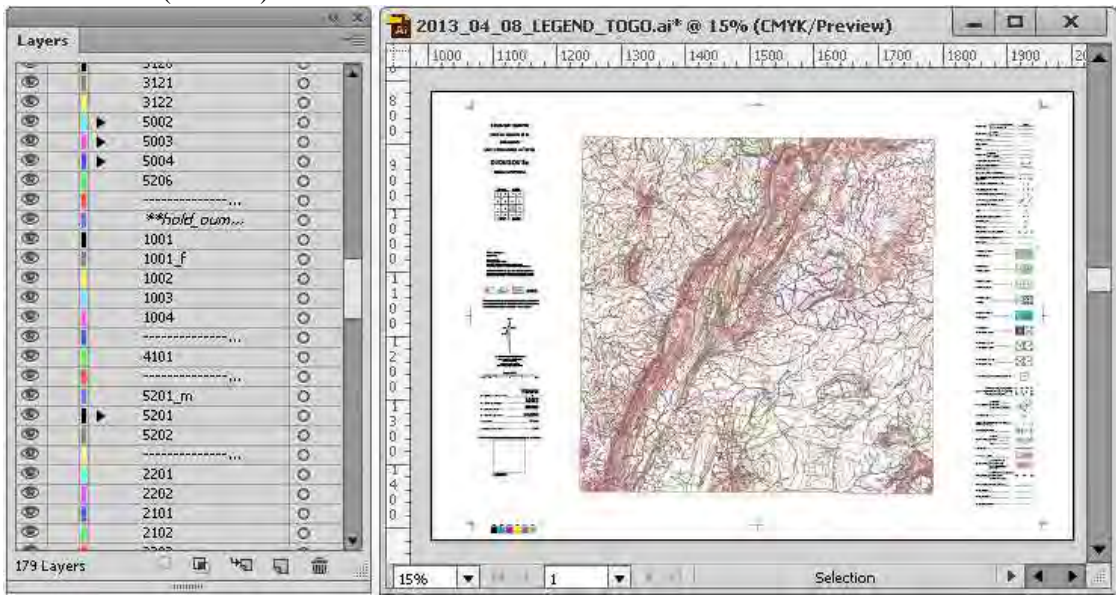

# **5. Enregistrer sous (« Save as »)**

- ① Dans « File » (fichier), sélectionner « Save as » (enregistrer sous)
- ② Saisir un nom de fichier et cliquer sur « Save » (enregistrer)
- ③ Décocher les cases de la fenêtre de dialogue des options d'Illustrator (« Illustrator options »), puis OK.

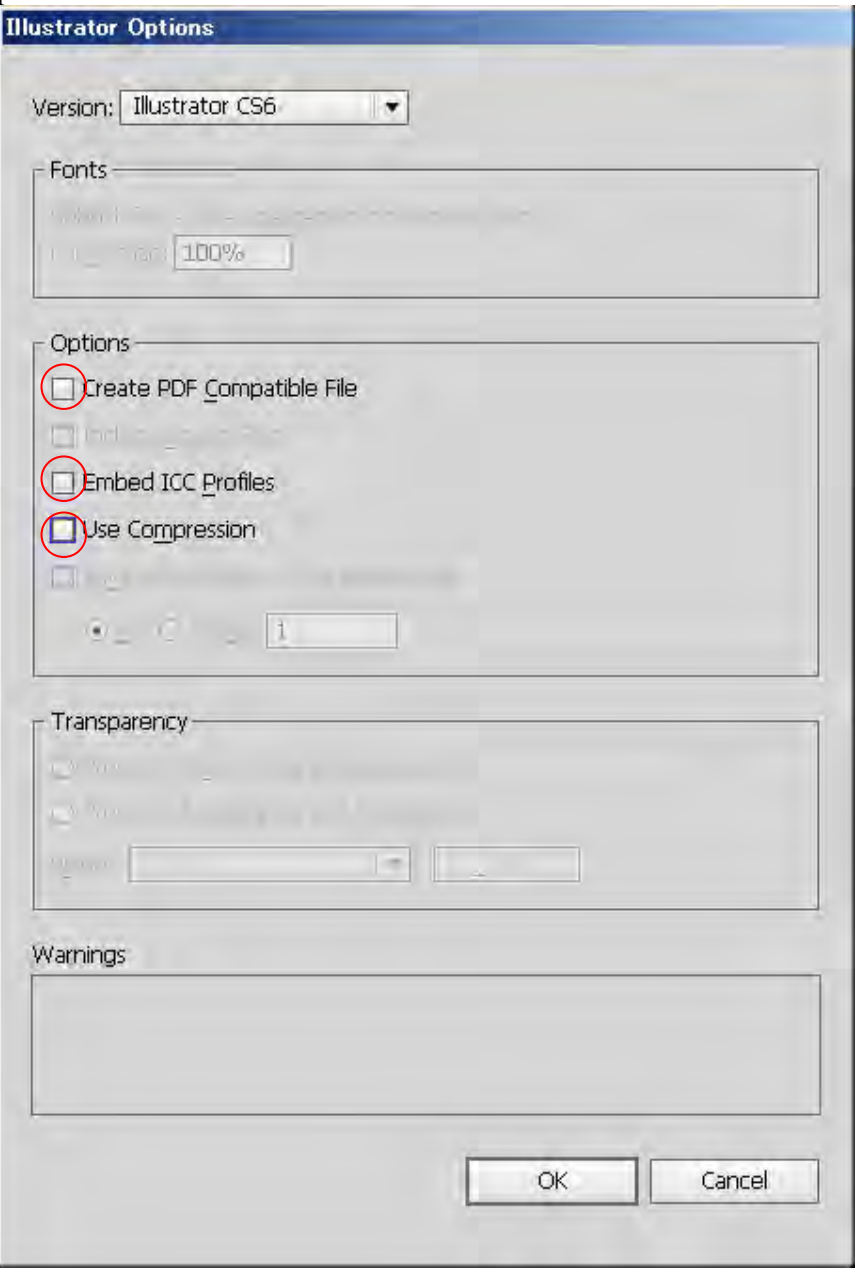

# **1-3. Symbolisation de base**

- Symbole linéaire 1 (objets linéaires, « DATA TYPE » (type de données) : « Line » (ligne), ex. ligne simple de route, ruisseau, courbe de niveau et autres symboles de représentation de lignes simples etc.)
- **1. Verrouiller toutes les couches excepté la couche cible. « Layer panel » (Panneau des couches)> ▼ > « Lock Others » (verrouiller les autres), ou Alt + clic sur l'icône en forme d'œil.**

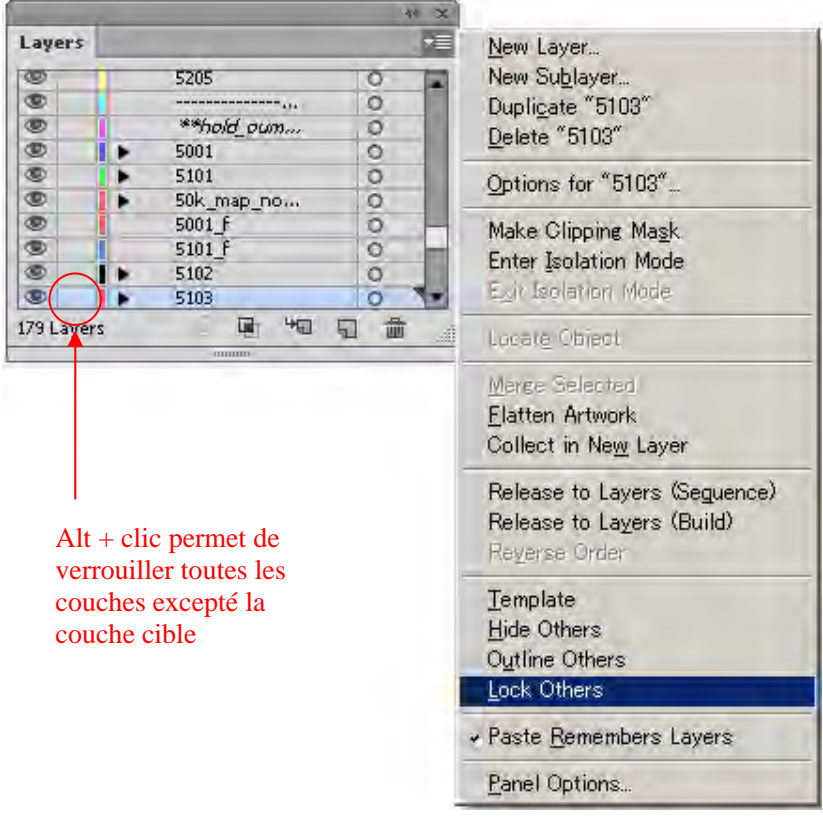

#### **2. Coins arrondis**

Le tracé (symbole linéaire) est transformé en ligne courbe afin d'avoir une apparence plus lisse. Sélectionner tous les tracés dans la couche cible. Ctrl  $+A$  ou Alt  $+$  clic sur la couche cible dans le panneau des couches.

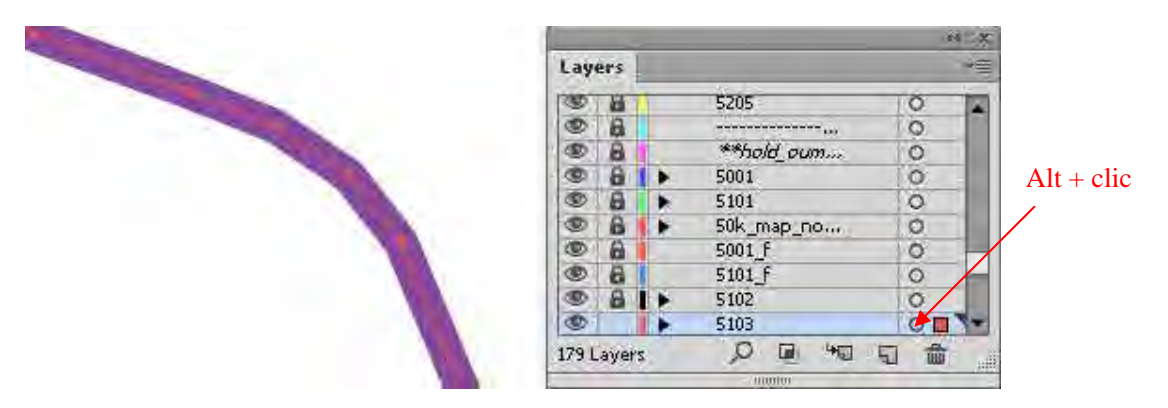

Effect / Stylize /Round Corners (coins arrondis)

Saisir la valeur du « Radius » (rayon), puis cliquer sur OK. (La valeur du rayon est spécifiée en fonction de l'état de la ligne. Les objets symbolique concernées sont les contours, les cours d'eau, les routes et autres objets requérant une apparence lisse).

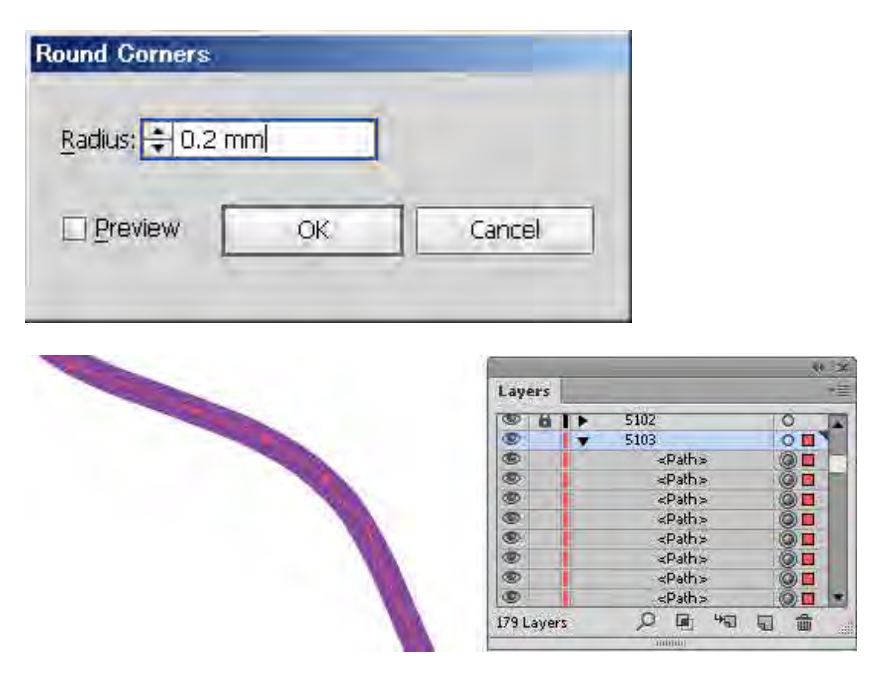

**3. Après avoir arrondi les coins, on procédera à la « décomposition de l'aspect »**  Object/ Expand Appearance (Décomposer l'aspect)

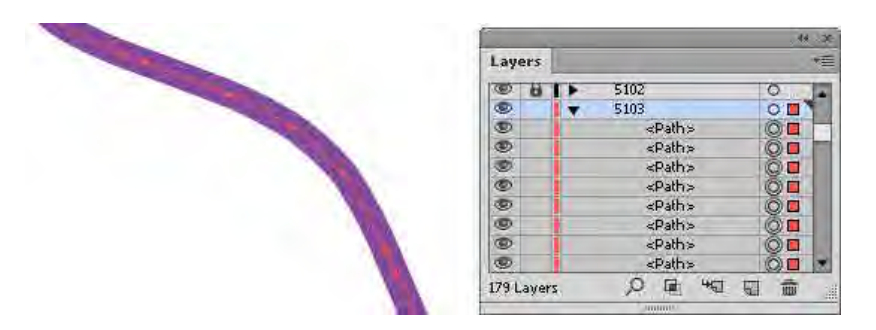

#### **4. Le tracé sera simplifié si nécessaire.**

On réduira ainsi les points d'ancrage dans le tracé. Cela peut permettre de réduire le volume de données.

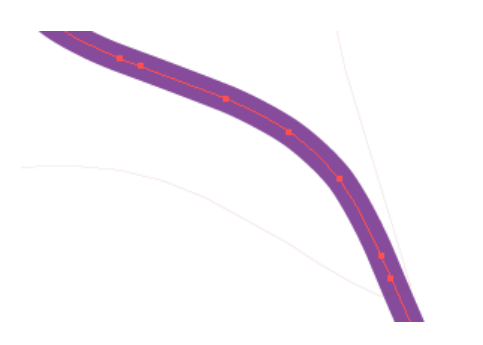

« Select Path » (Sélectionner un tracé)/ « Simplify » (simplifier)

On paramétrera la précision de la courbe (« Curve Precision ») à exactement 100 % puis on cliquera sur OK.

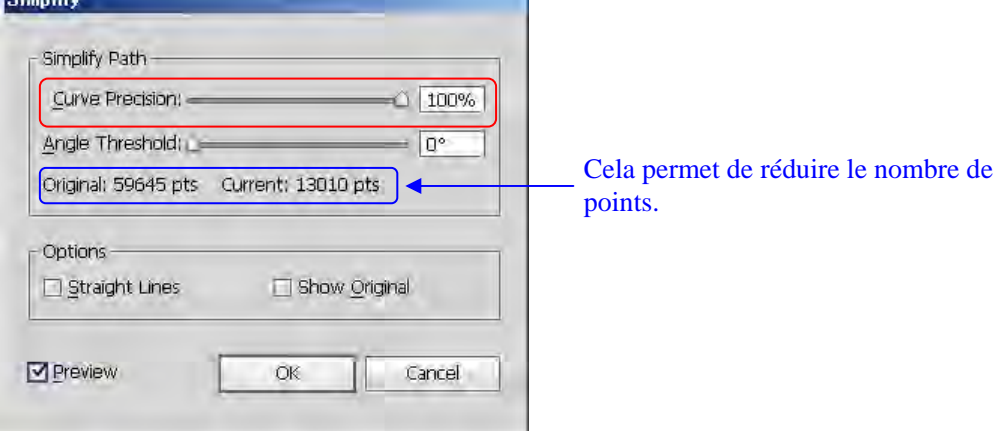

Le nombre de points d'ancrage du tracé sera réduit tout en conservant quasiment la forme précédente du tracé.

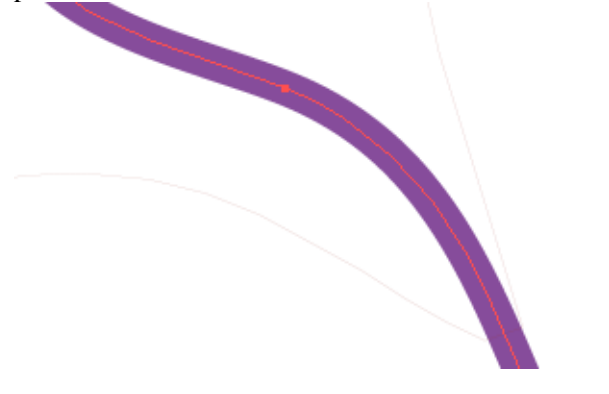

- **5. Copier un symbole cartographique cible à partir du fichier de « Spécifications de symbolisation ». Puis le coller dans le fichier en cours dans une « couche temporaire ».**
- ① Copier le symbole cartographique cible.

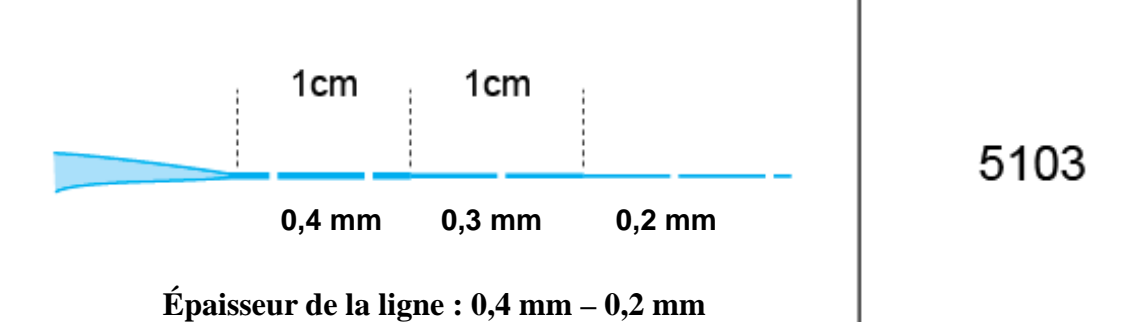

Étude sur l'établissement d'une base de données topographique au Togo Manuel de transfert de technologie

② Revenir dans le fichier de travail en cours, et créer une nouvelle couche tel qu'une couche temporaire pour ce symbole.

« Layers panel » (Panneau des couches) / ▼ / « New Layer » (nouvelle couche), ou cliquer sur le bouton « Create New Layer » (créer une nouvelle couche).

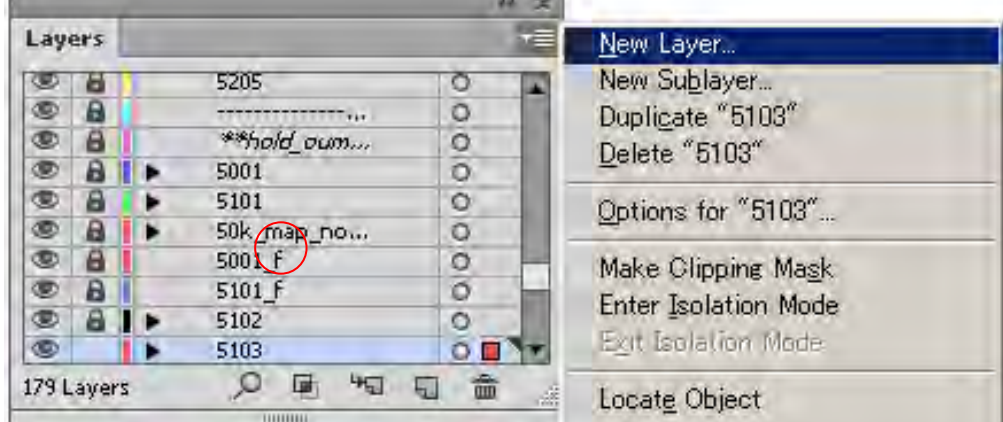

③ Verrouiller toutes les couches sauf cette « couche temporaire ». Décocher « Paste Remembers Layers » (coller selon les couches). Puis coller le symbole (Ctrl + V)

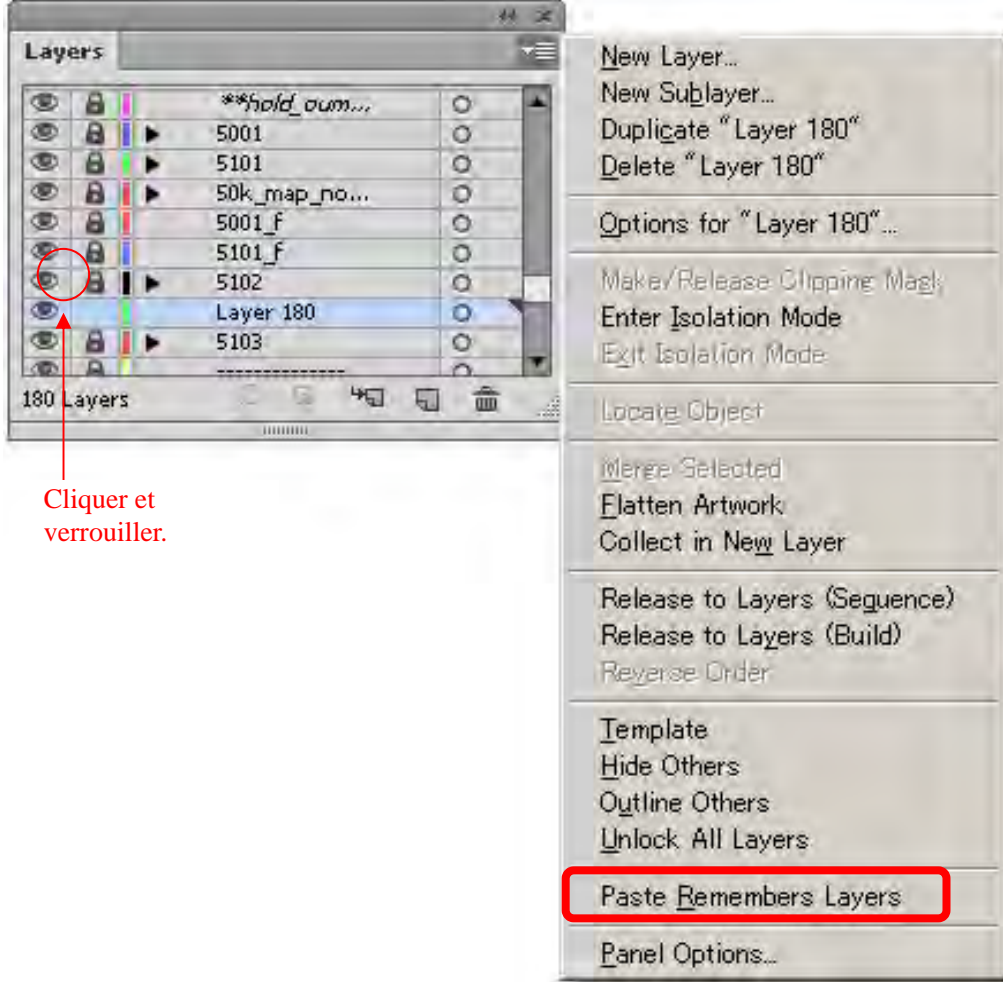

- **6. Les attributs de couleur, de largeur de ligne, d'intervalles des lignes pointillées peuvent être transférés à l'aide de « Eye dropper tool » (l'outil pipette).**
- ① Verrouiller toutes les couches sauf la couche concernée. Sélectionner tous les tracés dans la couche concernée (Ctrl + A) ou Alt + clic sur la couche concernée dans le panneau des couches.

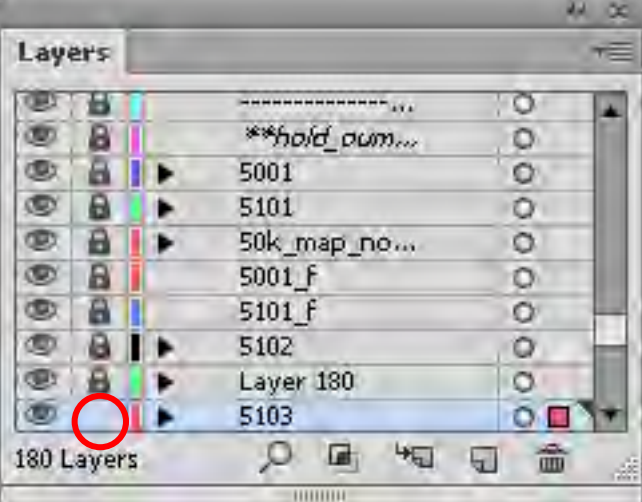

#### Déverrouiller.

② Sélectionner la ligne à symboliser, puis transférer les attributs à partir des « Spécifications de symbolisation » à l'aide de l'outil pipette

La ligne plane sera transformée pour devenir similaire au symbole copié.

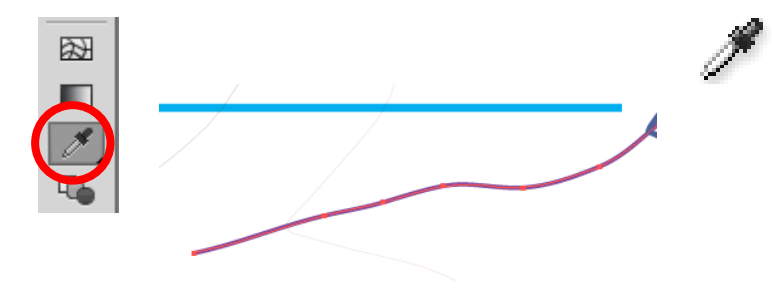

③ Après cette modification, on supprimera la couche temporaire. « Layers panel » (Panneau des couches)/ ▼ / « Delete » (supprimer), ou cliquer sur le bouton « Delete Selection » (supprimer la sélection).

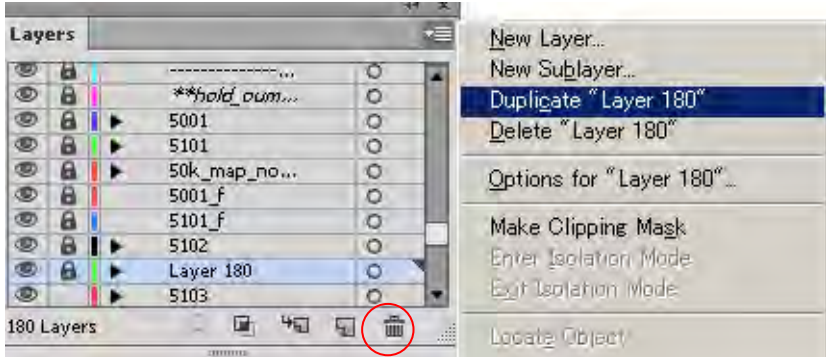

• Symbole linéaire 2 (« DATA TYPE » (type de données) : « Line » (ligne), ex. : route à double ligne)

Le tracé (symbole de ligne) est transformé en courbe afin d'avoir une apparence plus lisse. Le tracé (symbole de ligne) est simplifié en courbe afin de réduire les points d'ancrage ce qui permet de diminuer le volume de données.

- **1. Copier un symbole cartographique cible à partir du fichier de « Spécifications de symbolisation ». Puis le coller dans la « couche temporaire ».**
- ① Copier le symbole cible.

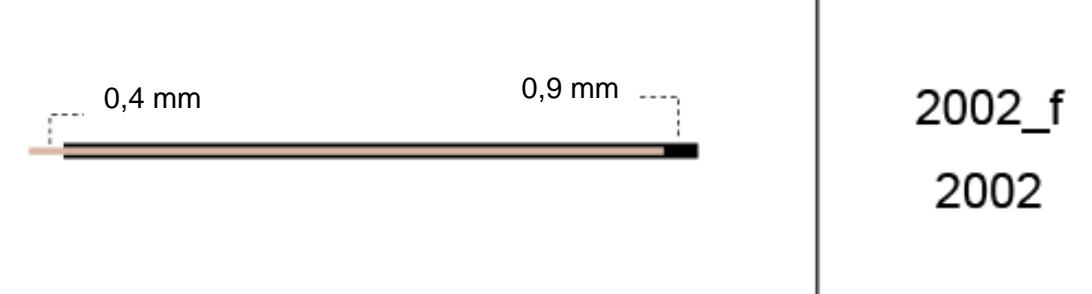

- ② Revenir dans le fichier de travail en cours, et créer une nouvelle couche tel qu'une « couche temporaire » pour ce symbole.
- ③ Verrouiller toutes les couches sauf cette « couche temporaire ». Décocher « Paste Remembers Layers » (coller selon les couches). Puis coller le symbole  $(Ctrl + V)$

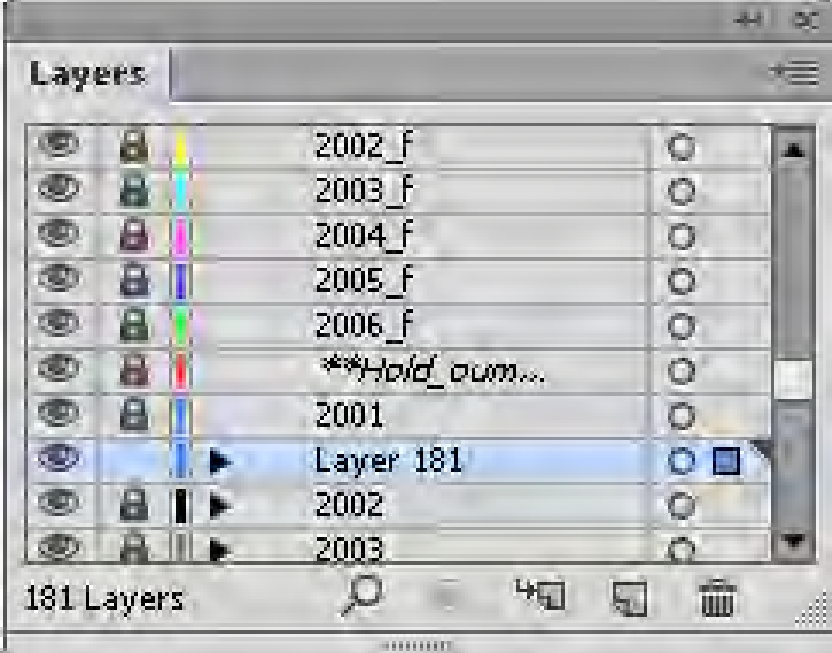

- **2. En premier lieu, appliquer un attribut aux objets de la couche « 2002 » à l'aide de l'outil pipette. Puis, appliquer un attribut aux objets de la couche « 2002\_f » de la même façon.**
- ① Sélectionner la ligne à symboliser « couche 2002 », puis transférer les attributs du symbole copié dans la couche temporaire à l'aide de l'outil pipette. La ligne plane peut se transformer et devenir similaire au symbole copié.

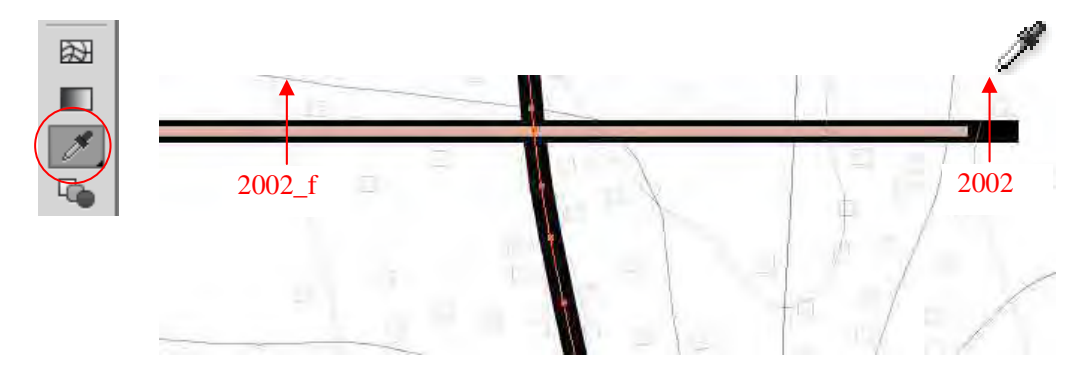

- ② Sélectionner tous les tracés dans la couche. Puis copier
- ③ Verrouiller toutes les couches sauf la couche « 2002\_f ». Décocher « Paste Remembers Layers » (coller selon les couches). Puis coller devant (Ctrl + F) dans la couche «  $2002$  f »

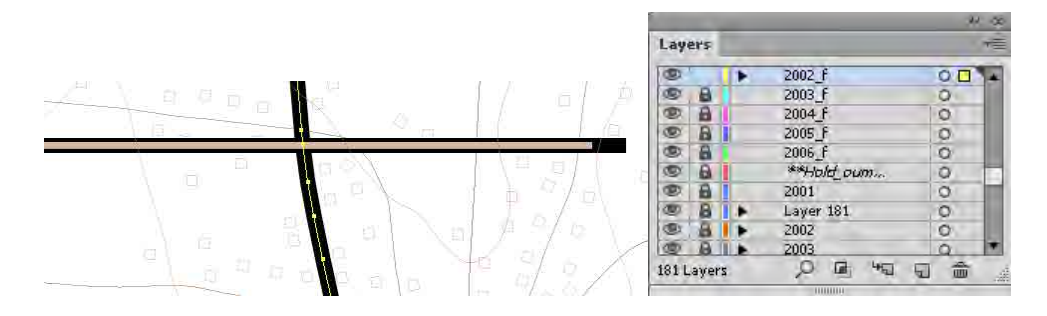

④ Sélectionner la ligne à symboliser, puis transférer les attributs du symbole copié, à l'aide de l'outil pipette

La ligne plane peut devenir similaire au symbole copié.

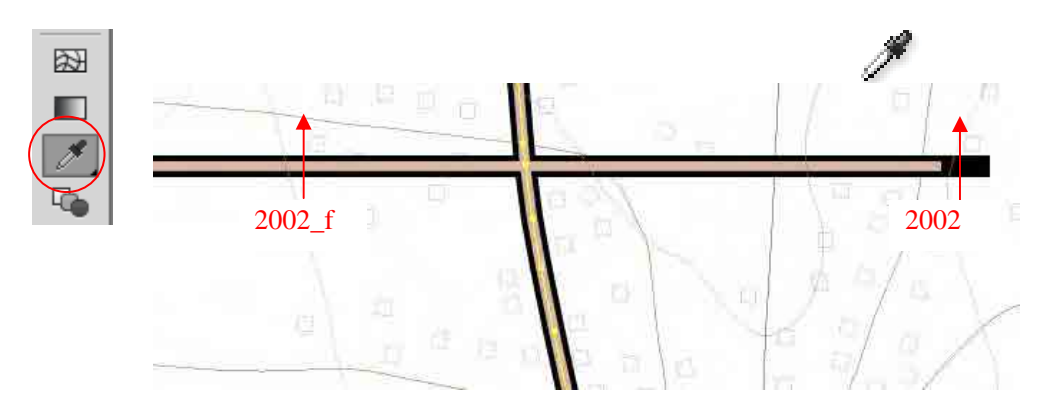

⑤ Après cela, on supprimera la « couche temporaire ».

Étude sur l'établissement d'une base de données topographique au Togo Manuel de transfert de technologie

- Symbole de point (« DATA TYPE » (type de données : Point, ex.: École)
- **1. Importer le fichier de pinceau (« Brush ») enregistré en tant que bibliothèque de pinceau à partir du panneau des pinceaux (« Brushes » panel) Ce fichier de ressources matérielles telles que les « pinceaux » (brushes) doit être élaboré avant le travail de symbolisation.**
- ① Ouvrir la bibliothèque de pinceaux. « Brushes panel » (Panneau des pinceaux) > « Open Brush Library » (ouvrir la bibliothèque de pinceaux) > « Other Library » (autre bibliothèque)

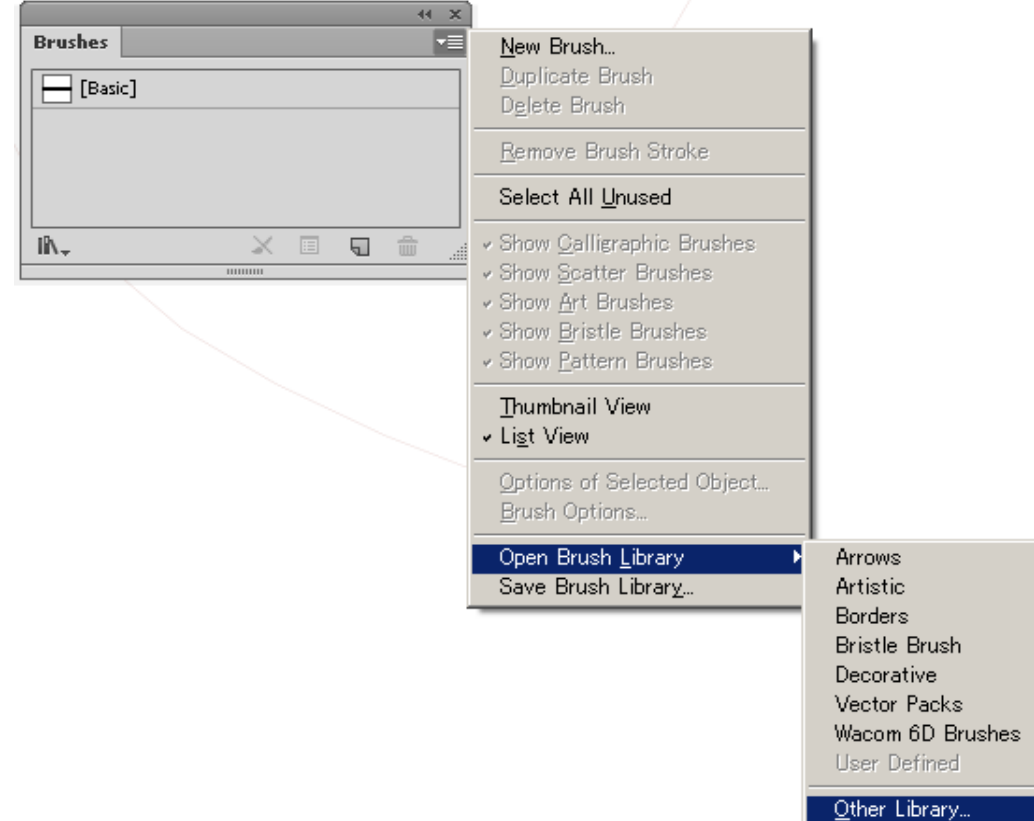

② Sélectionner le fichier de pinceau (« Brush ») voulu dans votre répertoire, puis cliquer sur « Open » (ouvrir).

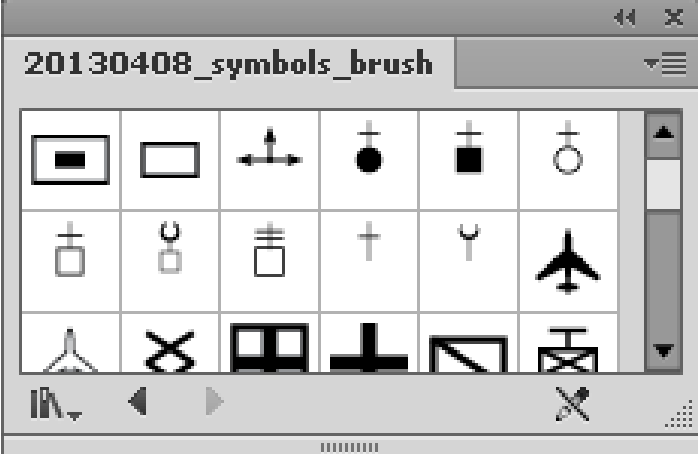

- **2. Appliquer le pinceau (« Brush ») aux points.**
- ① Sélectionner tous les tracés dans la couche cible.

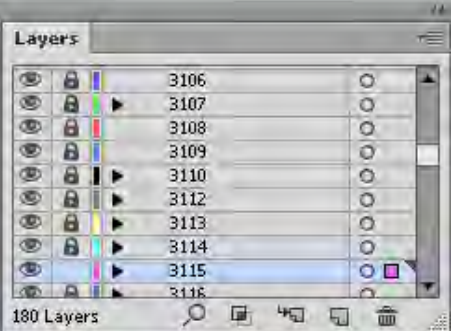

② Cliquer sur le pinceau (« brush ») concerné dans le panneau des pinceaux (« Brushes »à.

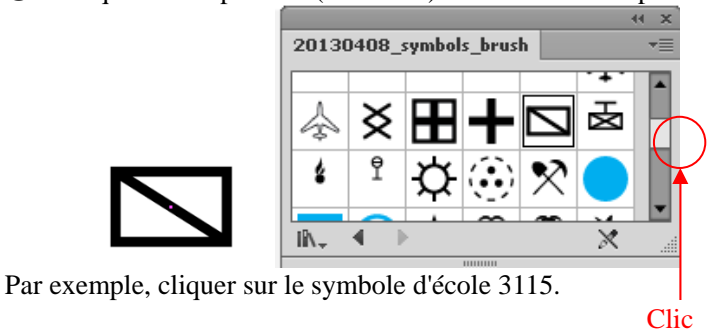

- **3. Après application des pinceaux, s'assurer qu'ils sont en mode d'aspect décomposé (« Expand appearance »).**
- ① Sélectionner tous les objets de pinceau dans la couche concernée.

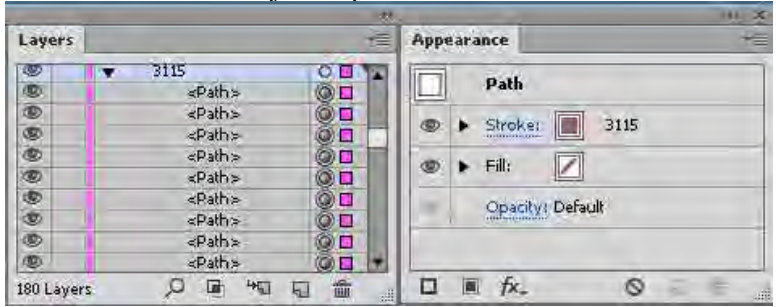

② Dans « Object », sélectionner « Expand Appearance » (Décomposer l'aspect) Quand les formes sont appliquées, ces symboles sont considérés comme des points. Il faut procéder à la « décomposition de leur aspect » pour les transformer en objets normaux qui peuvent être tournés, déplacés, et mis à l'échelle.

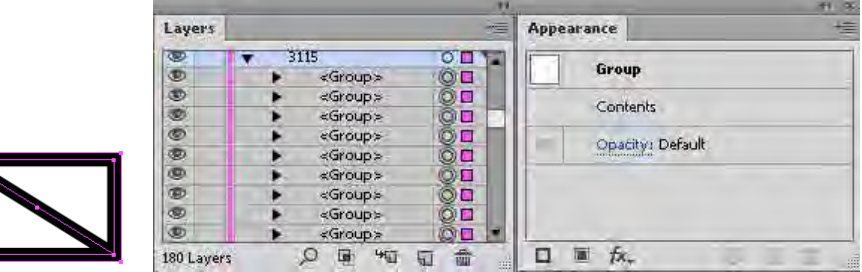

Étude sur l'établissement d'une base de données topographique au Togo Manuel de transfert de technologie

- Symbole de polygone 1 (« DATA TYPE » (type de données) : Polygone, ex. : Cimetière)
- **1. Copier un symbole cartographique cible à partir du fichier de « Spécifications de symbolisation ». Le coller ensuite dans la couche ayant le même nom dans le fichier du travail en cours.**
- ① Copier un symbole cartographique cible à partir du fichier de « Spécifications de symbolisation ».

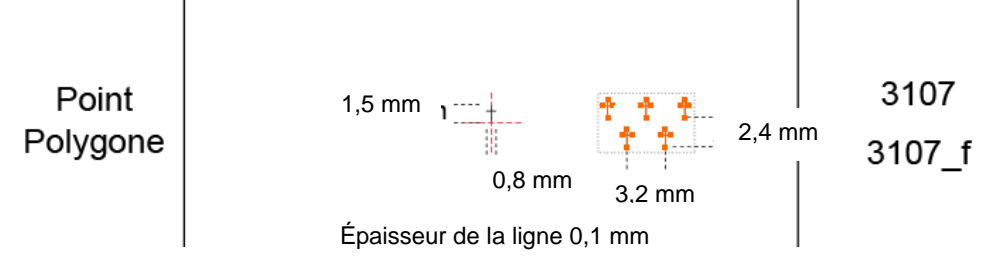

② Revenir au fichier de travail en cours, et cocher « Paste Remembers Layers » (coller selon les couches).

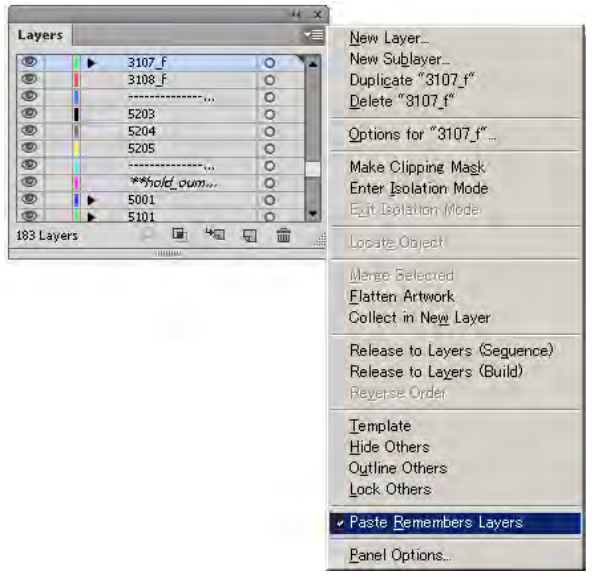

③ Coller le symbole (Ctrl + V). Le symbole sera collé dans la même couche grâce à la fonction « coller selon les couches ».

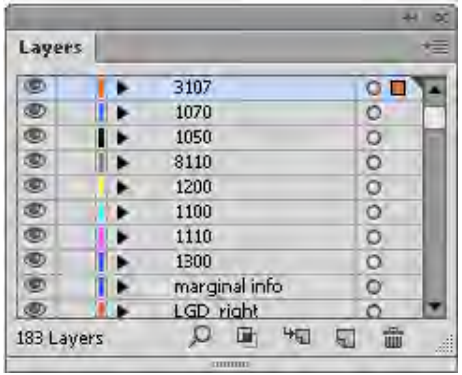

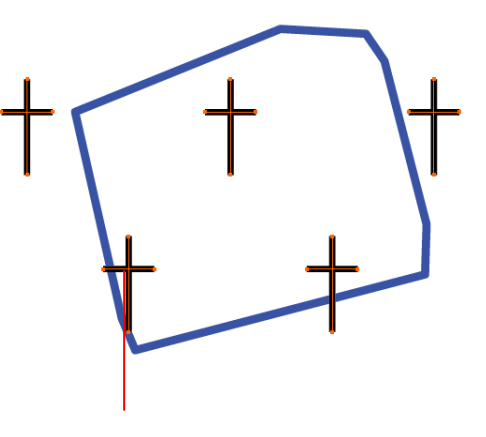

3107\_f

#### **2. Ajuster les symboles cartographiques.**

① Ajuster la position, le nombre des symboles cartographiques avec « Selection tool » (outil de sélection).

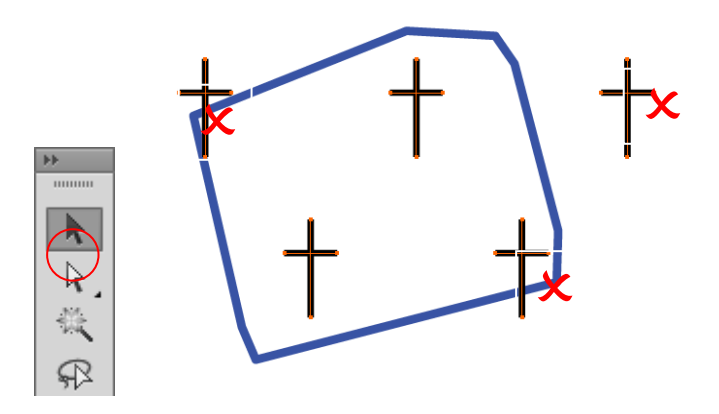

② Sélectionner les symboles cartographiques inutiles et les supprimer.

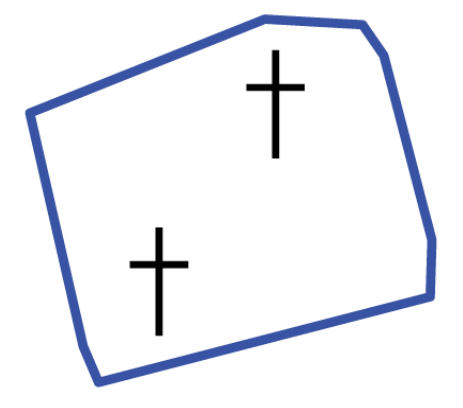

③ La couleur de contour de polygone n'est pas nécessaire. Pour amener la couleur de contour au premier plan, cliquer sur le bouton de « stroke color » (couleur de contour) dans « Color panel » (panneau des couleurs). Elle viendra au premier plan. Ensuite, cliquer sur la case « None box » (pas de couleur de contour).

Cliquer sur le bouton « stroke » (contour) pour activer le contour.

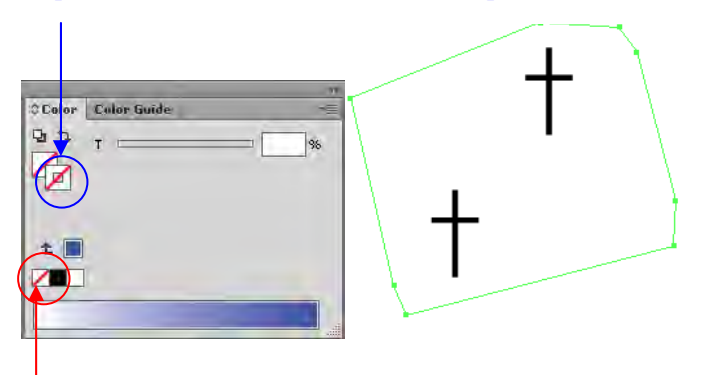

Cliquer sur le bouton « None » (pas de couleur) de la couleur de contour.

- Symbole de polygone 2 (« DATA TYPE » (type de données) : Polygone, ex. : forêt, savane)
- **1. Importer les « Spécifications de symbolisation » par le nuancier (« Swatches » panel).**  Ce fichier de ressources matérielles telles que les « nuances » (swatches) doit être élaboré avant le travail de symbolisation.
- ① Ouvrir la bibliothèque de « swatch » (nuances).

« Swatches panel » (Nuancier)/ « Open Swatch Library » (ouvrir une bibliothèque de nuances)/ « Other Library » (autre bibliothèque)

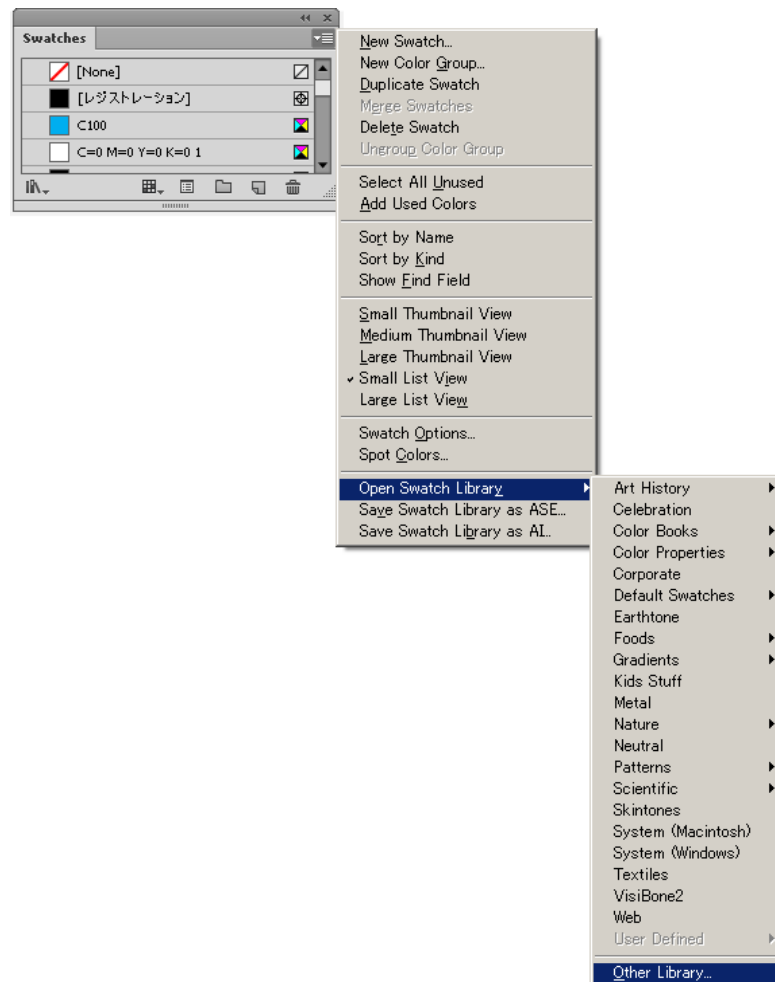

② Sélectionner le fichier voulu et cliquer sur « Open » (ouvrir)

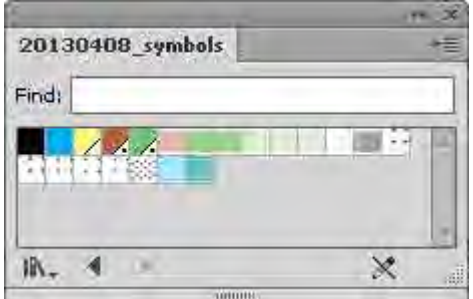

- **2. Appliquer une couleur de remplissage aux objets à l'aide du panneau des couleurs, du nuancier.**
- ① Sélectionner tous les objets dans la couche concernée.

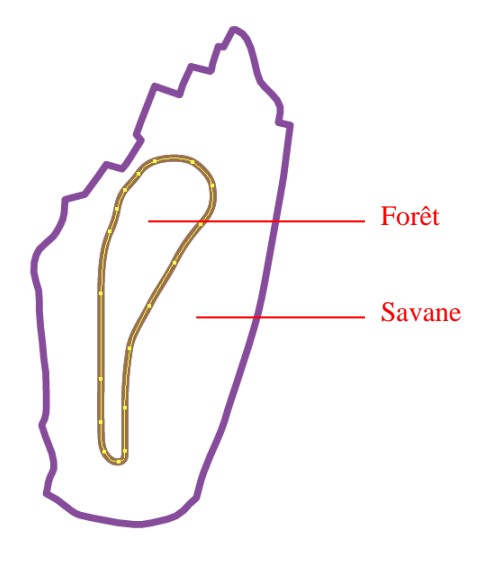

② Paramétrer les couleurs de contour (« stroke color ») sur « none » (pas de contour) et activer la couleur de remplissage.<br>Color Guide | 0 Color

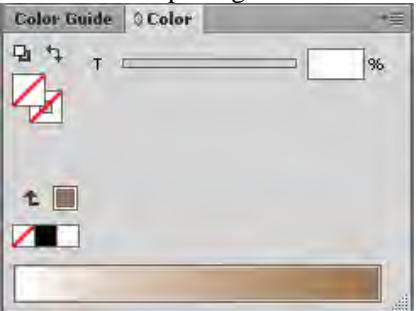

 ${\bf 70}$ 

回 ×

96

③ Choisir la couleur voulue dans le panneau de nuancier (« Swatches »).

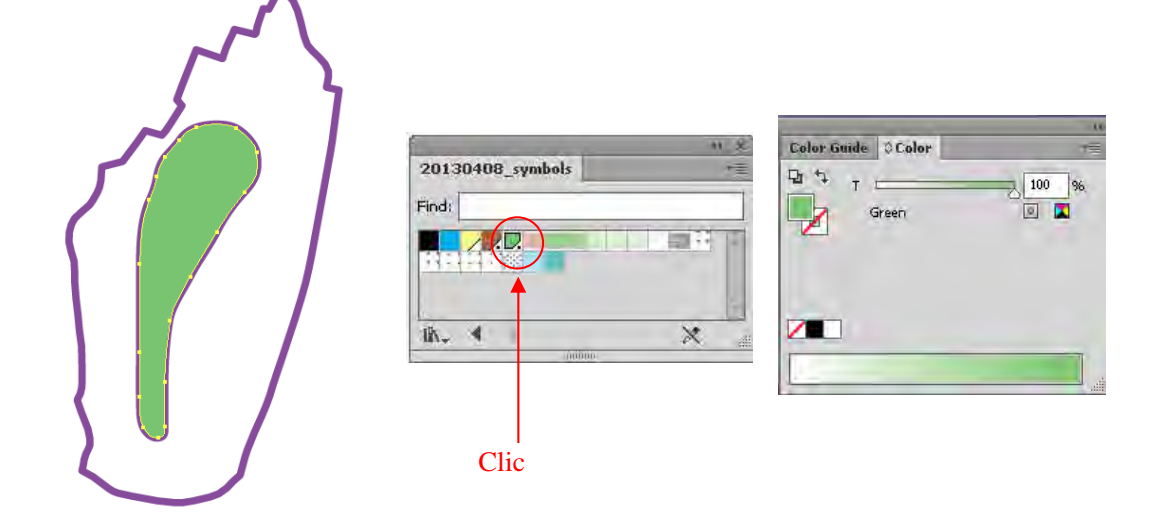

④ Saisir la valeur de couleur en %.

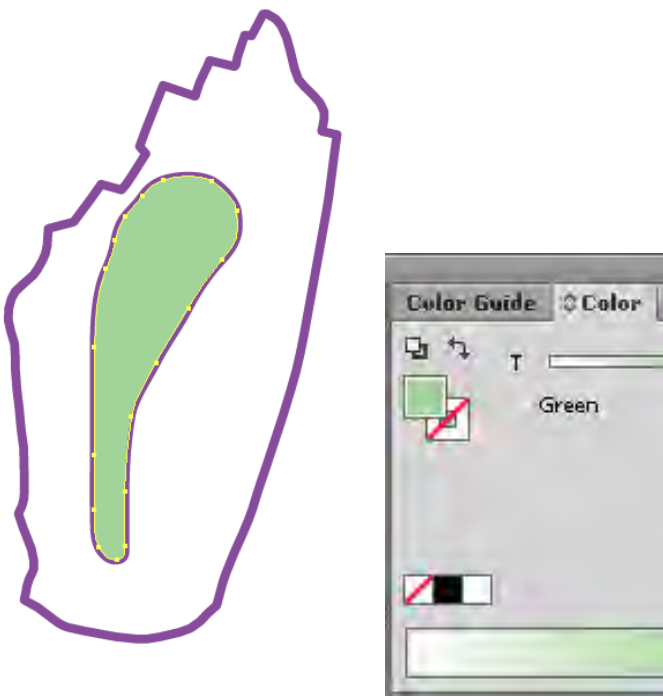

⑤ Pour le remplissage de la zone de savane, choisir le motif voulu dans « Swatches panel » (panneau de nuancier).

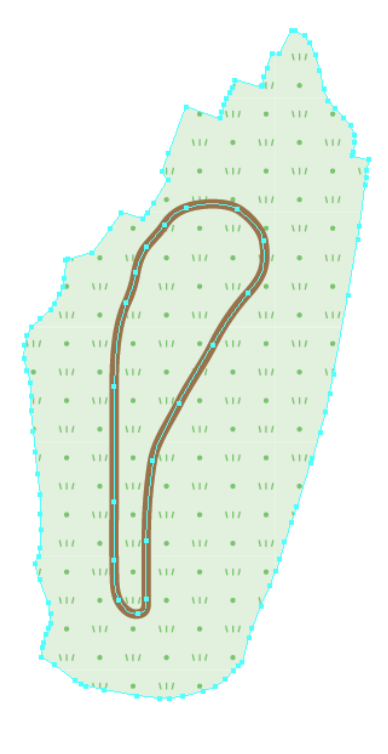

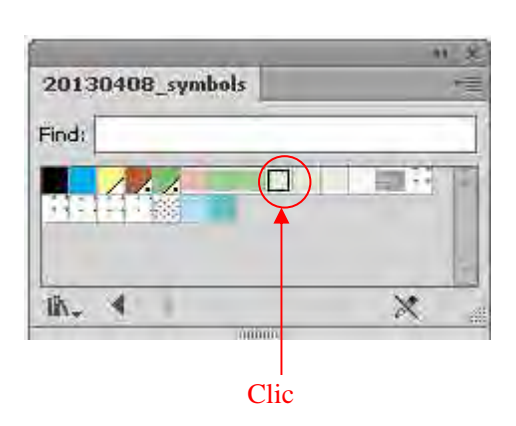

**3. Créer un tracé transparent** 

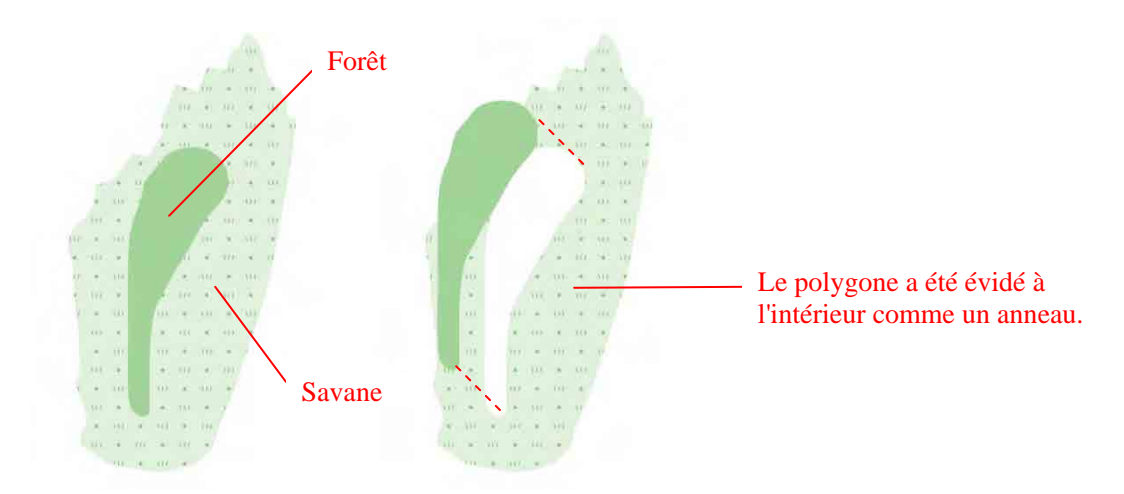

① Sélectionner le polygone extérieur et le polygone intérieur qu'il entoure en gardant appuyée la touche shift (MAJ) ou Ctrl.

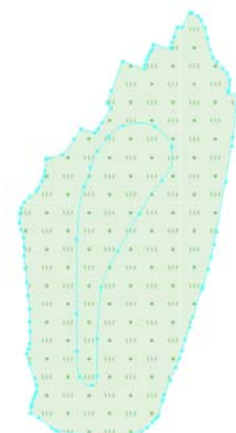

② « Object » / « Compound Path » (tracé transparent) / Make (créer)

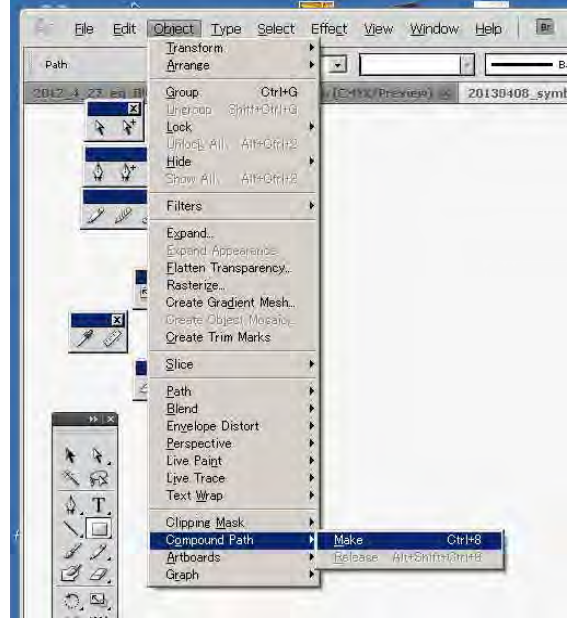

③ Si le polygone intérieur ne peut pas creuser le polygone extérieur, on changera la direction du tracé à l'aide du panneau Attributs.

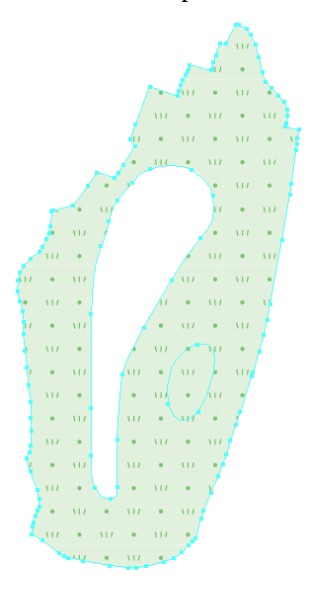

Sélectionner le polygone intérieur qui pose problème avec « Direct selection tool » (outil de sélection directe), puis choisir l'un ou l'autre des boutons « ON or OFF » dans « Reverse Path Direction » (inversion de la direction du tracé).

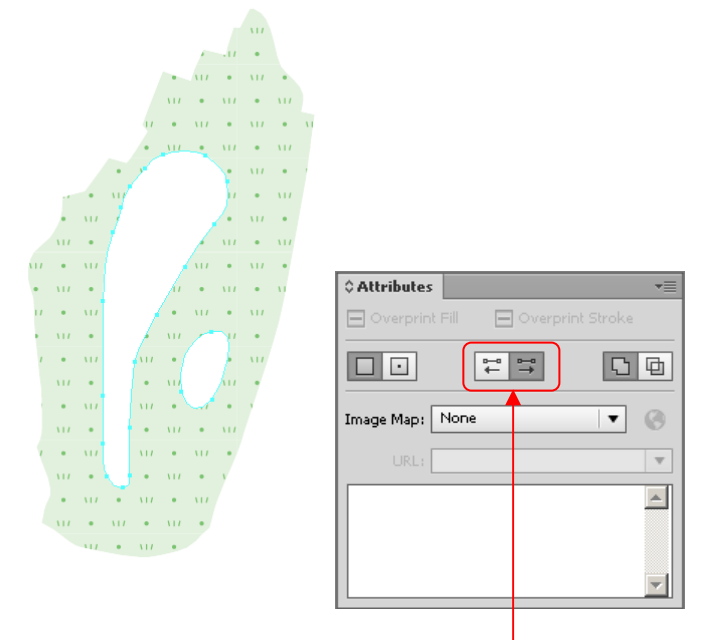

Cliquer sur l'un ou l'autre de ces boutons.

# **1-4.** Autres symbolisations

#### **1-4-1** Ajuster un pont sur une route

Un pont est de plus de 50 m de longueur, en briques, en métal

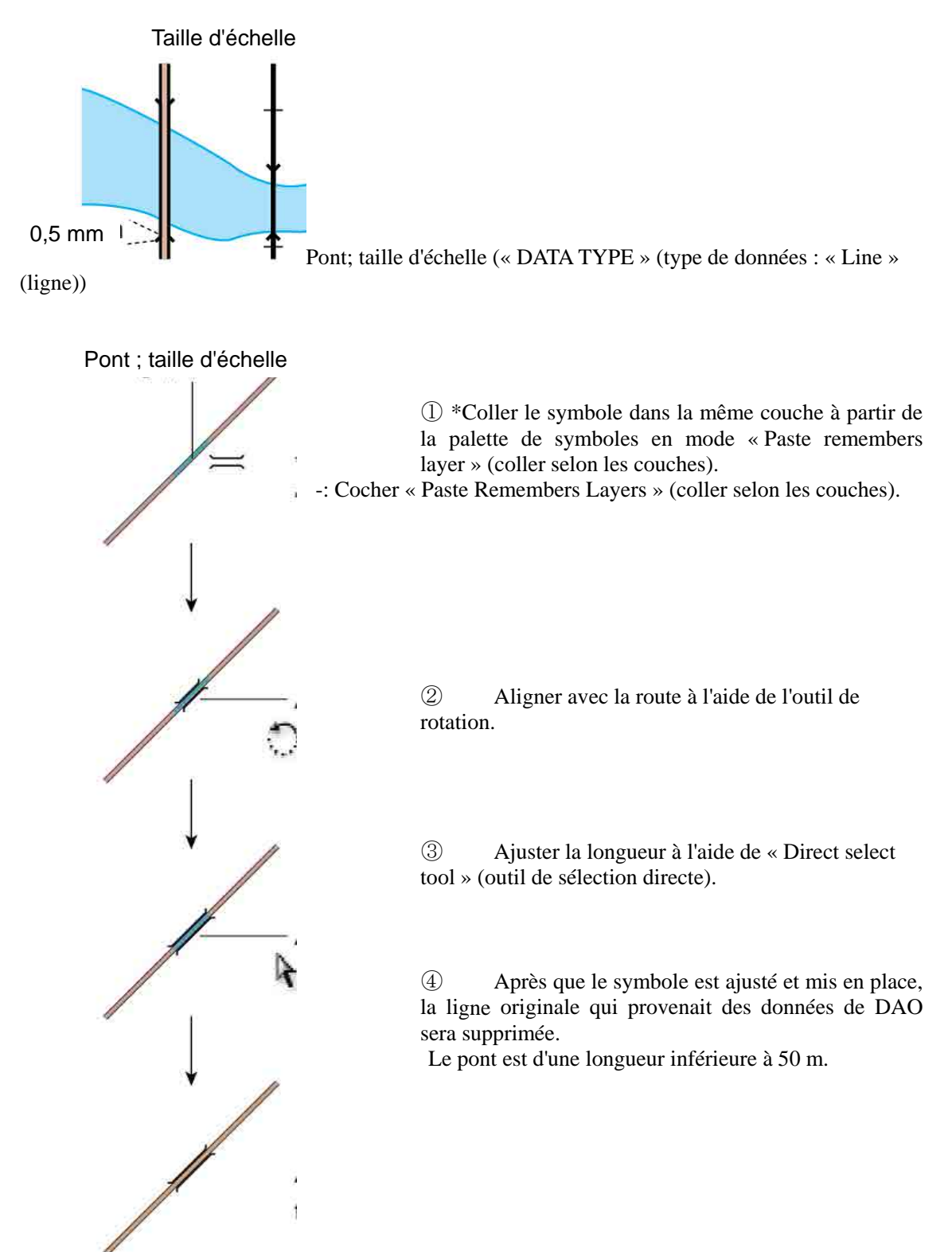

# 2,0 mm Pont; Symbole de point régulier (« DATA TYPE » (type de données : Point)

**Taille minimale** 

① Coller le symbole dans la même couche à partir

de la palette de symboles en mode « Paste remembers layer » (coller selon les couches).

-: Les symboles seront décomposés.

-: Cocher « Paste Remembers Layers » (coller selon les couches).

2 Aligner avec la route à l'aide de l'outil de rotation.

**1-4-2 Aligner les annotations le long des éléments linéaires telles que noms de cours d'eau, noms de montagnes, de routes, etc.** 

Pointedourou

 $\textcircled{1}$  Couper (Ctrl + X) ou copier (Ctrl + C) un texte.

Pointedourou

② Dessiner avec l'outil stylo un tracé pour ajuster l'annotation le long de l'élément linéaire.

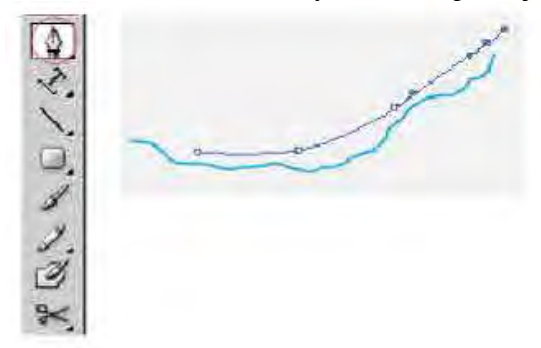

③ Cliquer sur le tracé avec l'outil de saisie de texte sur un tracé (« Type on a Path Tool »)

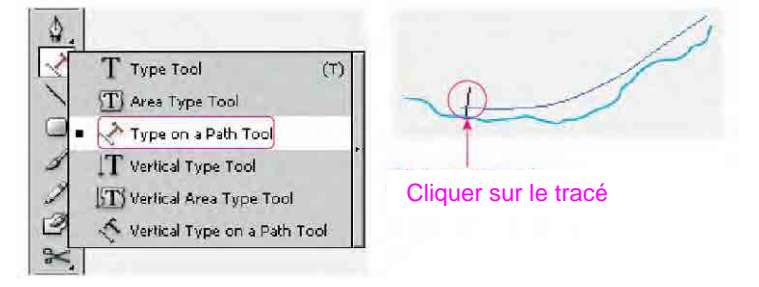

④ Une fois collé (Ctrl + V), le texte original, dans le cas où il avait été copié, sera supprimé.

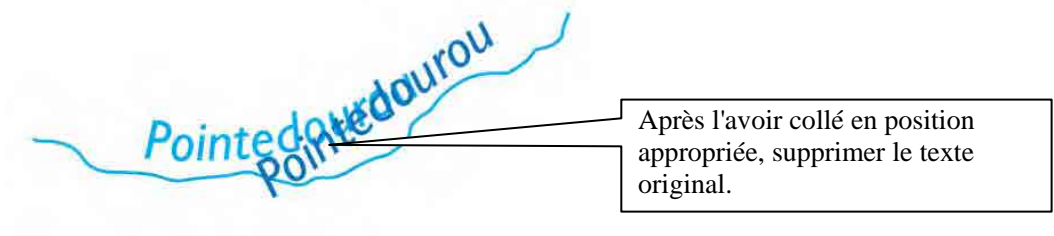

Étude sur l'établissement d'une base de données topographique au Togo Manuel de transfert de technologie

caractères soient tous affichés. ⑤ Si les caractères du texte ne rentrent pas dans l'espace situé le long du tracé, dessiner le tracé avec l'outil stylo, ou faire glisser le « crochet » à l'extrémité du tracé de telle manière que les

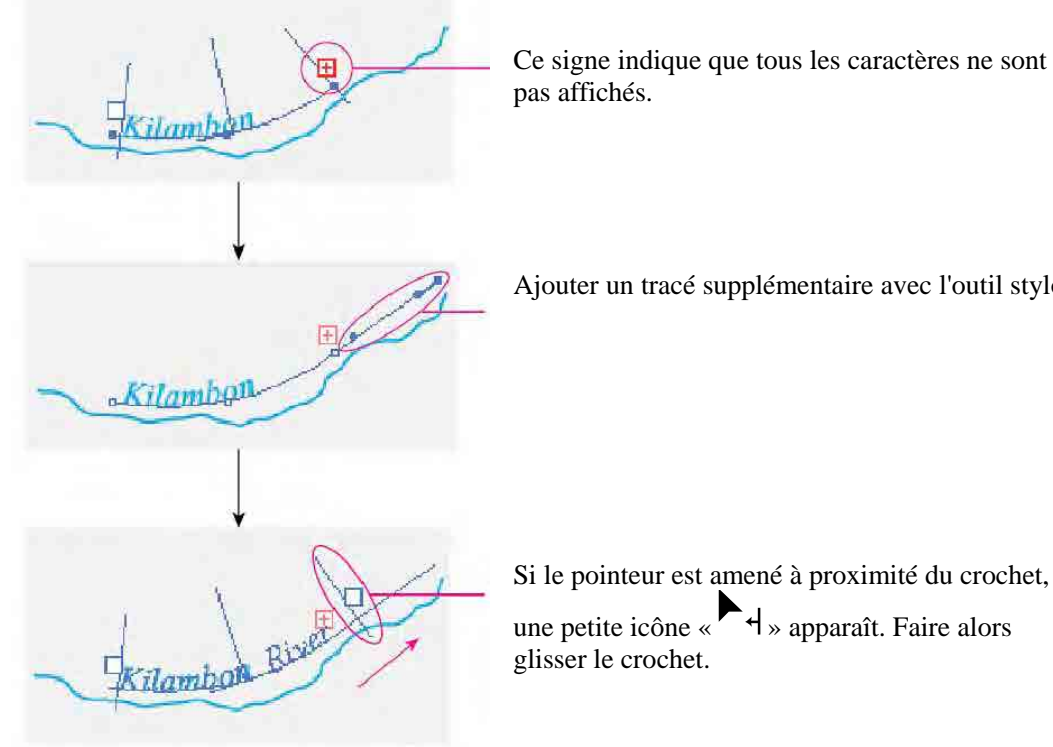

Ajouter un tracé supplémentaire avec l'outil stylo.

Si le pointeur est amené à proximité du crochet,

une petite icône «  $\mathbf{H}_{\alpha}$  apparaît. Faire alors

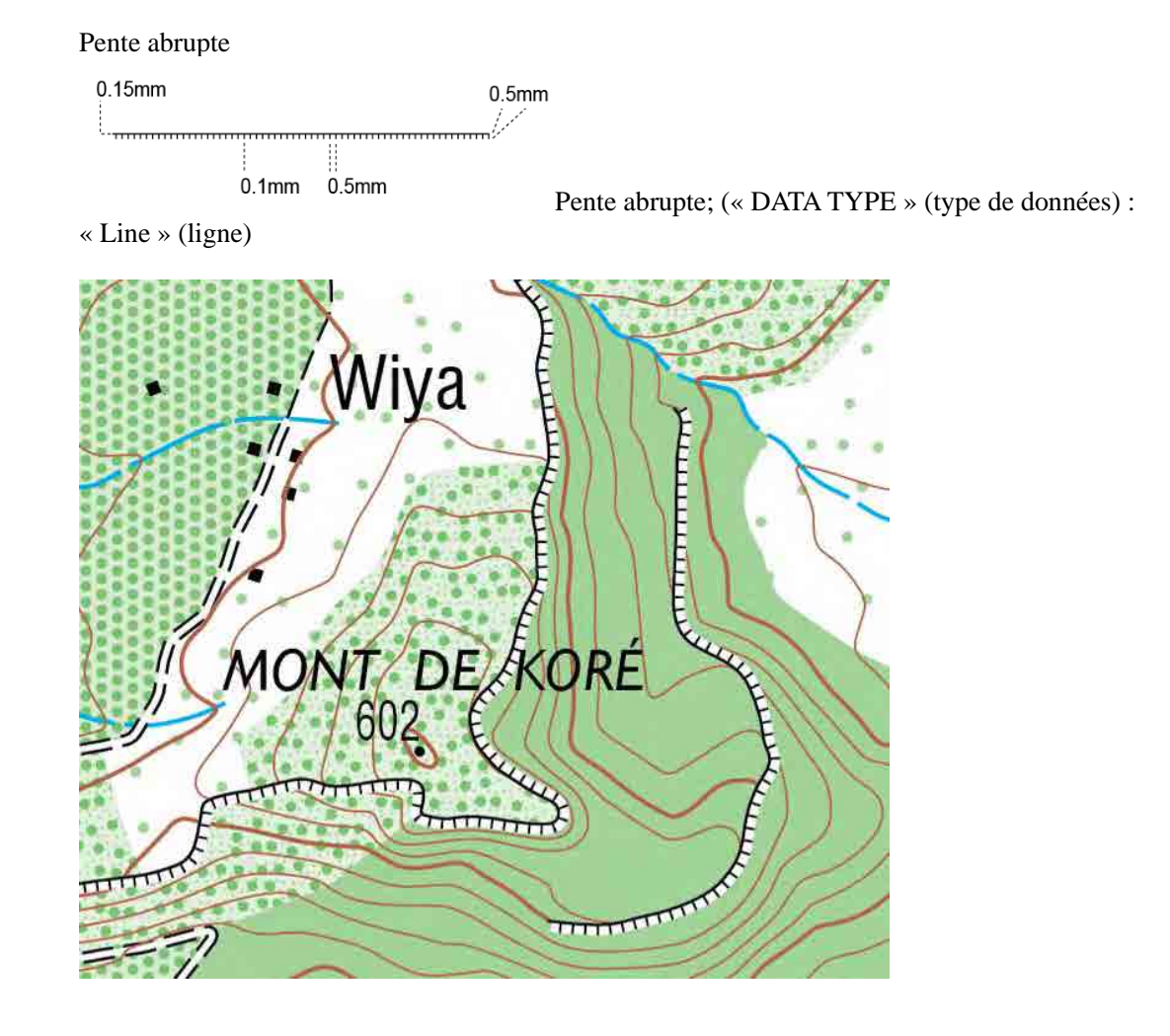

#### **1-4-3 Créer avec la commande Décalage (« Offset Path »)**

TTL Ligne supérieure : provenant des données т DAO La ligne hachurée est un objet décalé.

Objet décalé : créer une ligne hachurée (nip line)

① Sélectionner les objets.

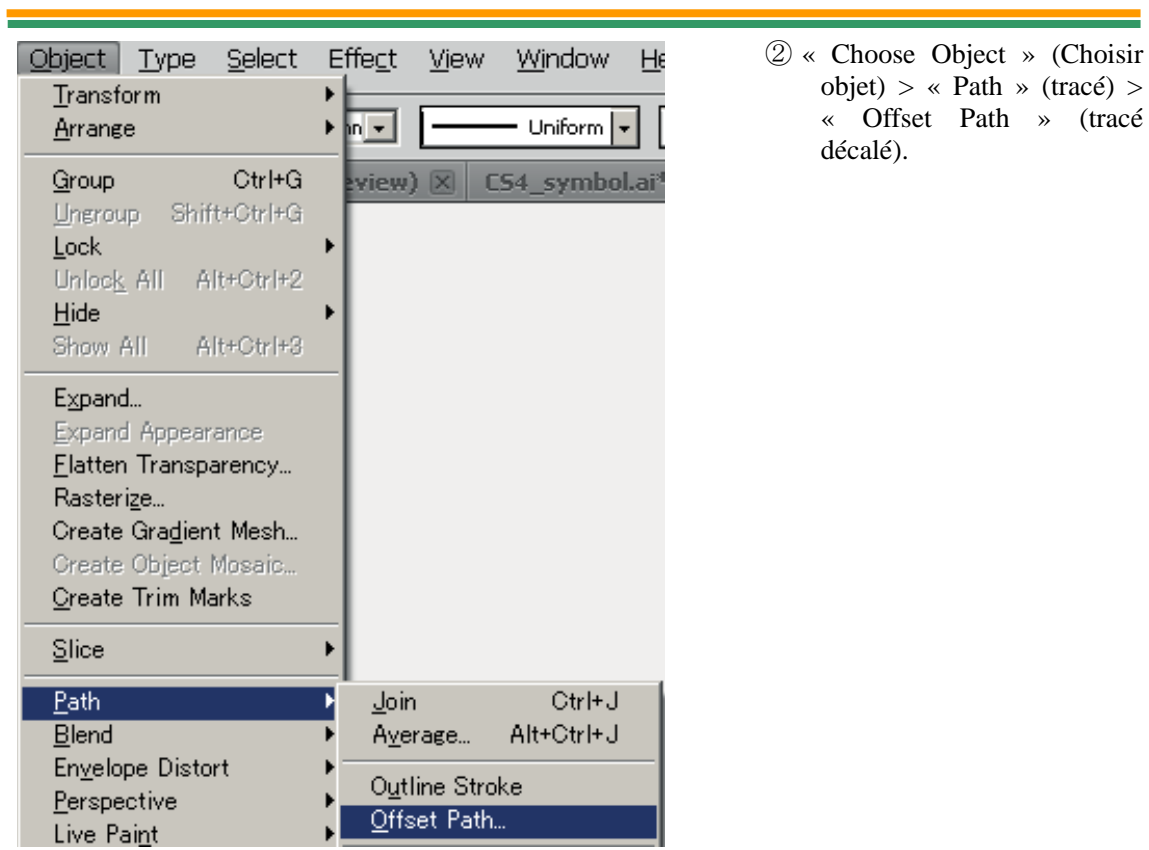

Étude sur l'établissement d'une base de données topographique au Togo Manuel de transfert de technologie

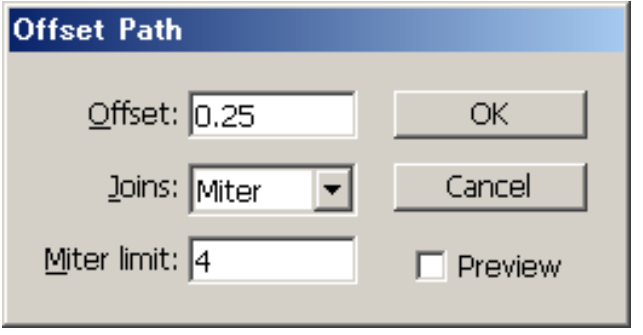

③ Saisir la longueur de la moitié de la ligne hachurée dans la zone de texte du décalage (« Offset »). Cliquer ensuite sur « OK ».

\* Après le décalage des tracés, pour que le travail suivant soit plus efficace, il sera bon de les stocker dans un certain nombre de « couches de travail provisoires »

> ④ Sélectionner les objets. Le côté de tracé superflu doit être supprimé à l'aide de l'outil Ciseaux.

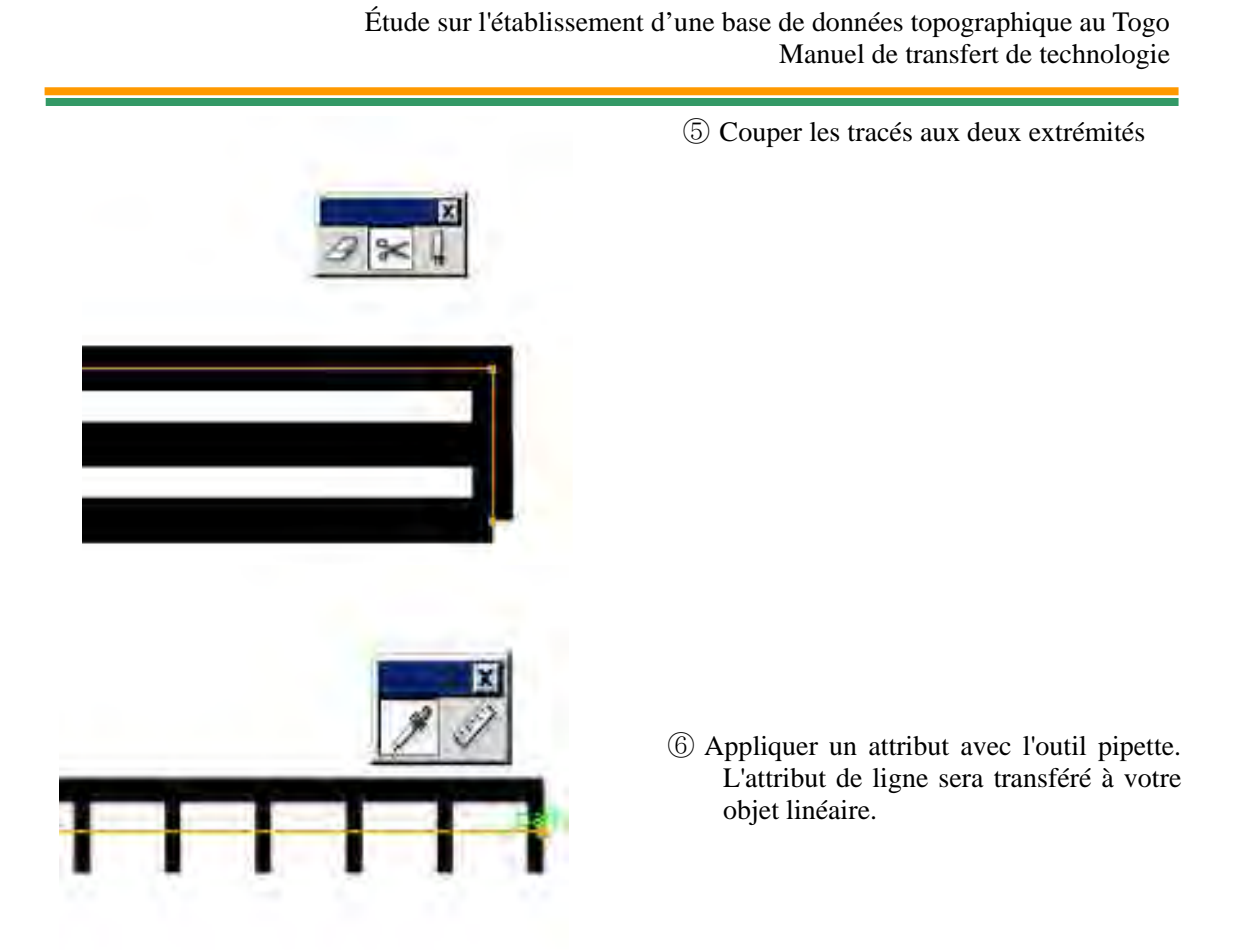

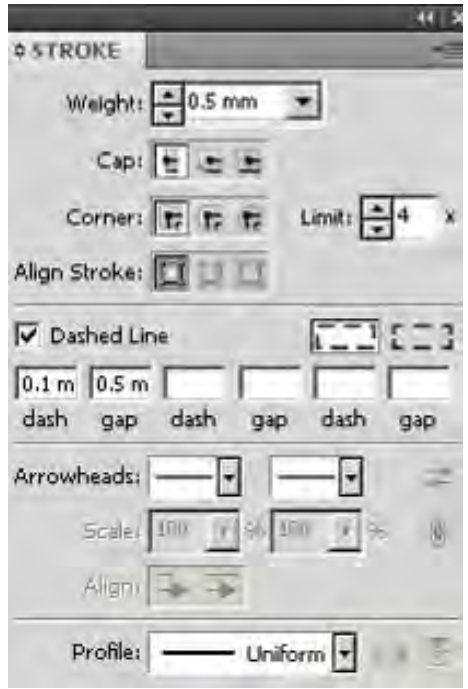

 Ou encore saisir dans « STROKE » (contour) la valeur des attributs de ligne : « Weight » (épaisseur) et « Dashed line » (ligne discontinue)

4-32

# **1-4-4 Autres symbolisations**

## **éments linéaires sont à supprimer.**  (1) **Les lignes recouvrant d'autres él**

Lim ites d'une certaine zone de lotissement

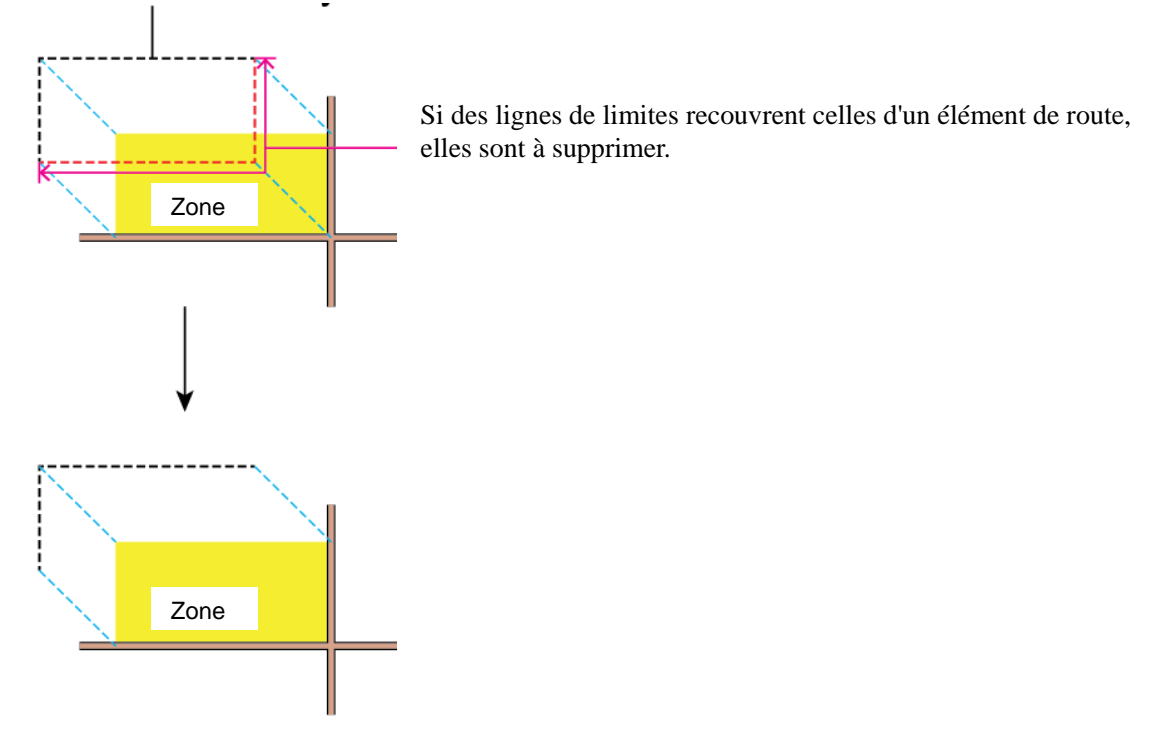

## (2) **Les lignes recouvrant l'orle de la carte sont à supprimer**

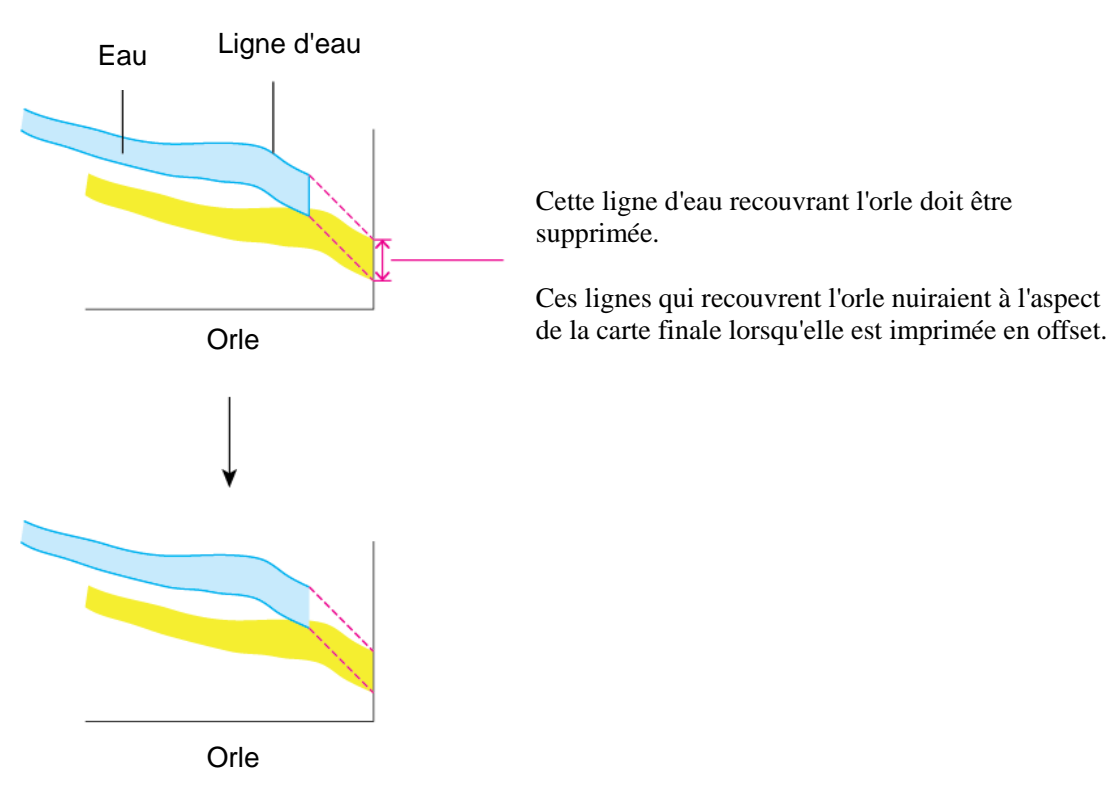

(3) Étendre une ligne inachevée jusqu'à l'orle.

Il y a un espace entre l'orle et le symbole de route.

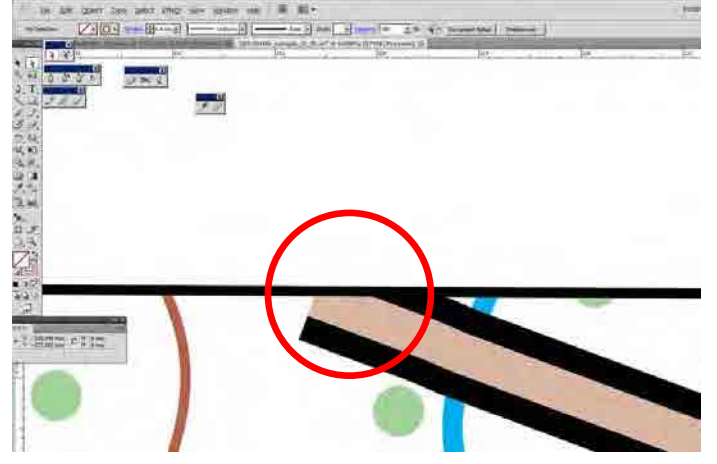

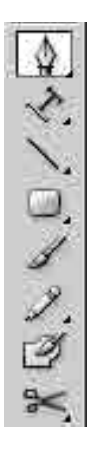

Recourir à l'outil Stylo. Tracer la ligne jusqu'à l'extérieur de l'orle

Ou bien sélectionner uniquement les points à l'extrémité des objets à l'aide de l'outil de sélection directe, puis tirer le point d'ancrage sélectionné au delà de l'orle, en gardant la bonne direction.

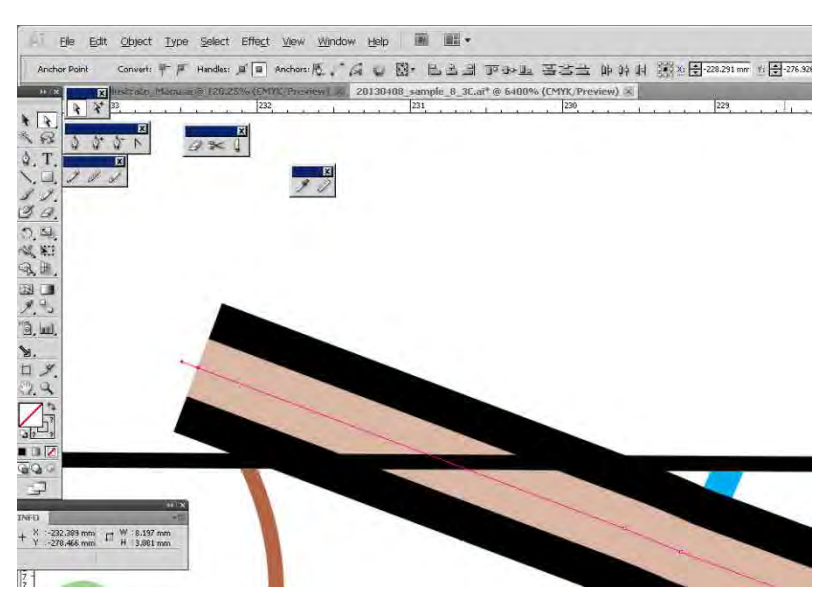

#### (4) **Déplacement de symbole se recouvrant**

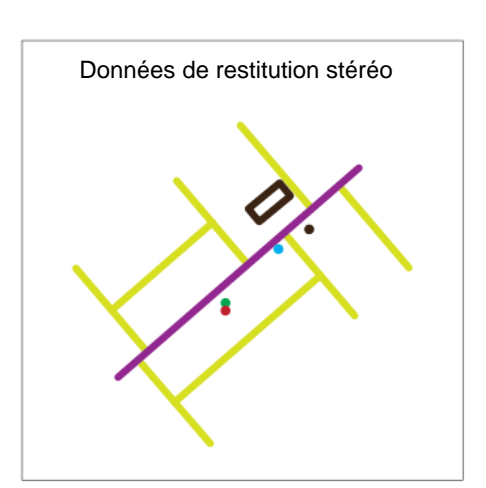

les données de restitution stéréo, ① Dans l'apparence des symboles est celle de simples éléments géométriques : des points, des lignes et des polygones.

- Données de symbolisation : avant déplacem ent **Chevauchement**
- ② Cependant, quand ces éléments géométriques sont converties en symboles appropriés, certains symboles vont se chevaucher.

- Données de symbolisation : après déplacement
- ③ Les symboles qui se chevauchent doivent être déplacés en prenant en compte les relations entre l'échelle de la carte et ses éléments

Quand les symboles recouvrent les routes, les parties recouvertes sont à masquer afin de rendre les symboles plus clairs.
En matière de déplacement de symboles, il faut prendre en compte le « jugement du cartographe » pour s'éloigner le moins possible de la position réelle de l'objet représenté.

De façon générale, pour des cartes au 1/50.000ème, la distance de déplacement accumulée doit être au maximum de 2,4 à 2,6 mm sur la carte.

- \* On pourra réduire l'échelle des symboles de points de 20 %.
- \* Les symboles de point doivent être espacés au minimum de 0,2 mm les uns des autres.
- \* Quand une annotation ou un élément ou un symbole cartographique ont la même couleur, ils doivent être espacés au minimum de 0,2 mm les uns des autres.
- \* La position horizontale sera déplacée d'au moins 1,0 mm et d'au plus 2,4 mm.
	- (5) Quand des symboles de polygones ou des annotations recouvrent une ligne de même couleur, la ligne sera masquée à cet endroit par le « masque correcteur » (« hold out **mask »)**

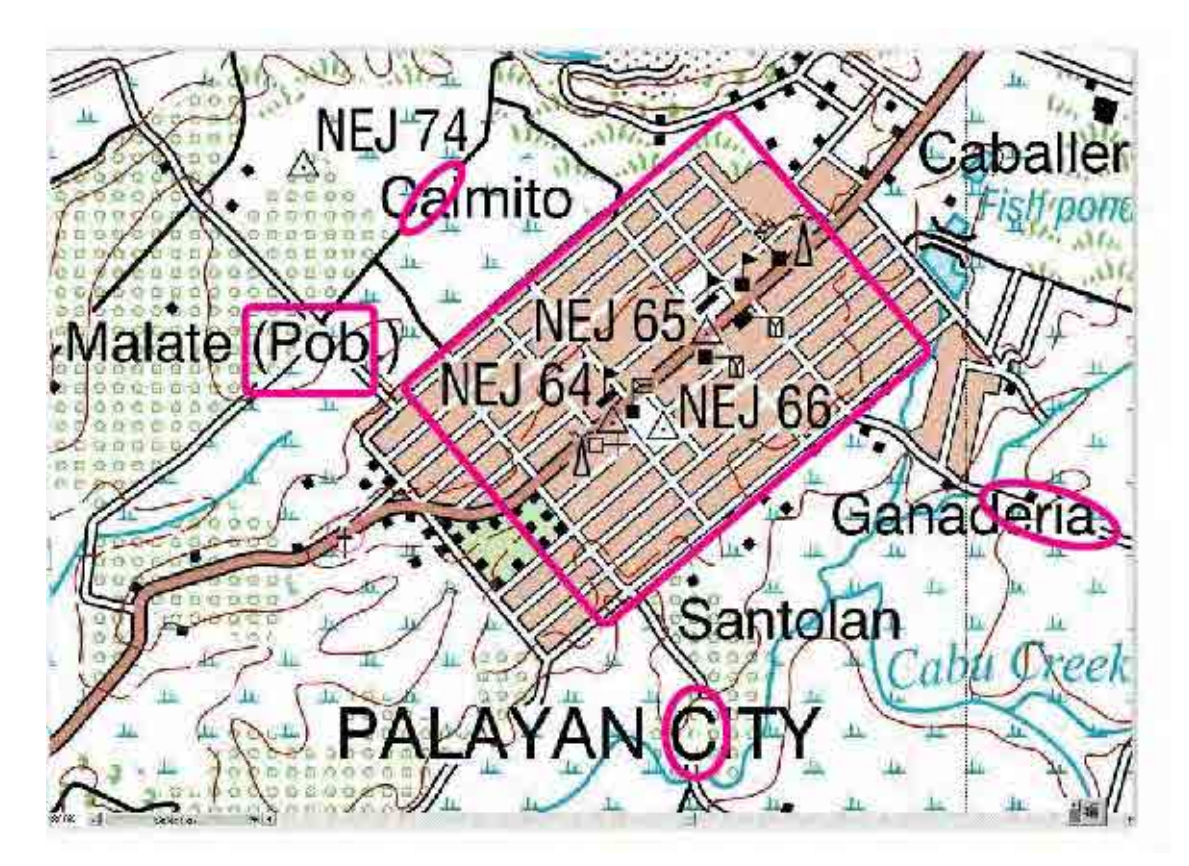

(6) Quand on recourt au masque correcteur pour éviter le recouvrement des symboles, **il faut prendre en considération l'ordre de priorité des symboles et l'ordre entre les couches.**

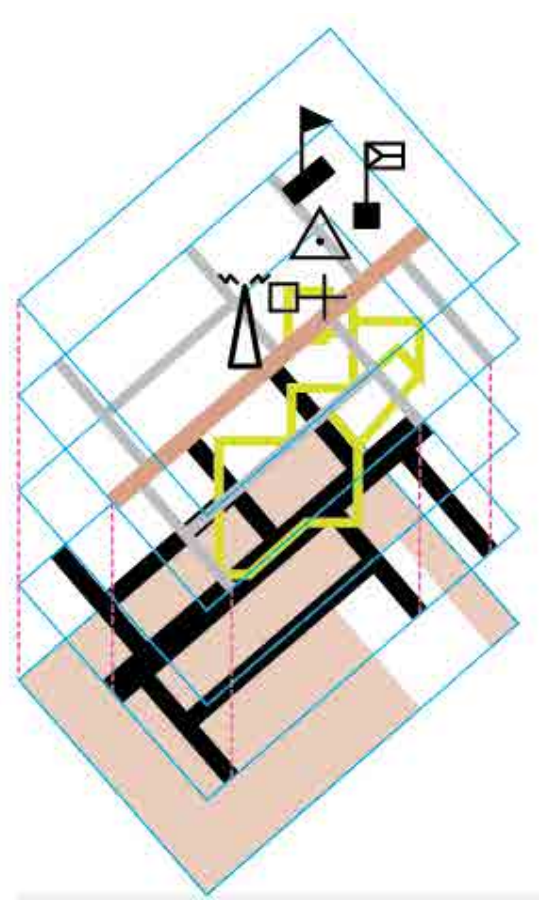

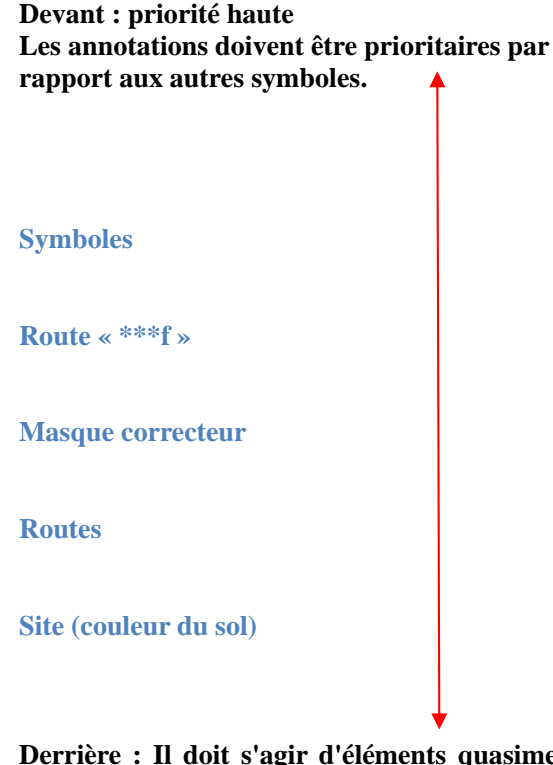

**Derrière : Il doit s'agir d'éléments quasiment pleins, des éléments polygonales provenant des données DAO.** 

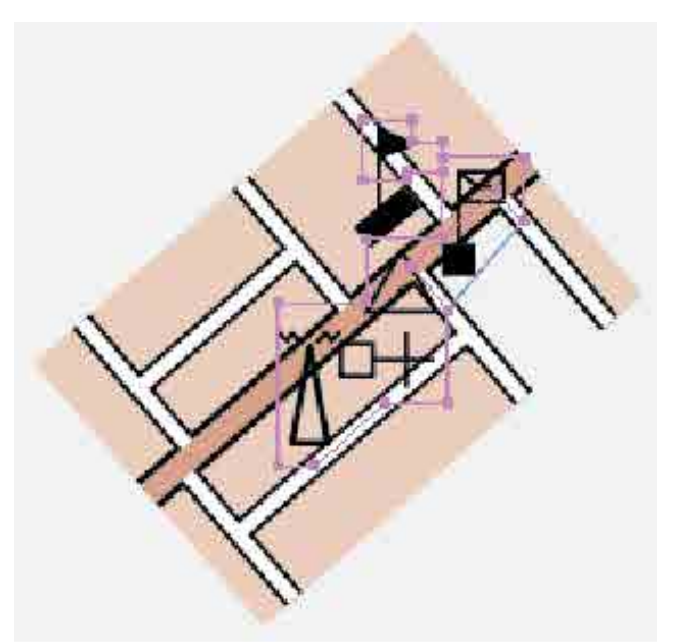

Le masque correcteur sera créé en recourant aux couleurs et motifs de l'arrière-plan.

(7) **Configurer la couleur de remplissage du masque correcteur qui doit être la même que la couleur de fond.**

On recourra pour cela à l'outil Pipette ou au panneau de couleurs.

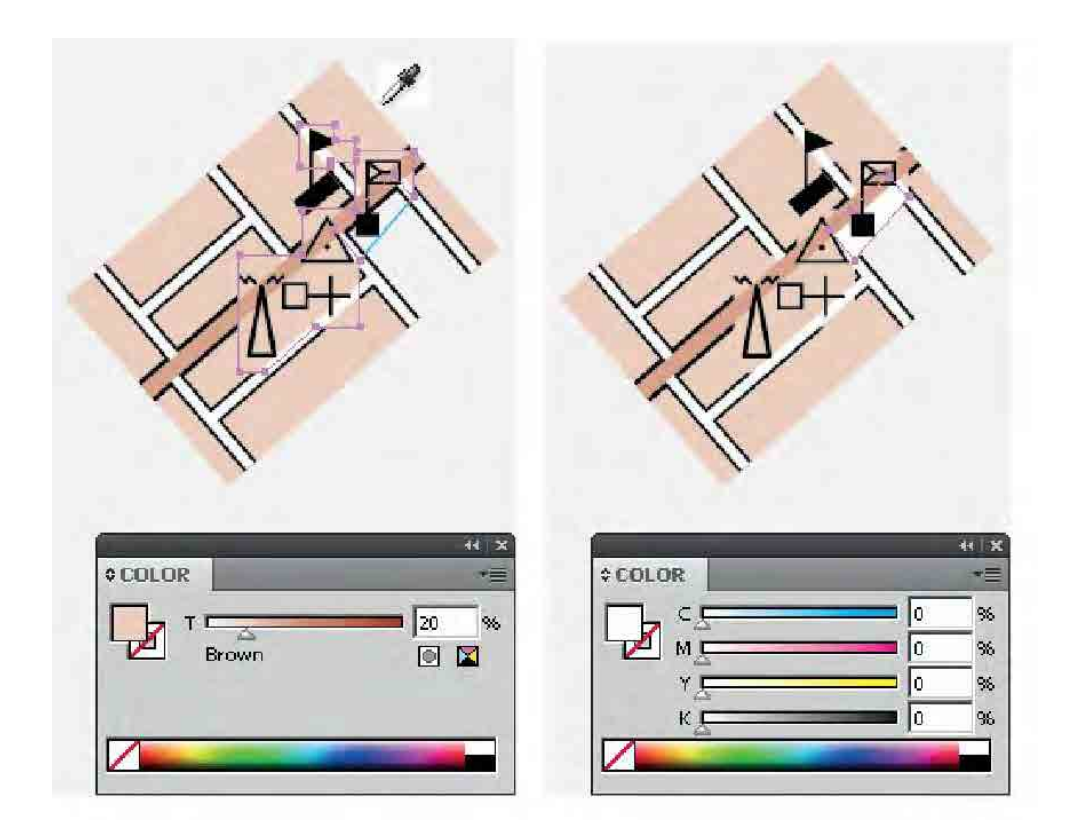

#### **1-5. Joindre des feuillets contigus**

1) Par exemple, pour joindre deux feuillets adjacents gauche et droite, ouvrir le feuillet côté gauche  $(Ctrl + 0),$ 

Sélectionner le feuillet contigu de droite avec l'outil de sélection directe en sélection glissante de haut à droite vers le bas à gauche, puis copier (Ctrl + C).

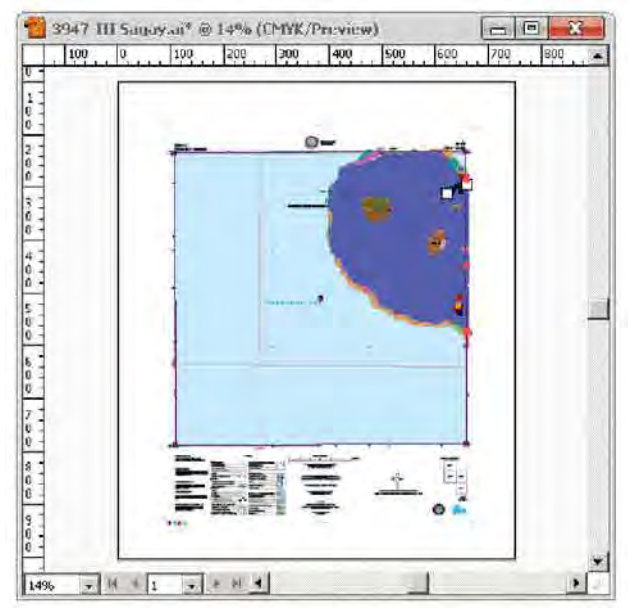

② Ouvrir le feuillet de droite et créer une nouvelle couche pour coller le feuillet adjacent, décocher l'option « Paste Remembers Layers » (coller selon les couches), puis activer cette couche.

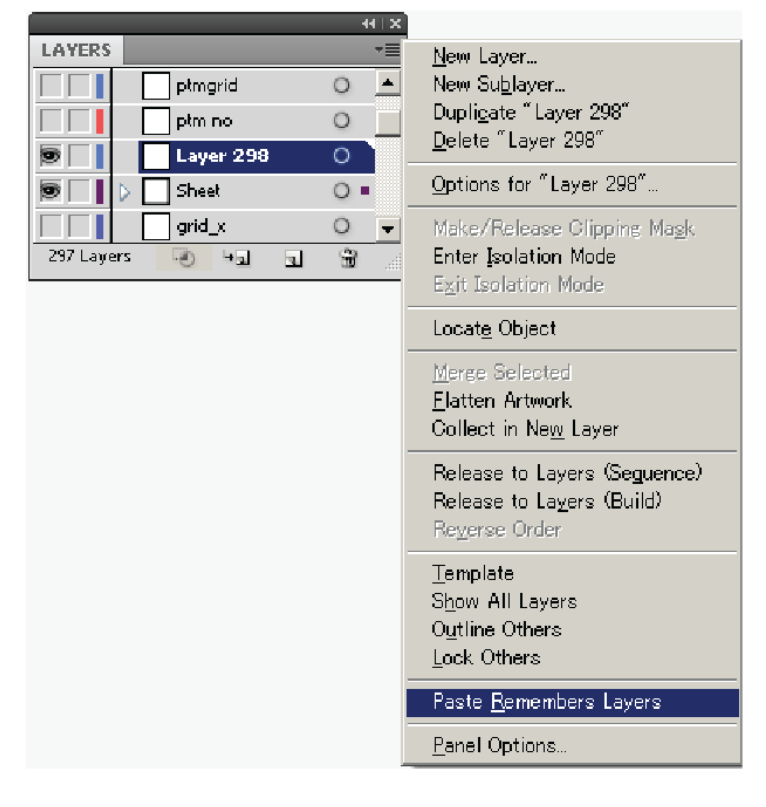

 $\circled{3}$  Coller le fichier du feuillet de droite dans la nouvelle couche ainsi créé (Ctrl+V).

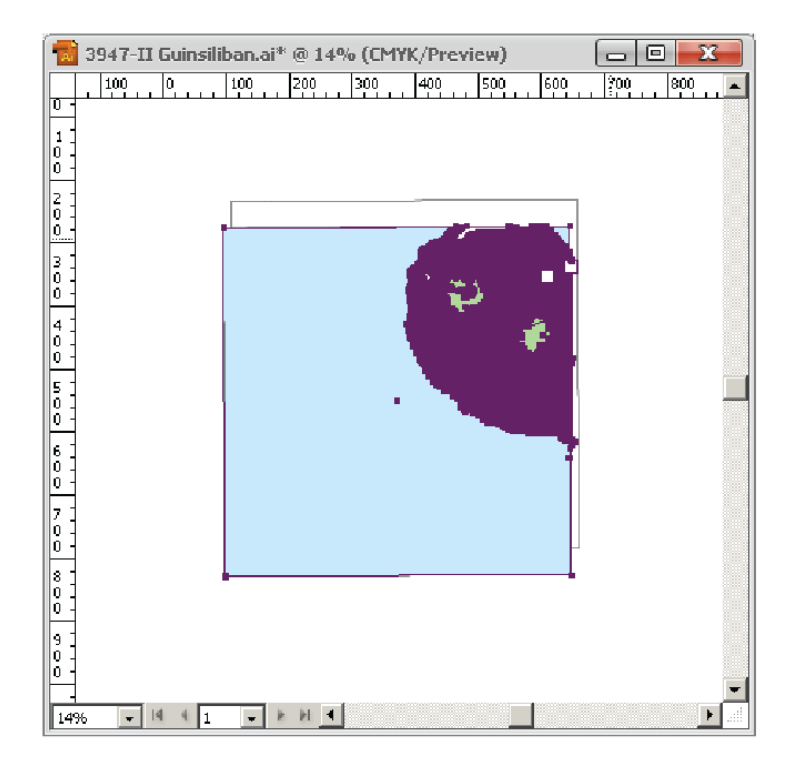

④ Activer le repère commenté (Smart guide) à partir du menu déroulant View (affichage) ou avec Ctrl + U

Mettre l'outil de sélection **du** (selection tool) au coin du côté droit, puis le bouger et l'accrocher à la partie gauche de la carte en cours, au coin gauche.

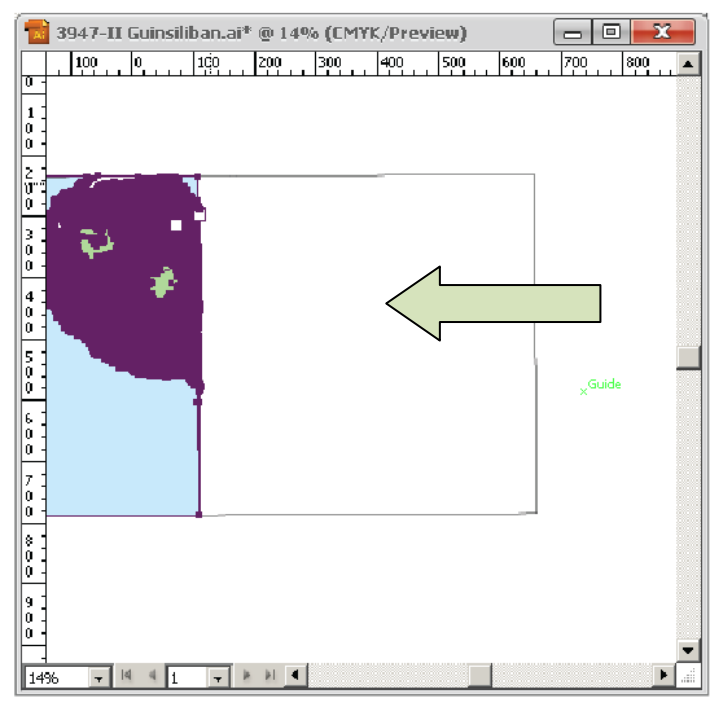

Déplacer en glissant vers le coin, quand l'accrochage se fait, la flèche devient blanche.

 $\circled{5}$  Déplacer en glissant vers le coin, quand l'accrochage se fait, la flèche devient blanche. Quand on effectue un déplacement et un accrochage à un autre coin de feuillet, on zoomera à chaque coin afin de vérifier la coïncidence.

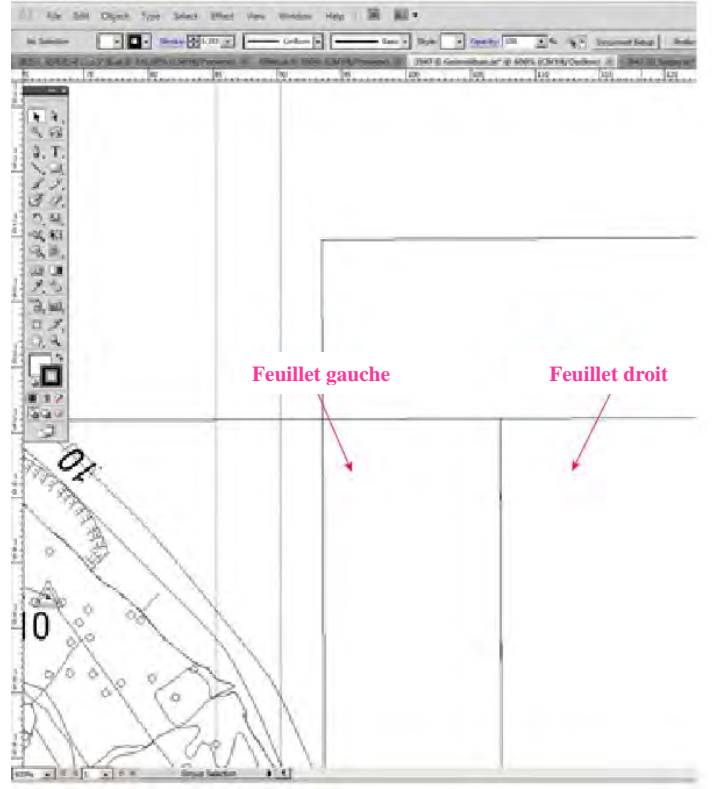

⑥ Activer toutes les couches, vérifier les feuillets joints.

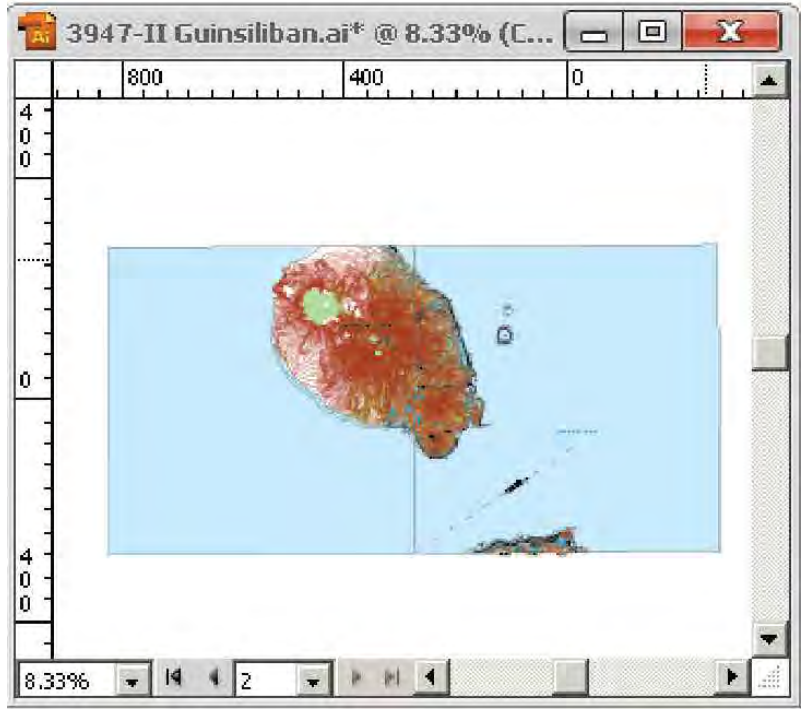

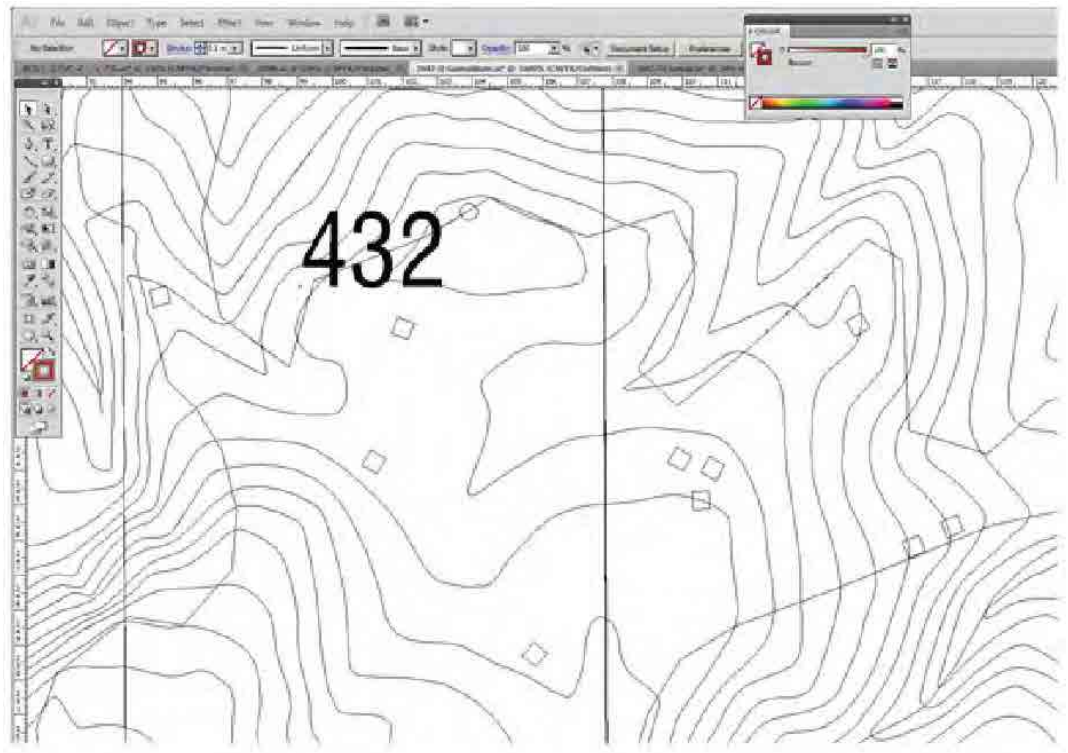

⑦ Modifier l'affichage en passant en mode Tracés (« Outline view ») (Ctrl + Y) ou en zoomant, selon les nécessités.

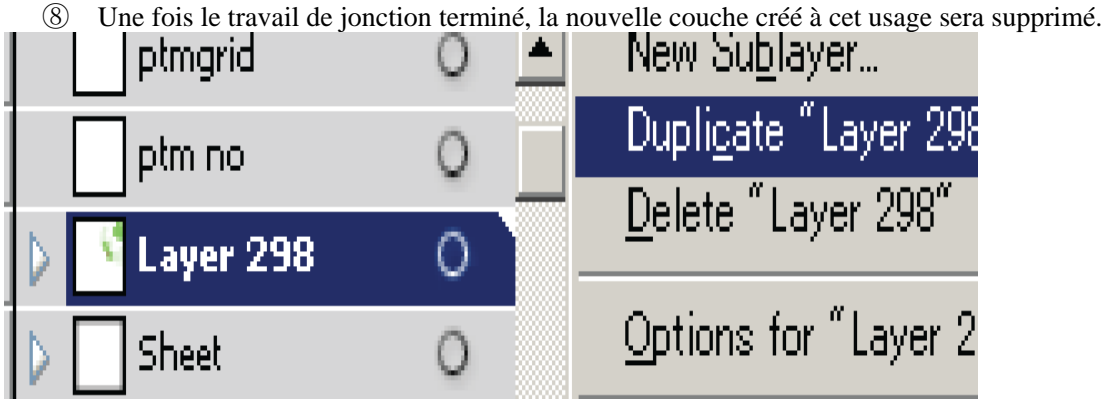

Choisir « Layers panel menu » (menu du panneau des couches) > ▼ > « Delete » "Layer \*\*\*" (Supprimer la « couche \*\*\* ») ou cliquer sur « Delete Selection » (supprimer la sélection).

#### **1-6. Créer le masque correcteur**

• L'extérieur de l'orle doit être masqué avec un objet masque appelé « masque de feuillet » ou « masque correcteur de l'orle » etc.

#### $\textcircled{1}$  Copier l'orle (Ctrl + C).

Décocher « Paste Remembers Layers » (coller selon les couches) dans le menu du panneau des couches («Layer Panel) ».

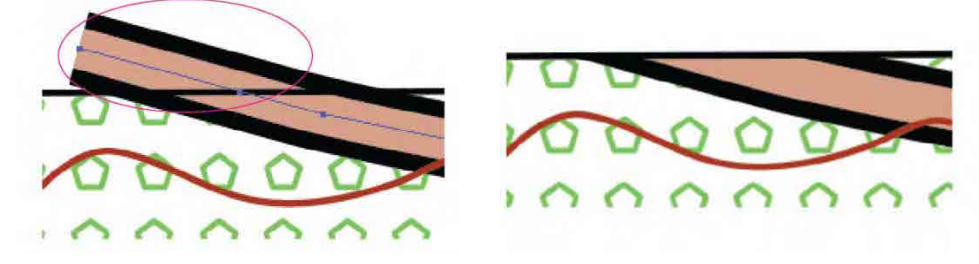

- $\textcircled{2}$  Sélectionner l'orle et le copier (Ctrl + C)
- $\circled{3}$  Coller devant (Ctrl + F).
- ④ Glisser le petit bouton en surbrillance à droite vers l'intérieur de la couche du masque de feuillet. Cela permet de déplacer l'objet collé vers la couche concernée.

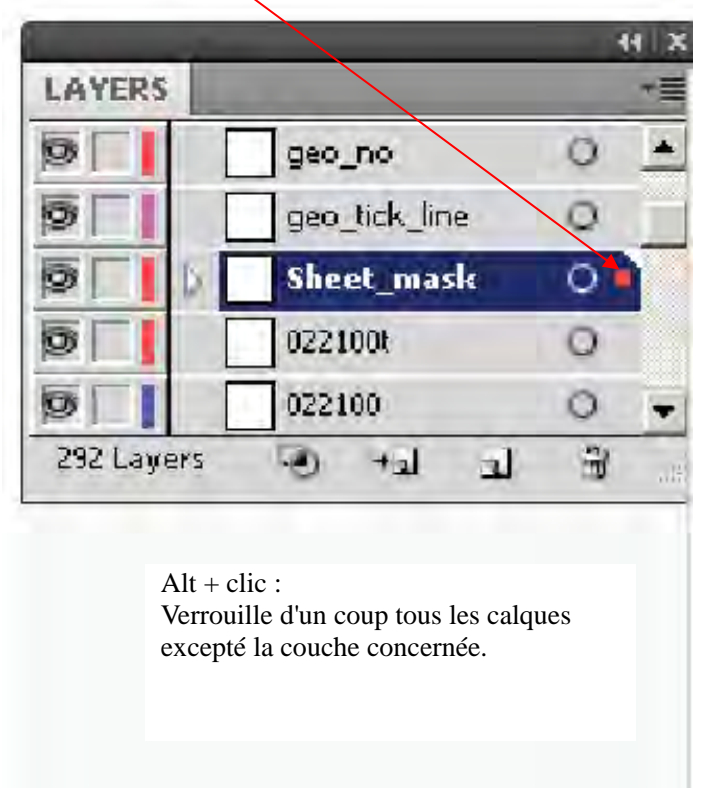

⑤ Changer l'échelle de l'orle ainsi dupliqué à un certain pourcentage tel que 105 ou 110 %.

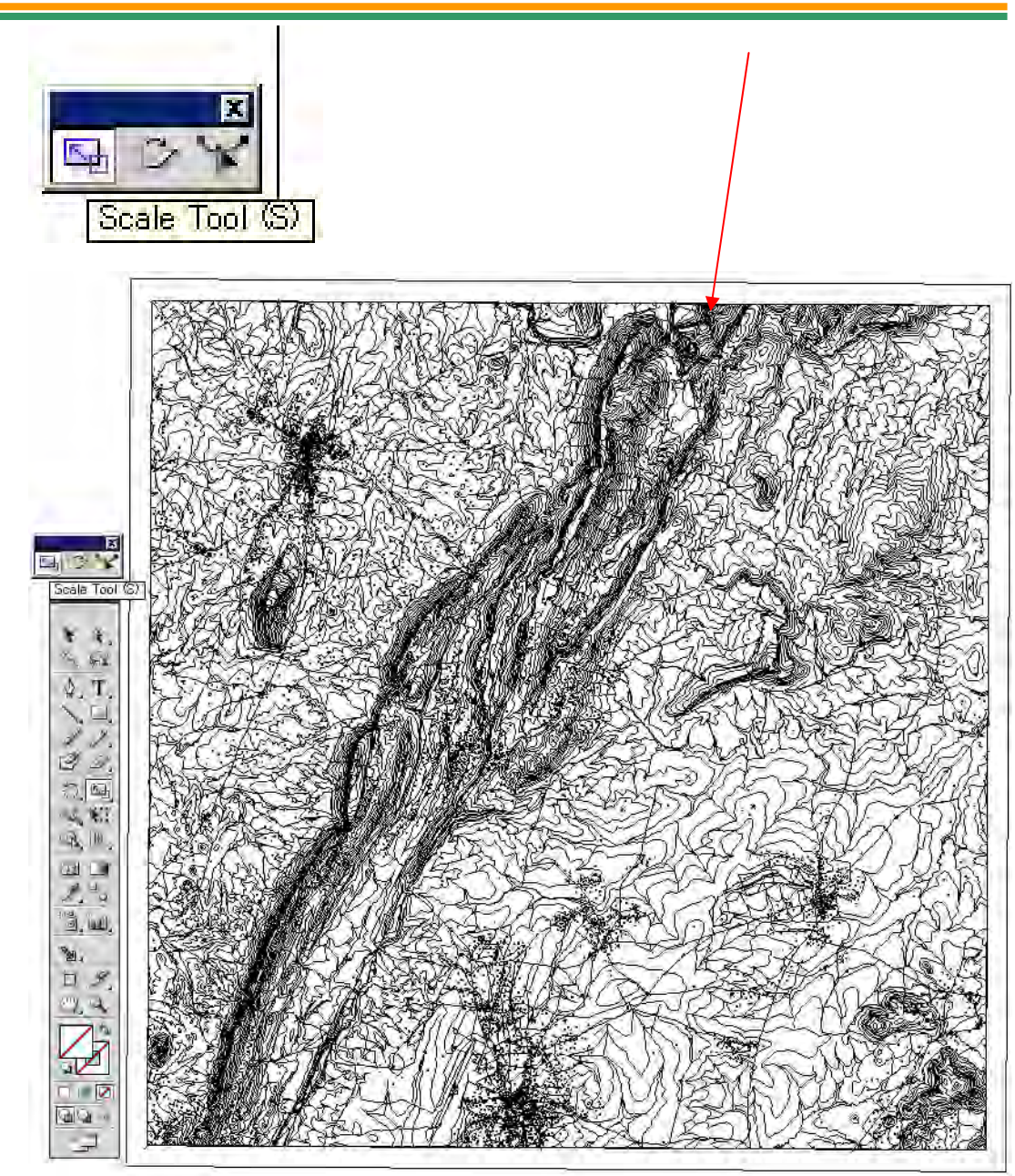

Cela permet de lui donner la taille appropriée.

 $\odot$  Créer un tracé transparent, et le remplir de la couleur CMYK = 0 dans le panneau de couleurs.

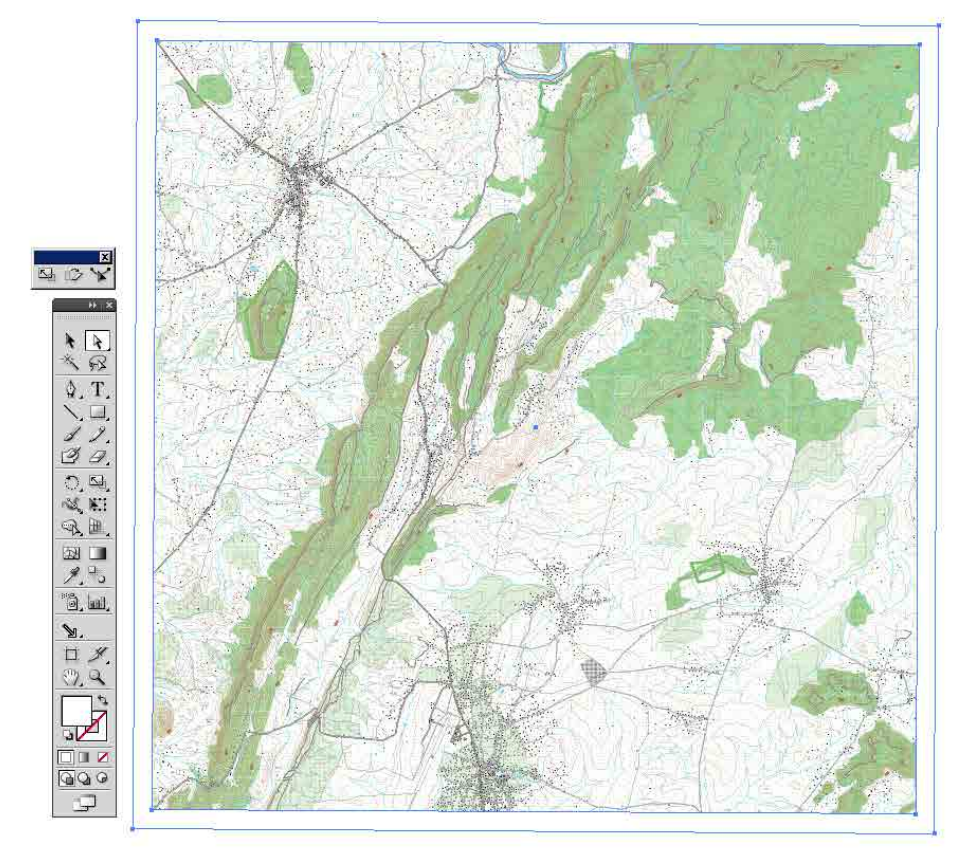

Créer un tracé transparent. Sélectionner les objets et choisir « Object » > « Compound Path » (tracé transparent) > « Make » (créer).

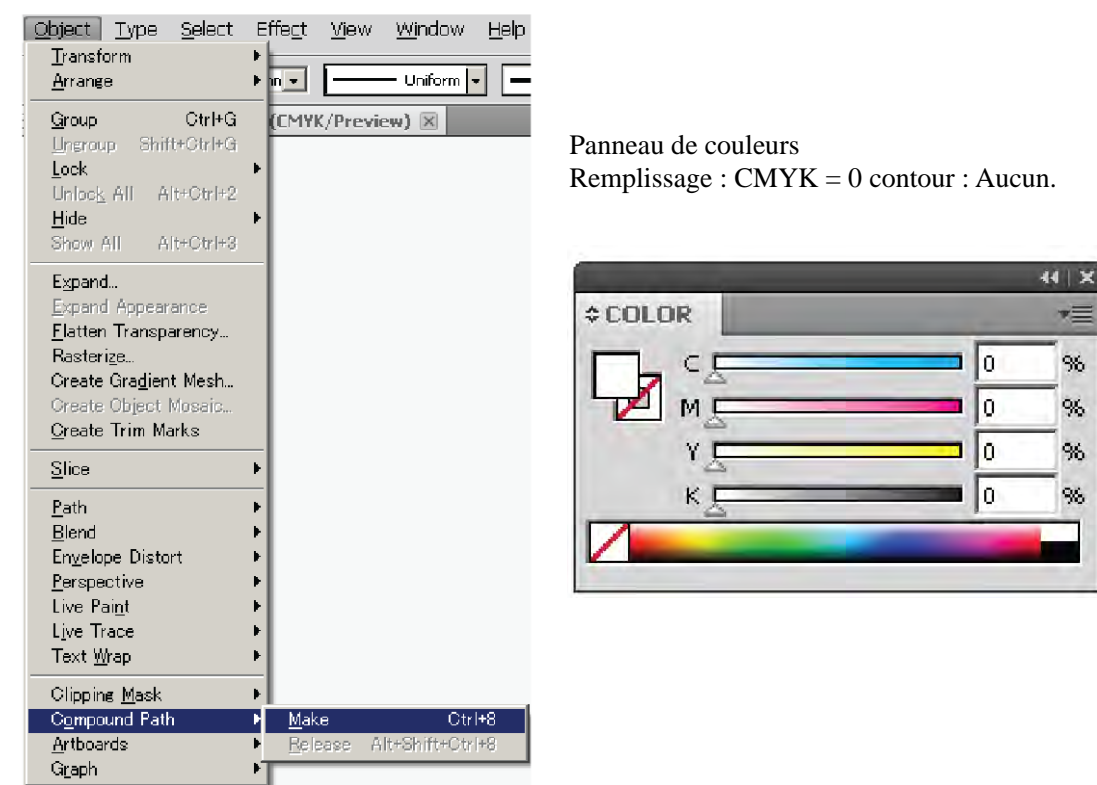

4-45

#### **1-7. Légende et renseignements marginaux**

① Ouvrir « 013\_04\_08\_LEGEND\_TOGO.ai » (Ctrl + O) puis le sélectionner et le copier (Ctrl+C).

Un fichier de légende ayant des couches, et la dimension des éléments marginaux doivent être préparés avant de démarrer le travail de symbolisation.

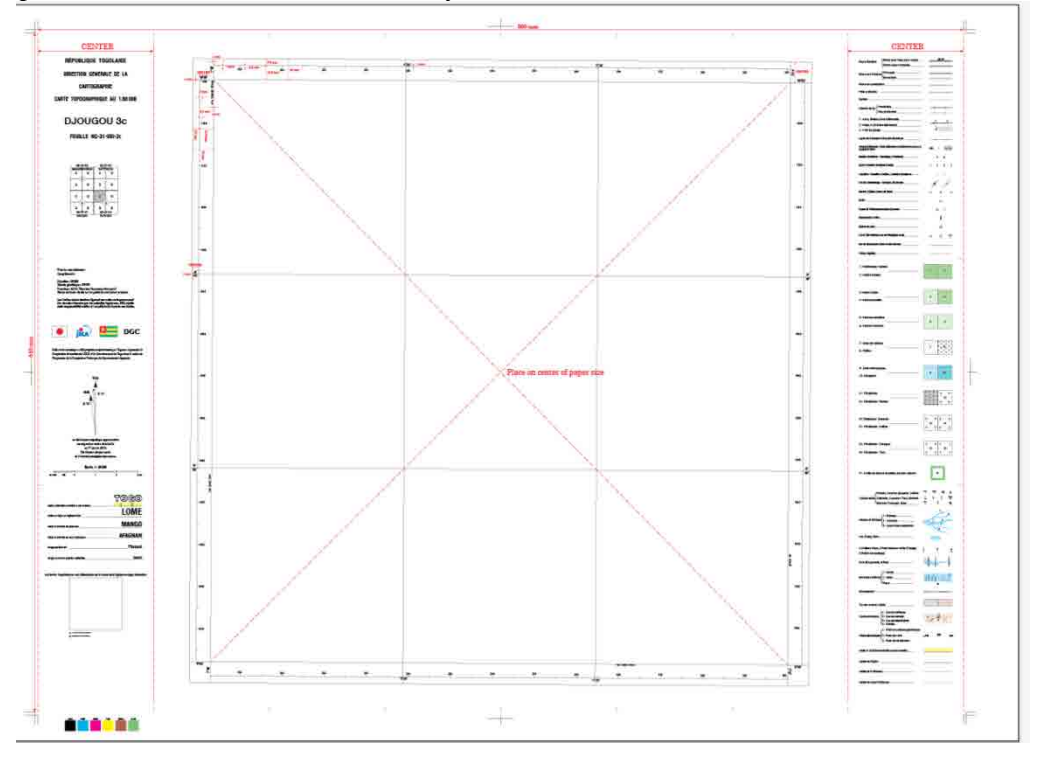

② Dans le fichier de travail en cours, coc her « Paste Remembers Layers » (coller selon les couches) dans le panneau des couches.

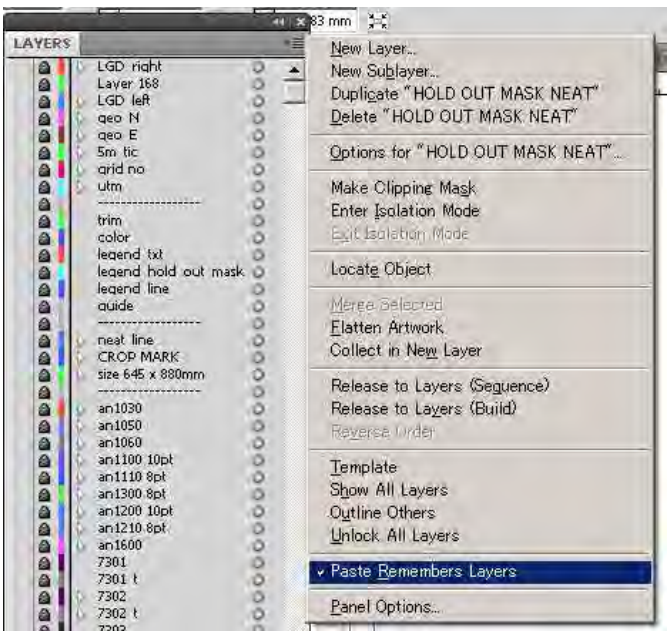

### $\circled{3}$  Coller devant (Ctrl + F)

Une fois collés les objets de légende seront si nécessaire ajustés à la position appropriée.

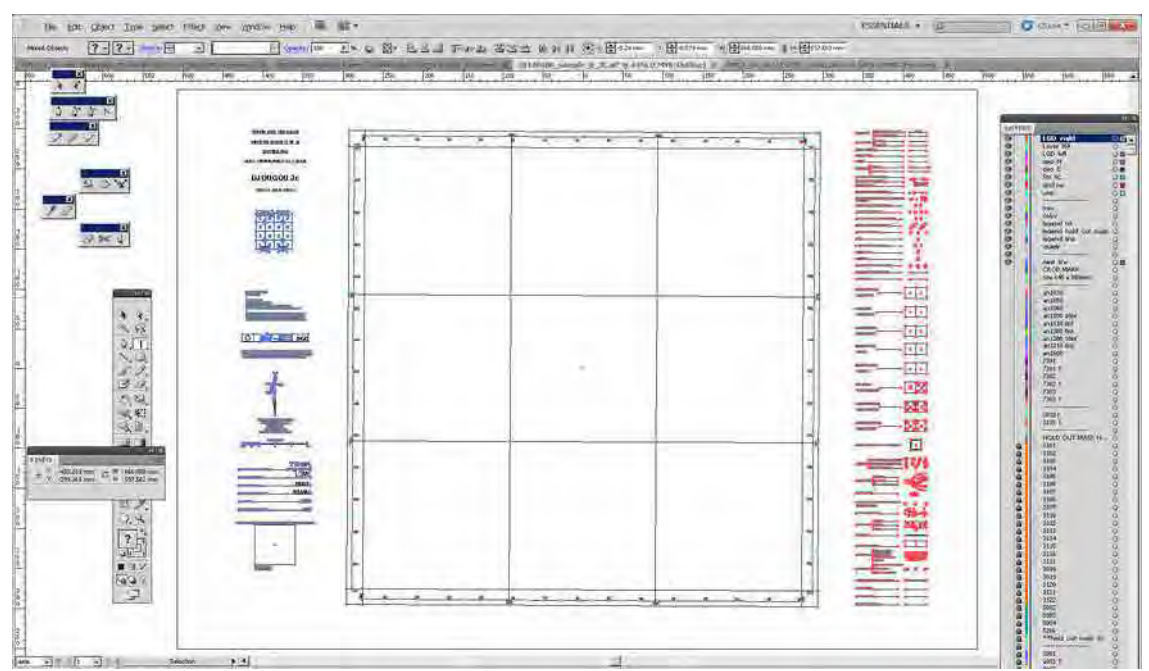

Mode Tracés (« Outline view »)

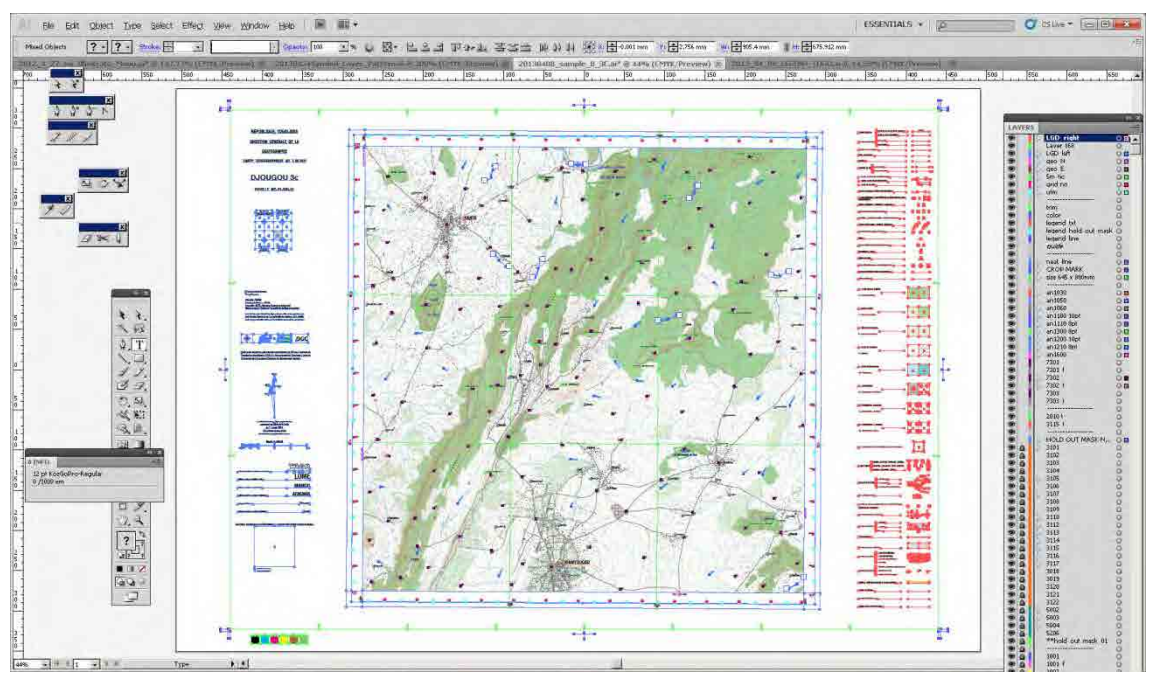

Mode Aperçu

#### 1-8. Résumé des vérifications à effectuer avant l'impression offset

① Afficher toutes les couches et les déverrouiller tous. Choisir dans le menu du panneau des couches :

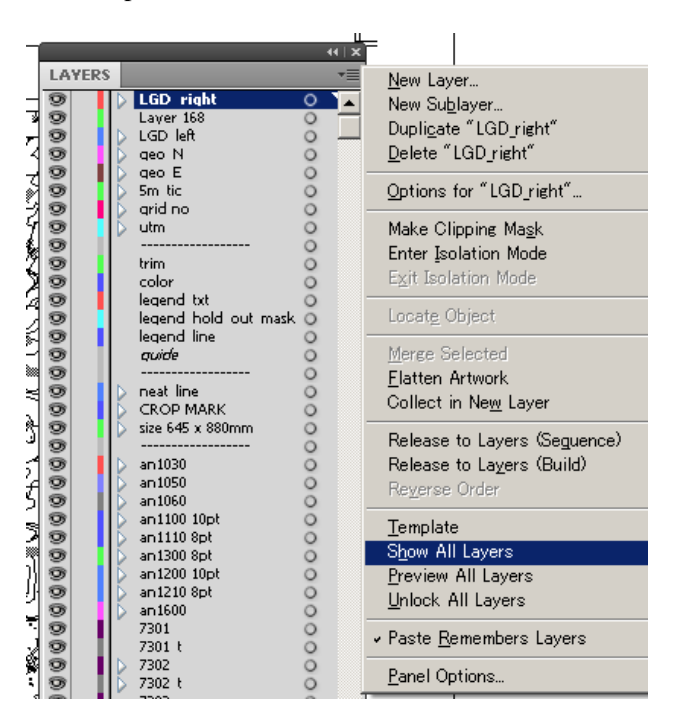

LAYER panel (panneau des couches) >  $\blacktriangledown$  > Show all layers (afficher toutes les couches)

LAYER panel (panneau des couches) > ▼ > Unlock all layers (déverrouiller toutes les couches)

② Tous déverrouiller et afficher tous les objets. Sélectionner tous les objets (Ctrl+A) et choisir dans le menu déroulant « Object ».

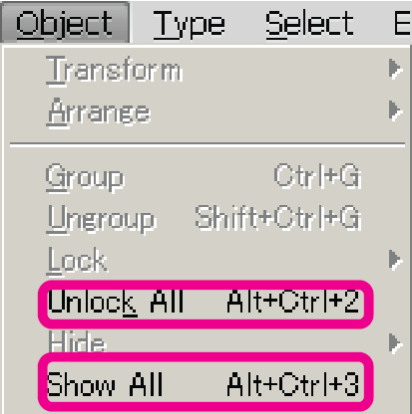

- « LAYER panel » (panneau des couches)  $> \nabla$  > « Show all layers » (afficher toutes les couches)
- « LAYER panel » (panneau des couches) > ▼ > « Unlock all layers » (déverrouiller toutes les couches)

#### ③ Décomposer l'aspect

On « décomposera l'aspect » des objets de pinceau (« brush ») qui sont présents en tant que don nées de points.

Sélectionner tous les objets  $(Ctr1 + A)$  et choisir « Object » > « Expand Appearance » (décomposer l'aspect).

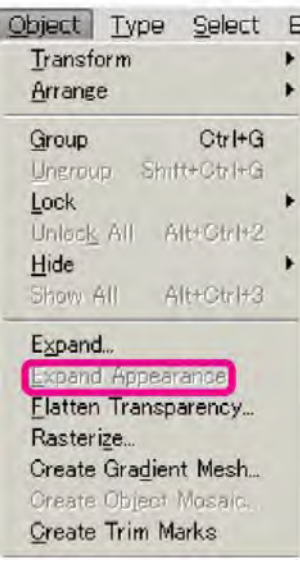

Il n'est pas nécessaire de décomposer si l'option « décomposer l'aspect » est désactivée.

#### ④ Dégrouper

Les groupes superflus seront défaits. Sélectionner les objets et choisir « Object » > « Ungroup » (dégrouper).

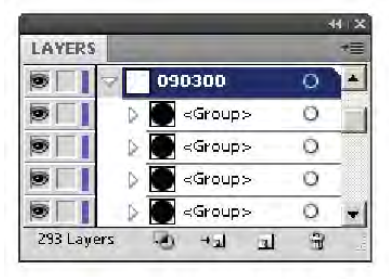

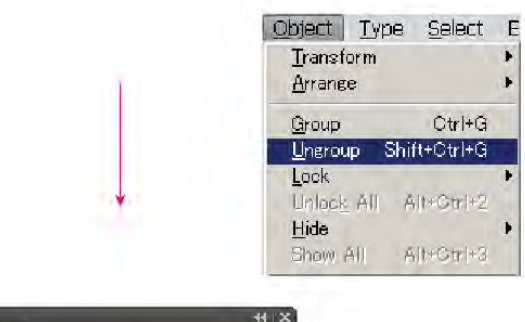

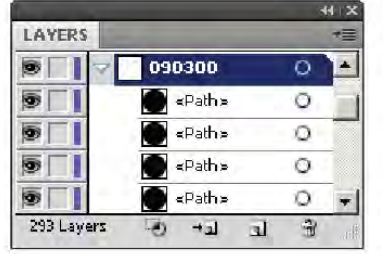

⑤ Supprimer les tracés de texte vides

$$
\Theta \qquad \qquad \overbrace{\qquad \qquad }
$$

1. Choisir « Object » (objet) > « Path » (tracé) > « Clean Up » (nettoyer).

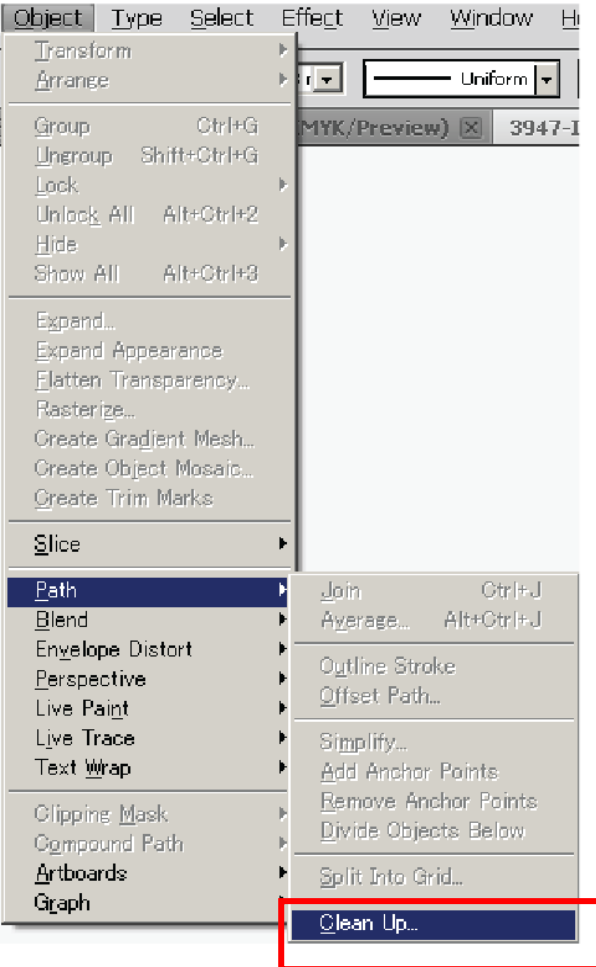

2. Sélectionner les tracés de textes vides et cliquer sur OK.

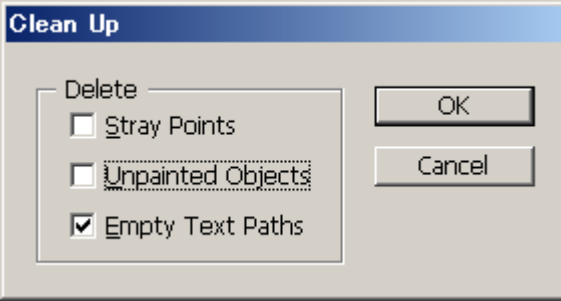

⑥ Supprimer les points errants **Points errants**  ä  $\blacksquare$ 

## The brush object should be expanded.

1. Trouver les points d'ancrage errants. Choisir « Select » (Sélectionner) > « Object » > « Stray Points » (points errants).

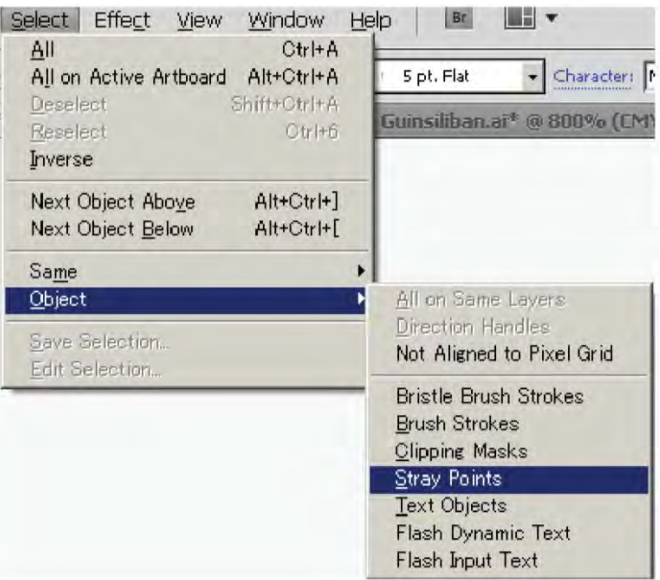

2. Supprimer les points d' ancrage errants.

\*Les objets de pinceau doivent être décomposés avant de procéder à la suppression des points errants.

\* Il se peut que soient sélectionnés des points isolés qui ne sont pas des points errants, et l'on vérifiera donc quels sont les points à supprimer avant de procéder à la suppression.

- $\circled{7}$  Vérifier tous les textes dans le document
	- 1. Vérifier si vous n'avez pas recouru à des polices qui ne sont pas spécifiées dans le document. Choisir « Type » > « Find Font » (rechercher une police)

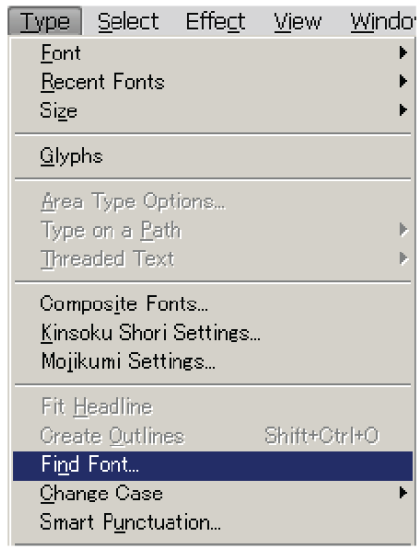

2. Sélectionner le nom d'une police dans la liste puis cliquer sur Find (rechercher) pour rechercher automatiquement la police sélectionnée dans le fichier en cours.

Sélectionner une police de remplacement dans la liste qui s'affiche lorsque vous choisissez « Document » dans le menu déroulant « Replace With Font From » (Remplacer par une police provenant de :), auquel cas seules les polices présentes dans le document seront affichés, ou dans la liste qui s'affiche lorsque vous choisissez « System », auquel cas toutes les polices présentes dans votre ordinateur seront affichées. Cliquer sur « Change All » (tout modifier). Cliquer sur « Done » (terminé) pour fermer la boîte de dialogue.

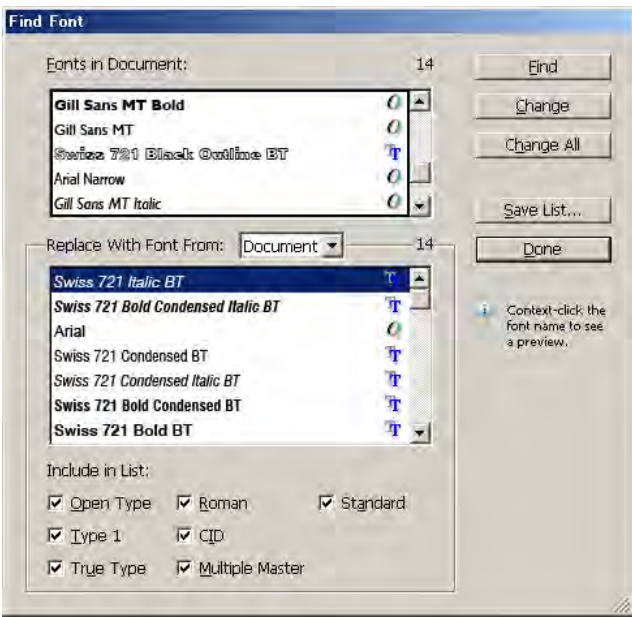

- 8 Configuration de la surimpression
	- 1. Pour surimprimer tous les objets noirs dans votre travail (« artwork »), recourir à l'option Surimpression du noir (« Overprint Black ».). Sélectionner tous les objets  $(Ctrl + A)$  et choisir « Edit » (édition) > « Edit Colors » (modifier les couleurs) > « Overprint Black » (surimpression du noir).

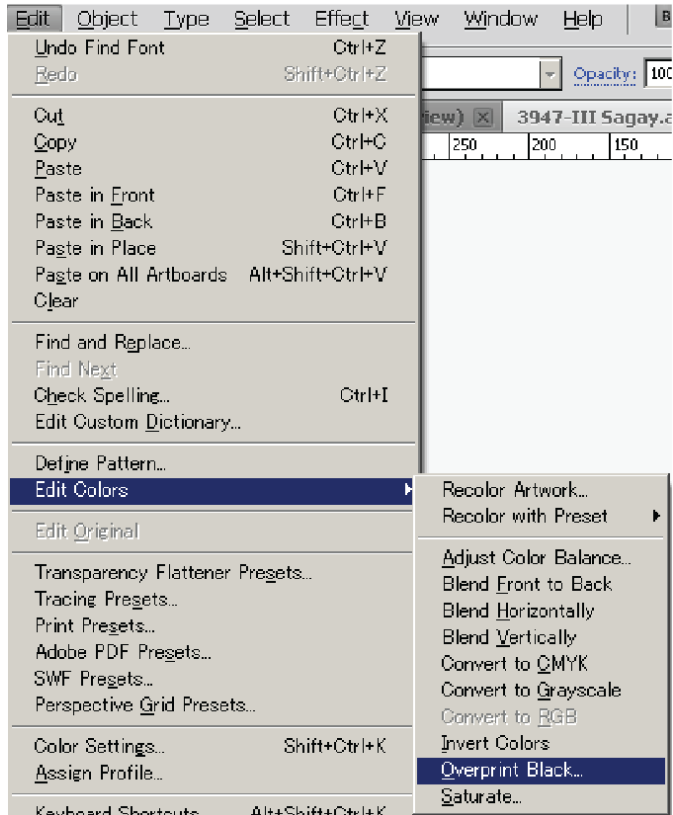

2. Choisir « Add Black » (ajouter le noir) dans le menu déroulant.

Saisir « 100 » dans la zone de texte de pourcentage.

Sélectionner « Fill » (remplissage) et « Stroke » (contours) pour spécifier comment s'appliquer la surimpression.

Cliquer sur OK.

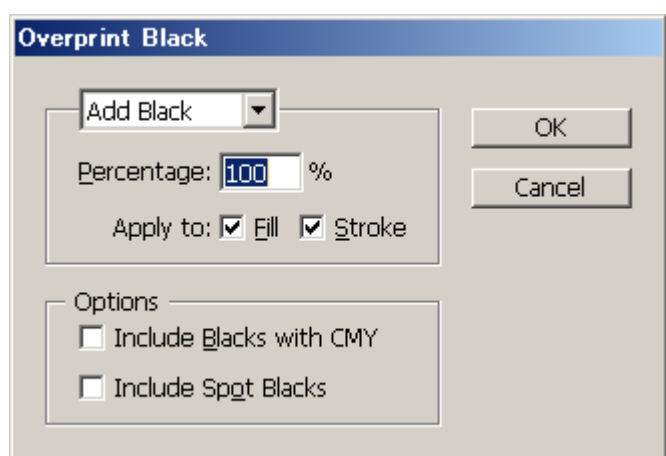

Étude sur l'établissement d'une base de données topographique au Togo Manuel de transfert de technologie

3. La surimpression s'appliquera aux tons directs à 100 % dans le panneau des attributs. La configuration des couleurs doit être en conformité avec les spécifications des symboles.

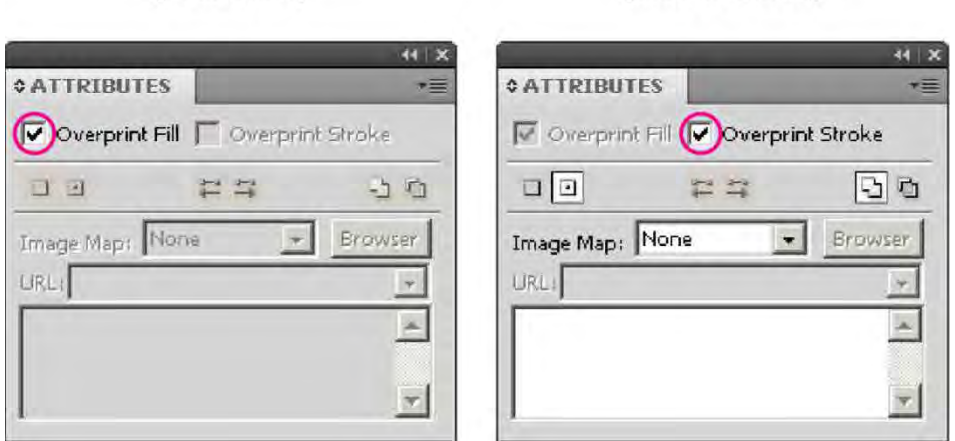

4. La surimpression ne doit pas être appliquée aux objets blancs (CMYK 0%) ni aux couleurs de remplissage de moins de 100% Décocher l'option surimpression du remplissage et du contour.

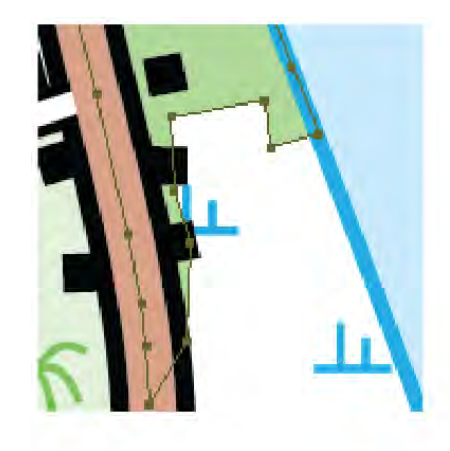

[case at Fill]

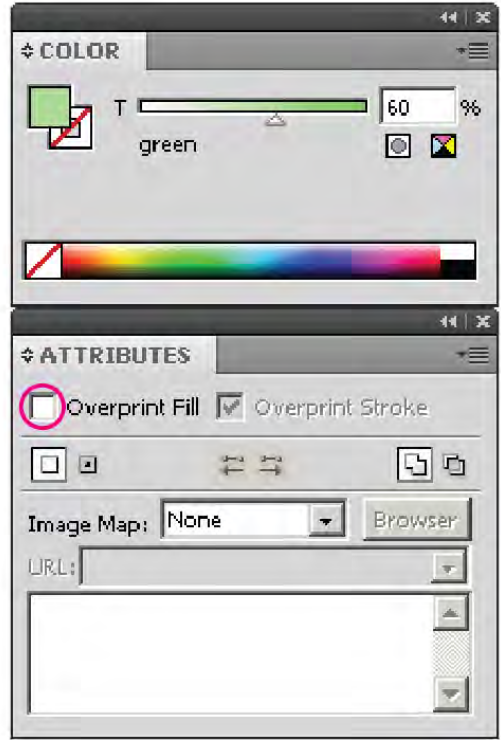

[case at Storke]

#### ⑨ Supprimer les repères

Avant impression, il faut supprimer les repères superflus. Ils peuvent être tous supprimés d'un c oup :

Choisir « View » (affichage) > « Guides » (repères) > « Clear Guides » (supprimer les guides).

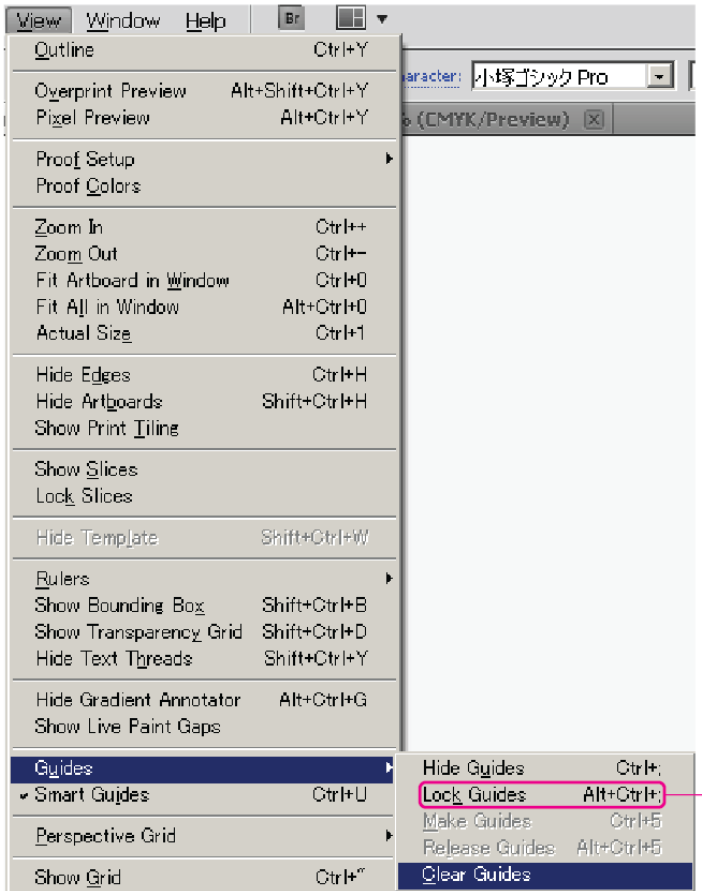

Si les repères s ont verrouillés, les déverrouiller.

Puis sélectionner « Clear Guides » (supprimer les repères), et tous les repères seront supprimés d'un coup.

# Structuration des données

## **Chapitre 5-1-1 Maniement de base d'ArcGIS**

### **1-1 Processus du travail**

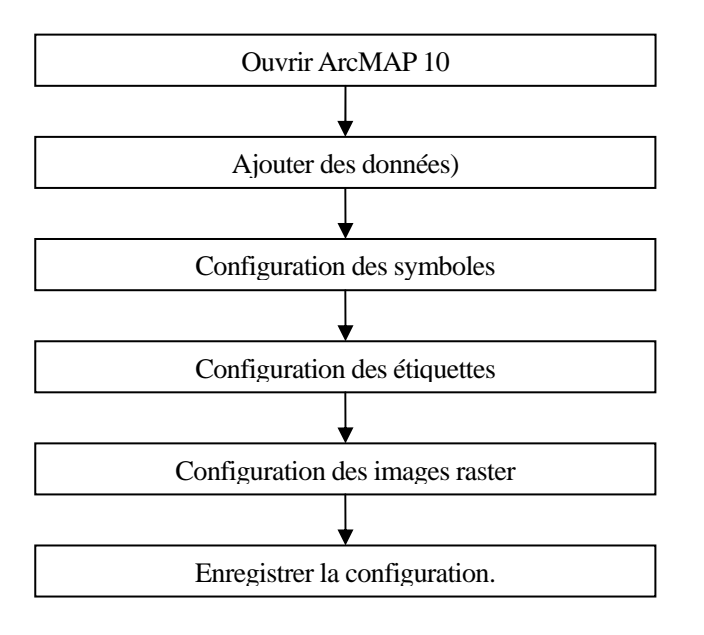

#### **1-2 Ouvrir ArcMAP**

(1) Ouvrir un nouveau fichier « ArcMAP 10 ».

Cliquer sur l'icône du raccourci d'ArcMAP 10 sur le bureau.

(2) La fenêtre suivante apparaît.

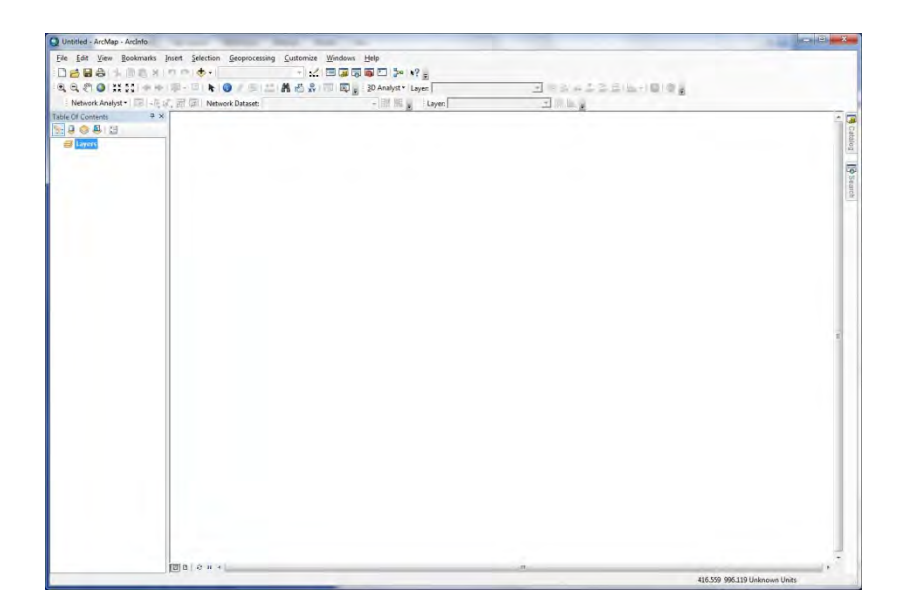

### **1-3 Add Data (Ajout de données)**

#### (1) Ajout de données

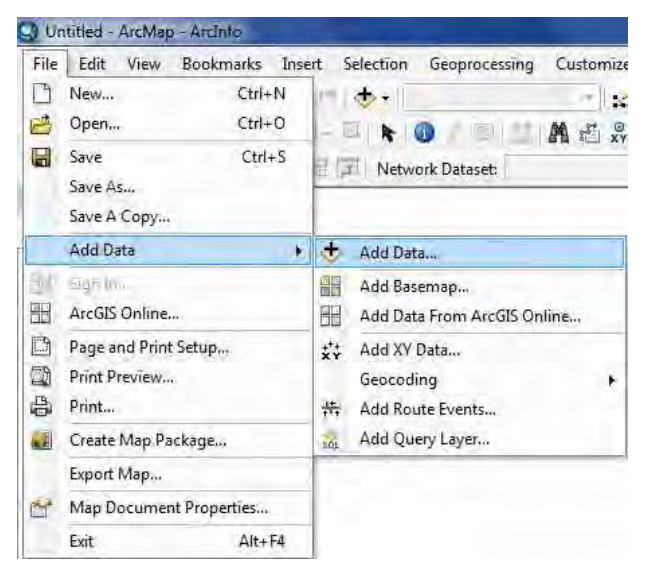

(2) Sélectionner le fichier.

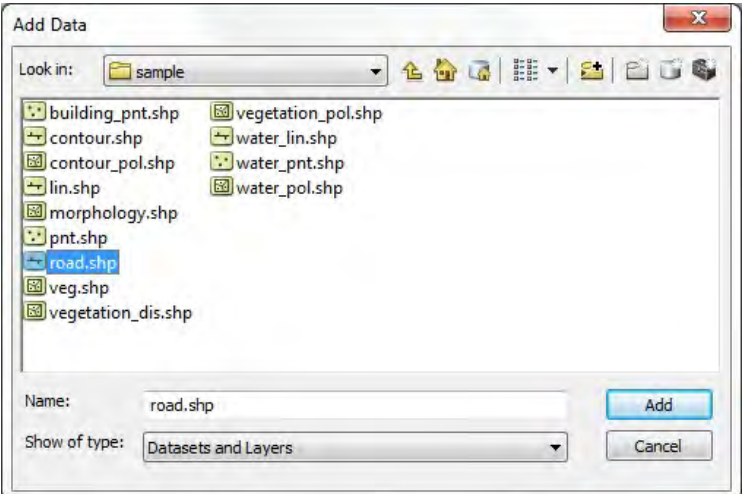

(3) Les données sélectionnées sont affichées dans la fenêtre.

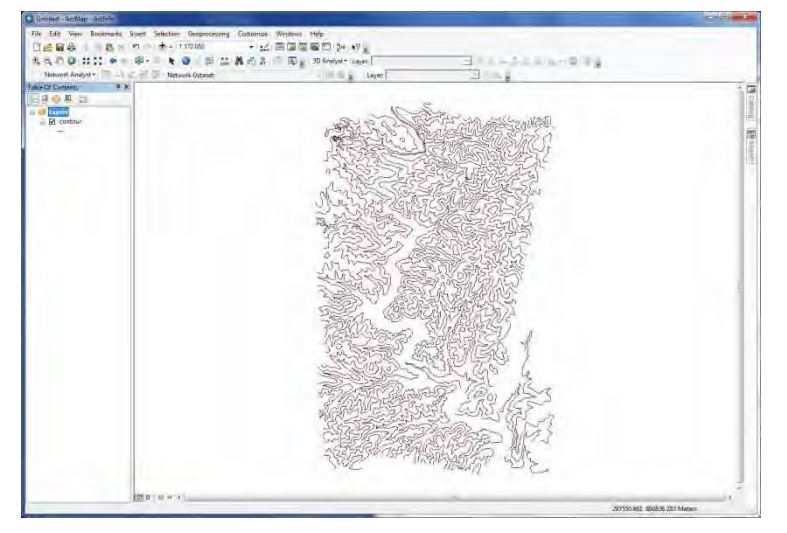

## **1-4 Configuration des symboles**

(1) Sélectionner la couche à configurer et ouvrir la fenêtre des propriétés (« properties »).

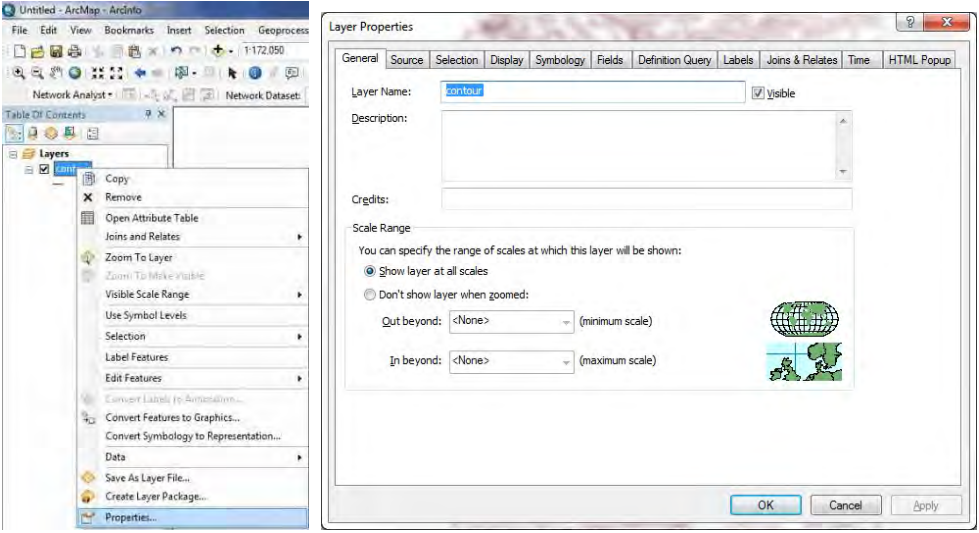

(2) Aller dans l'onglet « Symbology » et cliquer sur le bouton de configuration (« setting »)

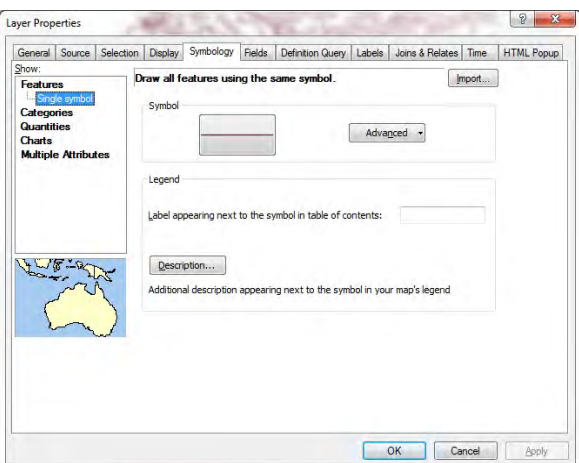

(3) Configurer la couleur, la largeur (« width »), etc. et cliquer sur OK.

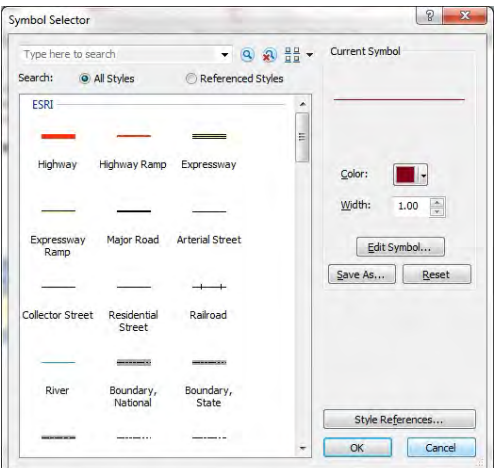

(4) Après cela, retourner à l'onglet « Symbology », et cliquer sur OK dans cet onglet.

#### **1-5 Configuration des étiquettes**

- (1) Sélectionner la couche à configurer et ouvrir la fenêtre des propriétés (« properties »).
- (2) Aller dans l'onglet des étiquettes (« labels ») et cocher « Label features in this layer » (étiqueter les

entités dans cette couche).

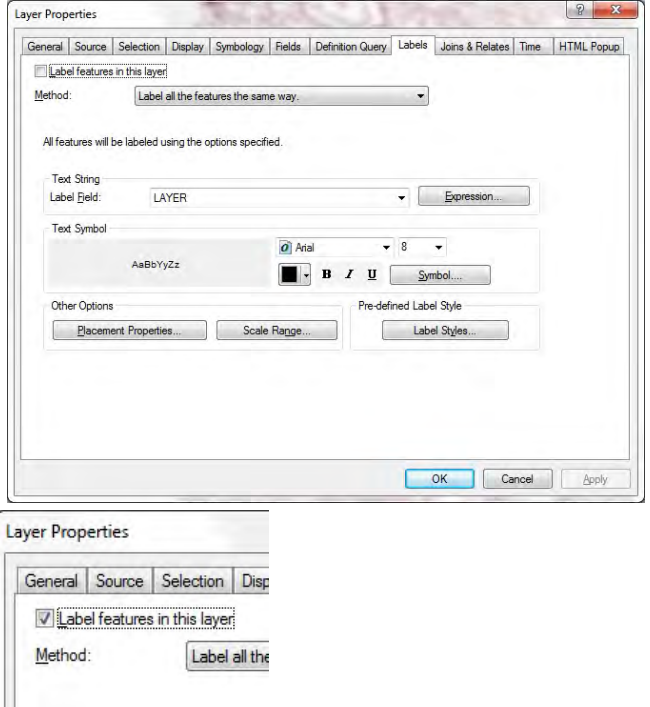

- (3) Sélectionner le champ d'étiquette (« Label Field ») qui est à afficher, et configurer les symboles de texte (couleur, taille, etc.).
- (4) Si nécessaire, activer le contrôle de duplication en cliquant sur « Placement Properties » (propriétés de placement).

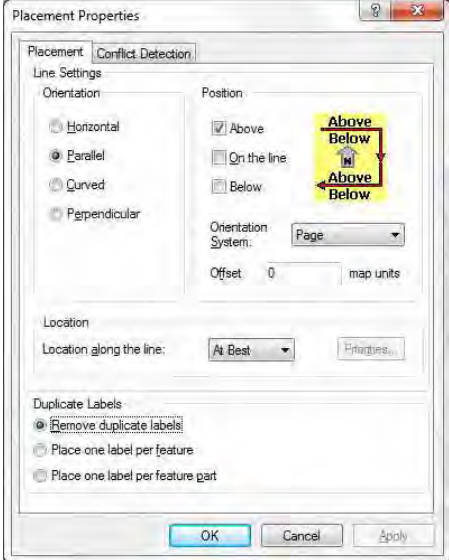

#### **1-6 Configuration des images raster**

(1) Ajout d'une image raster

Sélectionner le fichier de l'image et cliquer sur « Add » (ajouter)

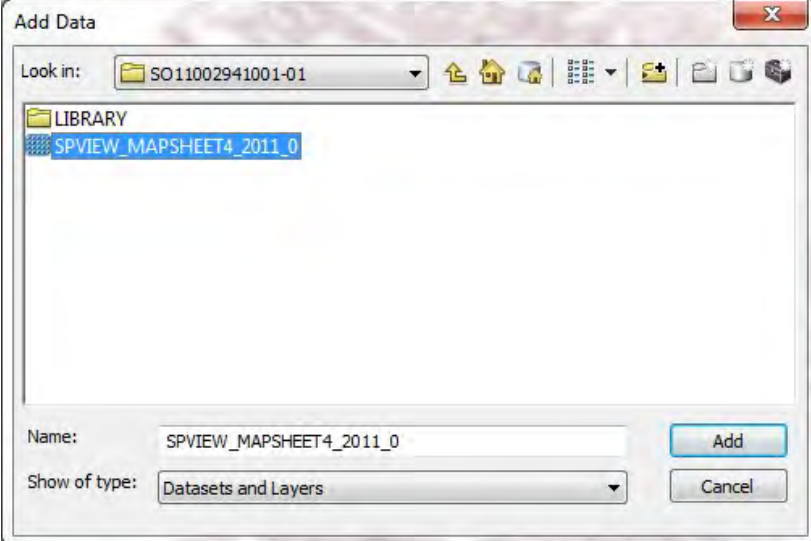

(2) S'il n'y a pas de fichier pyramide, la fenêtre suivante apparaît :

Cliquer sur « Yes » (oui) pour créer un fichier pyramide.

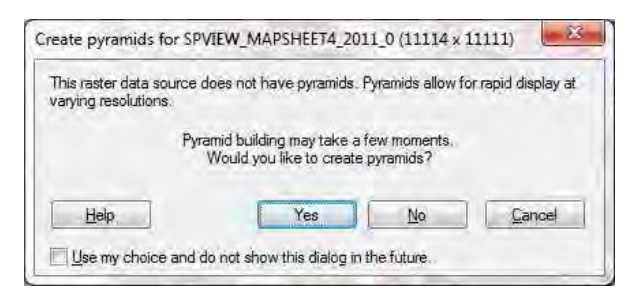

(3) Sélectionner l'image ajoutée et ouvrir la fenêtre des propriétés

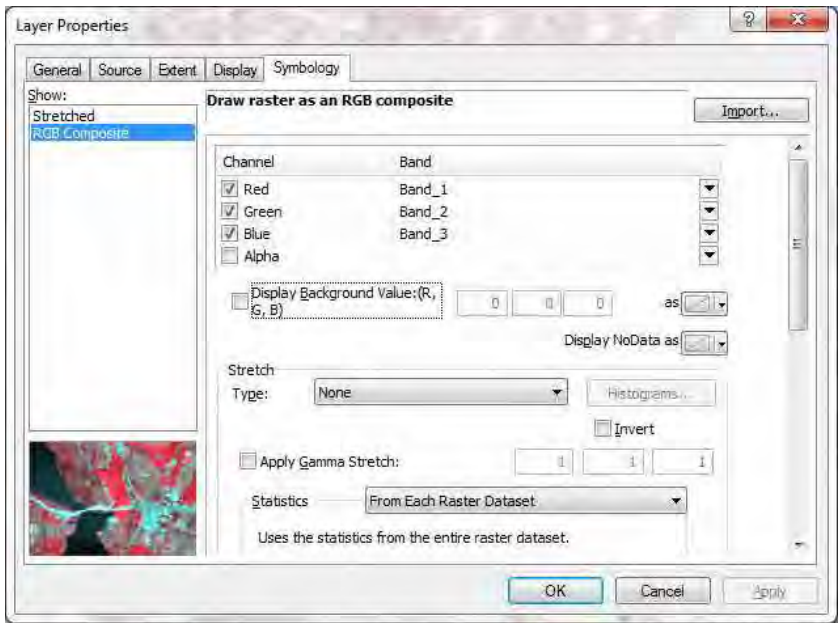

(4) Aller dans l'onglet « General » et cocher « Don't show layer when zoomed » (ne pas afficher la couche si elle est zoomée...) et configurer « Out beyond scale » (l'échelle de zoom arrière au delà de laquelle la couche ne sera pas affichée.

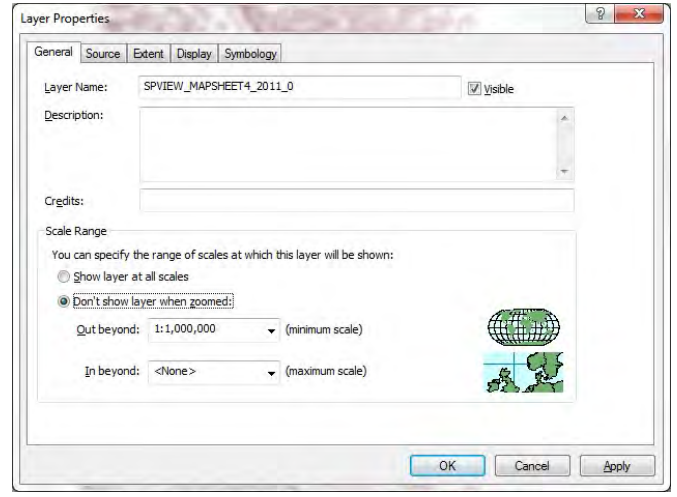

## **1-7 Enregistrer la configuration.**

Choisir un dossier approprié et enregistrer sous un nom approprié au format \*.mxd.

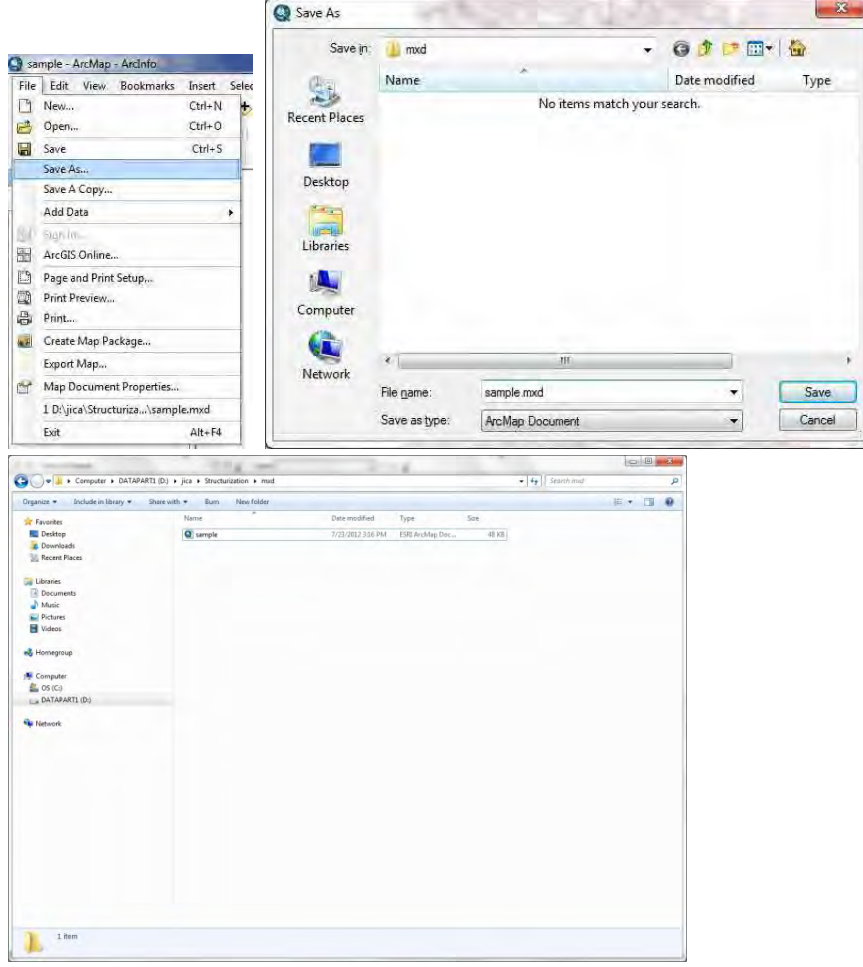

## **Chapitre 5-1-2 Maniement de base d'ArcCatalog**

## **2-1 Ouvrir ArcCatalog**

(1) Ouvrir « ArcCatalog » à partir du menu démarrage.

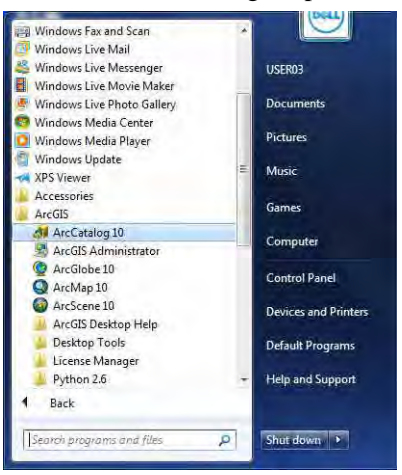

(2) La fenêtre suivante apparaît.

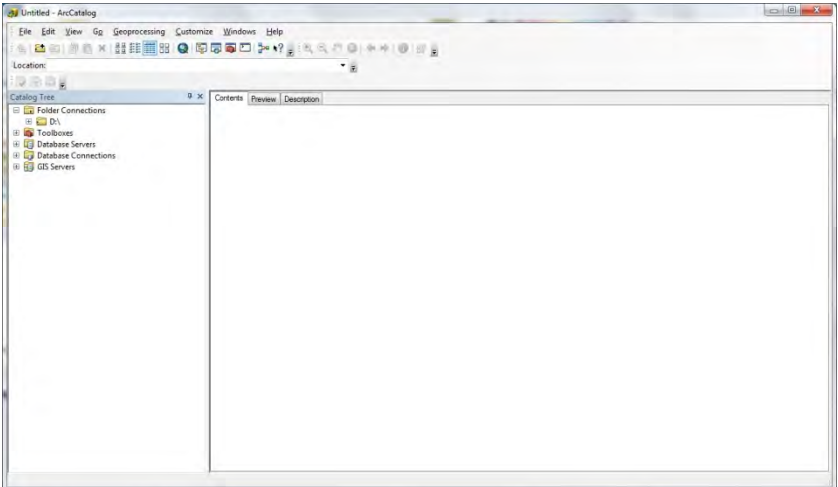

### **2-2 Copier, renommer, supprimer un fichier de forme (fichier shape)**

Sélectionner le fichier et faire un clic droit pour le copier (« Copy »), le renommer (« Rename ») ou le supprimer

(« Delete »).

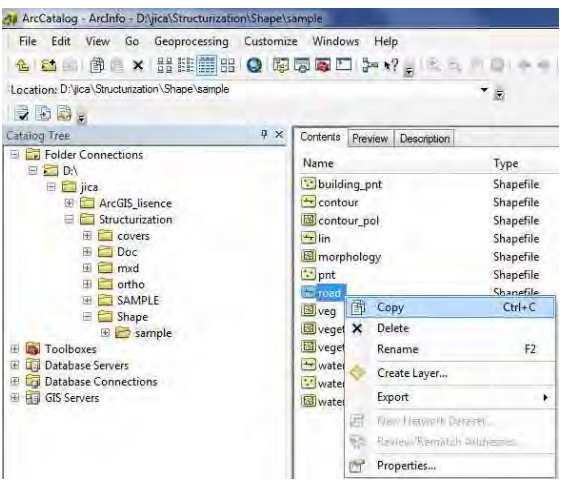

#### **2-3 Créer un nouveau fichier de formes**

(1) Sélectionner le dossier dans lequel le nouveau fichier de formes sera créé dans l'arbre catalogue (« Catalog

tree »)

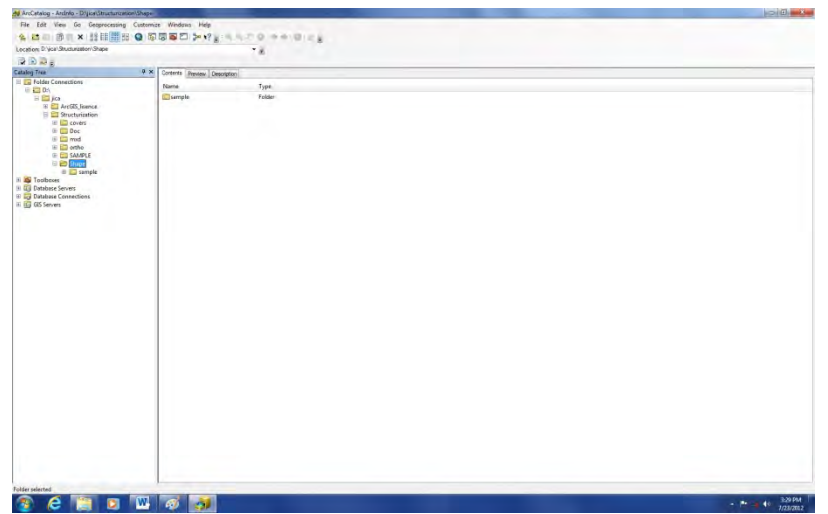

(2) Faire un clic droit et sélectionner « New » (nouveau) --> « Shape file » (fichier de formes) à l'intérieur de l'onglet « Contents » (contenu).

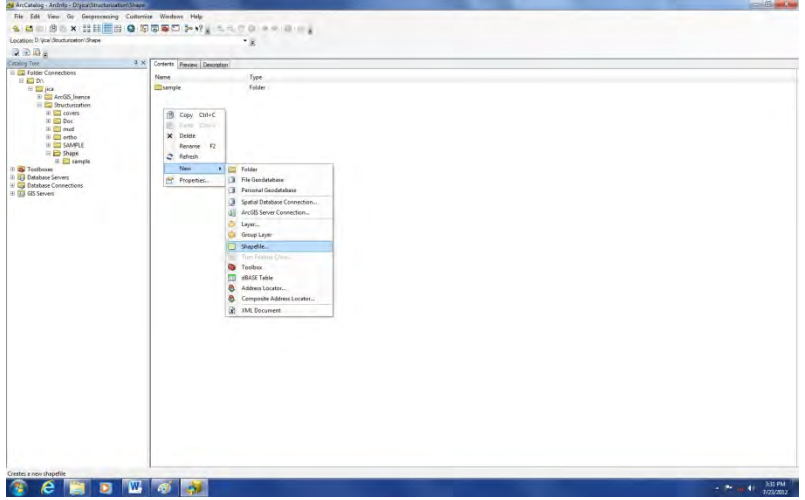

 $\overline{\phantom{a}}$ 

(3) Saisir un nom, choisir le type d'objets (« Feature type »), puis cliquer sur le bouton « Edit » (« édition »)

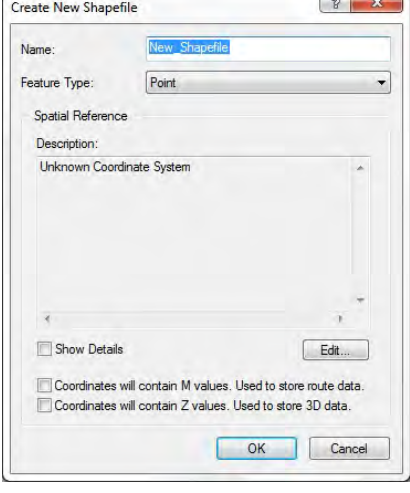

(4) Cliquer sur le bouton « Select » (sélectionner)

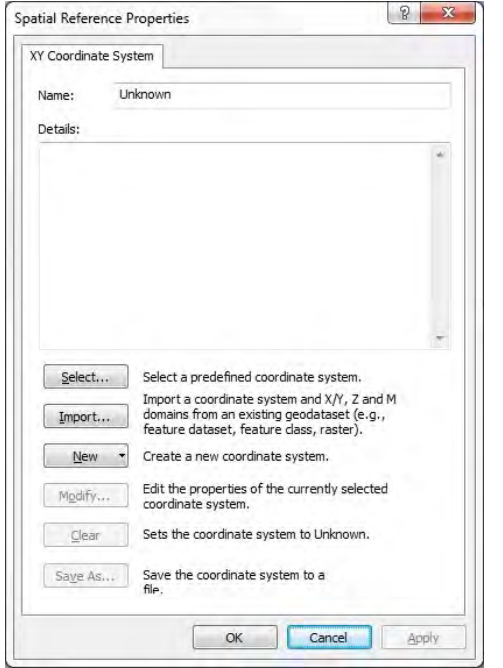

(5) Sélectionner le système de coordonnées

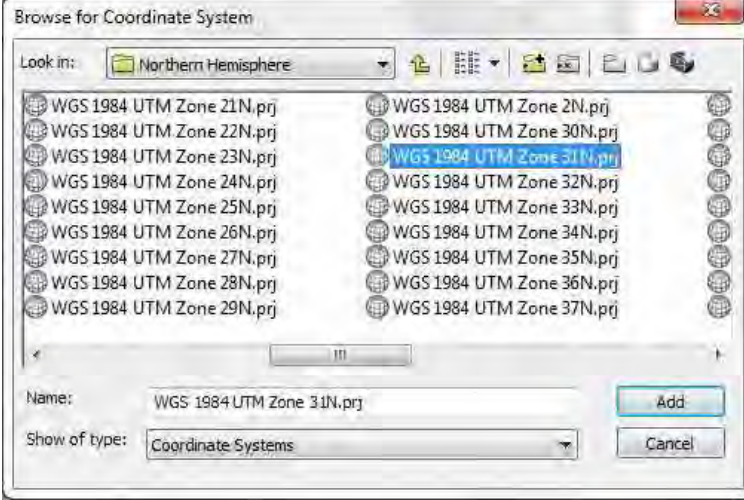

## **2-4 Configuration de la projection (dans le cas où l'on ajoute une projection dans un fichier existant)**

 (1) Faire un clic droit sur le fichier de formes concerné, « property » (propriétés), et aller dans l'onglet « XY coordinate\_system » (système de coordonnées xy) et configurer la projection.

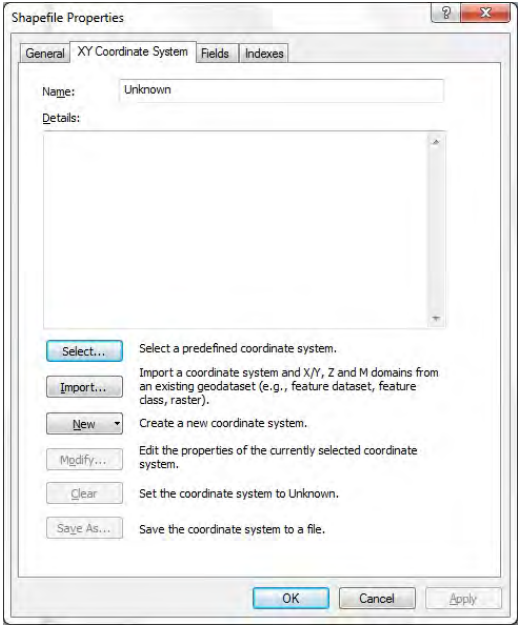

#### Exercice ①

Démarrer « ArcCatalog ».

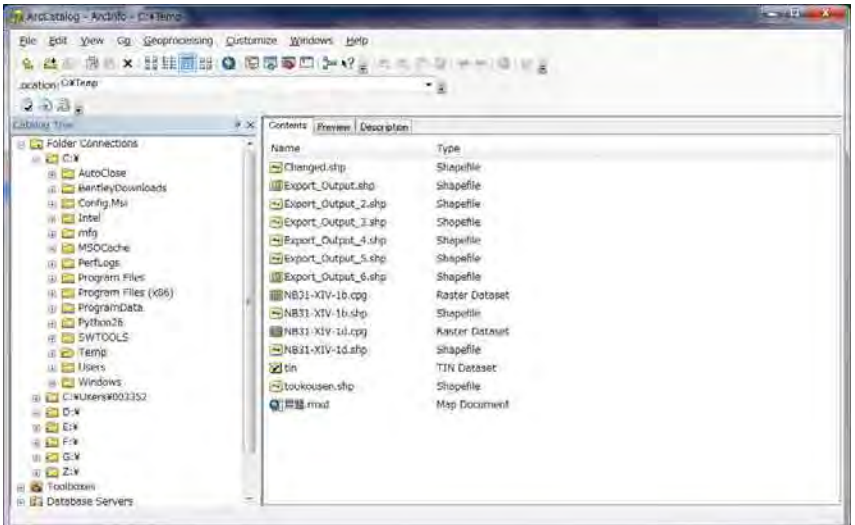

Créer un nouveau fichier de formes (« Shapefile »).

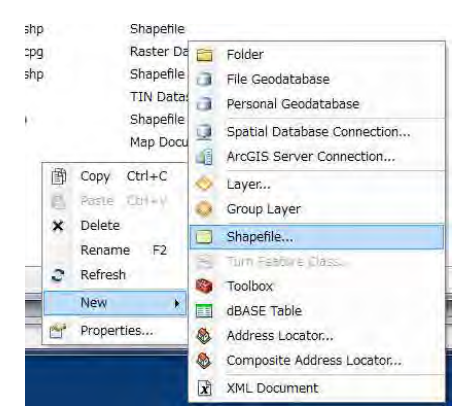

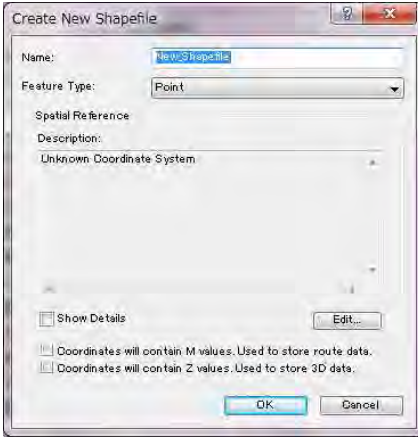

- 1. Saisir un nom.
- 2. Sélectionner le type d'objet (Feature Type)
- 3. Choisir « Edit » (édition)

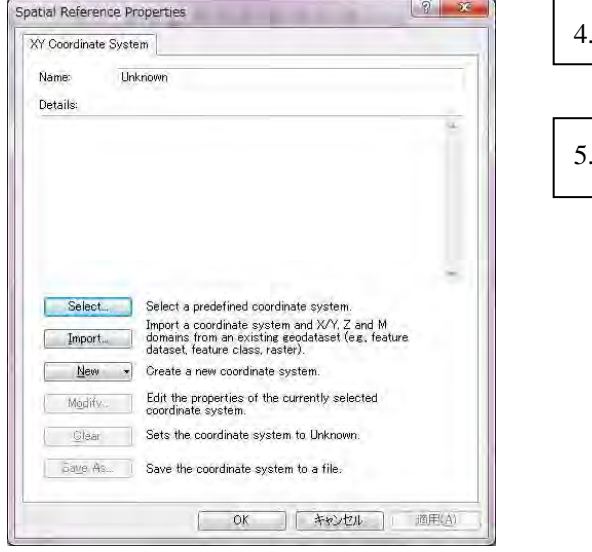

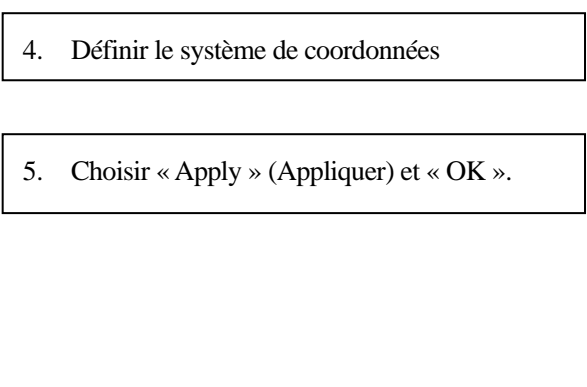

Nouveau fichier de formes créé dans la fenêtre ArcCatalog

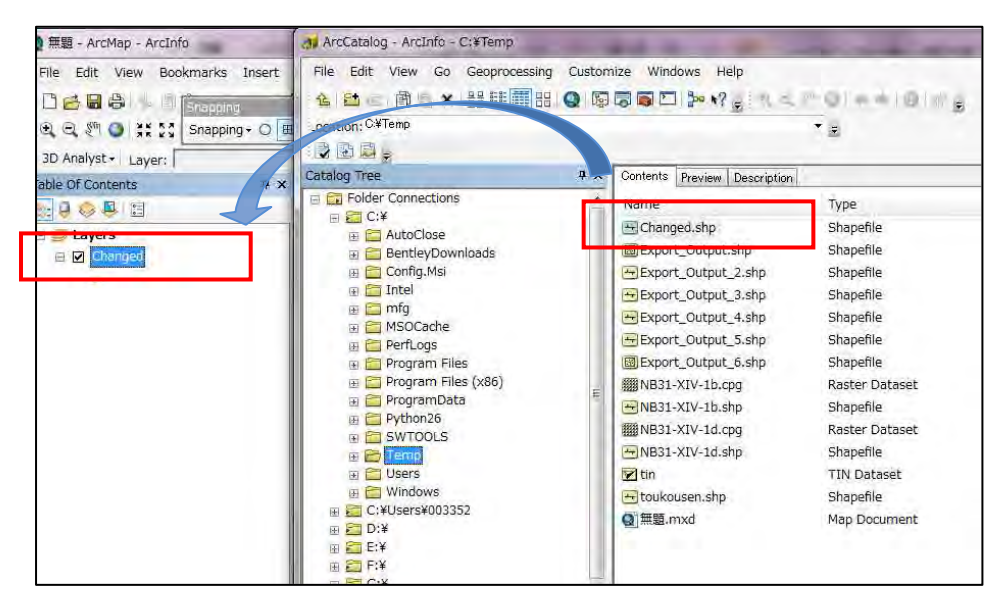

Glisser-déposer le fichier de formes de la fenêtre ArcCatalog dans la fenêtre ArcMap.

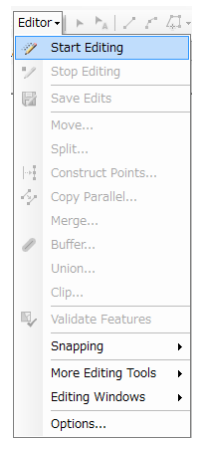

More Editing Vindows (Edition ) dans le menu « Editor » (Éditeur)

## **Chapitre 5-1-3 Acquisition de données dans ArcGIS**

## **3-1 Acquisition de données de « polygone », « polyligne », « point »**

(1) Ouvrir ArcMAP (Si nécessaire, ajouter un fichier de référence)

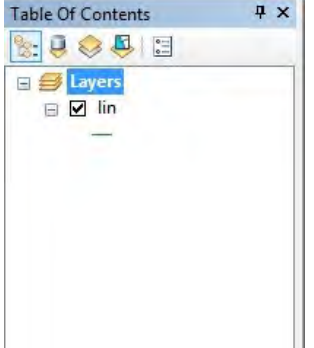

(2) Ouvrir un fichier de formes pour l'intégrer (l'acquérir) dans ArcMAP (ex. new\_pol)

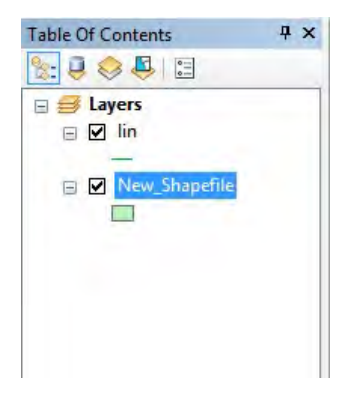

(3) Choisir « Start Editing » (commencer l'édition) dans le menu « Edit » (éditeur)

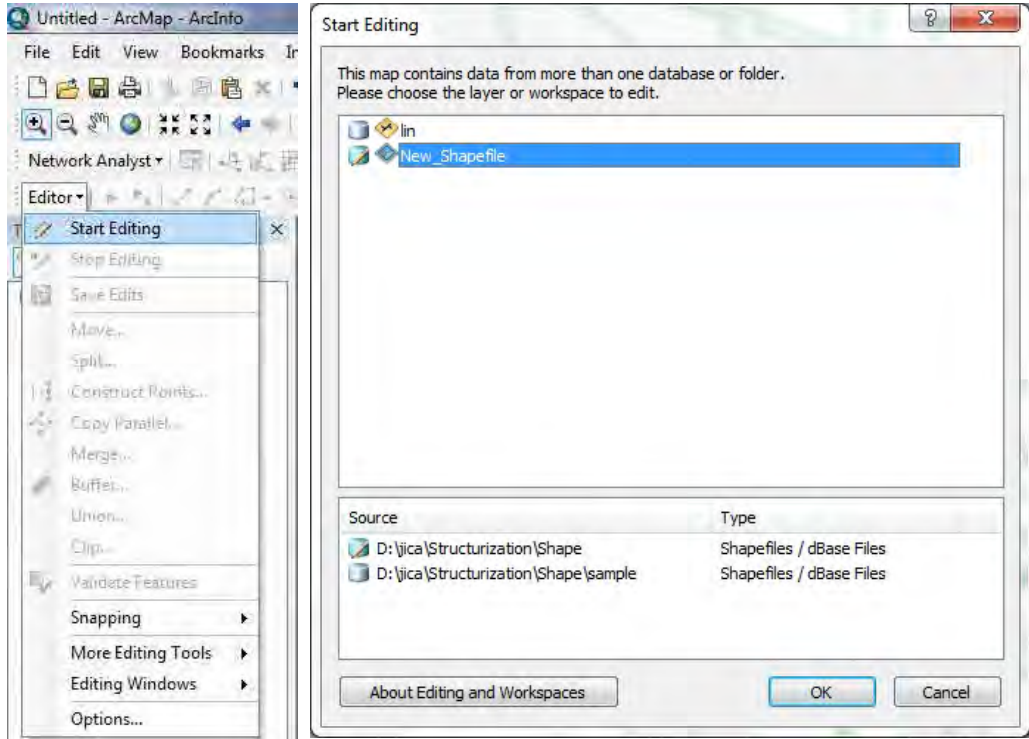

5-1-3-1

(4) Aller dans « Create features » (créer des entités) et sélectionner l'objet à créer.

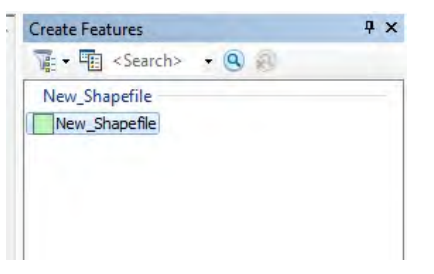

(5) Sélectionner le type de données à entrer et commencer l'acquisition.

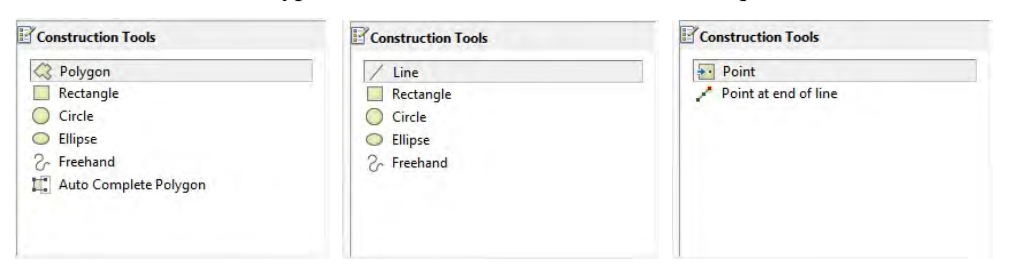

(6) Enregistrer les modifications (« Save Edits ») dans le menu « Editor » (éditeur)

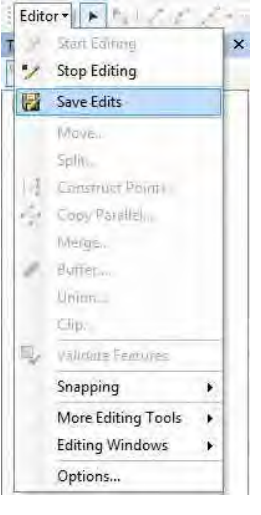

(7) Puis terminer l'édition.

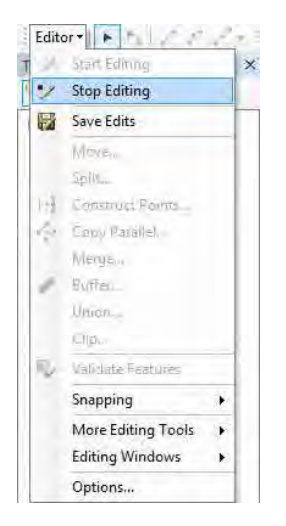
#### **3-2 Acquisition de données en mode « capture » (snapping)**

S'il est nécessaire d'accrocher les données à acquérir aux données de référence, ouvrir la barre d'outils de capture

(« Snapping toolbar ») dans le menu « Edit ».

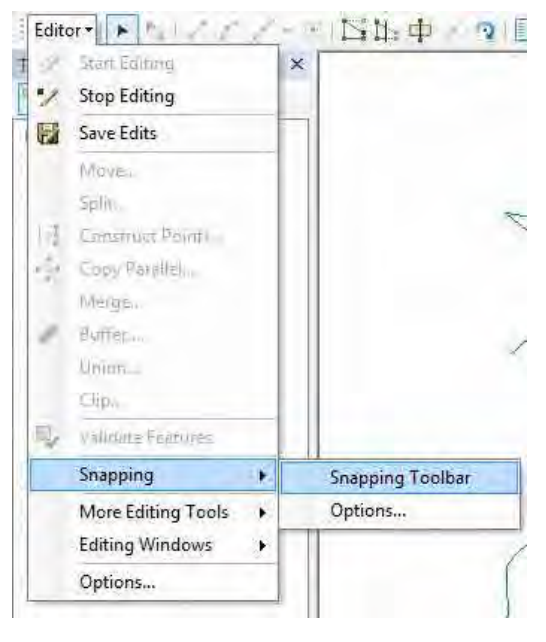

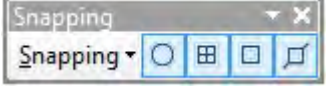

Capture

Capture de point

Capture d'extrémité

Capture de sommet

Capture de bord

#### **3-3 À noter en matière d'acquisition des données en mode de capture (« SNAP mode »)**

(1) Acquisition de polygone

Tous les points (extrémités sommets) doivent être accrochés au polygone voisin.

Dans le cas d'un polygone torique (en forme d'anneau), acquérir d'abord le polygone intérieur, puis l'extérieur, et rogner le polygone intérieur.

(2) Acquisition de polyligne

Dans le cas ou acquisition se fait en dupliquant, tous les points doivent être capturés, et s'il n'y a pas de point à capturer, on créera une extrémité.

(3) Acquisition de point

Dans le cas d'un accrochage sur une ligne ou un polygone, le point doit être accroché à un point sur la ligne ou sur le polygone.

# **Chapitre 5-1-4 Gestion des attributs dans ArcGIS**

### **4-1 Ajout d'un champ**

(1) Faire un clic droit sur la forme concernée, choisir « Open attribute table » (Ouvrir la table d'attributs), et

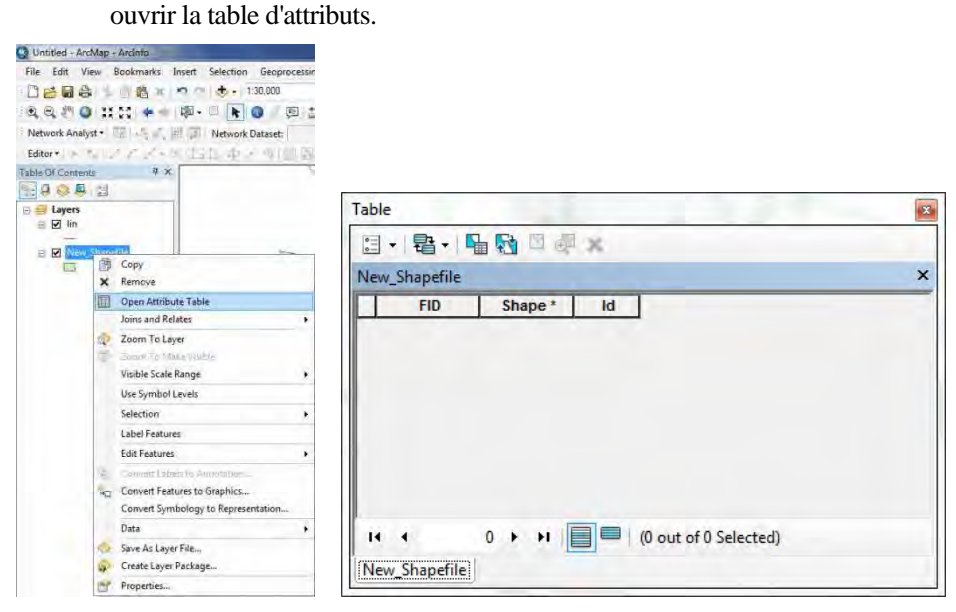

(2) Choisir « Add field » (ajouter un champ) dans les options de la table.

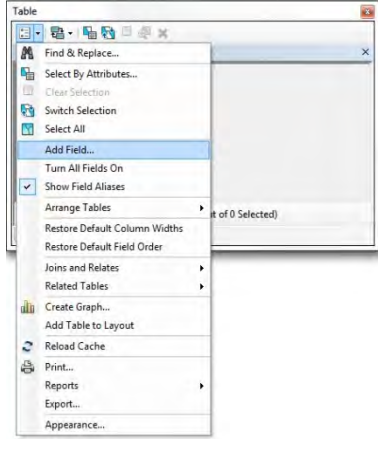

(3) Saisir le nom de champ (« Field name »), définir le Type (« Integer » (= nombre entier), « double », « text », etc.) et la précision.

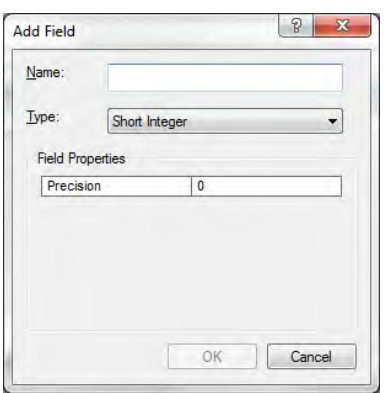

### **4-2 Supprimer un champ**

(1) Faire un clic droit sur la forme concernée, choisir « Open attribute table » (Ouvrir la table d'attributs), et

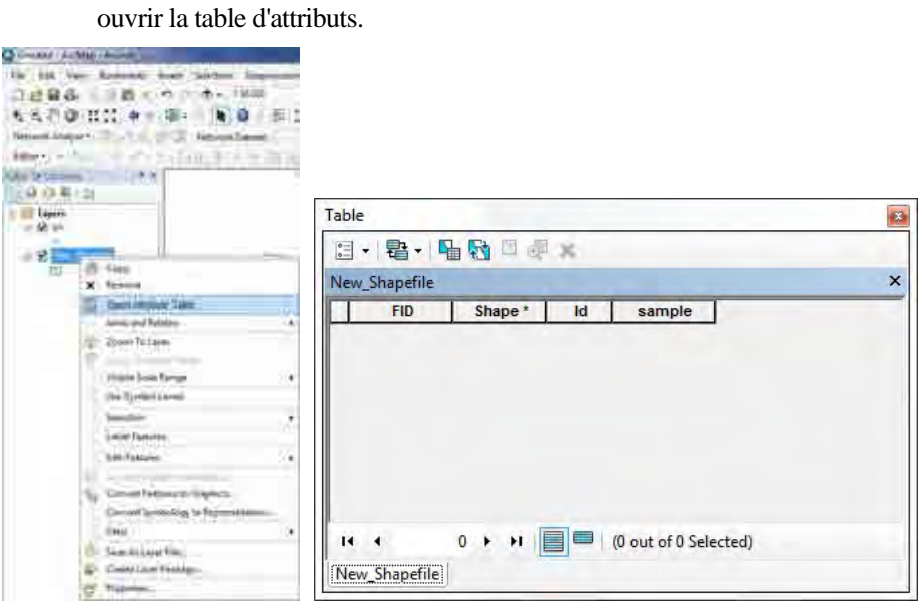

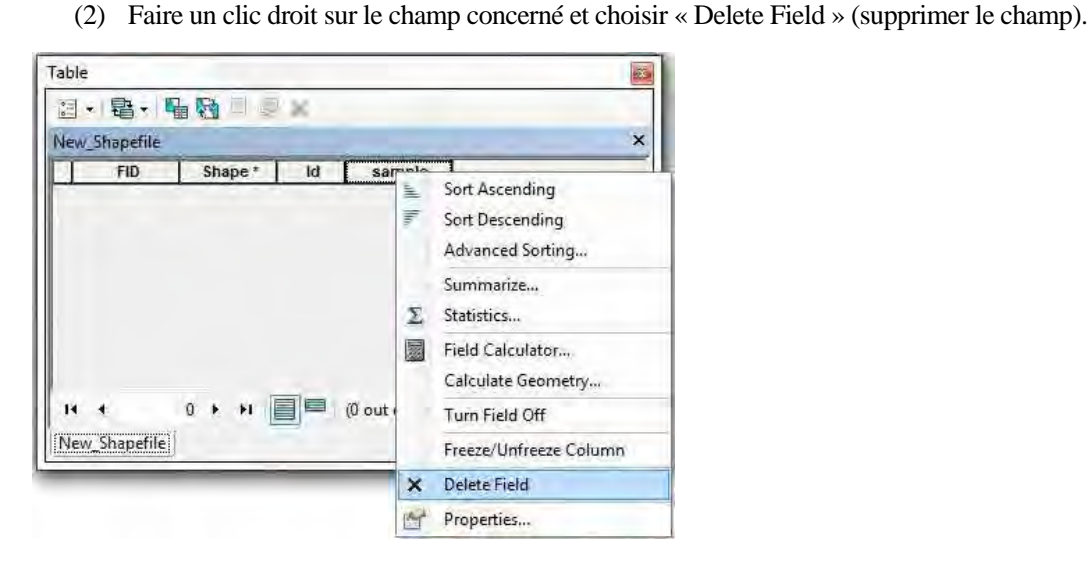

 $\Omega$ 

## **4-3 Entrer un attribut**

(1) Faire un clic droit sur le nom du champ et choisir « Field » (champ) dans la table d'attributs.

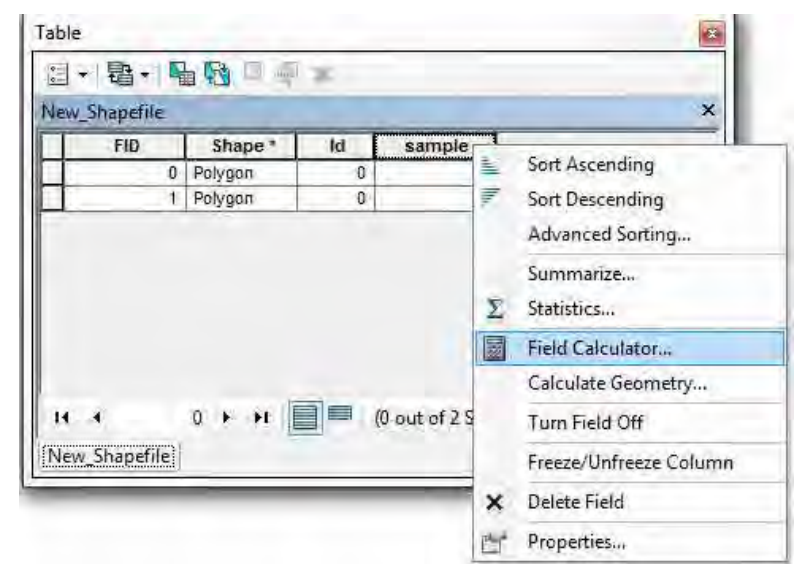

(2) Saisir la formule ou la valeur dans la fenêtre du bas, puis cliquer sur OK.

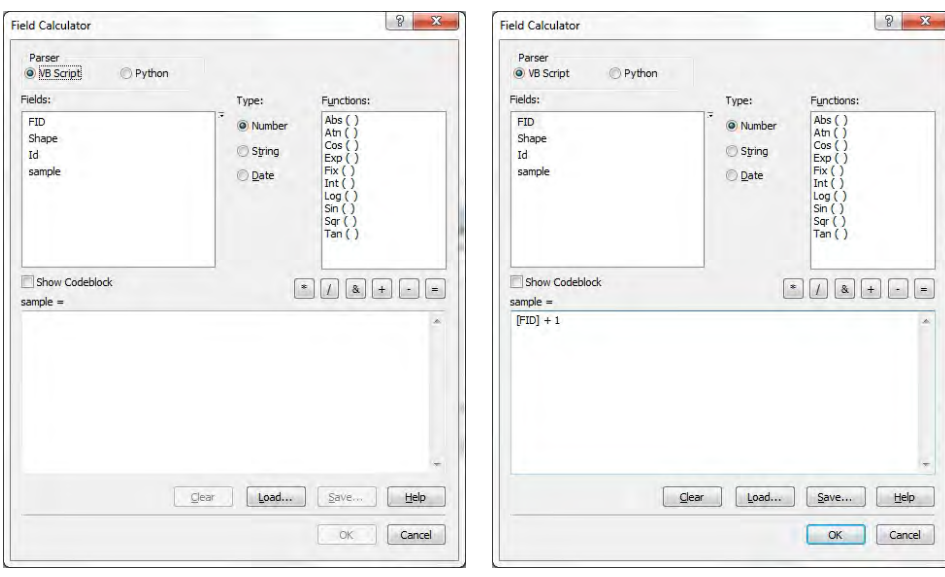

## **4-4 Chercher des données par attribut**

(1) Cliquer sur le bouton « Select By Attributes » (Sélectionner par attribut) dans la table d'attributs.

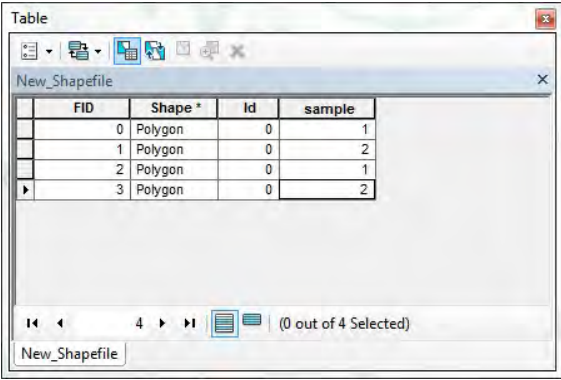

(2) Saisir la formule ou la valeur dans la fenêtre du bas puis « Apply » (Appliquer).

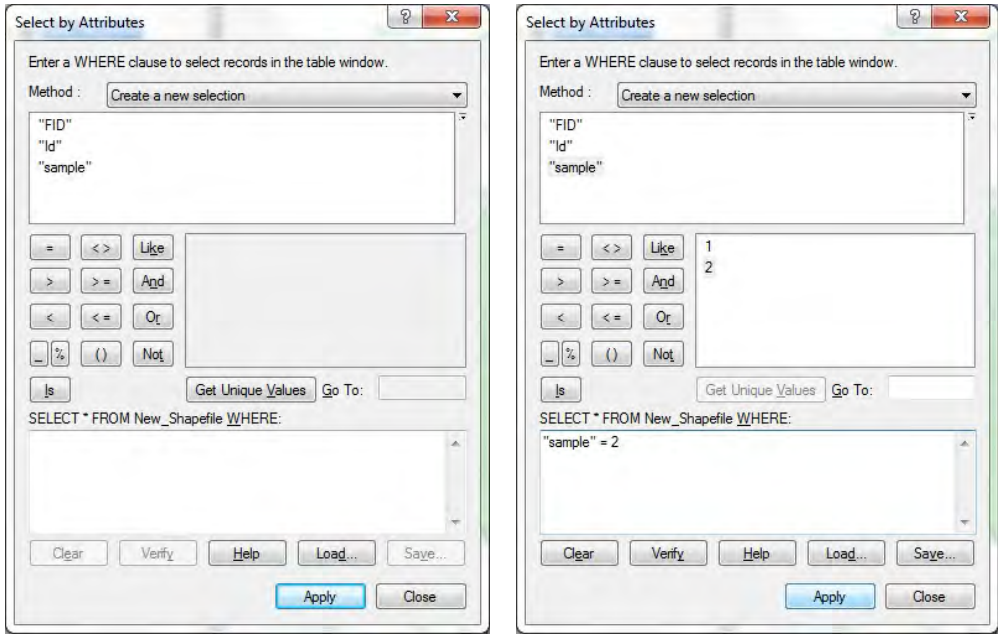

(3) Le nombre de dossiers trouvés est affiché en bas de la fenêtre.

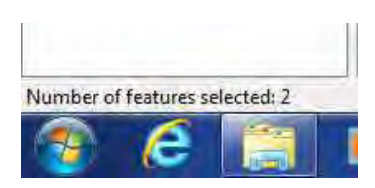

# **Chapitre 5-1-5 Analyse spatiale / analyse de base**

## **5-1 Analyse spatiale**

(1) Cliquer sur « Select By Location » (sélectionner par emplacement) dans le menu « Selection ».

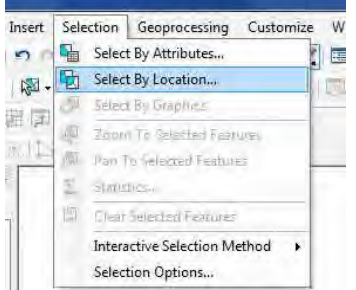

(2) Définir les conditions de recherche.

Définir la méthode de sélection (« Selection method »), la (les) couche(s) cible (« Target layer(s) »), la couche source (« Source layer »), la méthode de sélection spatiale (« Spatial selection method »), etc., puis appliquer

(« Apply »)

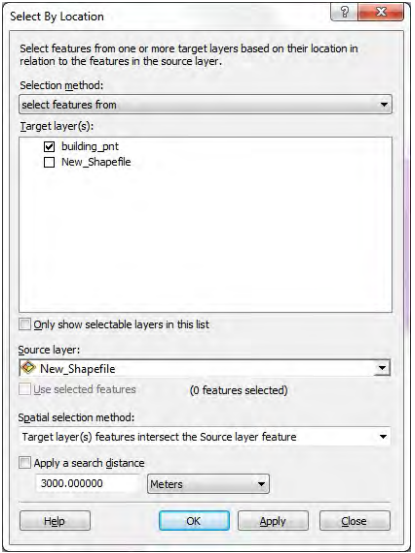

(3) Le nombre de dossiers trouvés est affiché tout en bas de la fenêtre.

## **5-2 Analyse de base**

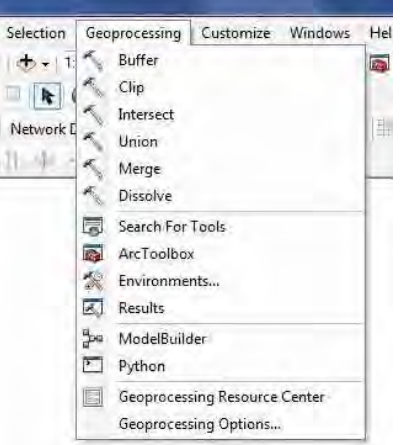

(1) Zone tampon (« Buffer »)

Créer des données polygone à l'extérieur de la couche concernée avec la zone tampon en entrée.

(2) Découpage (« Clip »)

Créer des données polygone à l'intérieur de la couche de découpage à partir de la couche concernée.

(3) Croisement (« Intersect »)

Créer des données polygone à l'intérieur de la couche de croisement à partir des couches concernées.

(4) Union

Créer une couche à partir des couches sélectionnées (en cas d'informations redondantes, un seul attribut).

# **Chapitre 5-2-1 Techniques de base d'ArcGIS (Première partie)**

### **1-1 Ouvrir ArcMAP.**

(1) Ouvrir un nouveau fichier « ArcMAP 10 ».

Cliquer sur l'icône du raccourci d'ArcMAP 10 sur le bureau (« Desktop »).

(2) La fenêtre suivante apparaît :

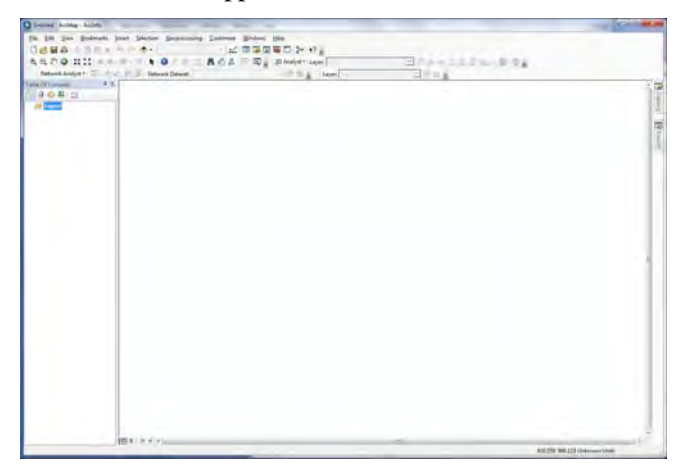

## **1-2 Ajouter les données XY**

- (1) Vérifier le système de coordonnées des données XY (données Excel).
- (2) Appliquer le système de coordonnées.

Dans le menu « View » (affichage) choisir « Data Frame Properties » (propriétés du cadre de données), pour ouvrir la fenêtre des propriétés du cadre de données. Sélectionner ensuite l'onglet « Coordinate System » (système de coordonnées).

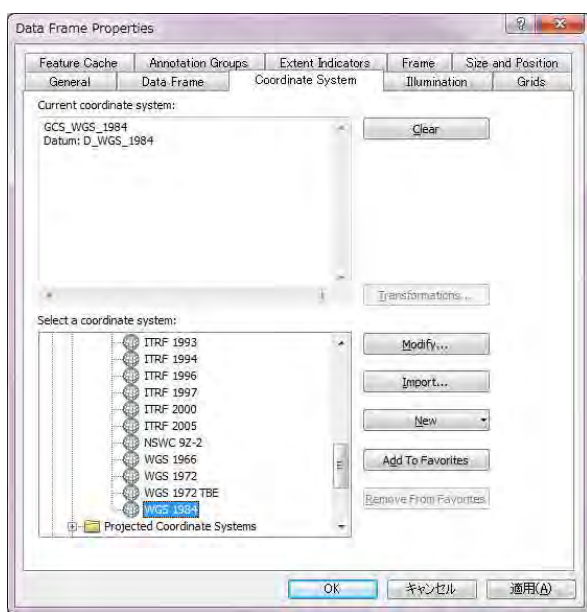

1. Sélectionner le système de coordonnées. Dans le cas présent, le système de coordonnées est « WGS 1984 »).

2. Sélectionner « OK ».

(3) Ajouter des données XY

Dans le menu « File » (fichier), choisir « Add Data » (ajouter des données), « Add XY Data » (ajouter des données XY) pour ouvrir la fenêtre qui suit :

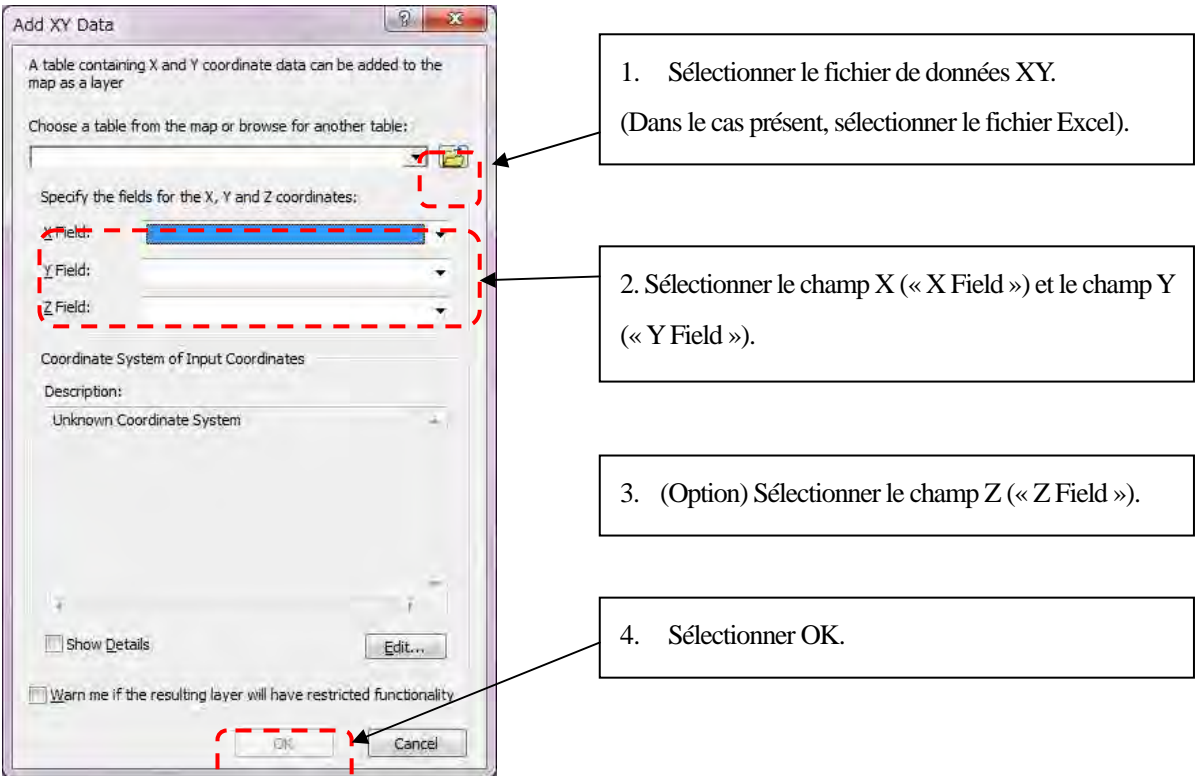

Les points seront affichés ainsi :

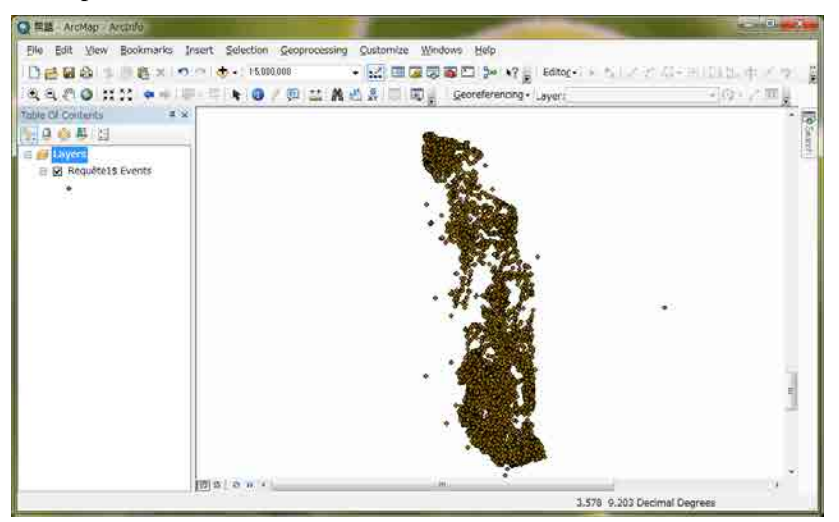

(4) Enregistrer le fichier au format Shape

Sélectionner la couche de données de points, faire un clic droit, et choisir « Data » (données), « Export Data » (exporter les données).

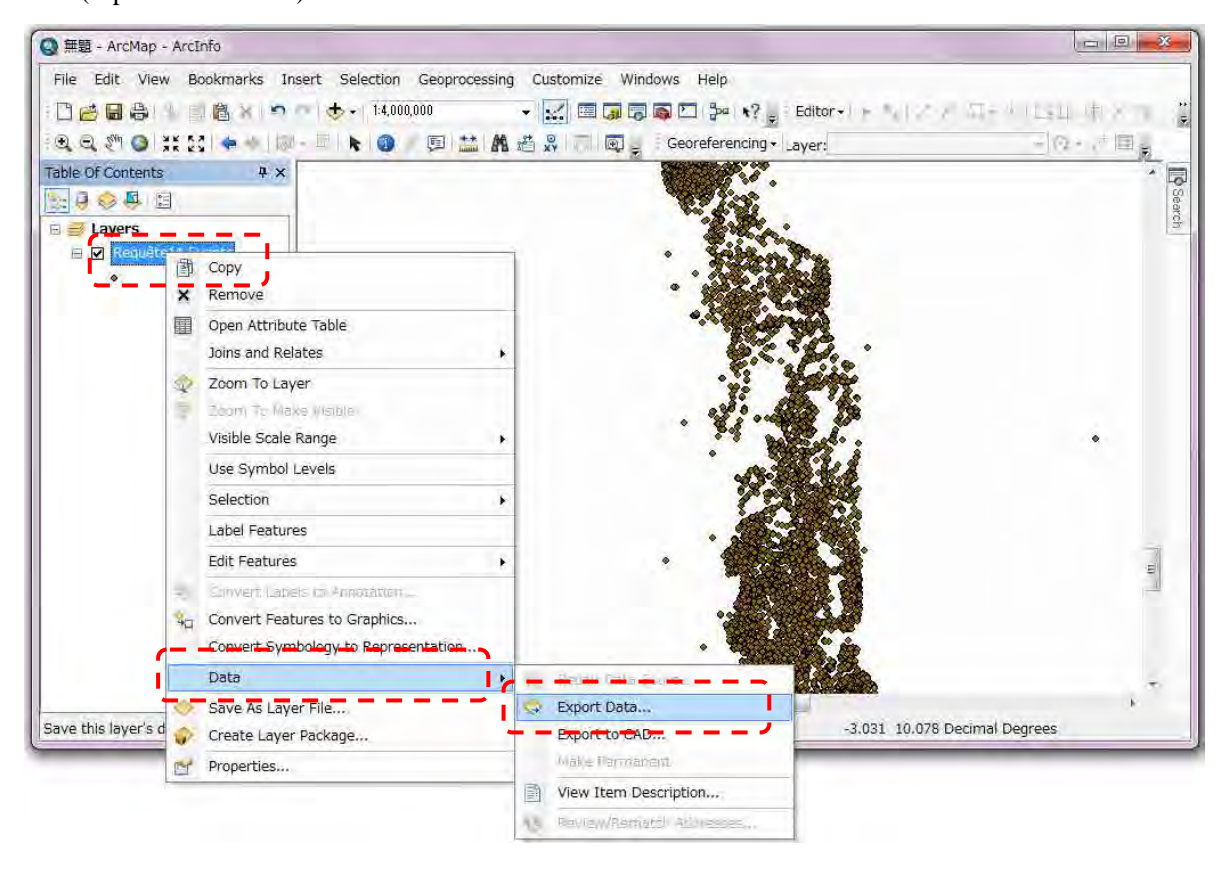

La fenêtre suivante s'ouvrira alors :

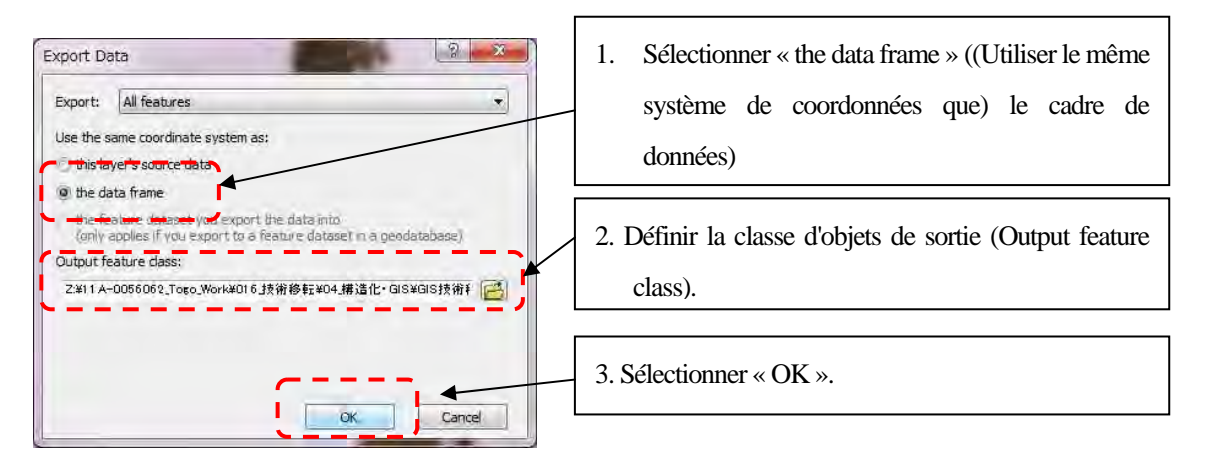

Les données de fichier « Shape » seront exportées.

#### **1-3 Transformation des coordonnées**

(1) Ouvrir un nouveau projet ArcGIS. Dans le menu « View » (affichage), choisir « Data Frame Properties » (propriétés du cadre de données). Appliquer le système de coordonnées.

(Dans le cas présent, choisir « WGS\_1984\_UTM\_ZOON31N »).

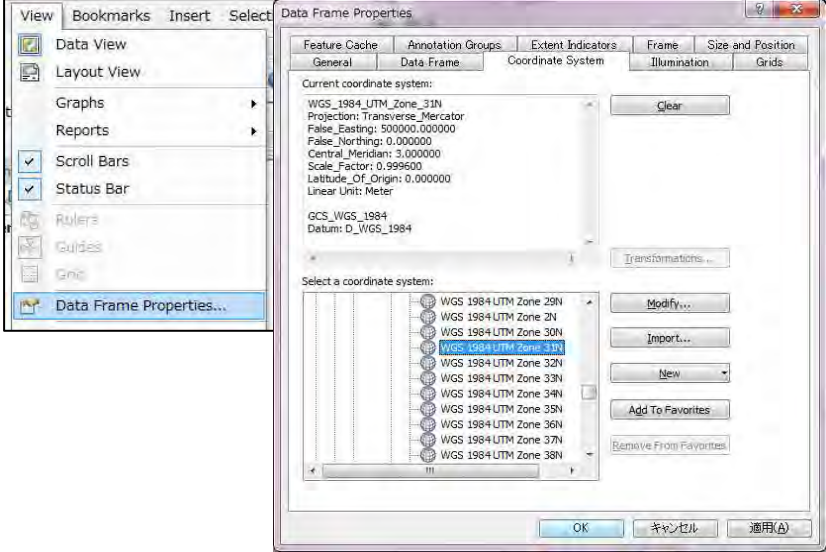

- (2) Ajouter des données pour la transformation des coordonnées. (Dans le cas présent, ajouter les données exportées auparavant dans le cadre de ce manuel au paragraphe 1-2(4)).
- (3) Sélectionner les données de point, faire un clic droit, « Data » (données), « Export Data » (exporter les données),

et la fenêtre d'exportation des données « Export Data » s'ouvrira.

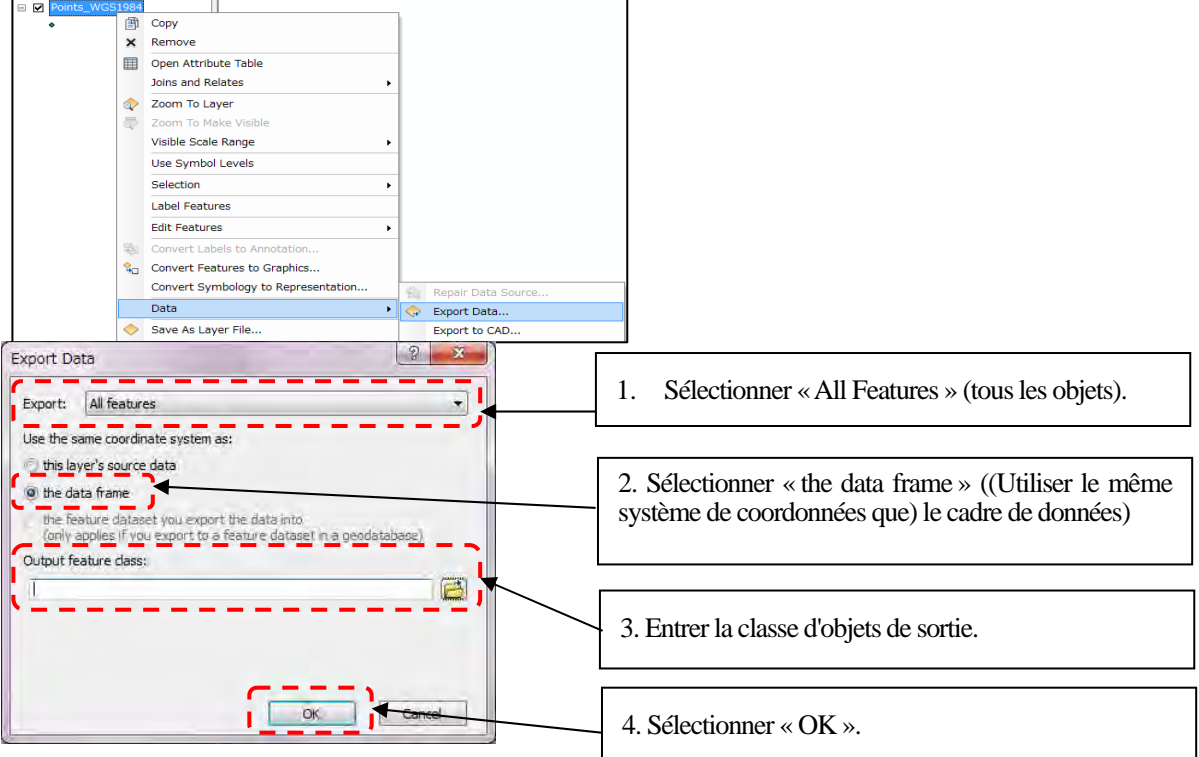

Les données transformées seront exportées.

#### **1-4 Fusionner**

- (1) Ouvrir un nouveau projet ArcGIS. Ajouter les données à fusionner.
- (2) Ouvrir la boîte à outils Arc (« Arc Toolbox ») et sélectionner « Data Management Tools » (outil de gestion des données), « Generalization » (généralisation), « Dissolve » (fusionner).

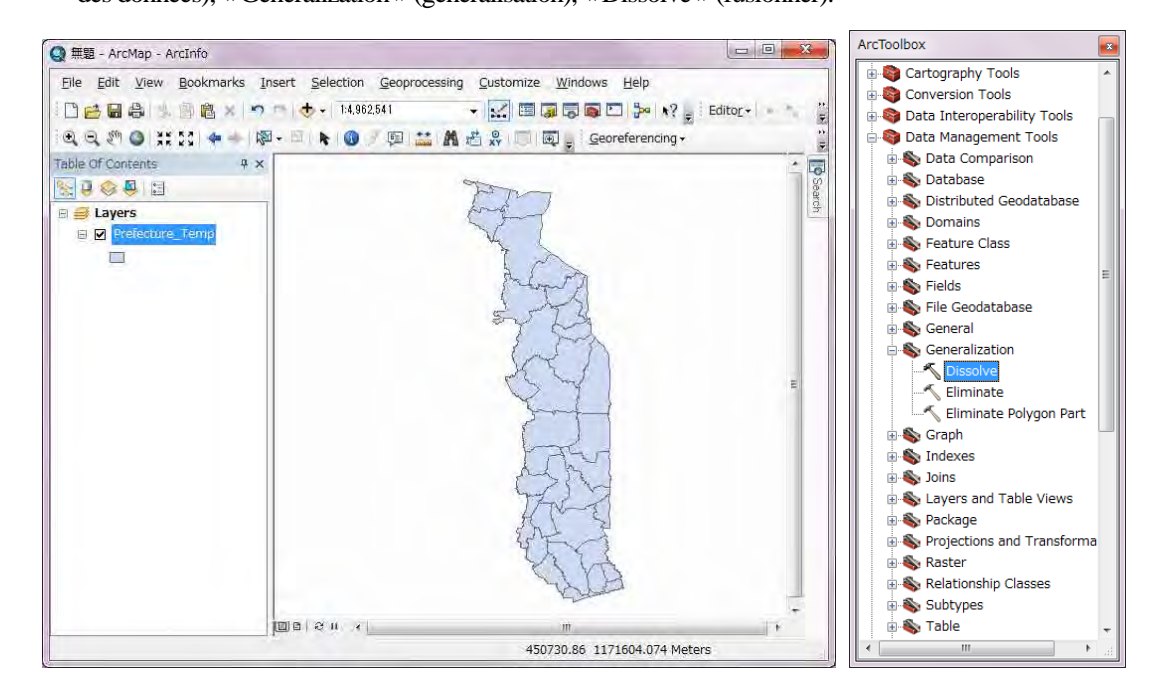

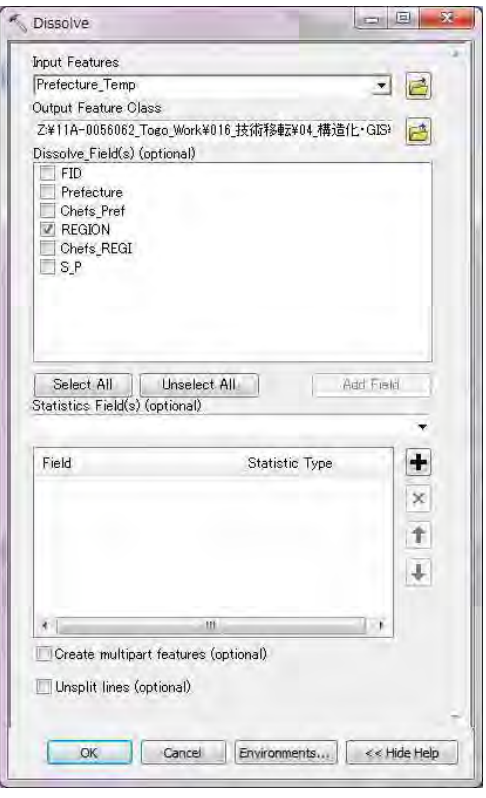

- 1. Sélectionner « Input Features » (les objets en entrée).
- 2. Définir la classe d'objets de sortie (Output feature class).
- 3. Sélectionner « Dissolve Field(s) » (fusionner le(s) champs).
- 4. Sélectionner « OK ».

Les données fusionnées seront affichées dans la fenêtre de carte.

#### **1-5 Totalisation**

- (1) Ajouter des données à superposer (Données de polygone et de point).
- (2) Sélectionner les données de point, faire un clic droit, « Joins and relates » (joint et met en relation), « Join » (joindre).

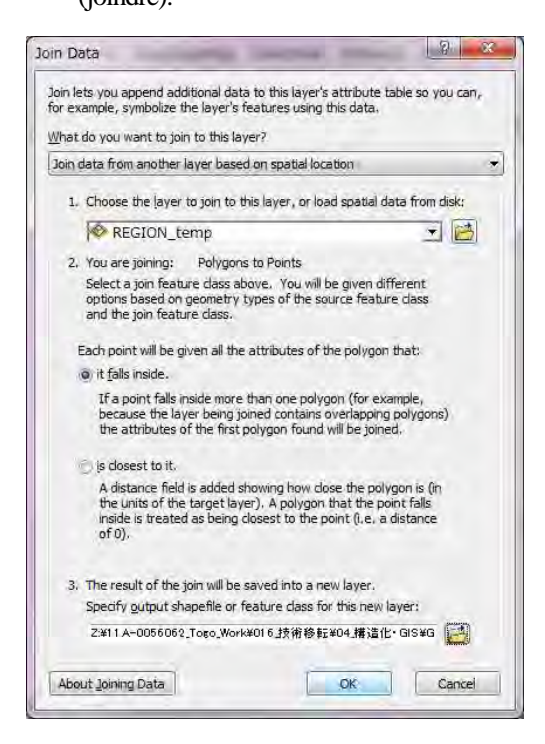

- 1. Sélectionner la couche à joindre à cette couche.
- 2. Sélectionner « it falls inside » ((Tous les attributs du polygone seront conférés à chacun des points) qui tombe à l'intérieur du polygone).
- 3. Définir la classe d'objets de sortie (Output feature class).
- 4. Sélectionner « OK ».
- (3) Ouvrir « Arc Toolbox » (boîte à outils Arc), et sélectionner « Analysis Tools » (outil d'analyse), « Statistics »,
	- « Frequency » (fréquence).

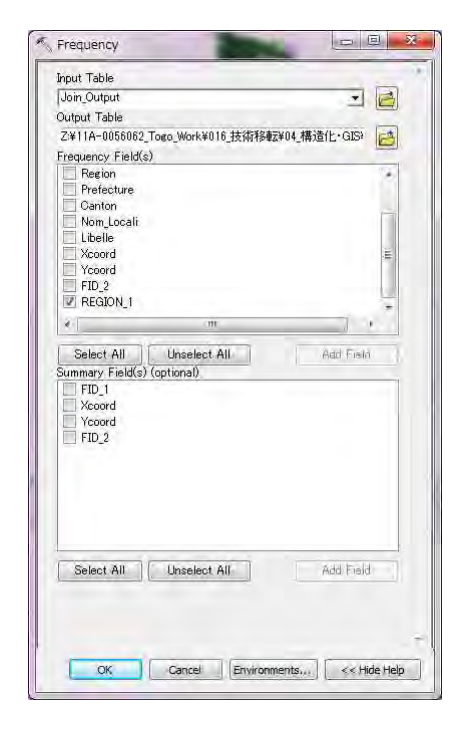

La nouvelle table s'affichera.

- 1. Sélectionner la table en entrée (Input Table).
- 2. Définir la table en sortie (Output Table).
- 3. Choisir « Frequency Field » (champ de fréquence).
- 4. Sélectionner « OK ».

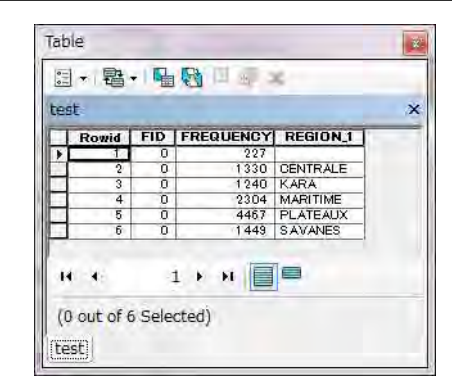

5-2-1-6

### **1-6 Visualisation**

- (1) Sélectionner « View » (Affichage), « Graphs » (graphiques), « Create » (créer), pour afficher l'assistant de création de graphique (« Create Graph Wizard »).
- (2) Suivre les instructions de l'assistant pour créer des graphiques à votre guise.

# **Chapitre 5-2-2 Techniques de base d'ArcGIS (Deuxième partie)**

### **2-1 Mise à jour de la table d'attributs (première partie)**

(1) Ouvrir « ArcGIS » et ajouter des données.

(2) Ouvrir la table d'attributs.

(3) Ajouter un champ. Saisir un nom (« Name »), définir le « Type » et les propriétés du champ (« Field Properties »).

(4) Sélectionner la barre d'outils « Editor », « Start Editing » (commencer l'édition).

(5) Vous pouvez mettre à jour la table d'attributs, et saisir de nouvelles données.

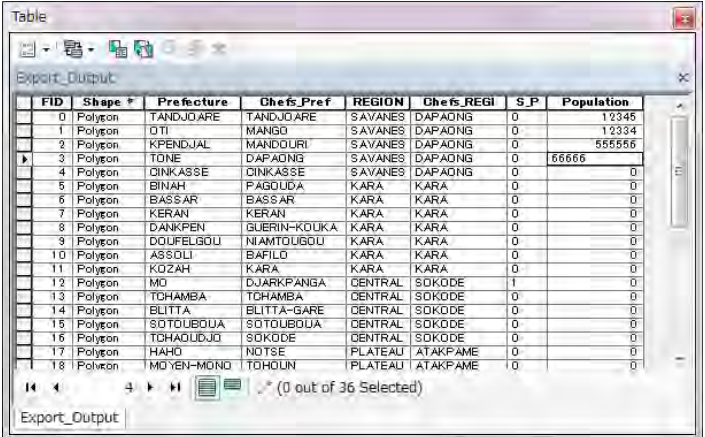

(6) Quand la mise à jour est terminée, sélectionner la barre d'outils « Editor », « Stop Editing » (arrêter la mise à jour), et

« Save Data » (enregistrer les données).

### **2-2 Mise à jour de la table d'attributs (deuxième partie)**

(1) Ouvrir la table d'attributs.

(2) Ajouter un champ. Saisir un nom (« Name »), définir le « Type » et les propriétés du champ (« Field Properties »).

(3) Sélectionner « New Field » (nouveau champ), faire un clic droit, sélectionner « Calculate Geometry » (calculer la géométrie).

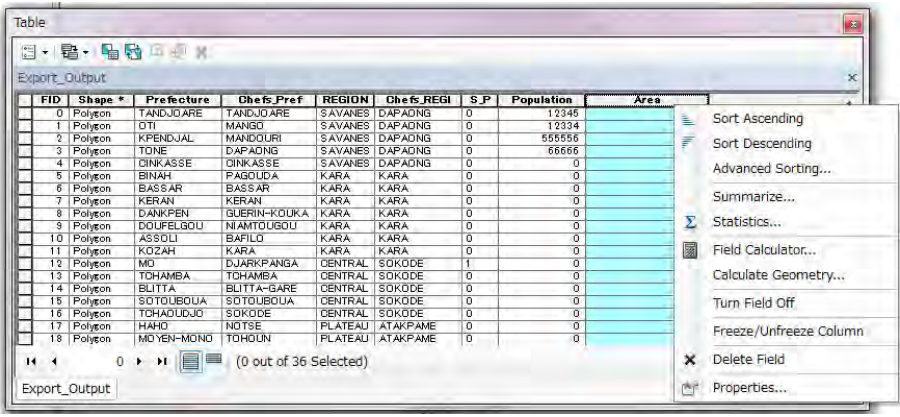

La fenêtre suivante s'affichera :

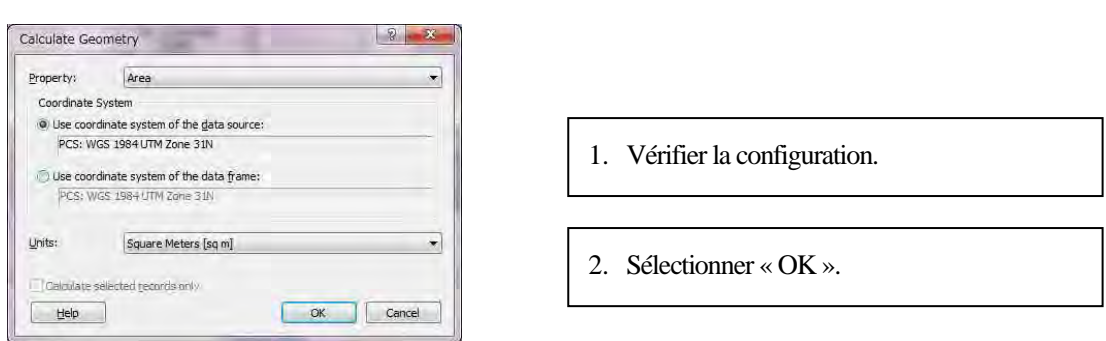

### **2-3 Mise à jour de la table d'attributs (troisième partie)**

- (1) Ouvrir la table d'attributs.
- (2) Ajouter un champ. Saisir un nom (« Name »), définir le « Type » et les propriétés du champ (« Field Properties »).
- (3) Sélectionner « New Field » (nouveau champ), faire un clic droit, sélectionner « Calculate Geometry » (calculer la géométrie).

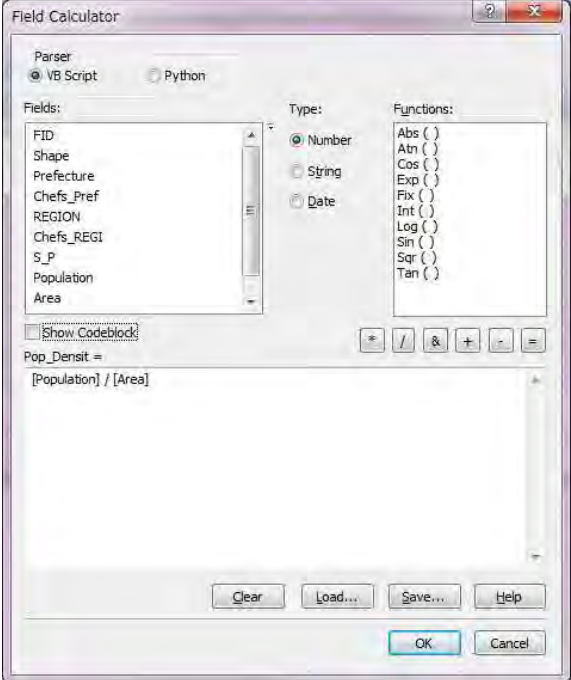

- 1. Saisir la formule de calcul.
- 2. Sélectionner « OK ».

## **2-4 Visualisation**

Vous pourrez visualiser les résultats en modifiant la configuration de symbologie ou en créant des graphiques.

# **Chapitre 5-2-3 Techniques de base d'ArcGIS (Troisième partie)**

## **3-1 Ouvrir ArcMAP.**

Ouvrir une nouvelle fenêtre ArcMAP. Définir le système de coordonnées.

Dans le menu « View » (affichage) sélectionner « Data Frame Properties » (propriétés du bloc de données).

Sélectionner l'onglet « Coordinate System » (système de coordonnées), paramétrer le système de coordonnées sur « WGS\_1984\_UTM\_ZOME\_31N ».

### **3-2 Add Data (Ajout de données)**

Ajouter des données de préfecture et de routes nationales à partir d'un dossier de données.

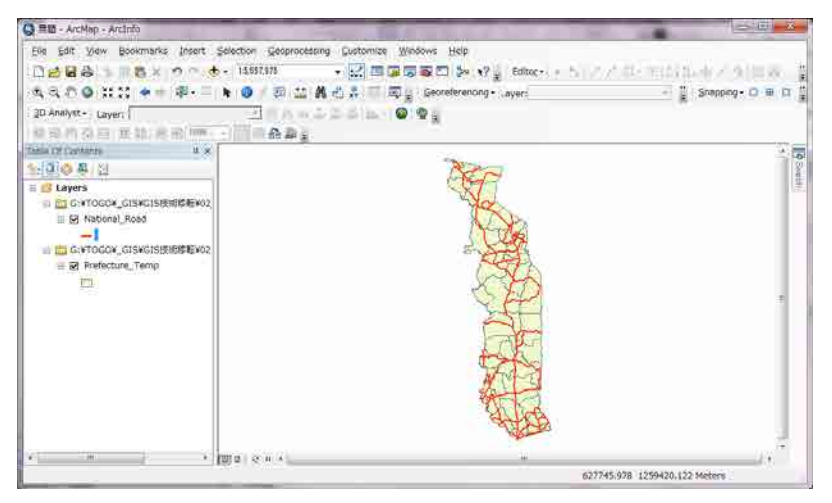

## **3-3 Croiser les données**

Dans le menu « Geoprocessing » (géotraitement), sélectionner « Intersect » (croiser).

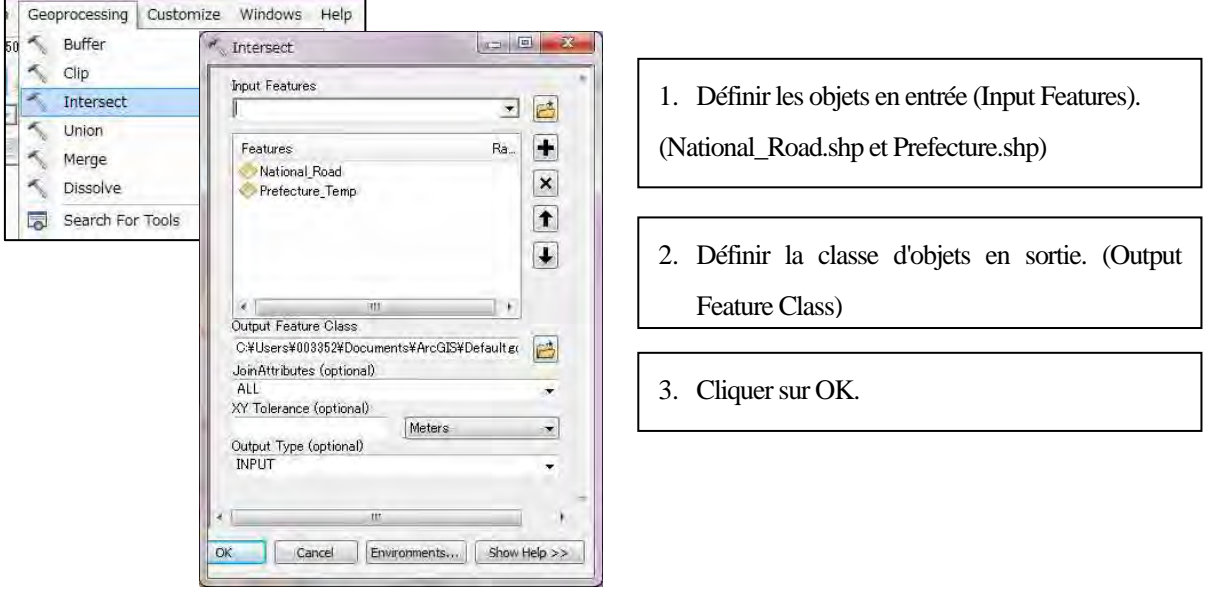

Une nouvelle couche de lignes sera créée dans la fenêtre ArcMAP.

Ouvrir la table d'attributs de cette nouvelle couche de lignes.

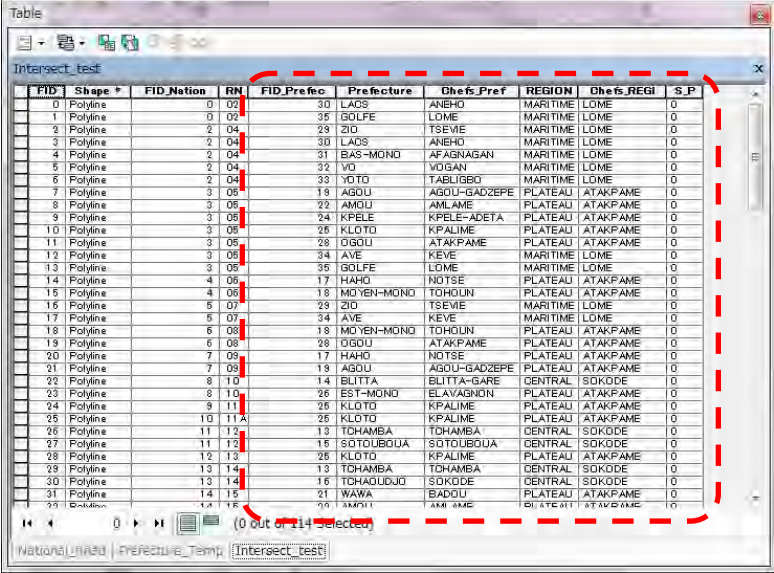

Les attributs des données de préfecture sont importés.

Ensuite, dans les options de table (« Table Option »), sélectionner « Add Field » (ajouter un champ).

Configurer comme dans la figure suivante. Cliquer ensuite sur « OK ».

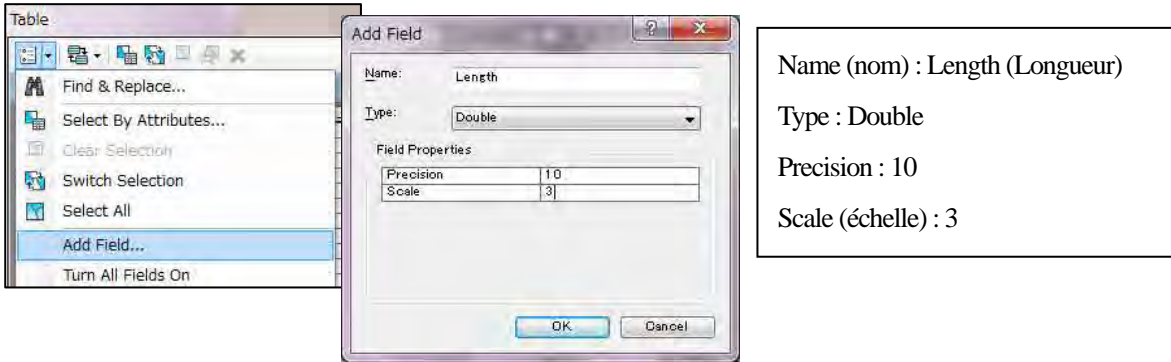

Sélectionner ce nouveau champ « Length » et faire un clic droit, sélectionner « Calculate Geometry » (calculer la géométrie).

Configurer comme dans la figure suivante. Cliquer ensuite sur « OK ».

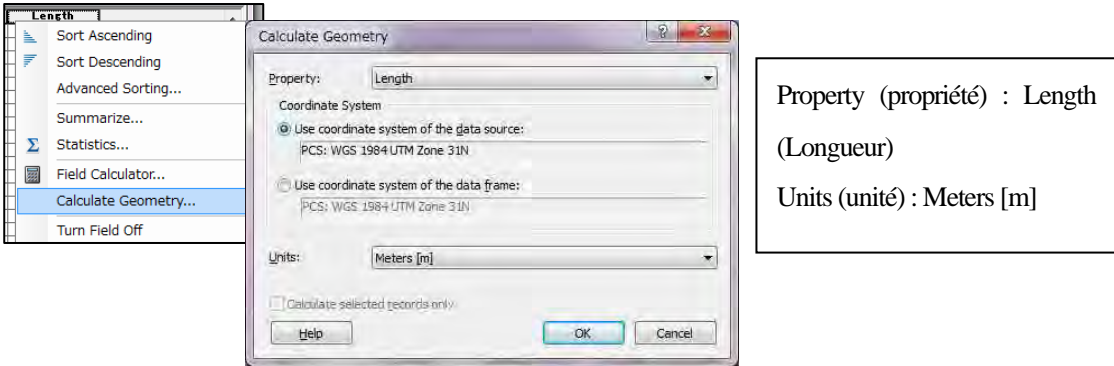

### **3-4 Résumés statistiques**

Dans la boîte à outils Arc (« Arc Toolbox »), sélectionner « Analysis Tools » (outils d'analyse), « Statistics » (statistiques),

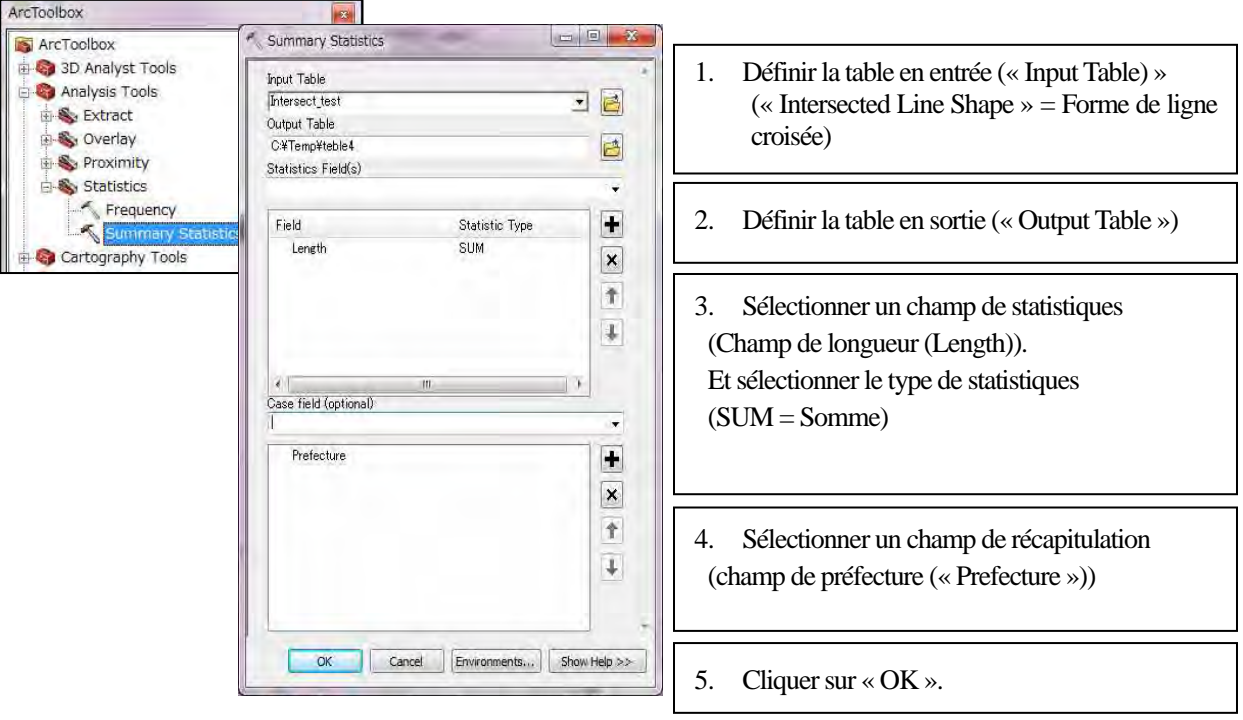

« Summary Statistics » (résumés statistiques).

Une nouvelle table est créée. Ouvrir une nouvelle table.

Les champs « Frequency » (fréquence) et « Sum\_Length » (somme\_longueur) seront créés dans chaque préfecture comme ci-dessous :

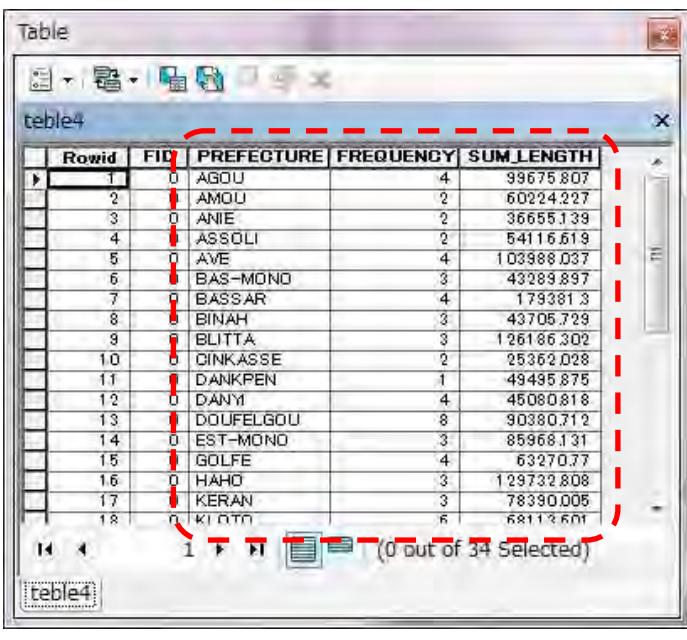

À partir de cette table, vous pourrez créer un graphique.

## **3-5 Joindre des attributs à partir d'une table**

Sélectionner la couche polygone des préfectures. Faire un clic droit. Sélectionner « Joins and Relates » (joint et met en

relation) et « Join » (joindre).

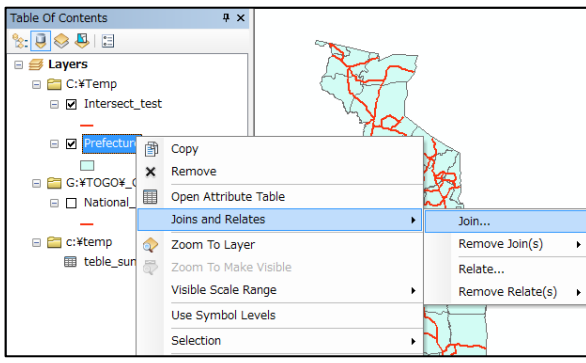

La fenêtre « Join Data » (joindre les données) s'ouvre. Configurer comme ci-dessous :

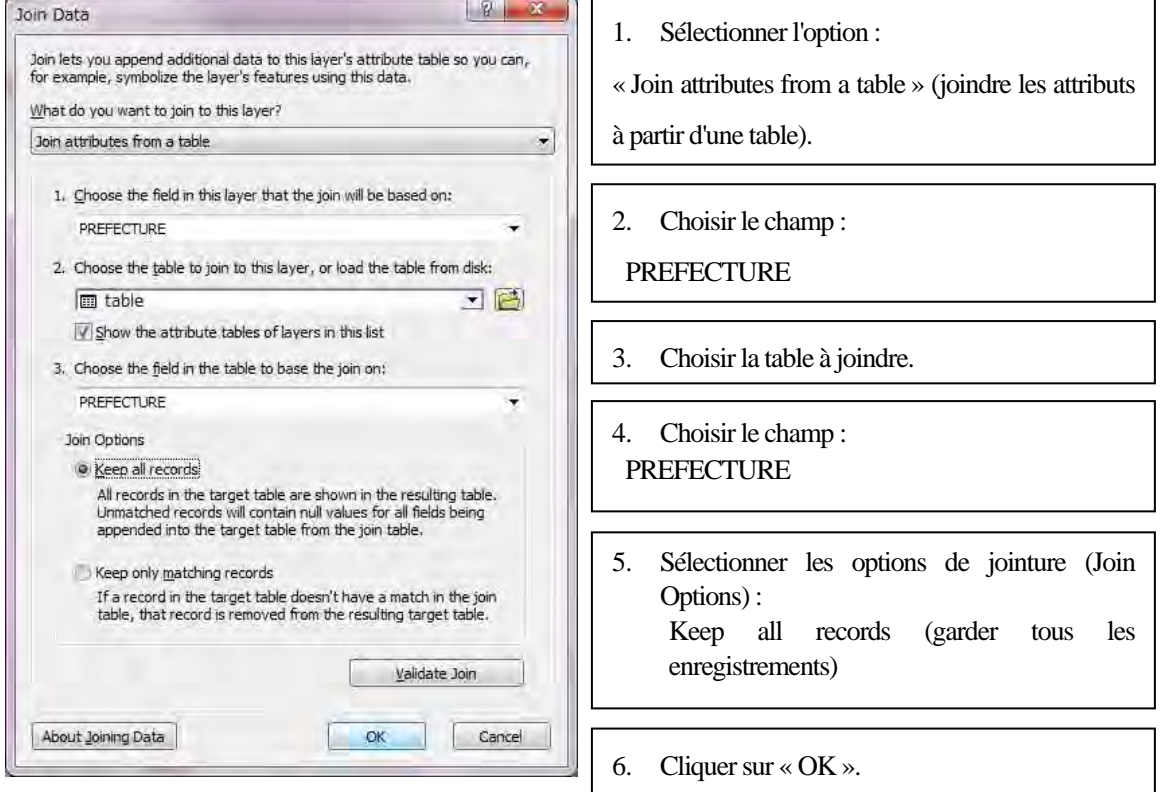

Certains champs seront joints dans la table de la couche précédente.

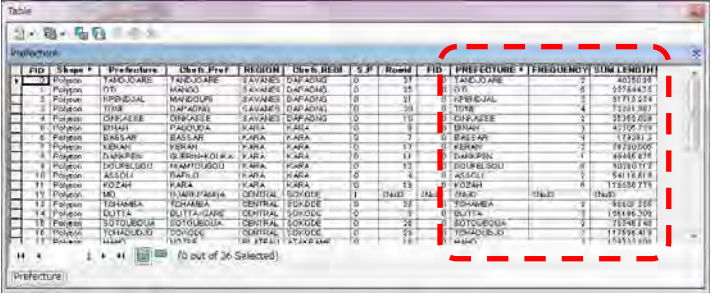

### **3-6 Visualisation**

Sélectionner la couche polygone des préfectures. Choisir « Properties » (propriétés),  $\rightarrow$  onglet « Symbology » (symbologie).

Changer les symboles comme vous voulez.

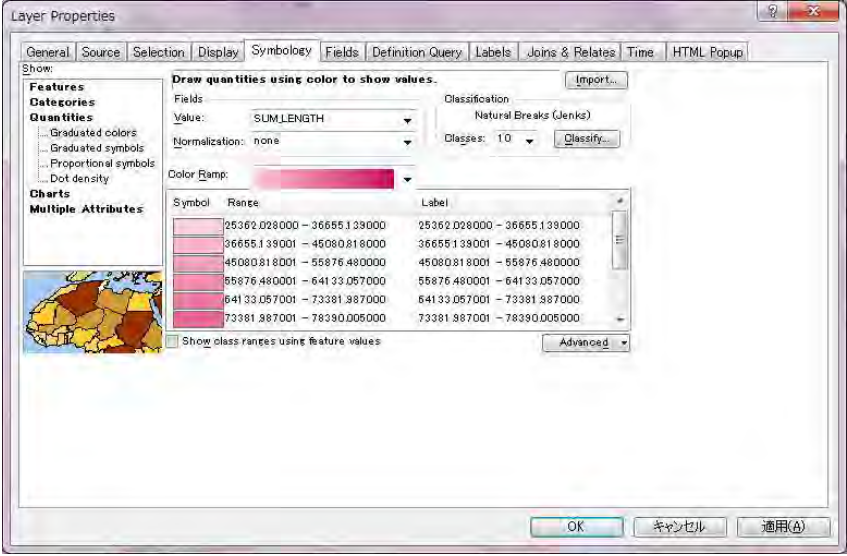

Sélectionner la couche polygone des préfectures. Choisir « Properties » (propriétés)  $\rightarrow$  onglet « Labels » (étiquettes).

Changer la configuration des étiquettes comme vous voulez.

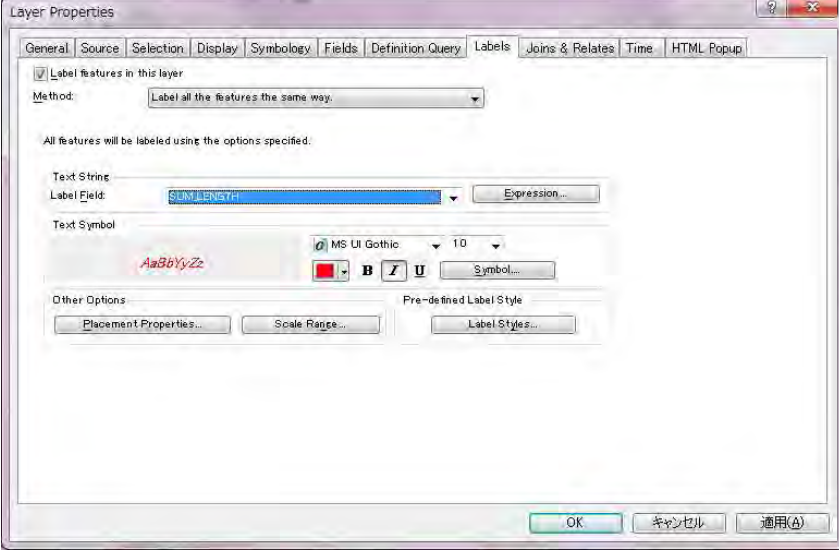

# **Chapitre 5-2-4 3D Analyst**

### **4-1 Créer des objets 3D**

- (1) Ouvrir un nouveau projet ArcGIS, et ajouter des objets 2D (pour les convertir en objets 3D).
- (2) Ouvrir « Arc Toolbox » (boîte à outils Arc), et sélectionner « 3D Analyst Tools » (outils 3D Analyst), « 3D Features » (objets 3D), « Feature To 3D By Attribute » (objets en 3D par attribut).

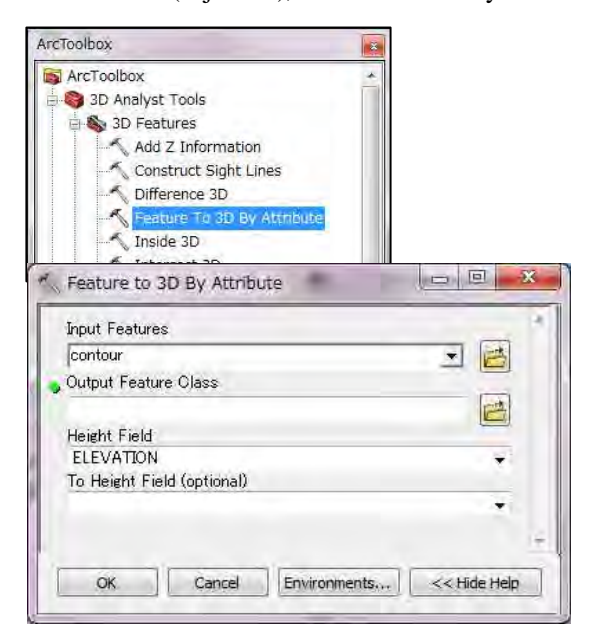

- 1. Choisir « Input Features » (objets en entrée)
- 2. Définir la classe d'objets de sortie (Output feat ure class ).

3. Sélectionner le champ de hauteur (« Height Field »)

- 4. Sélectionner « OK ».
- (3) Ouvrir un nouveau projet ArcScene, et ajouter des objets 3D.

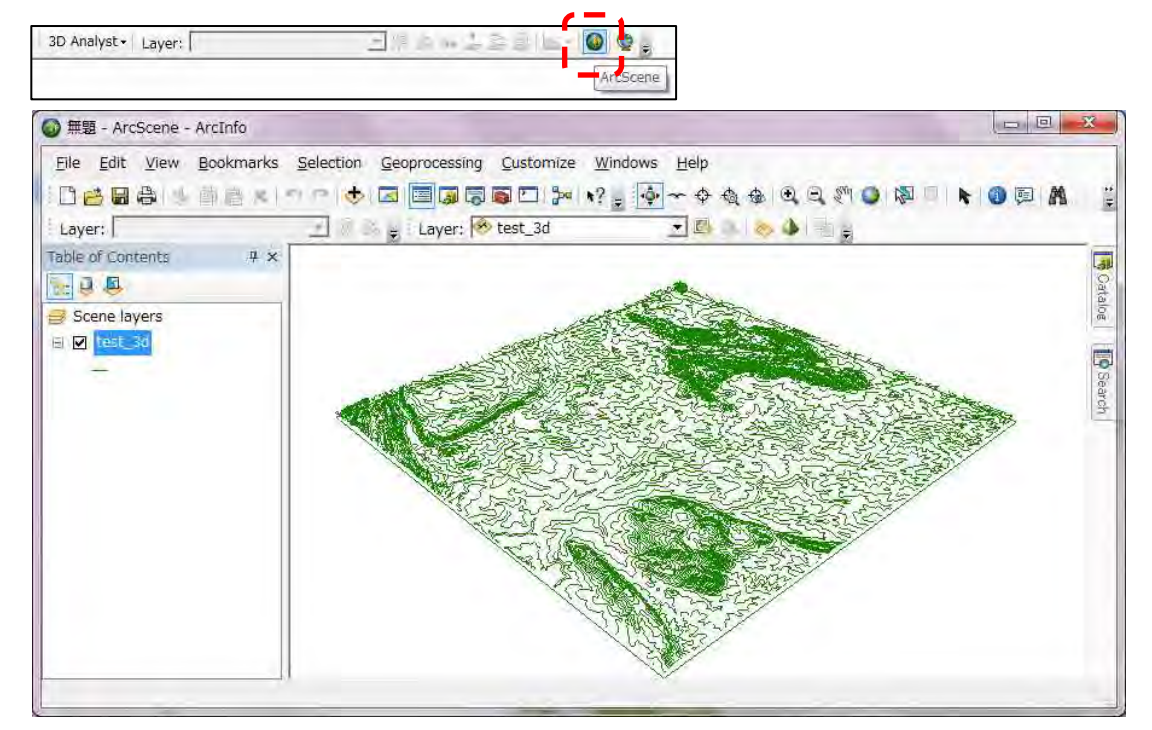

(4) Sélectionner « View » (affichage), « Scene Properties » (propriétés de scène), pour afficher la fenêtre qui suit.

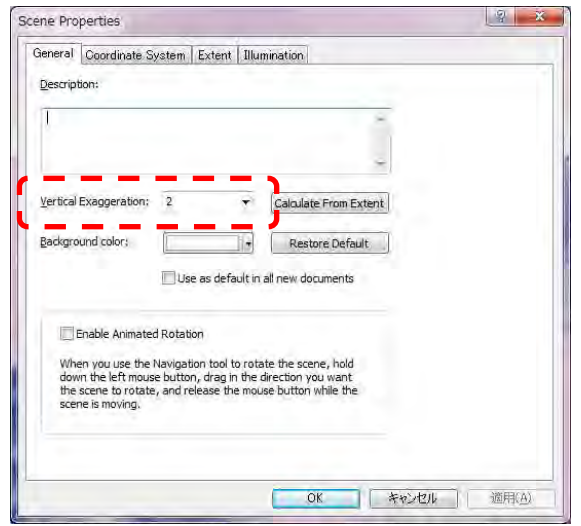

- 1. Définir l'exagération verticale (« Vertical Exaggeration ») (D'ordinaire, il est préférable de définir autour de « 5 »)
- 2. Sélectionner « OK ».

Vous pouvez maintenant voir un modèle 3D dans la fenêtre Arc Scene.

### **4-2 Créer des données TIN**

- (1) Ouvrir un nouveau projet ArcGIS, et ajouter des objets 3D.
- (2) Ouvrir « Arc Toolbox » (boîte à outils Arc), sélectionner « 3D Analyst Tools » (Outils 3D Analyst), « TIN

Management » (gestion du TIN), « Create TIN » (créer un TIN).

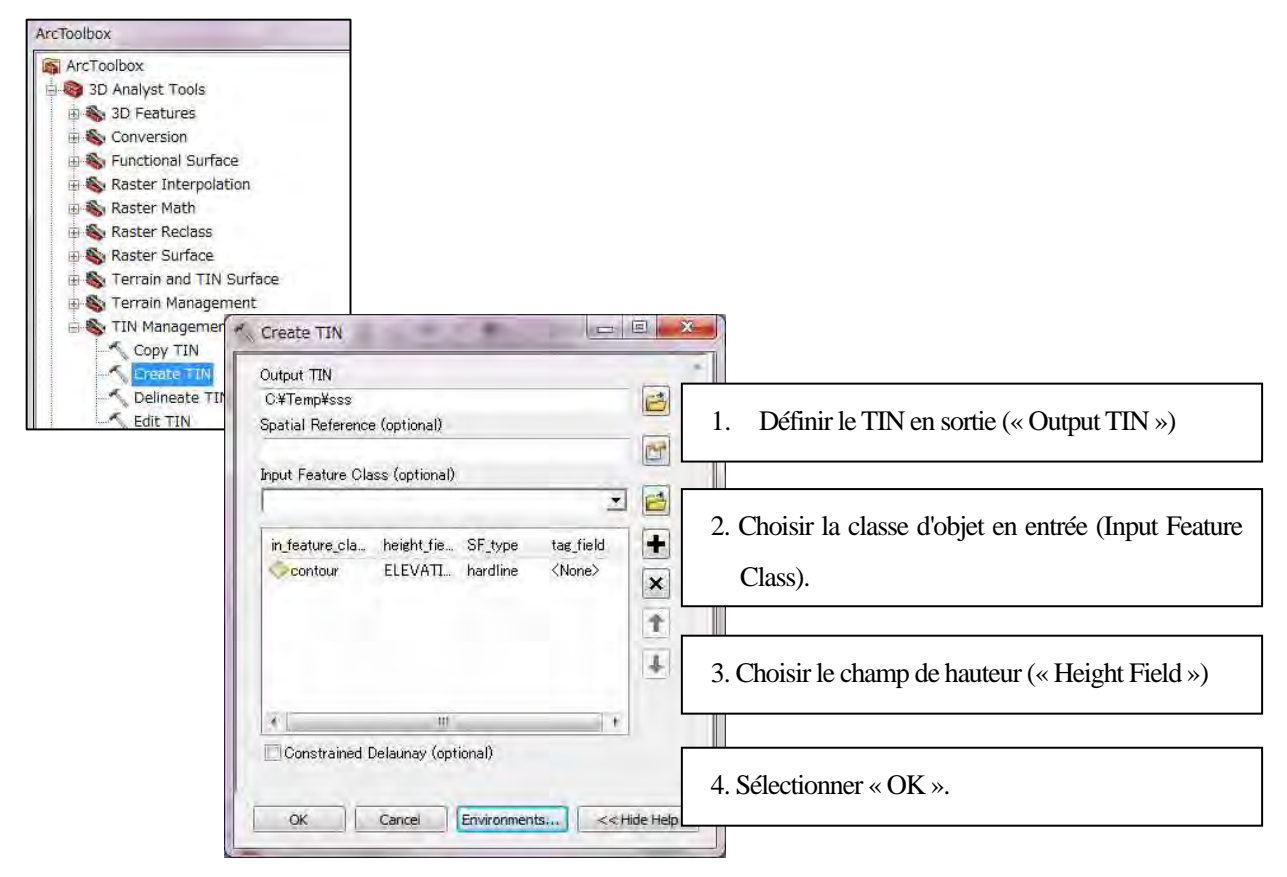

(3) Ouvrir un nouveau projet ArcScene, et ajouter le TIN.

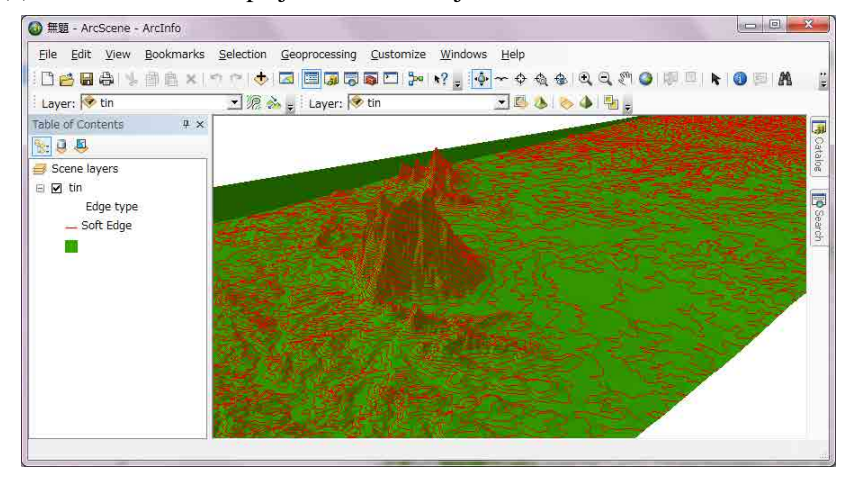

### **4-3 Draper des données d'orthoimage**

(1) Ajouter des données d'orthoimages

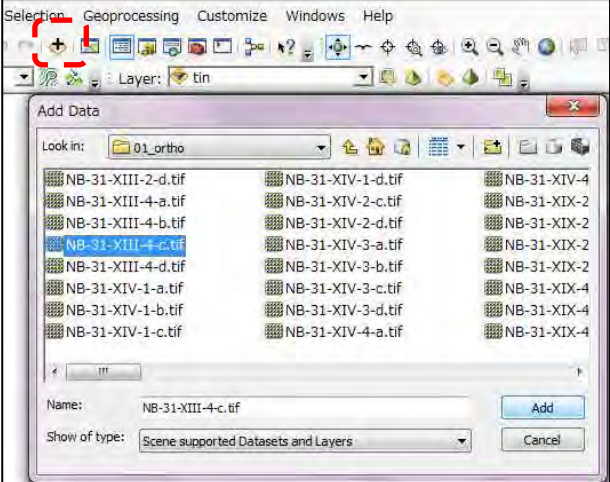

1. Ajouter des données.

2. Ouvrir la fenêtre « Add Data » (ajout de données)

3. Choisir les données d'orthoimage.

4. Sélectionner « Add » (ajouter).

(2) Sélectionner la couche d'image, faire un clic droit, « Properties » (propriétés).

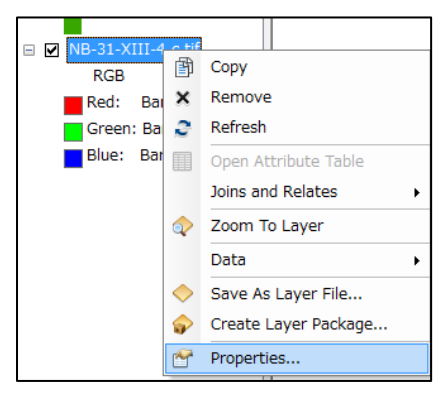

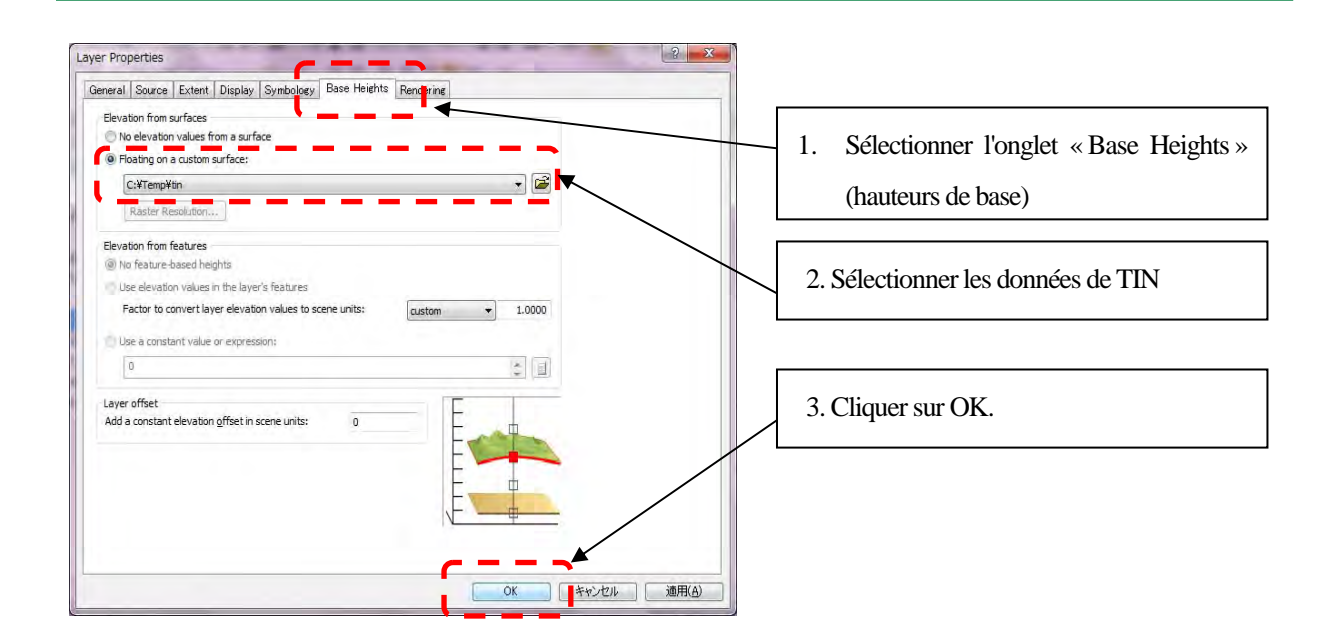

L'image s'affichera en 3D.

## **Chapitre 5-3-1 Structuration des données**

#### **1-1 Étudier le « Document de définition de la base de données topographique »**

Étudier le document de définition de la base de données, qui définit le contenu des données structurées qui sont à créer.

En particulier, faire la revue des types de données « shape », des codes de données, des définitions d'attributs, et des contenus des attributs.

#### **1-2 Structuration des données**

(1) Limites (d'une ligne à un objet polygone)

En premier lieu, ouvrir ArcMAP et configurer le système de coordonnées.

Dans le menu « View » (affichage), sélectionner « Data Frame Properties » (propriétés du bloc de données), et aller dans l'onglet « Coordinate System » (système de coordonnées).

(Dans le cas présent, choisir « WGS\_1984\_UTM\_Zone\_31N » dans le dossier des systèmes de coordonnées projetés.)

Ajouter à ArcMAP les données de lignes au format dwg contenant l'index de l'orle et les limites administratives.

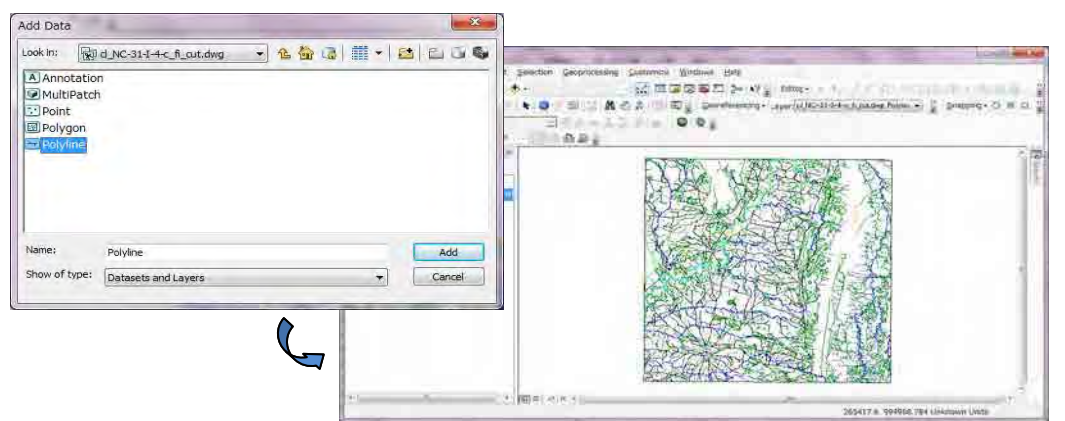

Sélectionner les données ajoutées, faire un clic droit, choisir « Open Attribute Table » (ouvrir la table

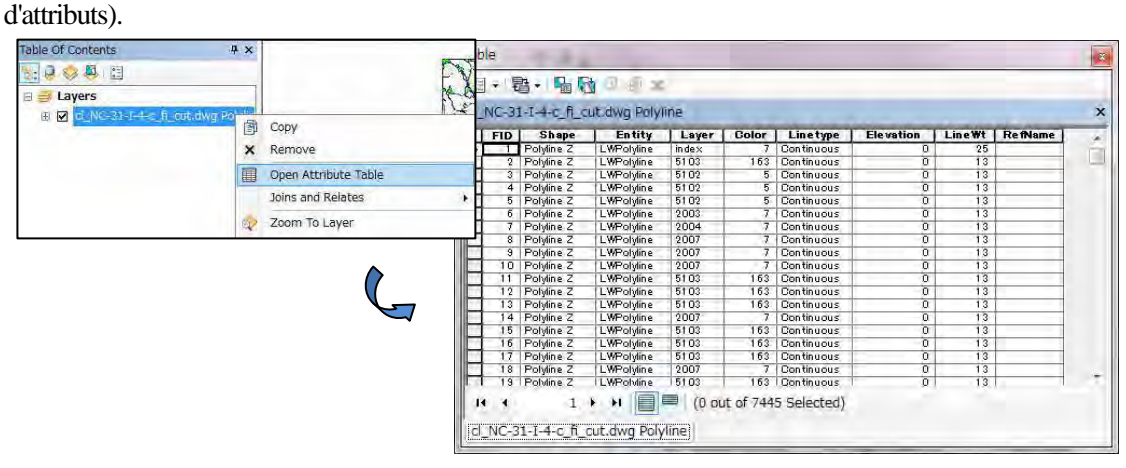

5-3-1-1

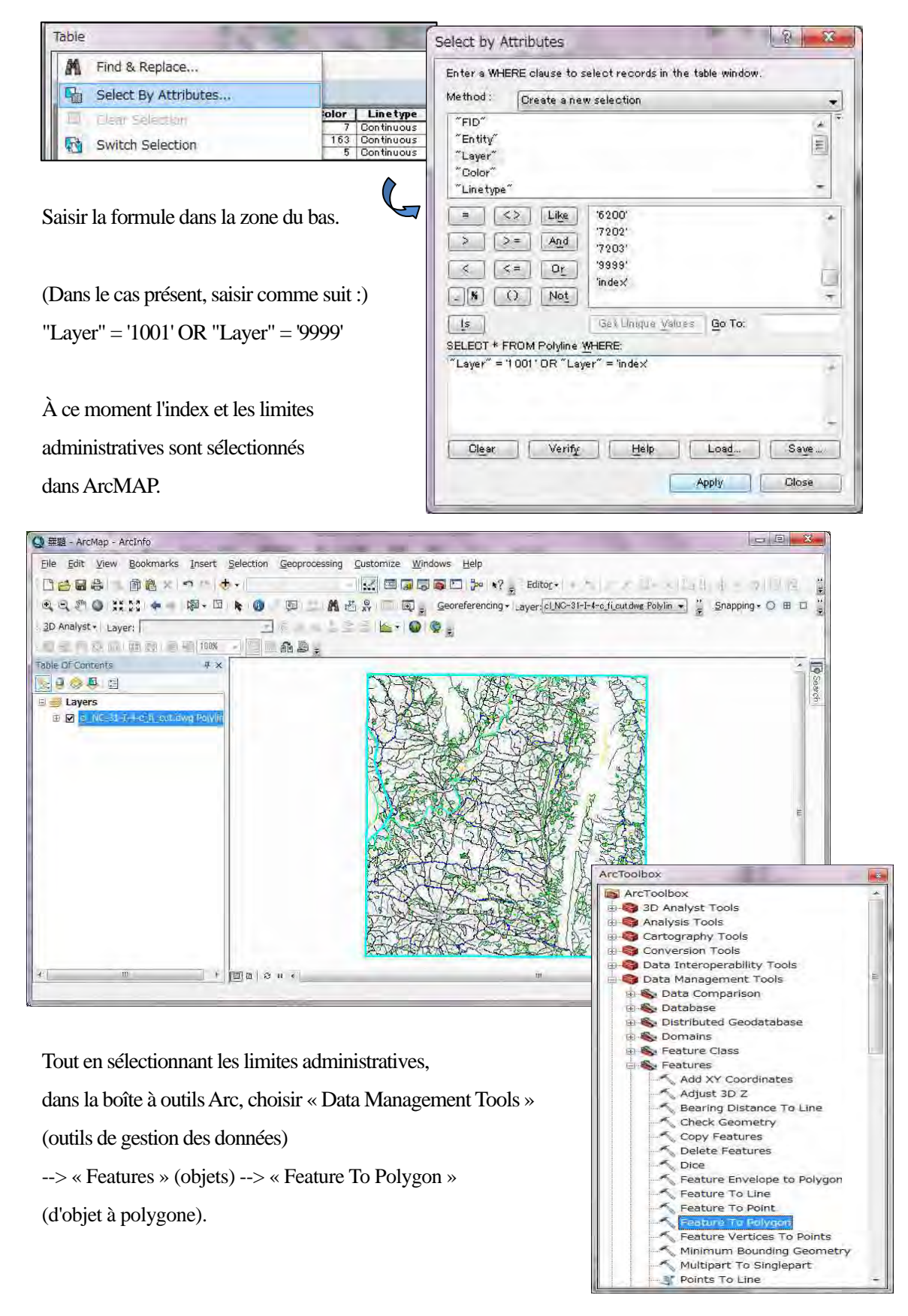

Dans les options de table, sélectionner « Select by Attributes » (sélectionner par attributs)

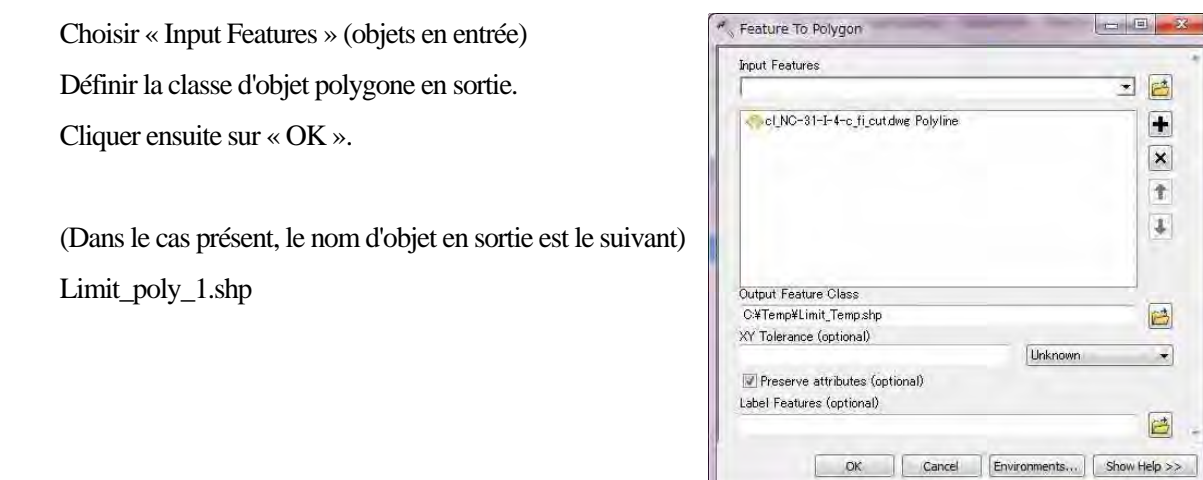

Ensuite, le nouveau fichier « shape » de polygone est créé comme suit :

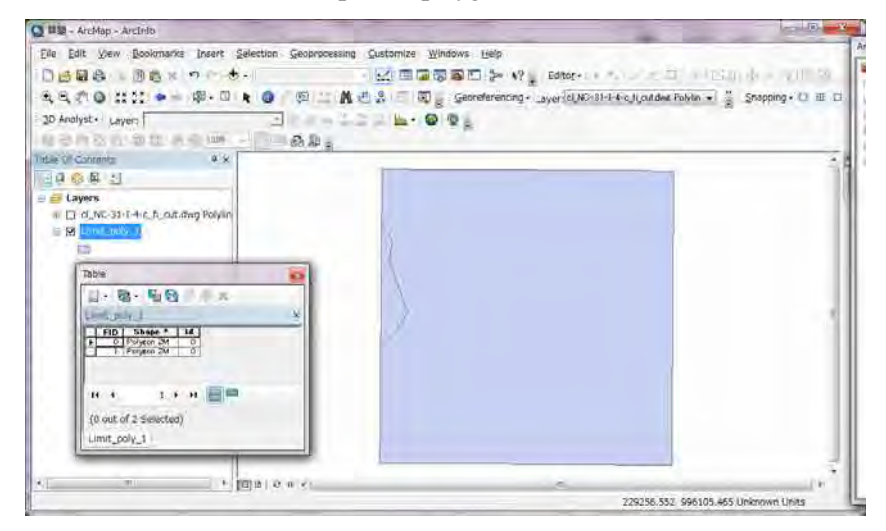

Dans la barre d'outils « Editor », sélectionner « Start Editing » (commencer l'édition).

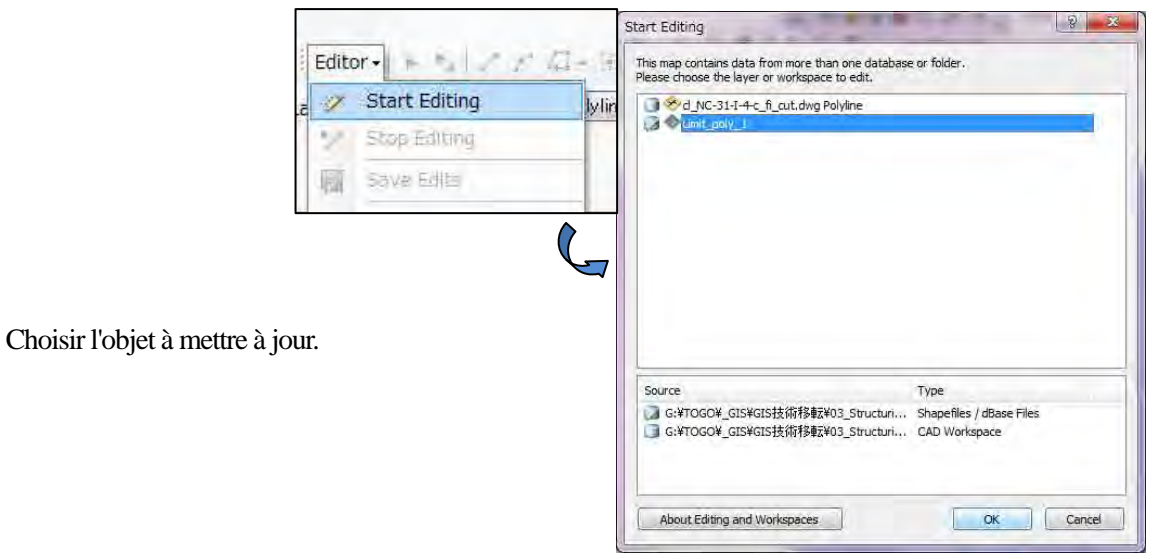

Dans le cas présent, le petit polygone à gauche n'est pas nécessaire. (Car il est à l'extérieur du Togo). Il va donc être supprimé. (Sélectionner le polygone et presser la touche suppr (ou del) sur le clavier.) TOGO Frontière  $\rightarrow$ 

Sortir provisoirement du mode édition, puis enregistrer les données. Il faut sortir du mode édition car il ne permet pas d'ajouter les champs d'attribut.

Après enregistrement, ouvrir la table d'attributs et ajouter les champs conformément aux définitions d'attributs. Saisir les attributs.

Ajouter le champ « CODE » comme ci-dessous :

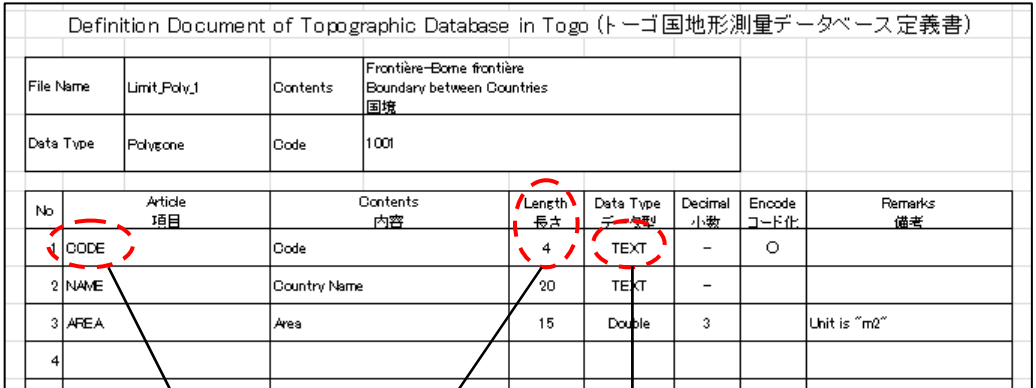

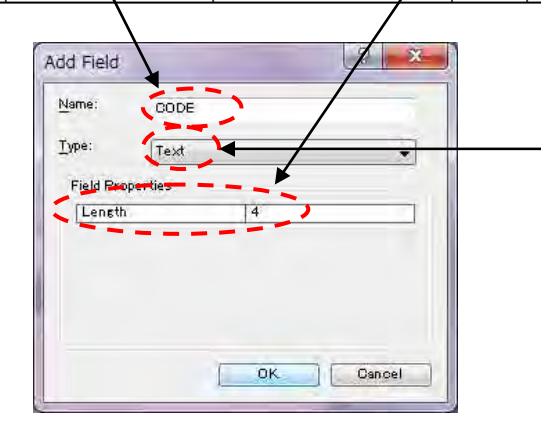

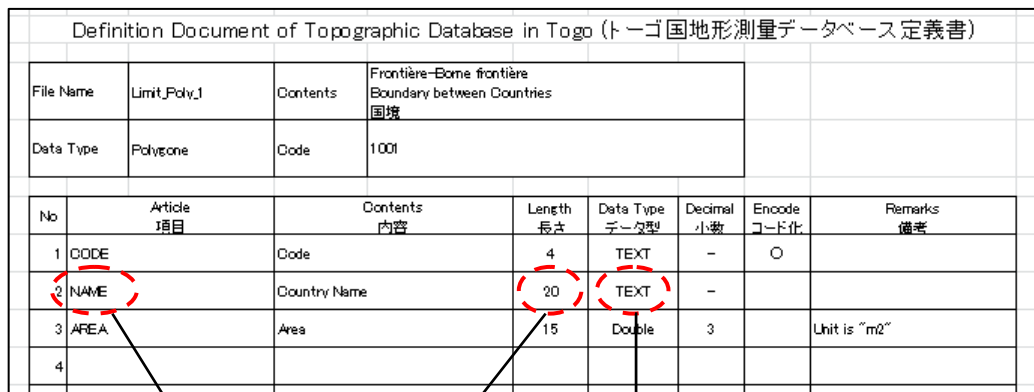

Ajouter le champ « NAME » (nom) comme ci-dessous :

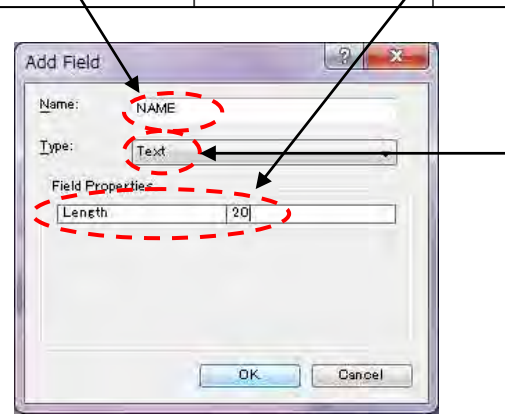

Ajouter le champ « AREA » (surface) comme ci-dessous :

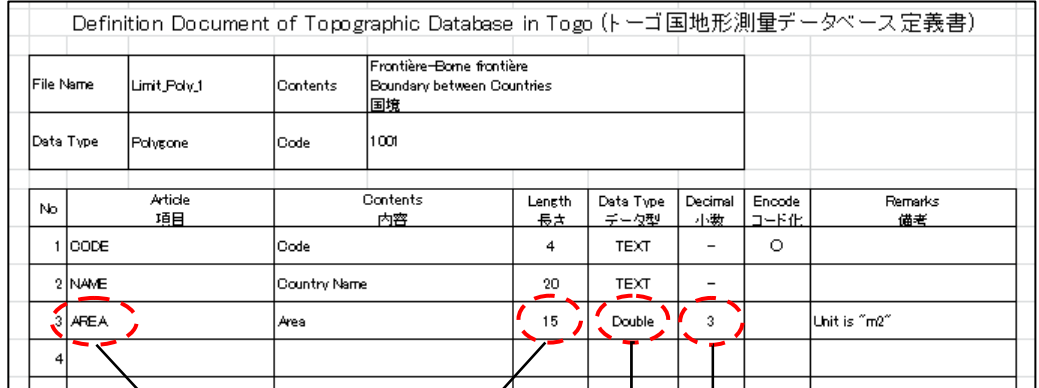

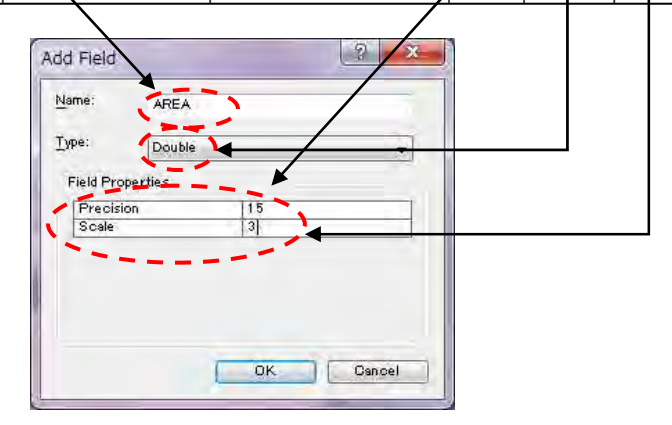

La table d'attributs est créée, elle s'affiche comme ci-dessous:

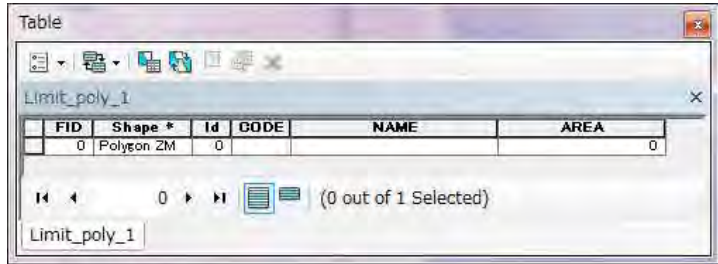

Ensuite saisir et éditer les valeurs d'attributs.

Dans la barre d'outils « Editor », sélectionner de nouveau « Start Editing » (commencer l'édition).

Saisir la valeur de « CODE » directement. (Dans le cas présent, la valeur est « 1001 »)

Saisir aussi la valeur de « NAME » (nom). (Dans le cas présent, la valeur est « TOGO »)

La valeur « AREA » (surface) est calculée automatiquement de la façon suivante :

Choisir le champ « AREA », et faire un clic droit. Sélectionner « Calculate Geometry » (calculer la géométrie).

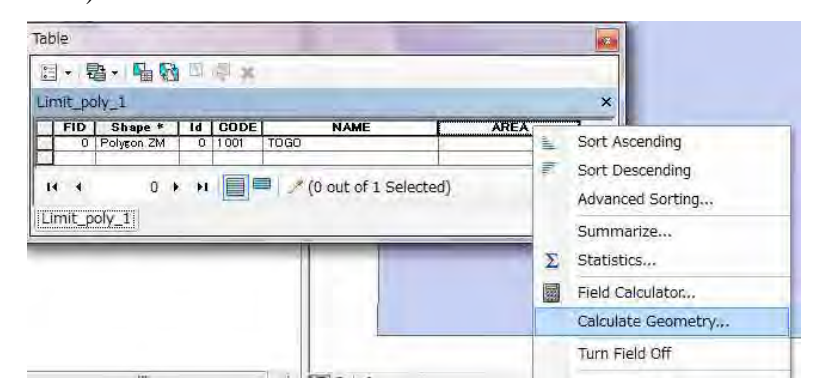

Dans la fenêtre suivante, choisir « Area » dans le menu déroulant « Property » (propriété). Cliquer ensuite sur «  $OK \gg$ .

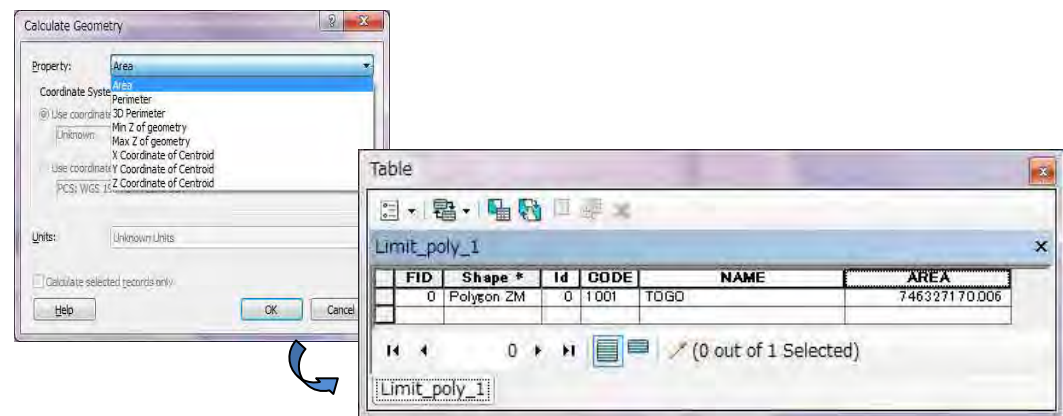

Les attributs qui sont requis seront tous saisis. Enregistrer les données et arrêter l'édition.

Ouvrir Arc Catalog, définir le système de coordonnées (« WGS\_1984\_UTM\_Zone\_31N ») des données mises à jour.

(2) Routes (De ligne à objet de ligne)

Ajouter à ArcMAP des données de ligne DWG qui incluent des données de routes.

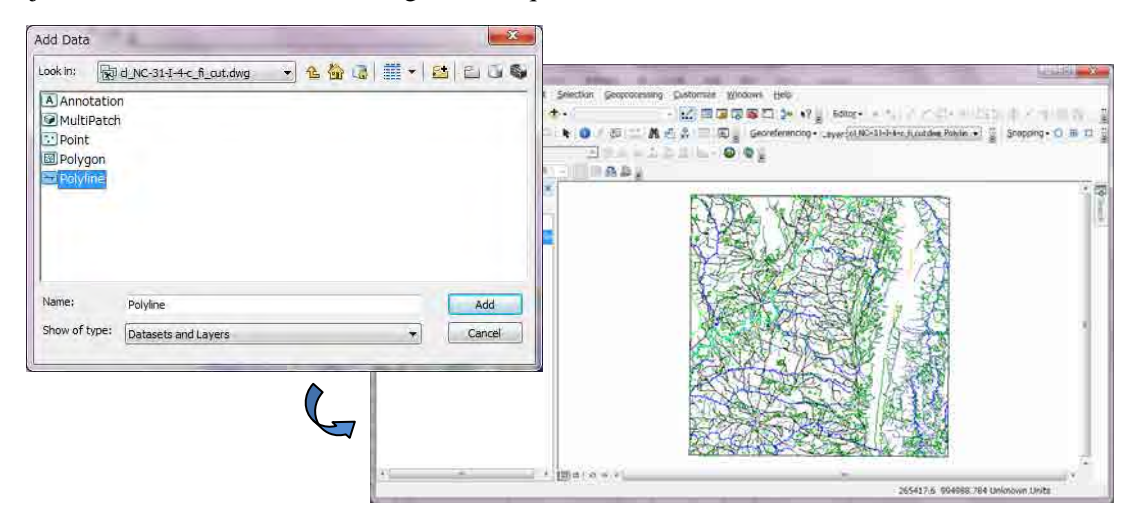

Sélectionner les données ainsi ajoutées, faire un clic droit, choisir « Open Attribute Table » (ouvrir la table

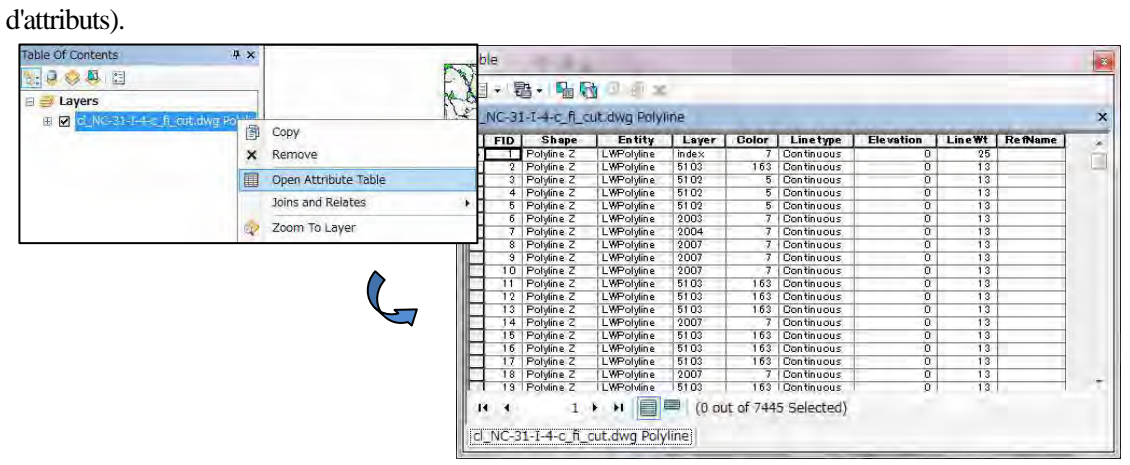

Dans les options de table, sélectionner « Select by Attributes » (sélectionner par attributs)

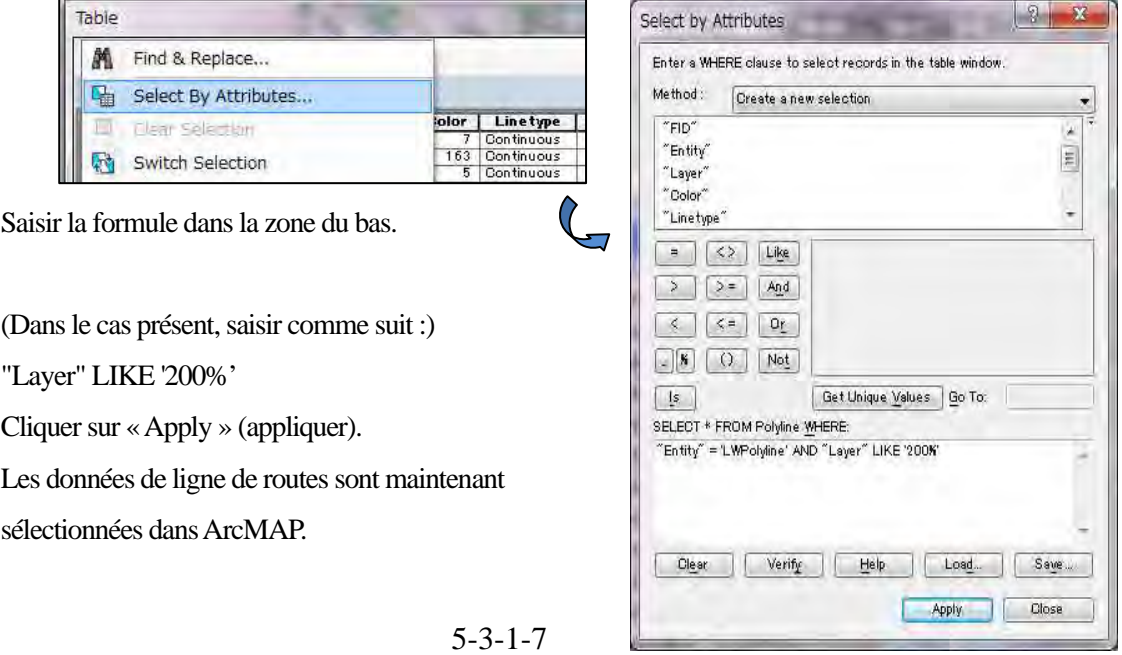

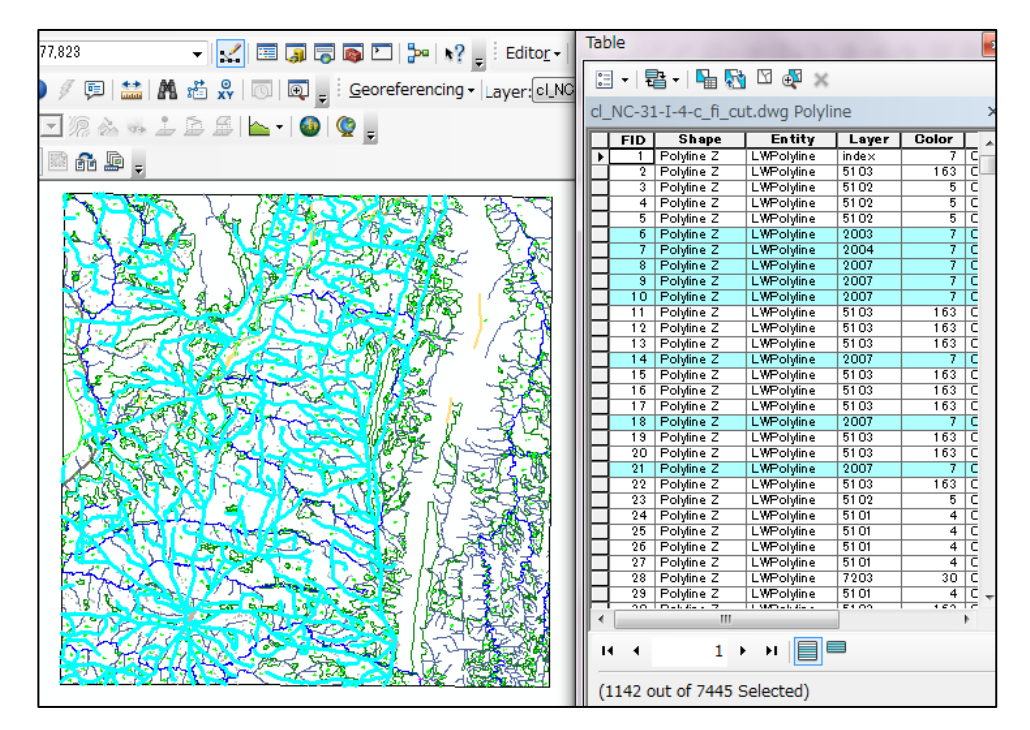

Sélectionner les données ainsi ajoutées, faire un clic droit, choisir « Data » (données)  $\rightarrow$  « Export Data » (exporter les données).

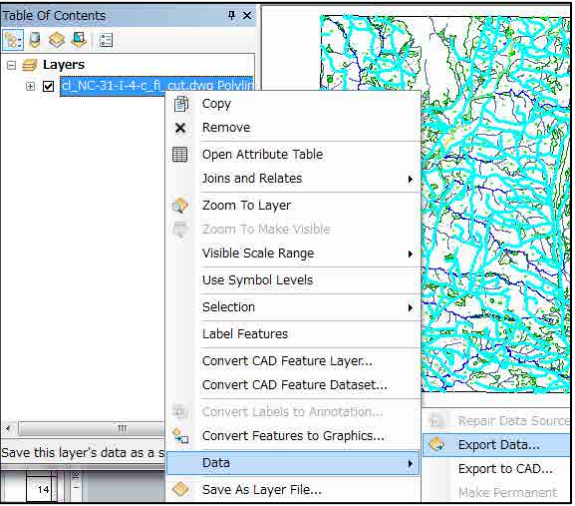

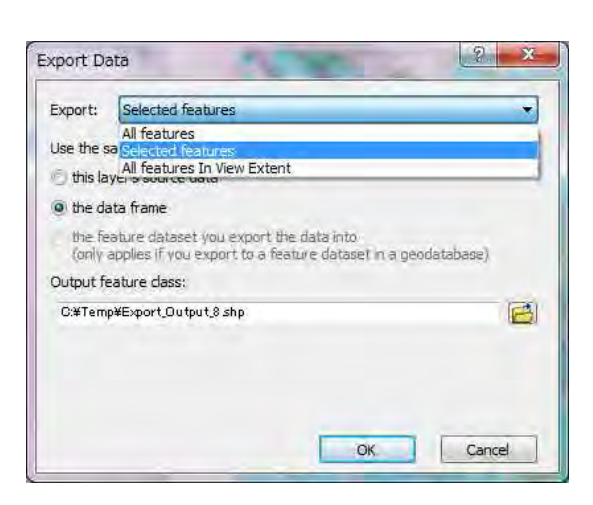

Configurer comme ci-dessous et cliquer sur OK. Export : Selected features (les objets sélectionnées) Use the same coordinate system as (utiliser le même système de coordonnées que) : the data frame (le bloc de données)

Output Feature Class (classe d'objet en sortie) :

(data directory/) Route\_Lin.shp

Route\_Lin.shp est ajouté dans la fenêtre ArcMAP. Ouvrir la table d'attributs.

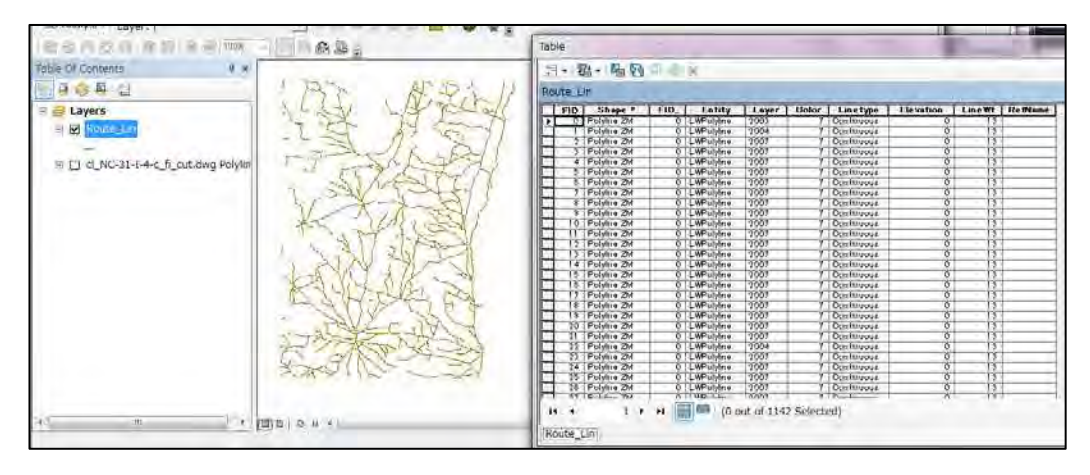

Supprimer les champs superflus. (Dans le cas présent, supprimer "FID\_", "Entity", "Color", "Linetype", "Elevation", "LineWt", et "RefName".)

Sélectionner le champ à supprimer, faire un clic droit, et choisir « Delete Field » (supprimer le champ)

Ne pas supprimer le champ de couche (layer), parce que le contenu de ce champ est le même que celui du champ CODE.

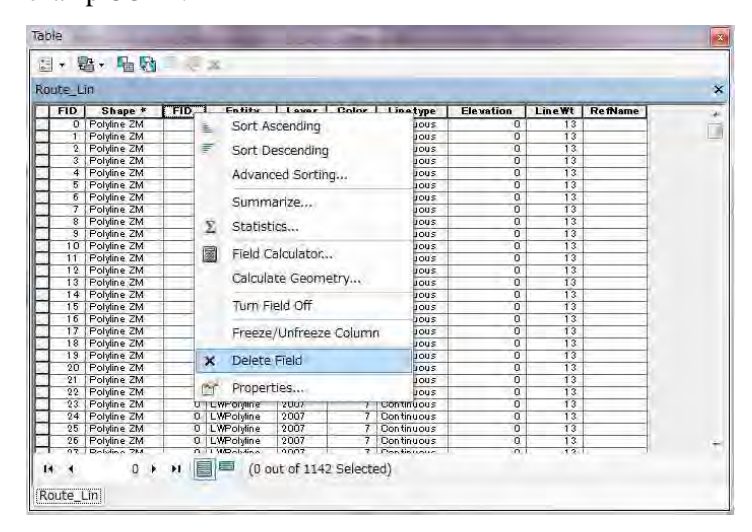

#### Ajouter le champ « CODE » comme ci-dessous :

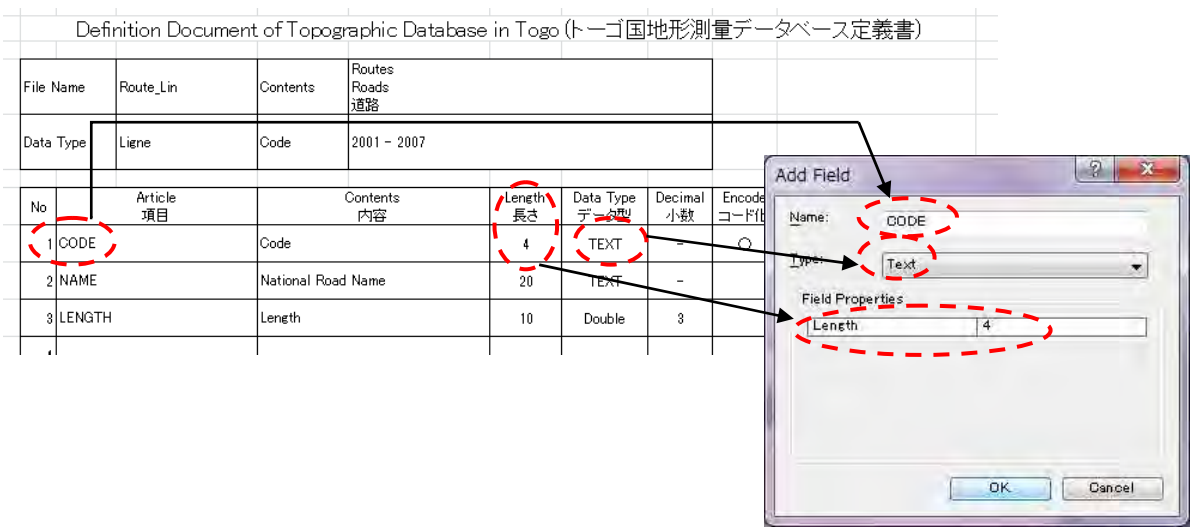

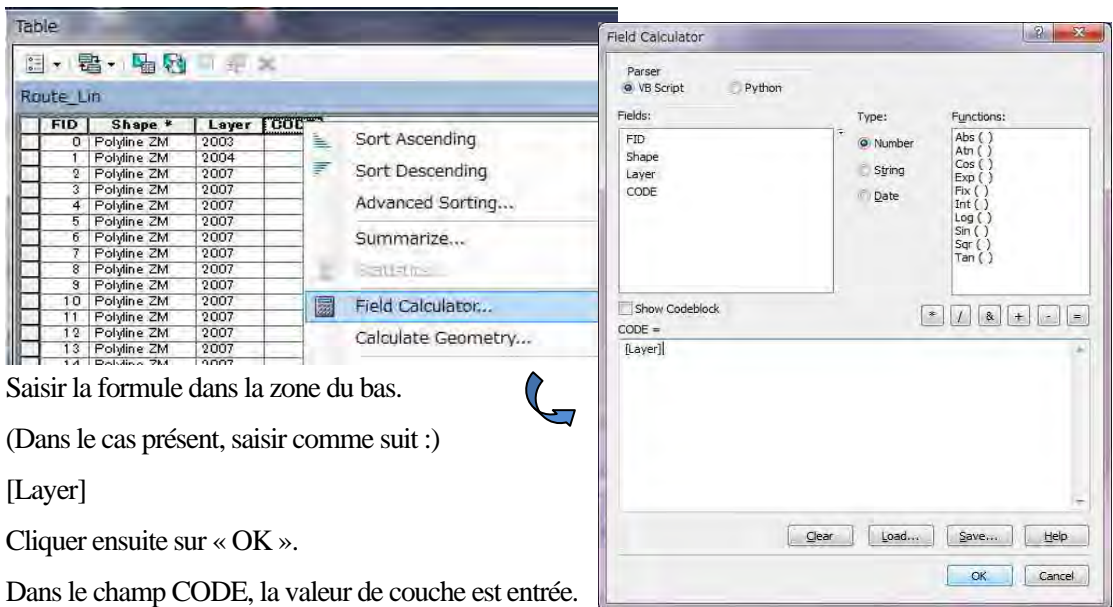

Sélectionner le champ « CODE », faire un clic droit, et choisir « Field Calculator » (calculateur de champ).

Supprimer le champ de couche (layer).

Ensuite, ajouter les champs « NAME » (nom) et « LENGTH » (longueur) conformément aux définition d'attributs.

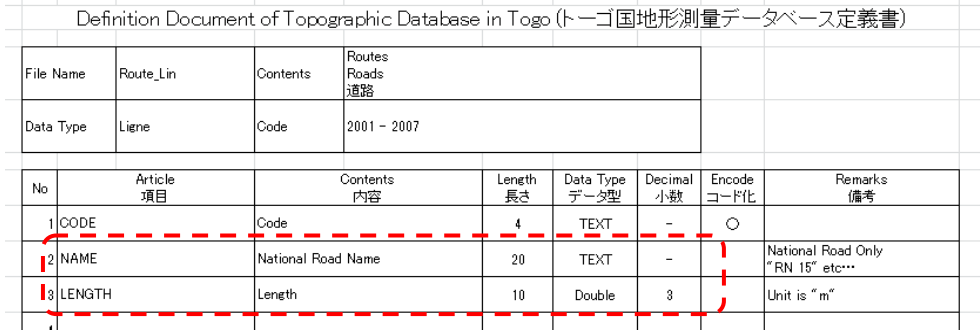

Pour les routes nationales uniquement, saisir une valeur dans le champ « NAME ». En vous référant aux données de noms de routes nationales, vous serez en mesure de déterminer ce qu'il faut saisir. S'il n'y a pas de route nationale dans la carte, il n'est pas nécessaire de saisir une valeur dans le champ « NAME ». S'il y a une route nationale, lancer l'édition et saisir son nom directement dans la table. (comme par exemple « RN  $15 \times$ 

Ensuite, calculer la valeur du champ « LENGTH » (longueur) par la fonction de calcul de géométrie : Sélectionner le champ « LENGTH » (longueur), faire un clic droit et choisir « Calculate Geometry ».

Property (propriété) : Length (Longueur) Units (unité) : Meters [m] Cliquer ensuite sur « OK ».

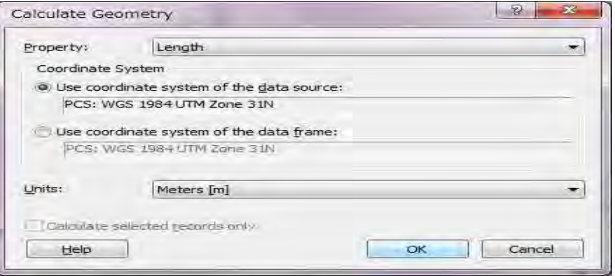

(3) Petits bâtiments (de point à objet de point avec attribut d'angle)

Ajouter à ArcMAP des données de point DWG incluant des données de petits bâtiments.

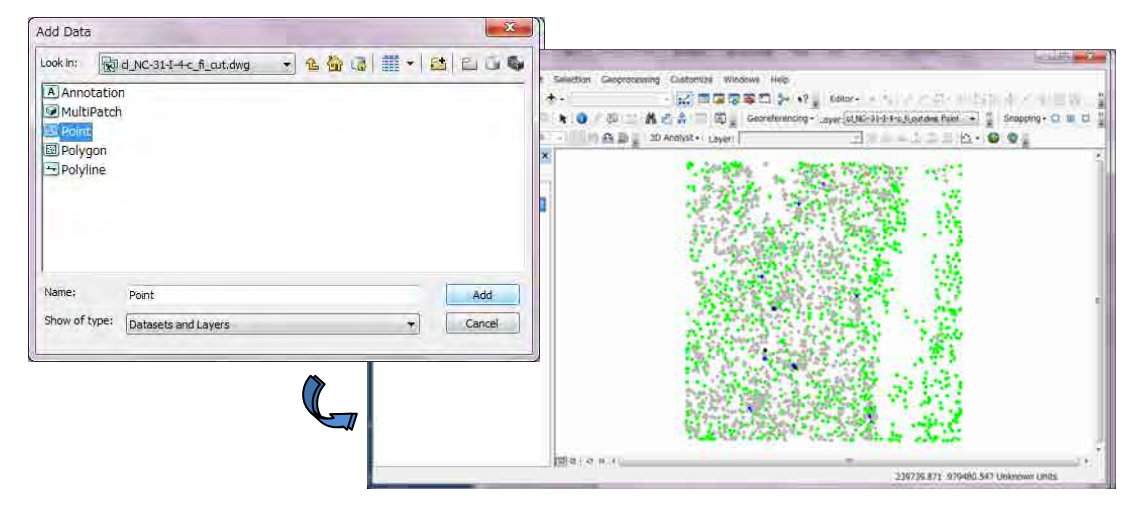

Sélectionner les données ajoutées, faire un clic droit, choisir « Open Attribute Table » (ouvrir la table d'attributs).

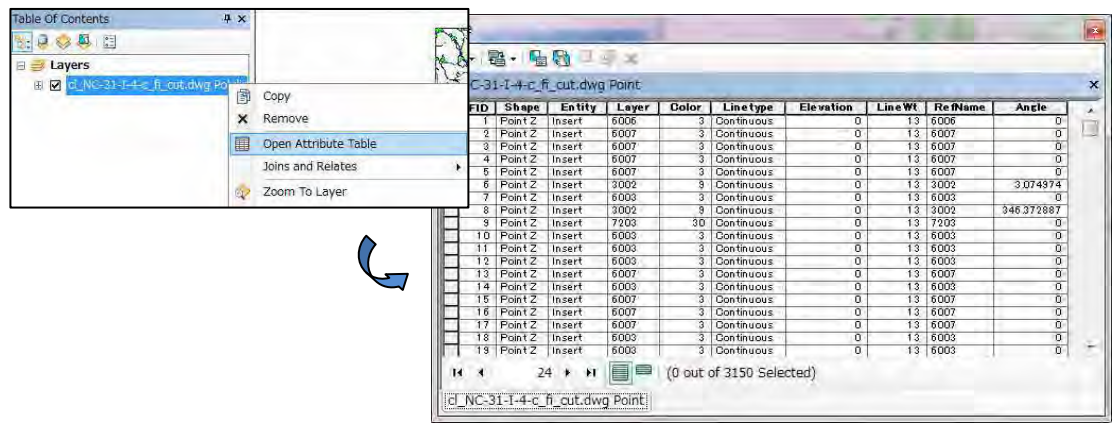

 $\mathbb{R}$  $\overline{\mathcal{D}}$ 

> $\overline{\phantom{a}}$  $\overline{\mathbb{D}}$

Dans les options de table, sélectionner « Select by Attributes » (sélectionner par attributs)

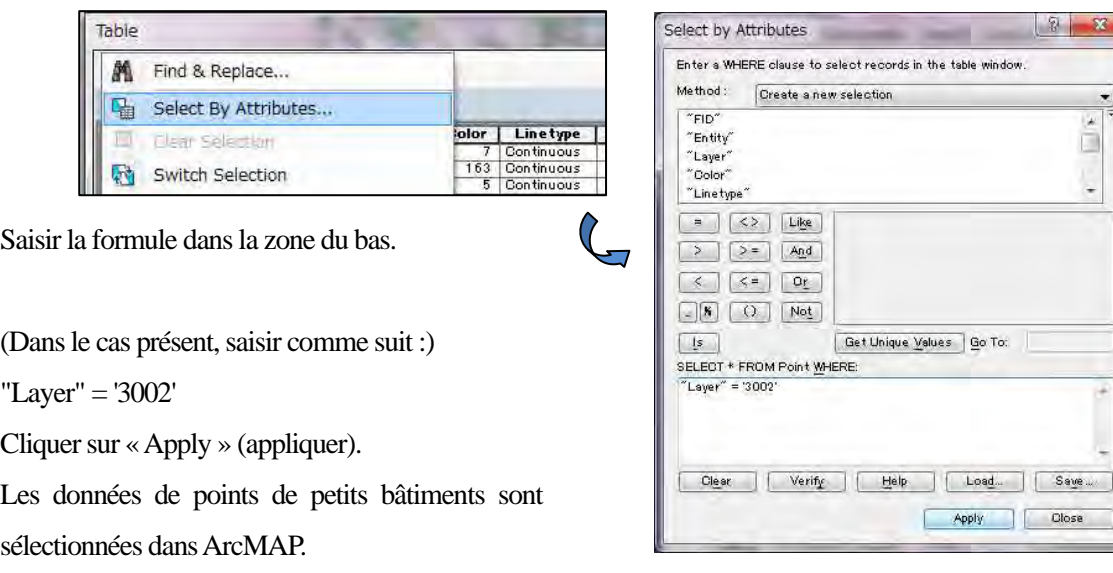
Étude sur l'établissement d'une base de données topographique au Togo Manuel de transfert de technologie

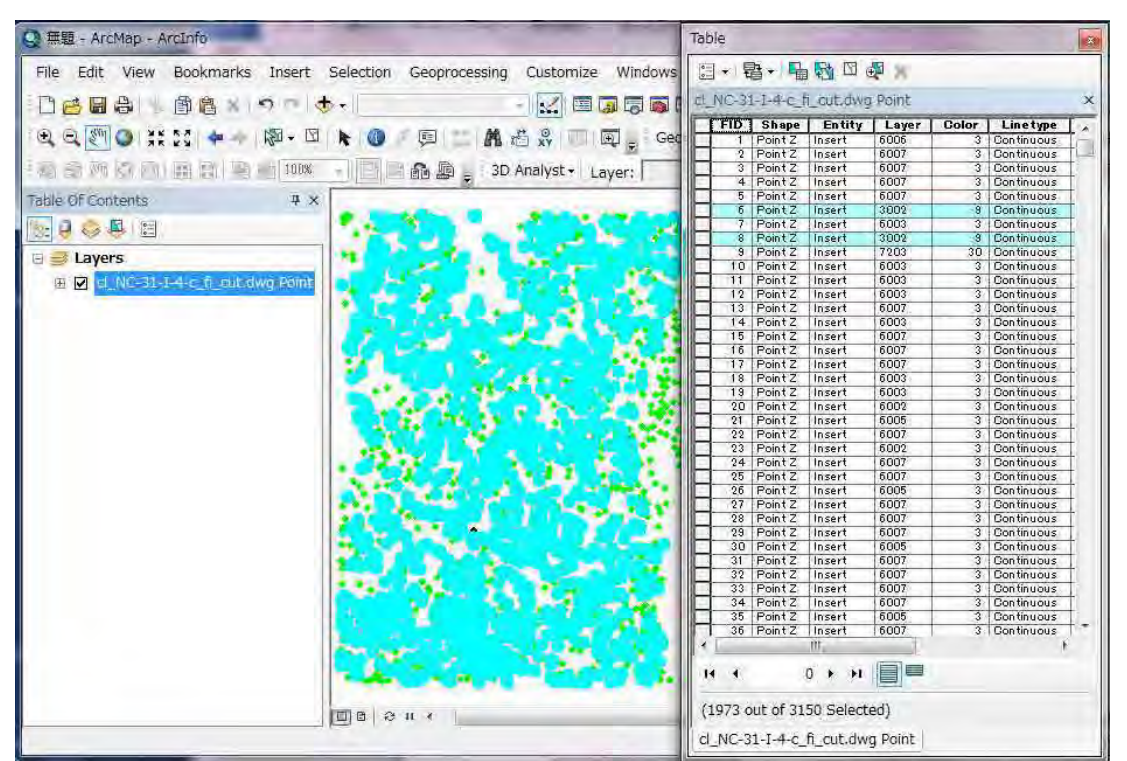

Sélectionner les données ainsi ajoutées, faire un clic droit, choisir « Data »  $(d$ onnées)  $\rightarrow$  « Export Data » (exporter les données).

the feature dataset you export the data into<br>(only applies if you export to a feature dataset in a geodatabase)

This layer is source using Extent<br>
This layer is source using<br>
O the data frame

Selected features All features

Export Data

Use the sa

Output feature dass:

C:¥Temp¥Export\_Output\_8 shp

Export:

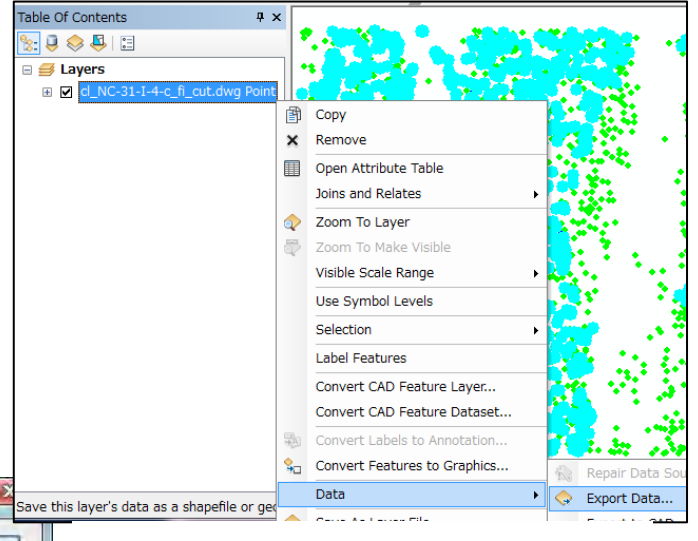

Configurer comme ci-dessous et cliquer sur « OK ».

Export : Selected features (les objets sélectionnées) Use the same coordinate system as (utiliser le même système de coordonnées que) :

The data frame (le bloc de données)

Output Feature Class (classe d'objet en sortie) : (data directory/) Batim\_Pnt.shp

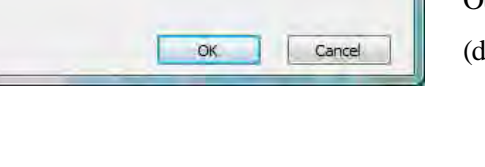

 $|2|$ 

Ø

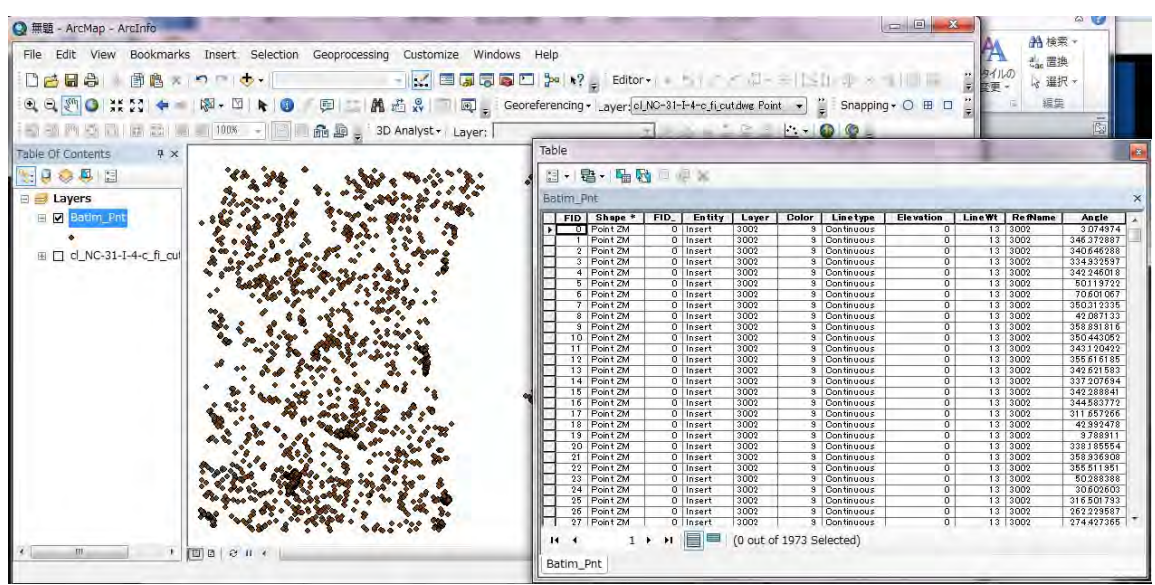

Batim\_Pnt.shp est ajouté dans la fenêtre ArcMAP. Ouvrir la table d'attributs.

Supprimer les champs superflus. (Dans le cas présent, supprimer "FID\_", "Entity", "Color", "Linetype", "Elevation", "LineWt", et "RefName".)

Sélectionner le champ à supprimer, faire un clic droit, et choisir « Delete Field » (supprimer le champ)

Ne pas supprimer le champ de couche (layer), parce que le contenu de ce champ est le même que

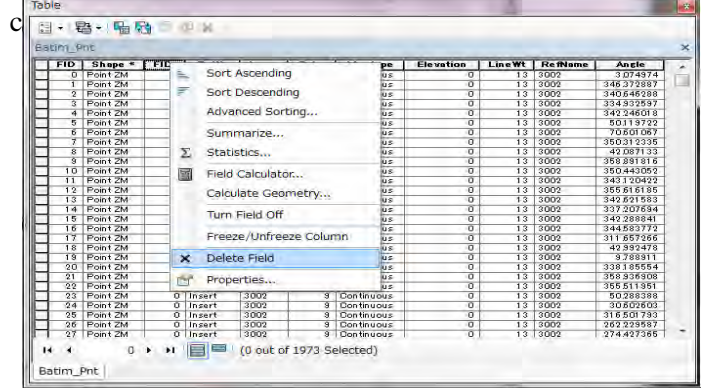

Ajouter le champ « CODE » comme ci-dessous :

Definition Document of Topographic Database in Togo (トーゴ国地形測量データベース定義書)

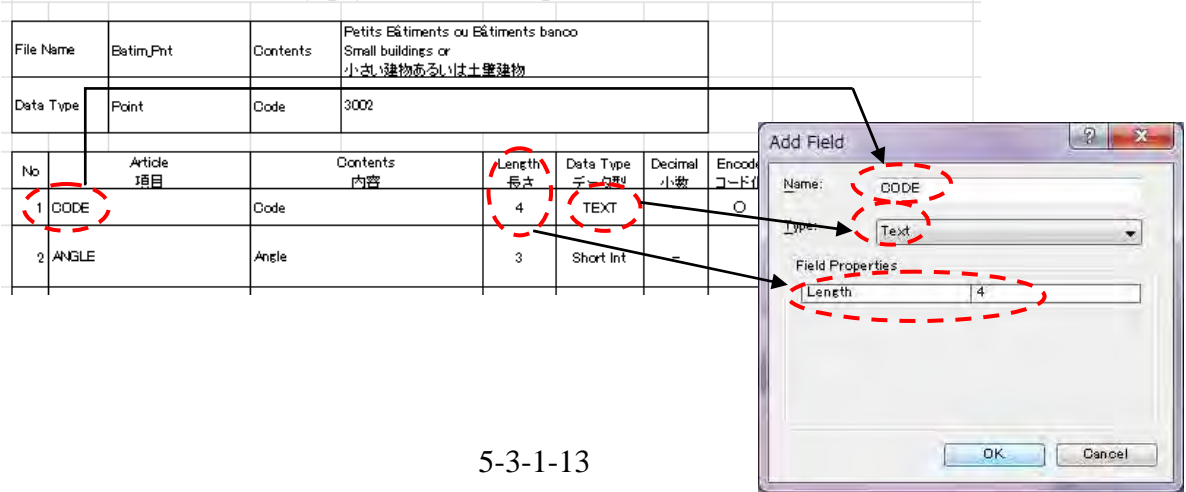

 $|2|$ 

Functions Abs ()

 $Cos$ 

Exp

 $_{\rm Int}^{\rm Fix}$ 

Clear | Load... | Save... | Help

OK Cancel

Type:

**O** Number

String

Date

Sélectionner le champ « CODE », faire un clic droit, et choisir « Field Calculator » (calculateur de champ).

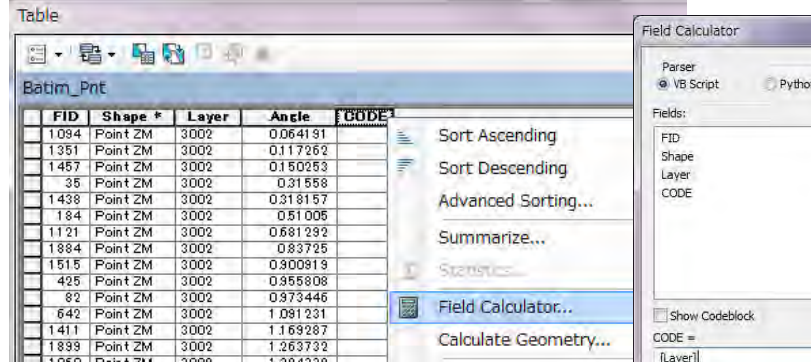

Saisir la formule dans la zone du bas.

(Dans le cas présent, saisir comme suit :)

[Layer]

Cliquer ensuite sur « OK ».

Dans le champ CODE, la valeur de couche est entrée.

Supprimer le champ de couche (« layer »).

Ensuite, ajouter le champ « ANGLE » conformément à la définition d'attribut.

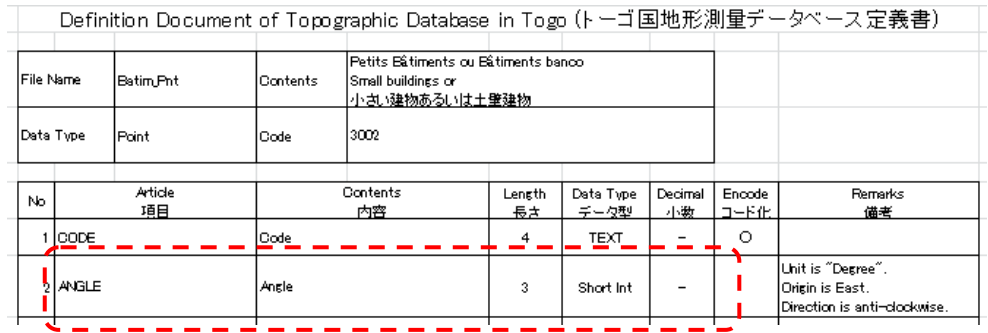

Cependant dans ces données, le champ « angle » est déjà présent. On créera donc un champ temporaire « Temp ». Et on transférera la valeur de l'attribut d'angle à ce champ temporaire.

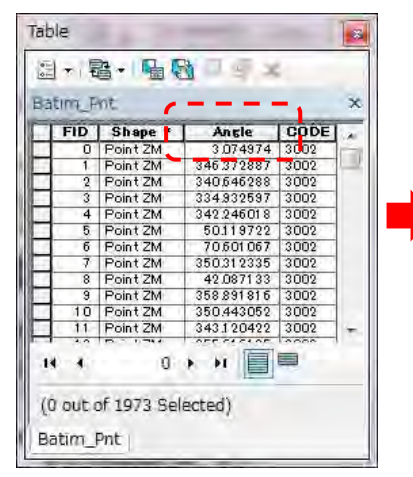

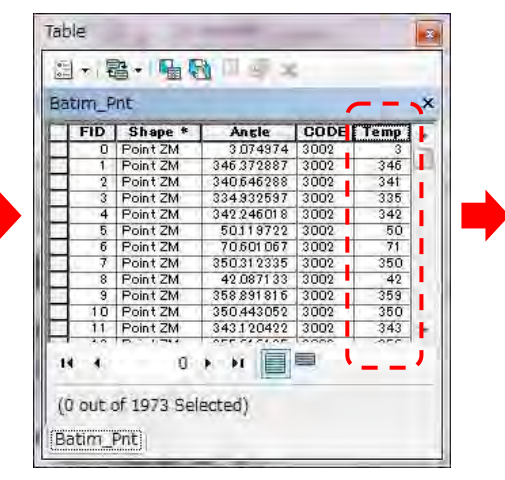

5-3-1-14

Ensuite, supprimer le champ « Angle », et ajouter un nouveau champ « ANGLE » conformément à la définition d'attribut. Enfin, transférer la valeur de l'attribut au nouveau champ « ANGLE » et supprimer le champ temporaire.

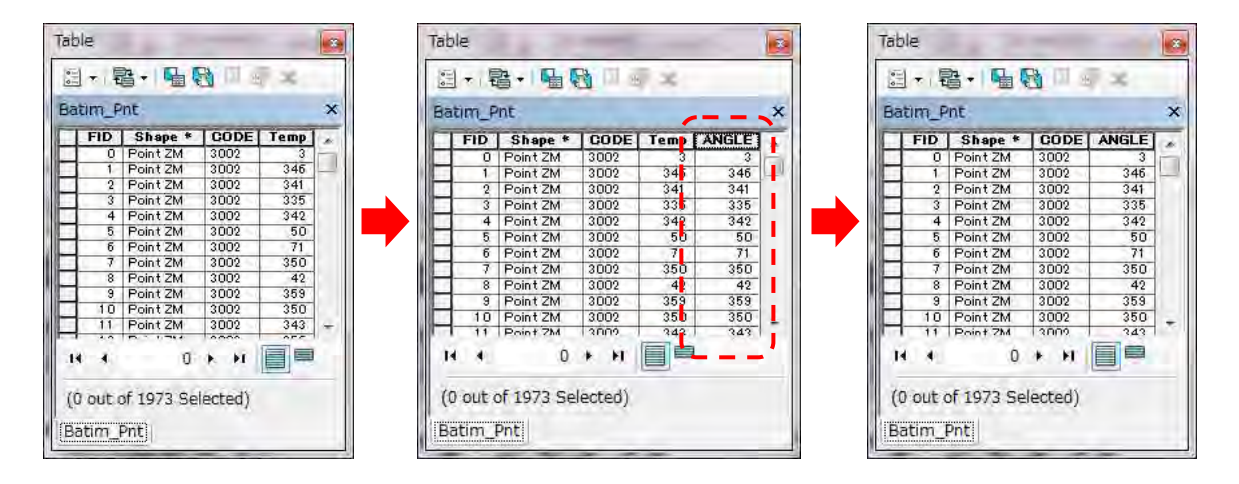

(4) Limites de réserve forestière, de parc national (de polygone à objet polygone)

Ajouter à ArcMAP des données polygone DWG incluant des données de réserve forestière et de parc national.

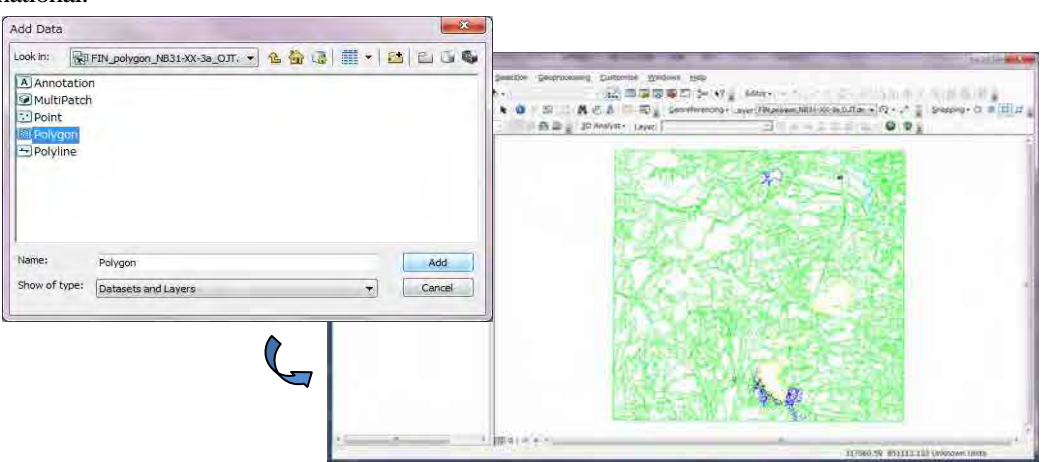

Sélectionner les données ajoutées, faire un clic droit, choisir « Open Attribute Table » (ouvrir la table d'attributs).

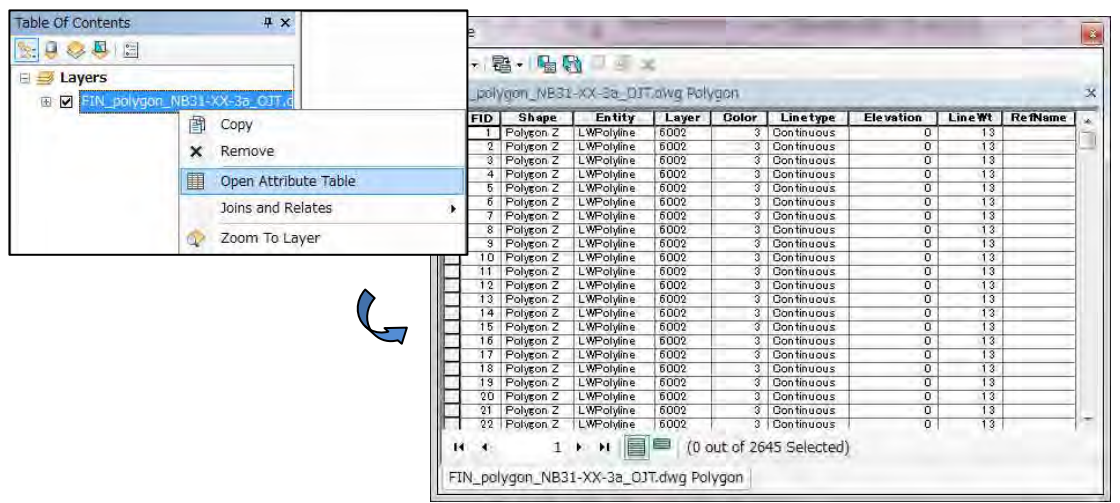

Dans les options de table, sélectionner « Select by Attributes » (sélectionner par attributs)

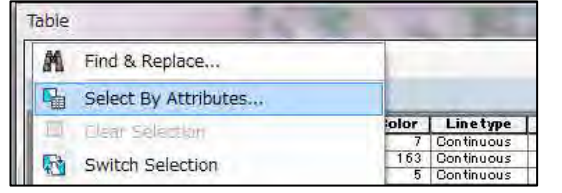

Saisir la formule dans la zone du bas.

(Dans le cas présent, saisir comme suit :)

$$
\text{"Layer"} = \text{'6111'}
$$

Cliquer sur « Apply » (appliquer).

Les données de polygone de parcs sont alors sélectionnées dans ArcMAP.

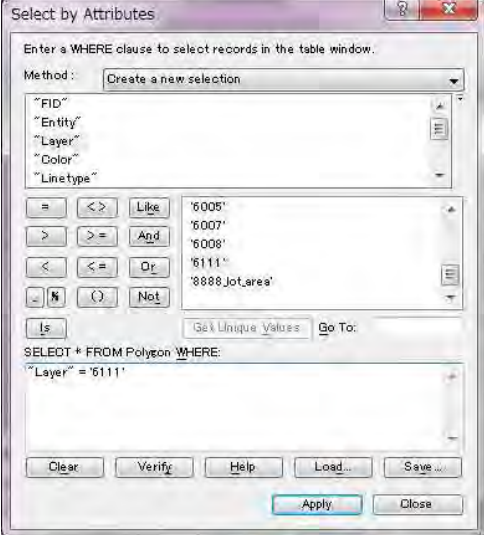

## Étude sur l'établissement d'une base de données topographique au Togo Manuel de transfert de technologie

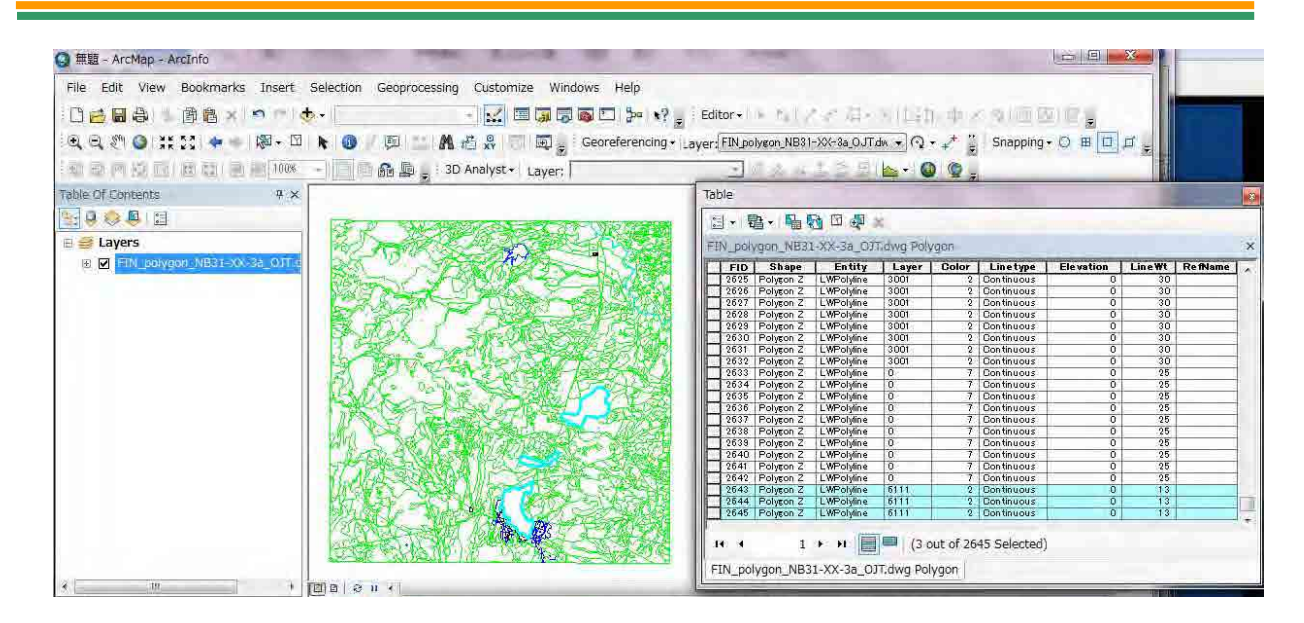

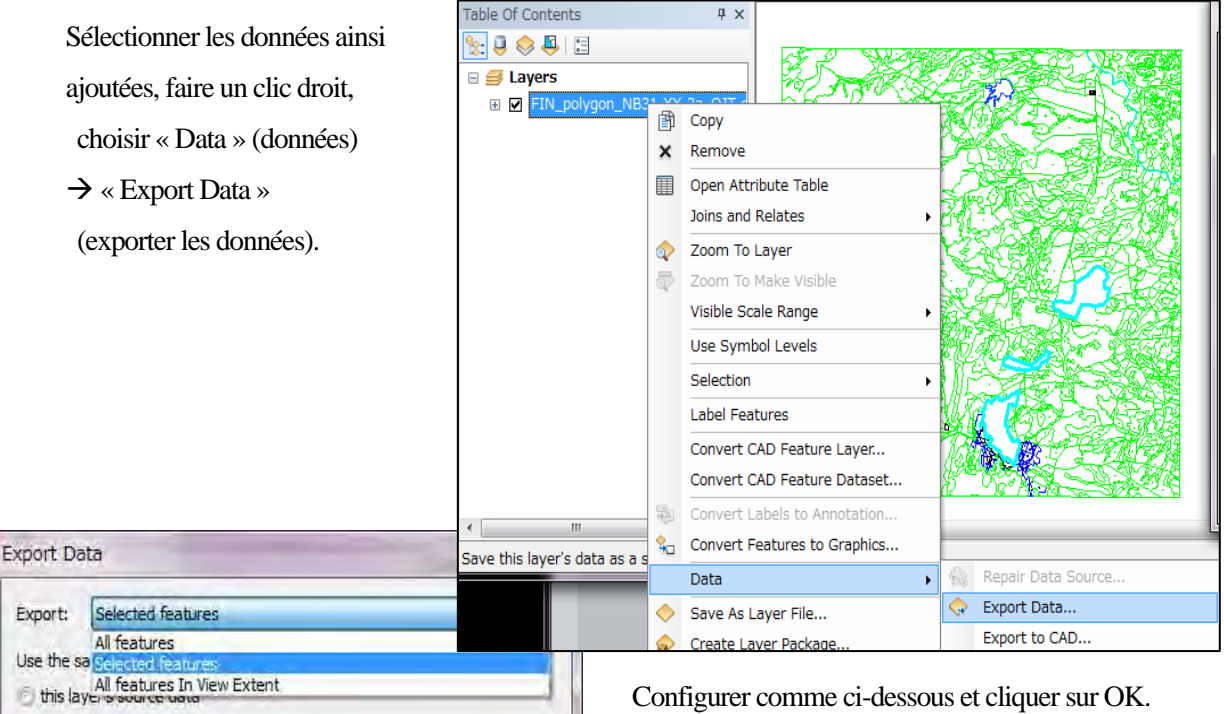

Configurer comme ci-dessous et cliquer sur OK. Export : Selected features (les objets sélectionnées) (only applies if you export to a feature dataset in a geodatabase). Use the same coordinate system as (utiliser le même système de coordonnées que) : 商 G:¥TOGO¥\_GIS¥NB31-XX-3a¥6\_Vegetation¥Parc\_Polyshp The data frame (le bloc de données) Output Feature Class (classe d'objet en sortie) : (data directory/) Parc\_Poly.shp Cancel

O the data frame<br>the feature dataset you export the data into

**OK** 

Output feature class:

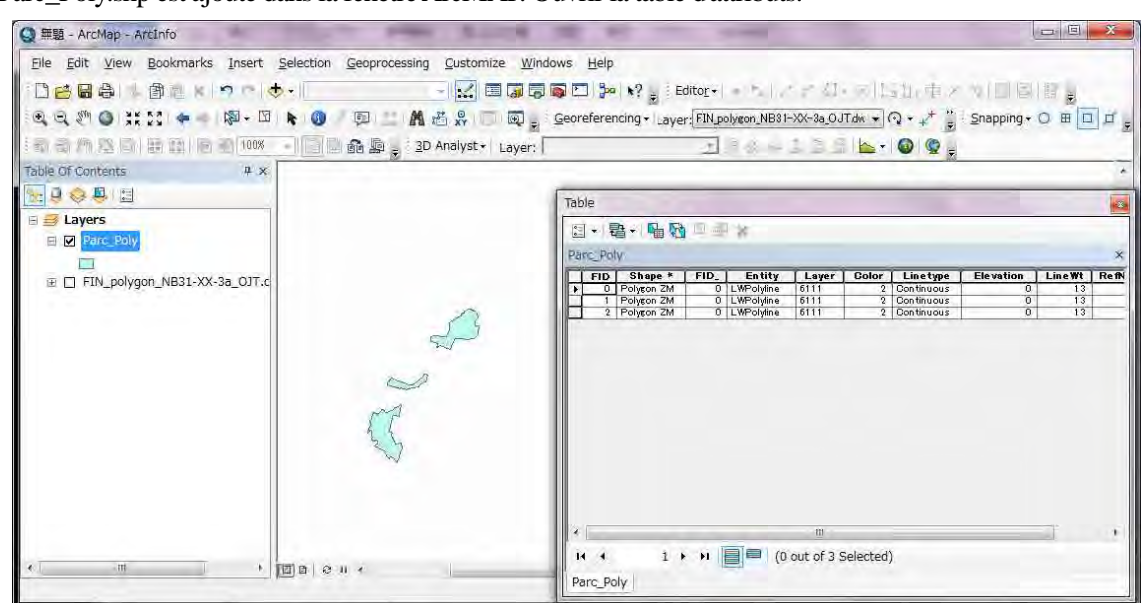

Parc\_Poly.shp est ajouté dans la fenêtre ArcMAP. Ouvrir la table d'attributs.

Supprimer les champs superflus. (Dans le cas présent, supprimer "FID\_", "Entity", "Color", "Linetype", "Elevation", "LineWt", et "RefName".)

Sélectionner le champ à supprimer, faire un clic droit, et choisir « Delete Field » (supprimer le champ) Ne pas supprimer le champ de couche (« layer »), parce que le contenu de ce champ est le même que celui du champ CODE.

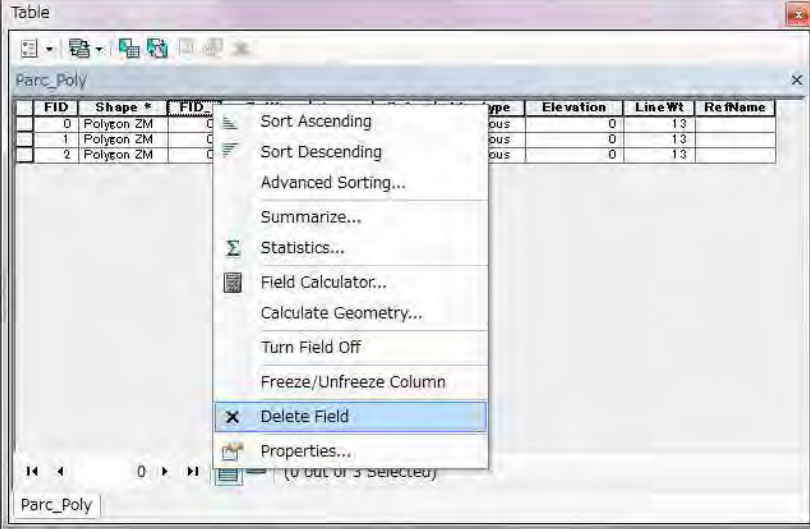

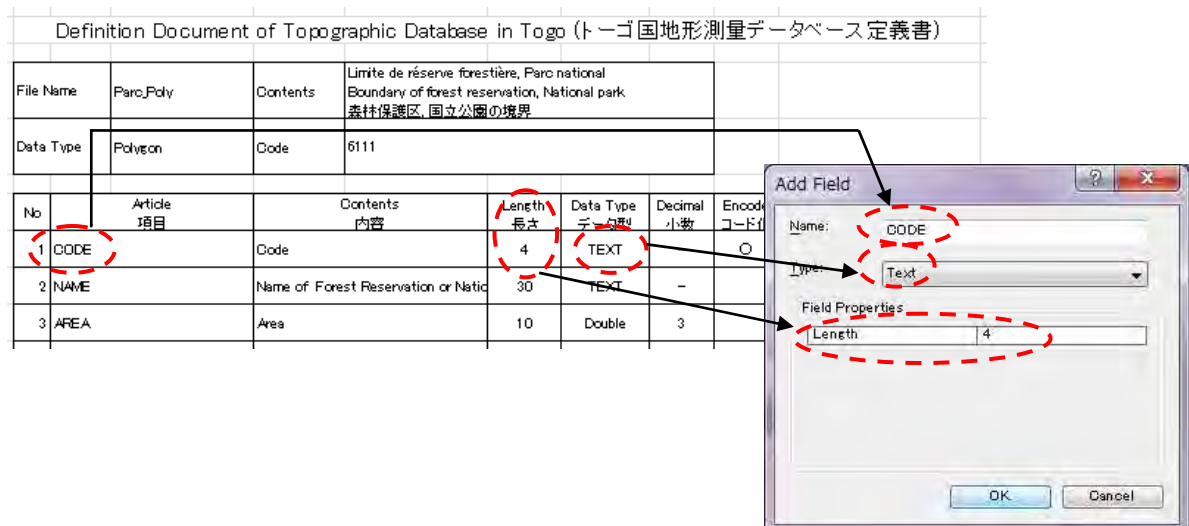

Ajouter le champ « CODE » comme ci-dessous :

Sélectionner le champ « CODE », faire un clic droit, et choisir « Field Calculator » (calculateur de champ).

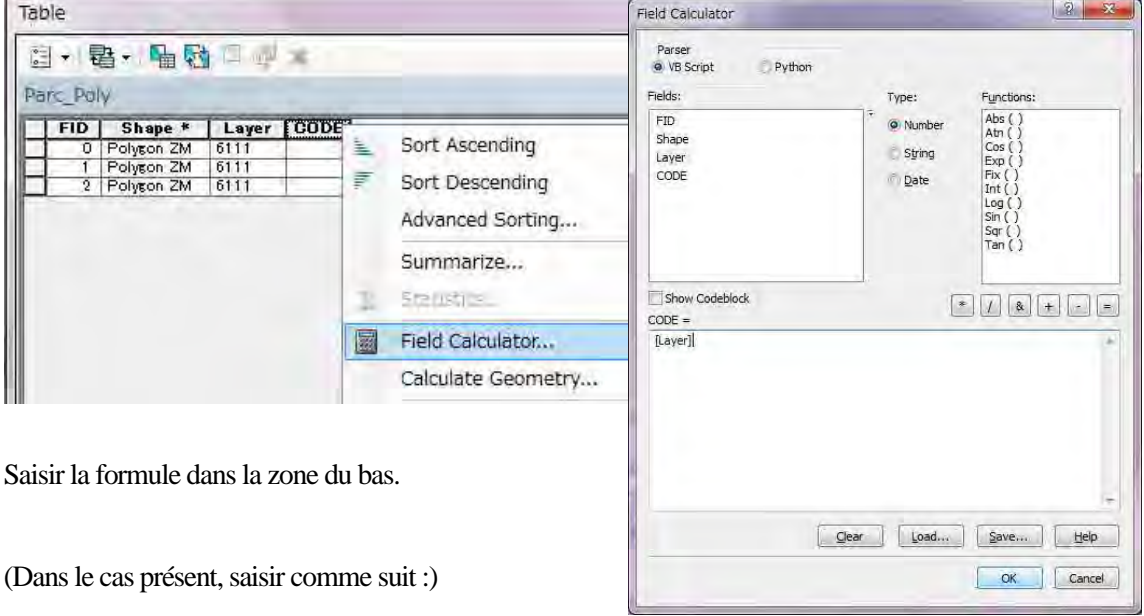

[Layer]

Cliquer ensuite sur « OK ».

Dans le champ CODE, la valeur de couche est entrée.

Supprimer le champ de couche (« layer »).

Ensuite, ajouter les champs « NAME » (nom) et « AREA » (surface) conformément aux définitions d'attributs.

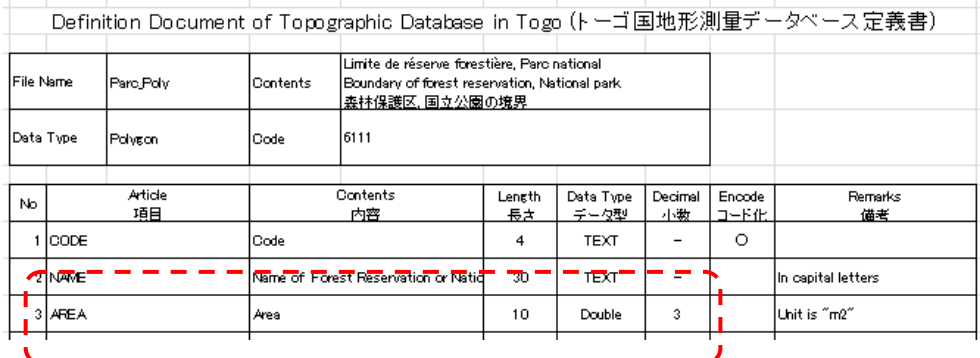

Saisir les valeurs dans le champ « NAME » en se référant à des données de noms de réserves forestières et de parcs nationaux, notamment les vieilles cartes.

Ajouter les données de vieilles cartes. Dans la barre d'outils « Editor », sélectionner « Start Editing » (commencer l'édition).

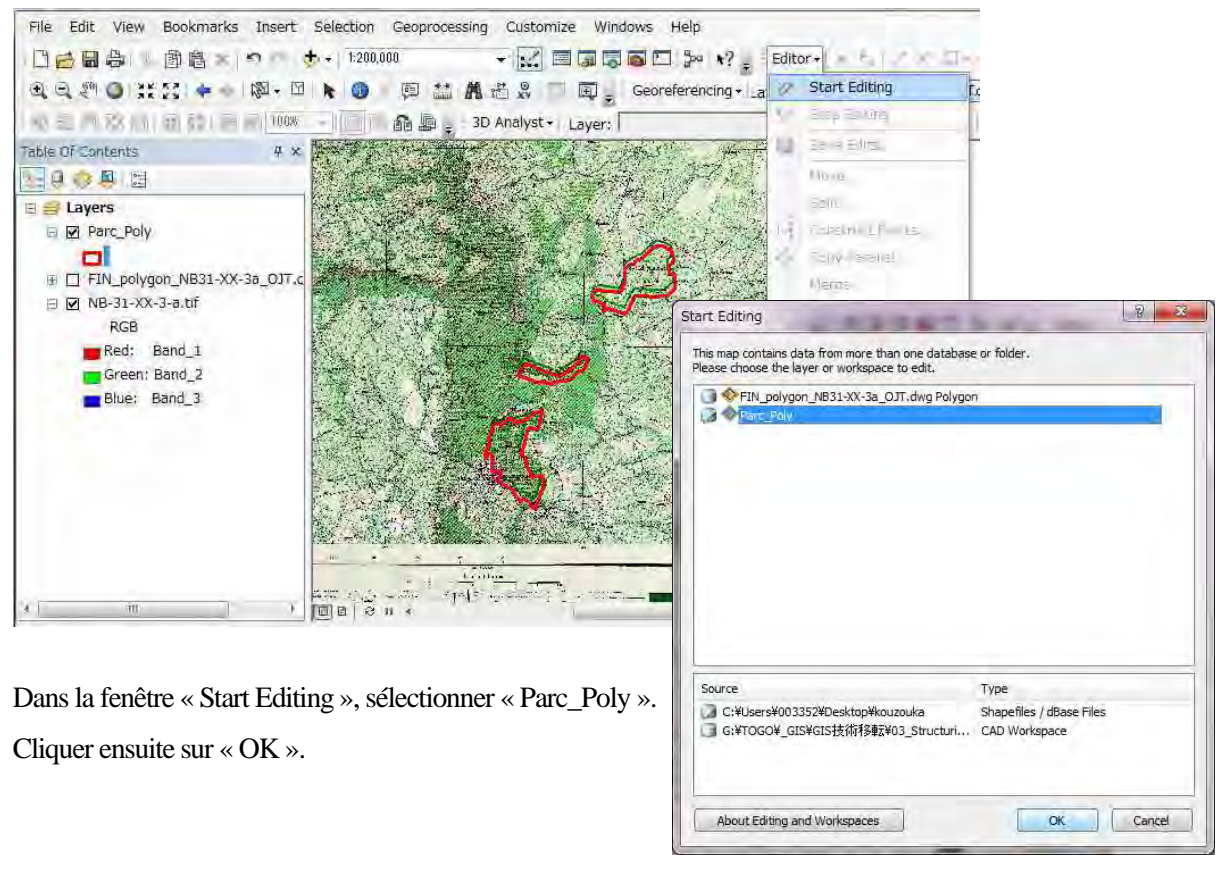

Dans la barre d'outils « Editor », choisir le bouton « Attributes » (Attributs)

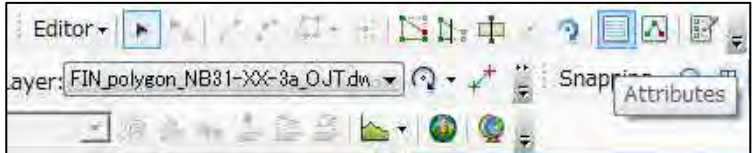

Ensuite, sélectionner le polygone dans la fenêtre de carte. Puis saisir les valeurs de « NAME » dans la table d'attributs.

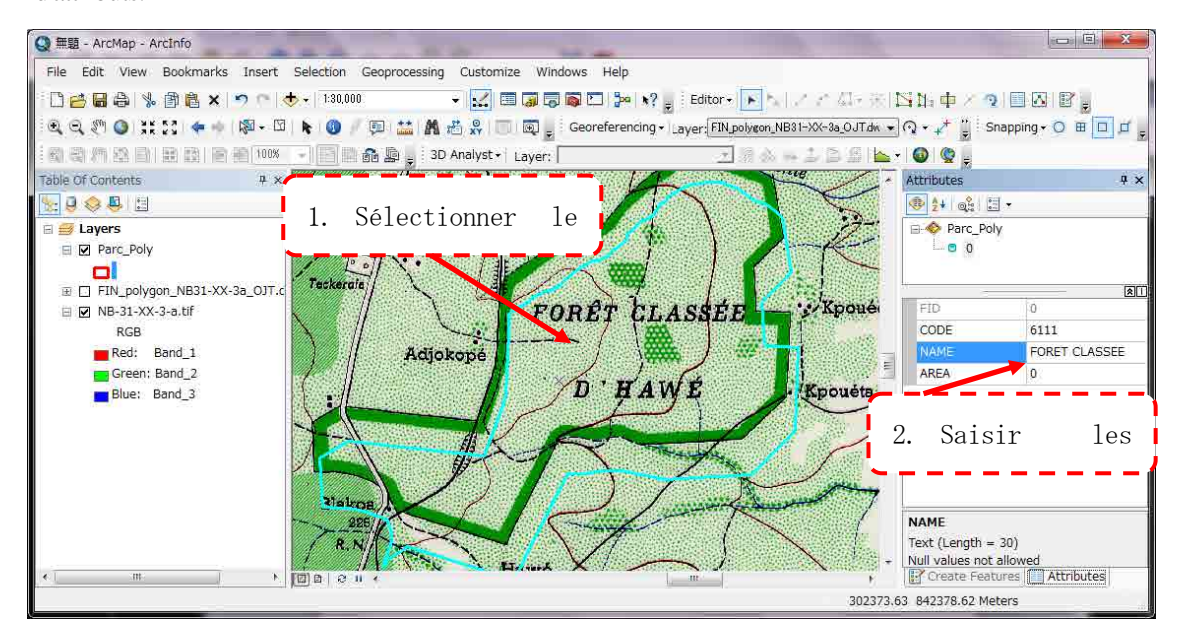

Calculer la valeur du champ « AREA » (surface) par la fonction de calcul de géométrie : Sélectionner le champ « AREA », faire un clic droit et choisir « Calculate Geometry ».

Property (propriété) : AREA (surface) Units (unité) : Square Meters [sq m] (mètres carrés)

Cliquer ensuite sur « OK ».

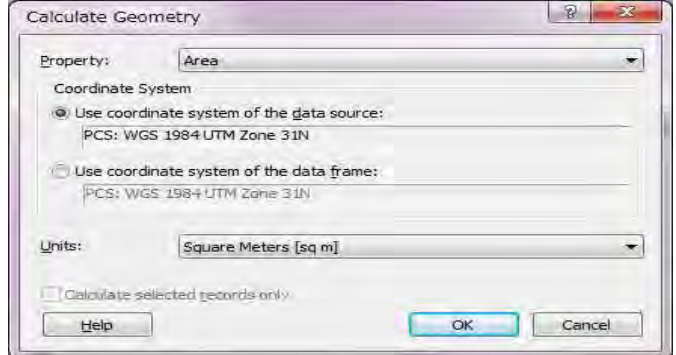

(5) Annotation (d'annotation à objet de point)

En premier lieu, ouvrir ArcMAP et configurer le système de coordonnées.

Dans le menu « View » (affichage), sélectionner « Data Frame Properties » (propriétés du bloc de données), et aller dans l'onglet « Coordinate System » (système de coordonnées).

(Dans le cas présent, choisir « WGS\_1984\_UTM\_Zone\_31N » dans le dossier des systèmes de coordonnées projetés.)

Ajouter les données d'annotation DWG à ArcMAP.

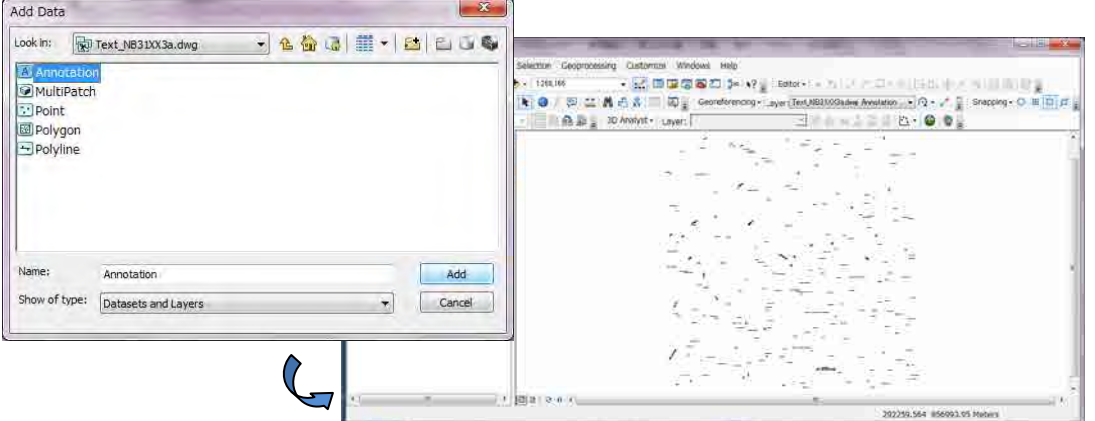

Ouvrir la boîte à outils Arc (« Arc Toolbox »), et sélectionner « Conversion Tools » (outils de conversion) $\rightarrow$ 

« To Geodatabase » (vers géodatabase)  $\rightarrow$  « Import CAD Annotation » (importer une annotation DAO).

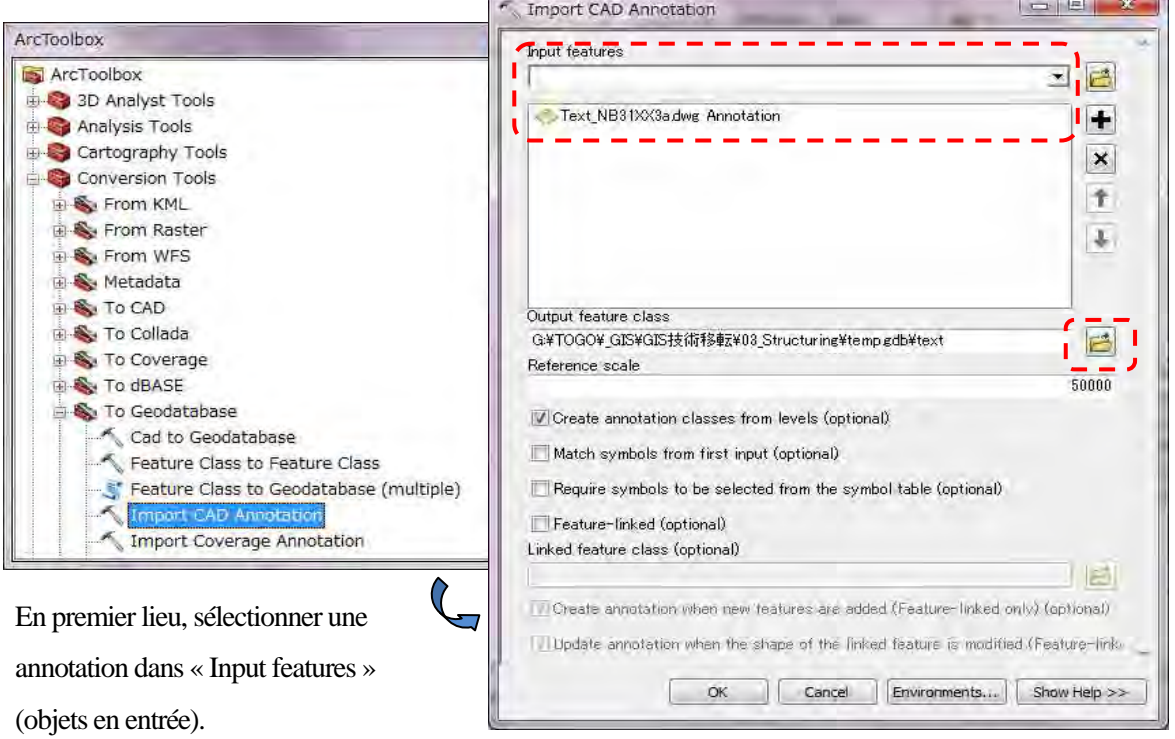

Cliquer ensuite sur le bouton « Output features class » (classe d'objet en sortie), et aller dans le dossier approprié.

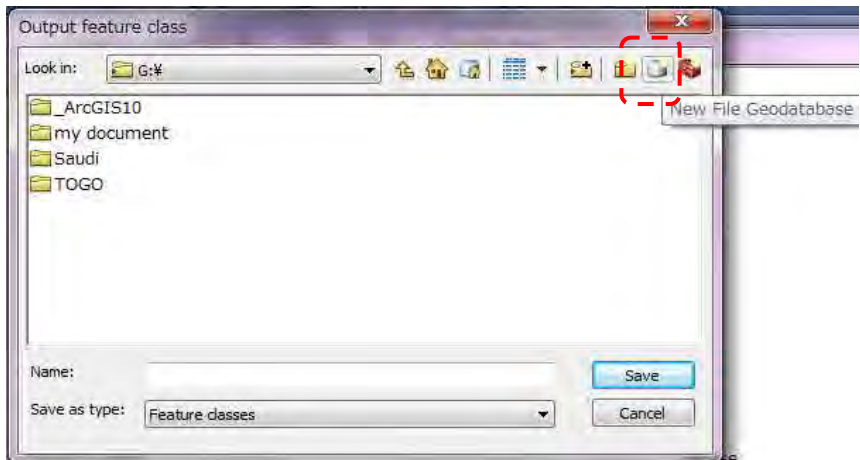

Dans ce dossier, sélectionner le bouton « New File Geodatabase » (nouvelle géodatabase fichier).

Créer une géodatabase fichier temporaire comme ci-dessous. Puis faire un double clic sur cette nouvelle

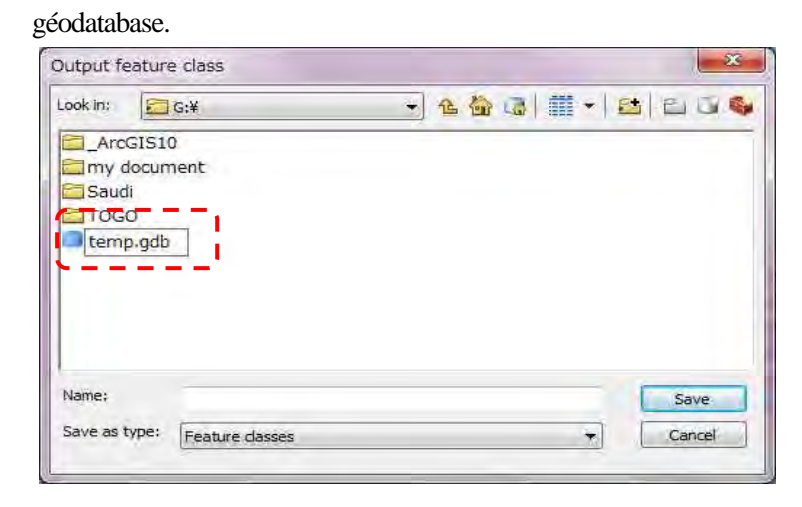

Saisir un nom temporaire d'objet comme ci-dessous. Puis cliquer sur le bouton « Save » (enregistrer).

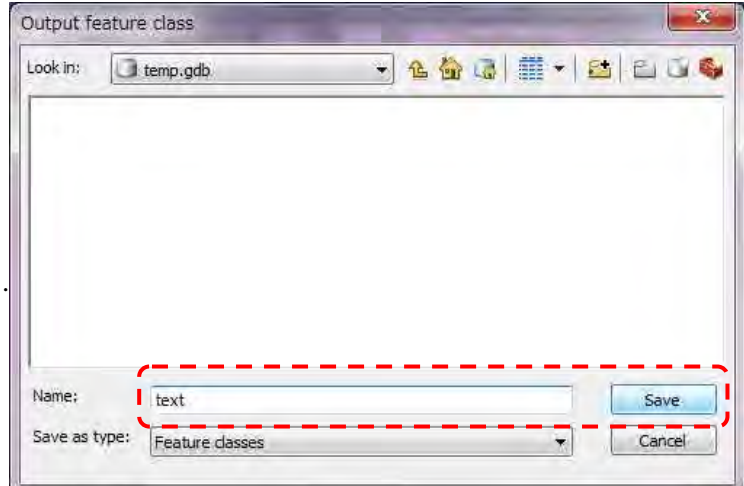

Dans la fenêtre « Import CAD Annotation » (importer une annotation DAO) définir l'échelle de référence (« Reference scale »). (Dans le cas présent, saisir « 50000 »).

Cliquer ensuite sur « OK ».

L'annotation de géodatabase sera importée dans la fenêtre de carte.

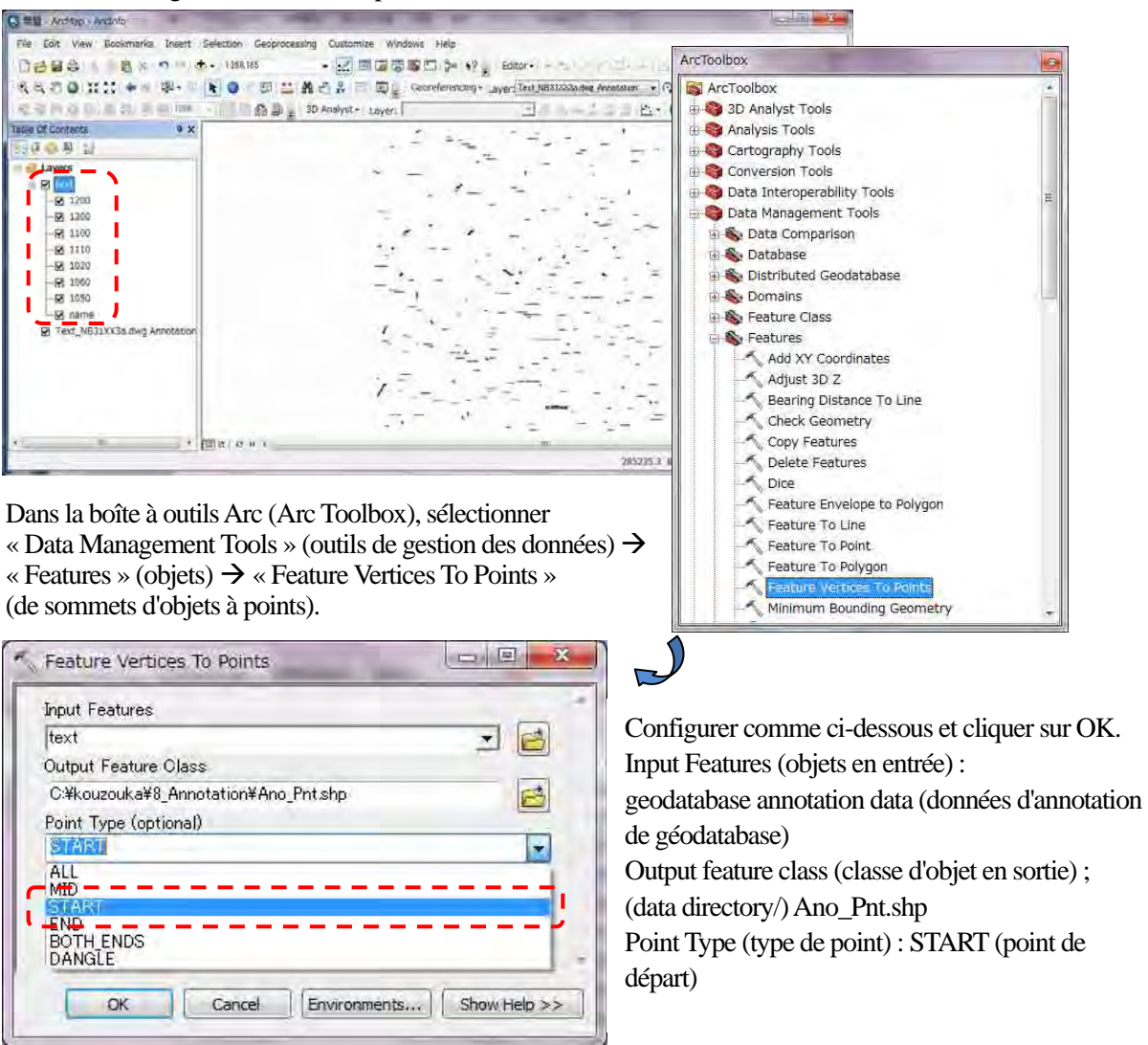

Les données de point seront affichées dans la fenêtre de carte. Ouvrir la table d'attributs du fichier

Ano\_Pnt.shp.

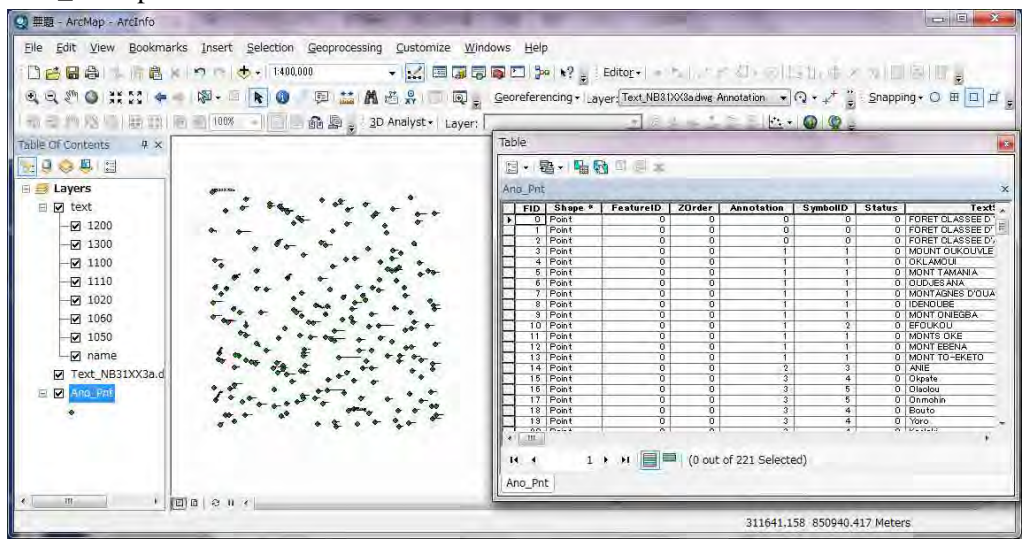

5-3-1-24

Supprimer les champs superflus. (Dans le cas présent, supprimer les attributs autres que « Layer » (couche), « Text » et « Txt Angle » (angle de texte).

Sélectionner le champ à supprimer, faire un clic droit, et choisir « Delete Field » (supprimer le champ) Ne pas supprimer les champs de couche, de texte, et d'angle de texte, parce que leurs contenus sont les mêmes que ceux des champs CODE, CONTENTS (contenu) et ANGLE.

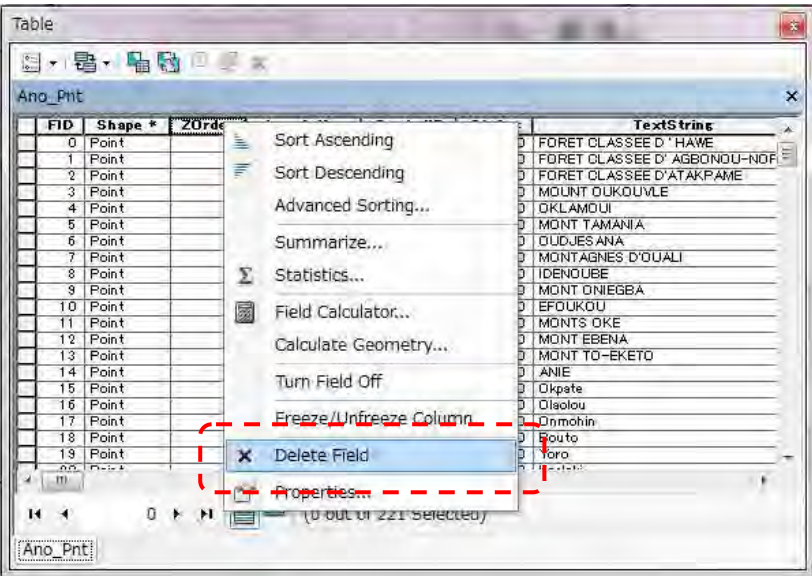

(Dans la boîte à outils Arc, sélectionner « Data Management Tools » (outils de gestion de données)  $\rightarrow$ « Fields » (champs)  $\rightarrow$  « Delete Fields » (supprimer les champs), vous pouvez supprimer plusieurs champs d'un coup.)

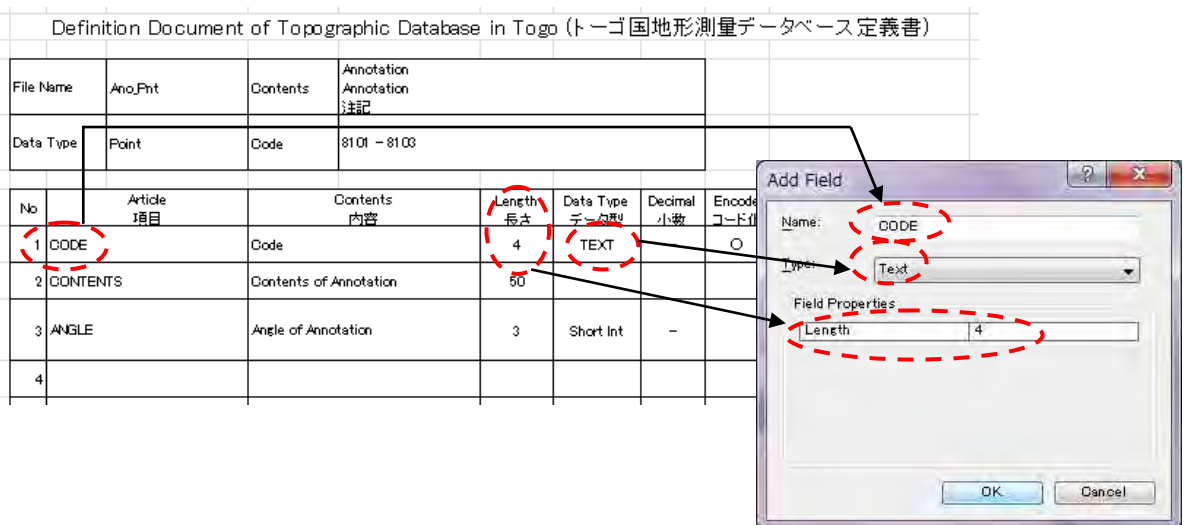

Ajouter le champ « CODE » comme ci-dessous :

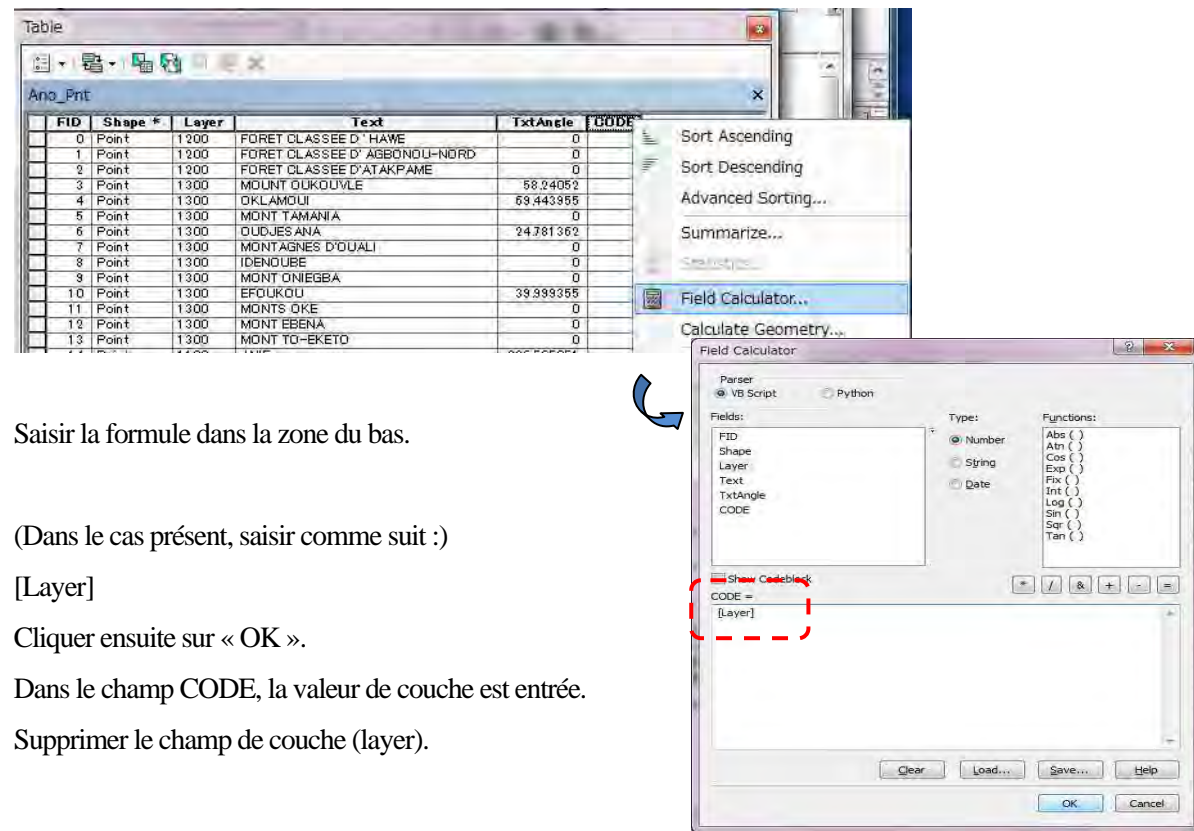

Sélectionner le champ « CODE », faire un clic droit, et choisir « Field Calculator » (calculateur de champ).

Ensuite, ajouter les champs « CONTENTS » (contenu) et « ANGLE » conformément aux définitions d'attributs.

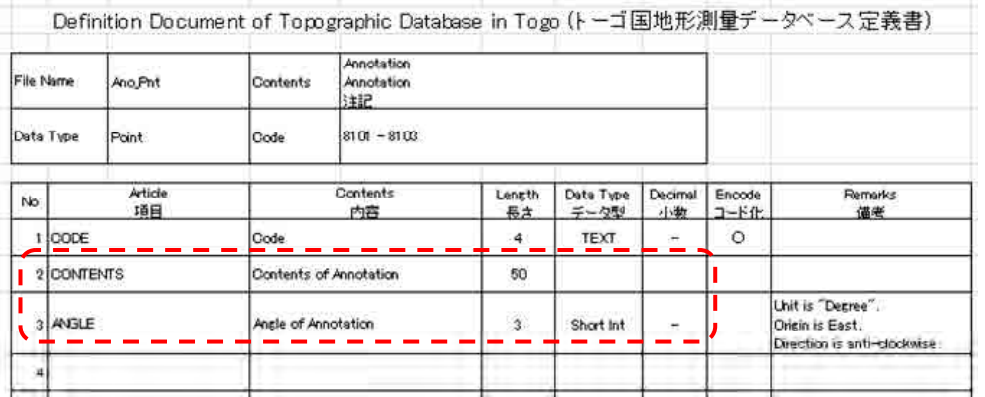

Comme pour « CODE », à l'aide de la fonction de calcul de champ (« Field Calculator »), calculer les valeurs des champs « CONTENTS » et « ANGLE ».

Ouvrir Arc Catalog, définir le système de coordonnées (« WGS\_1984\_UTM\_Zone\_31N ») des données mises à jour.